User Manual<br>Anual Manual

Original Instructions

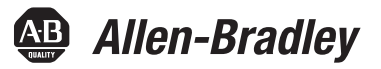

# **PowerFlex 755 Drive Embedded EtherNet/IP Adapter**

Bulletin Numbers 20G, 21G

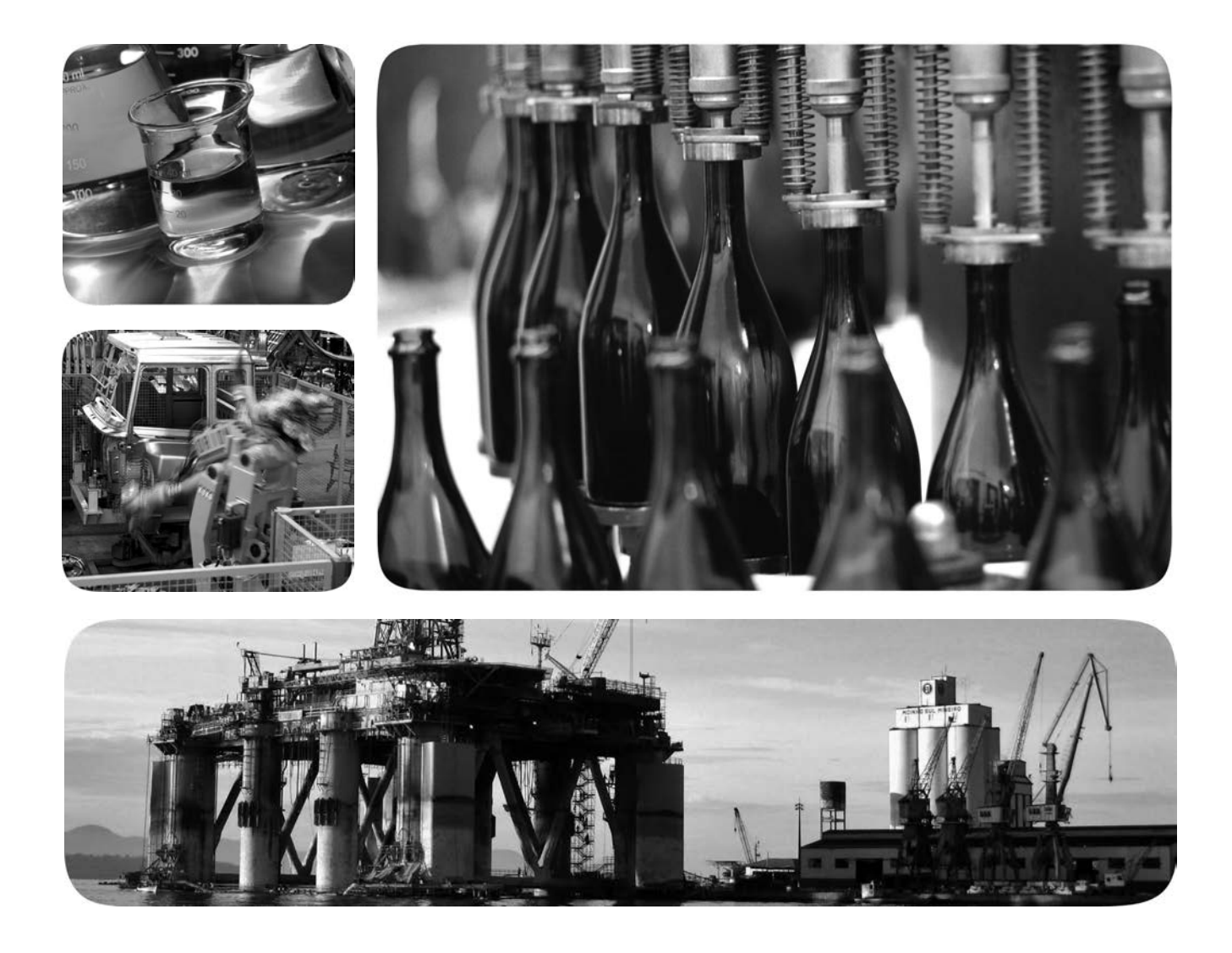

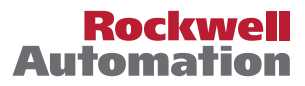

## <span id="page-1-0"></span>**Important User Information**

Read this document and the documents listed in the additional resources section about installation, configuration, and operation of this equipment before you install, configure, operate, or maintain this product. Users are required to familiarize themselves with installation and wiring instructions in addition to requirements of all applicable codes, laws, and standards.

Activities including installation, adjustments, putting into service, use, assembly, disassembly, and maintenance are required to be carried out by suitably trained personnel in accordance with applicable code of practice.

If this equipment is used in a manner not specified by the manufacturer, the protection provided by the equipment may be impaired.

In no event will Rockwell Automation, Inc. be responsible or liable for indirect or consequential damages resulting from the use or application of this equipment.

The examples and diagrams in this manual are included solely for illustrative purposes. Because of the many variables and requirements associated with any particular installation, Rockwell Automation, Inc. cannot assume responsibility or liability for actual use based on the examples and diagrams.

No patent liability is assumed by Rockwell Automation, Inc. with respect to use of information, circuits, equipment, or software described in this manual.

Reproduction of the contents of this manual, in whole or in part, without written permission of Rockwell Automation, Inc., is prohibited.

Throughout this manual, when necessary, we use notes to make you aware of safety considerations.

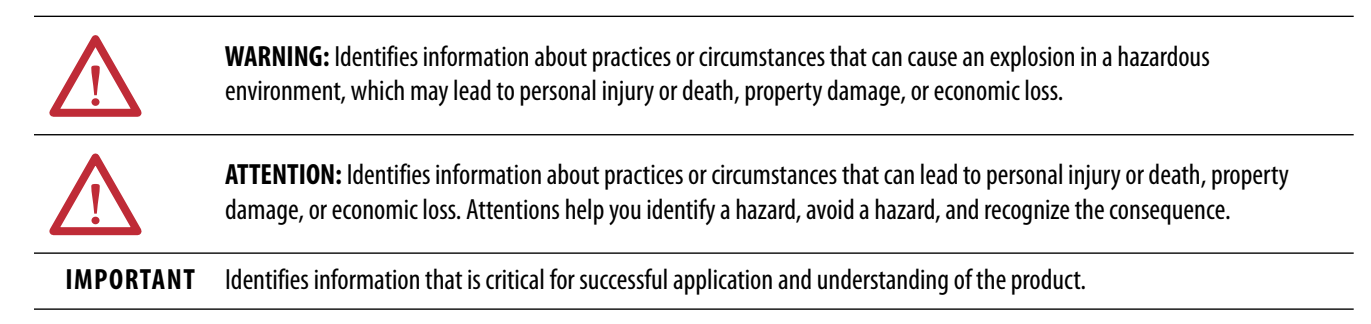

Labels may also be on or inside the equipment to provide specific precautions.

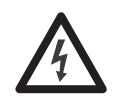

**SHOCK HAZARD:** Labels may be on or inside the equipment, for example, a drive or motor, to alert people that dangerous voltage may be present.

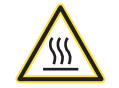

**BURN HAZARD:** Labels may be on or inside the equipment, for example, a drive or motor, to alert people that surfaces may reach dangerous temperatures.

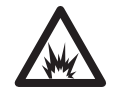

**ARC FLASH HAZARD:** Labels may be on or inside the equipment, for example, a motor control center, to alert people to potential Arc Flash. Arc Flash will cause severe injury or death. Wear proper Personal Protective Equipment (PPE). Follow ALL Regulatory requirements for safe work practices and for Personal Protective Equipment (PPE).

# *[Table of Contents](#page-1-0)*

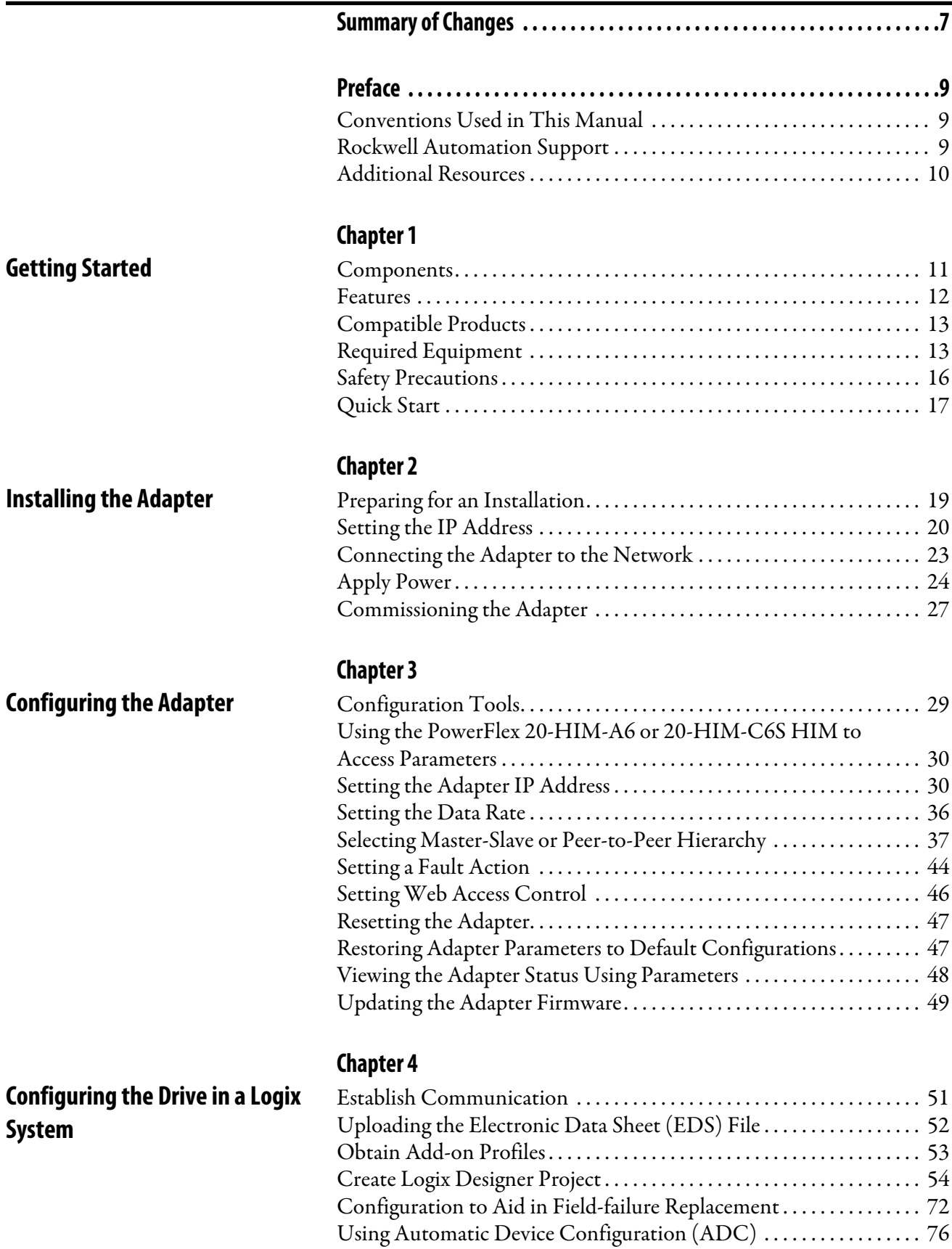

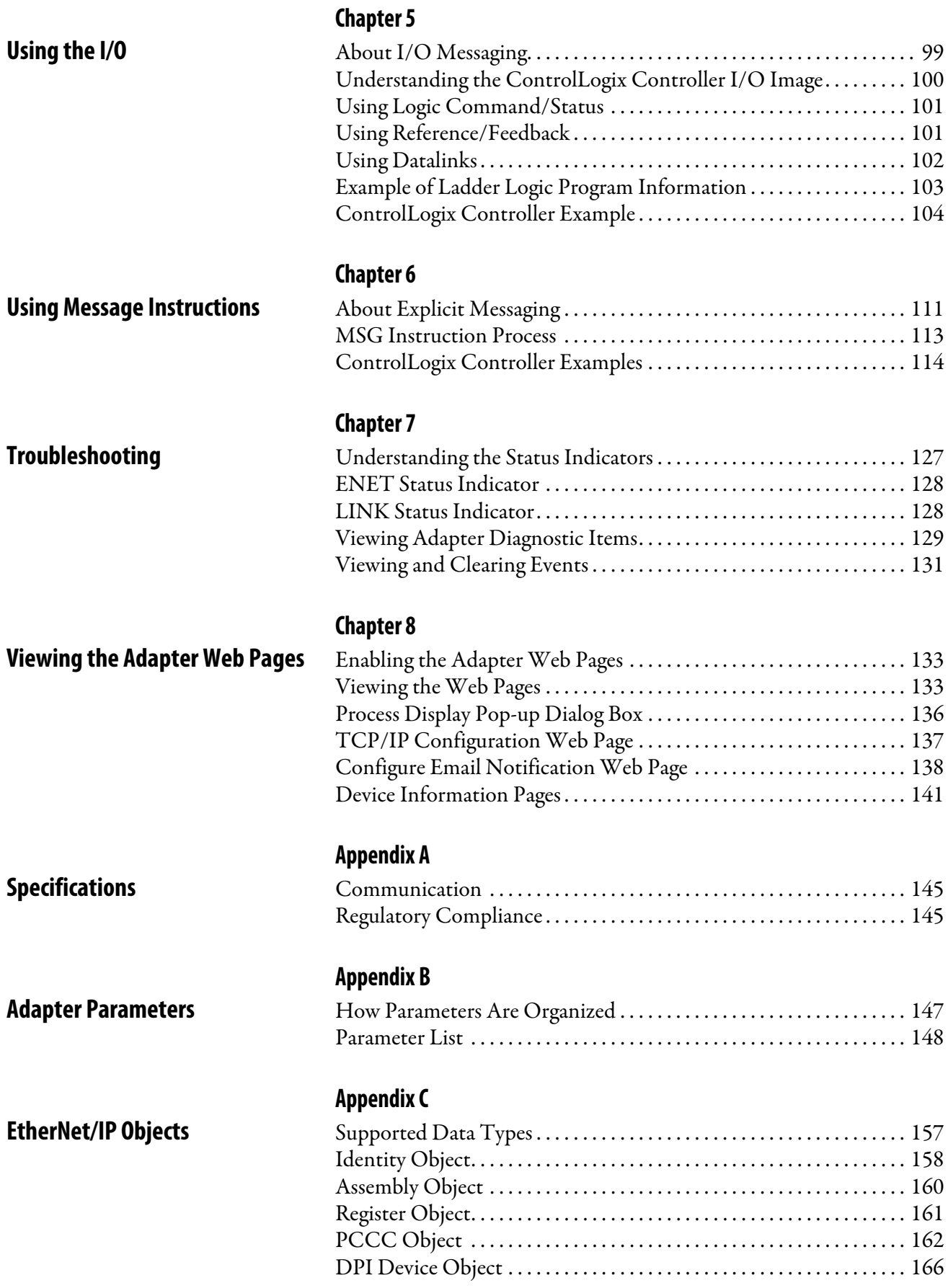

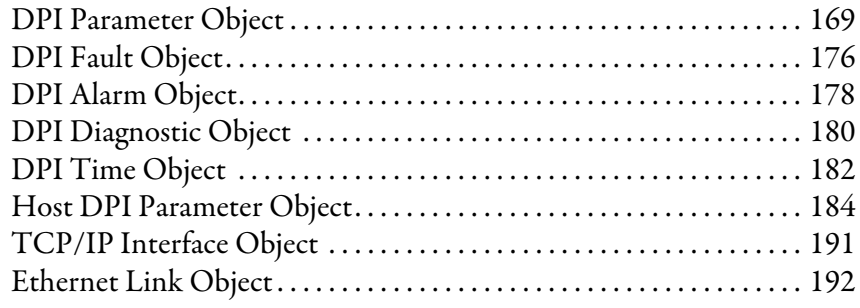

## **[Appendix D](#page-194-0)**

**[Logic Command/Status Words:](#page-194-1)  PowerFlex 750-Series Drives**

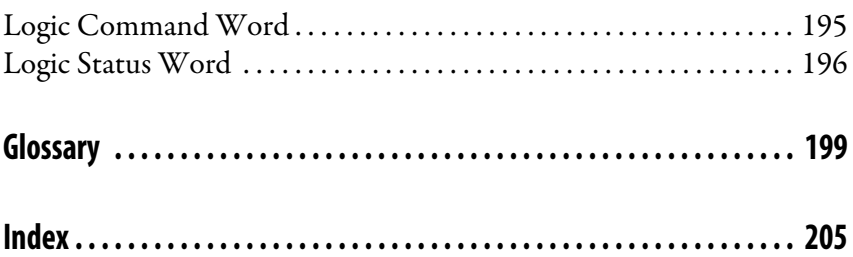

## **Notes:**

<span id="page-6-0"></span>This manual contains new and updated information as indicated in the following table.

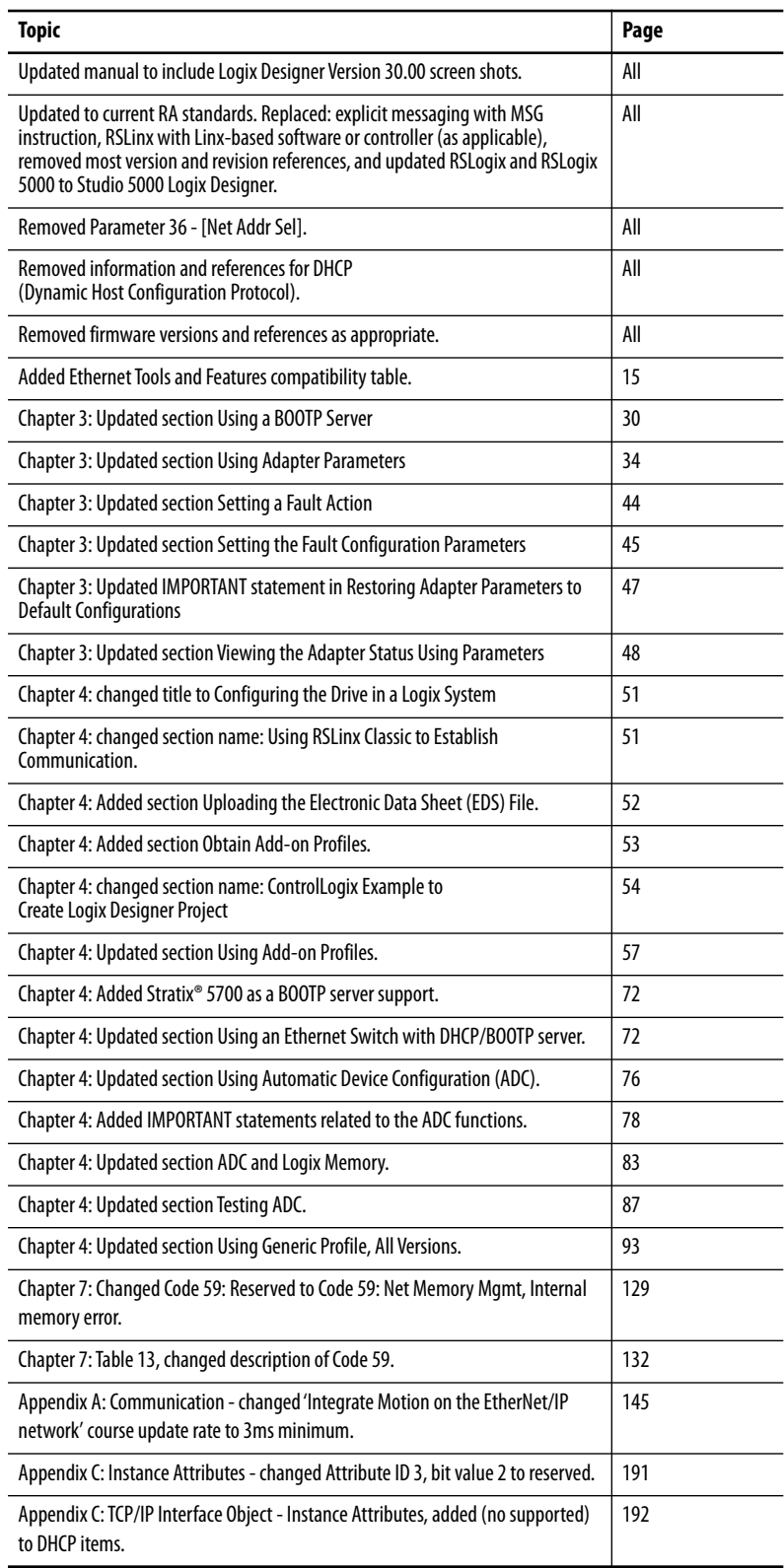

## **Notes:**

<span id="page-8-1"></span><span id="page-8-0"></span>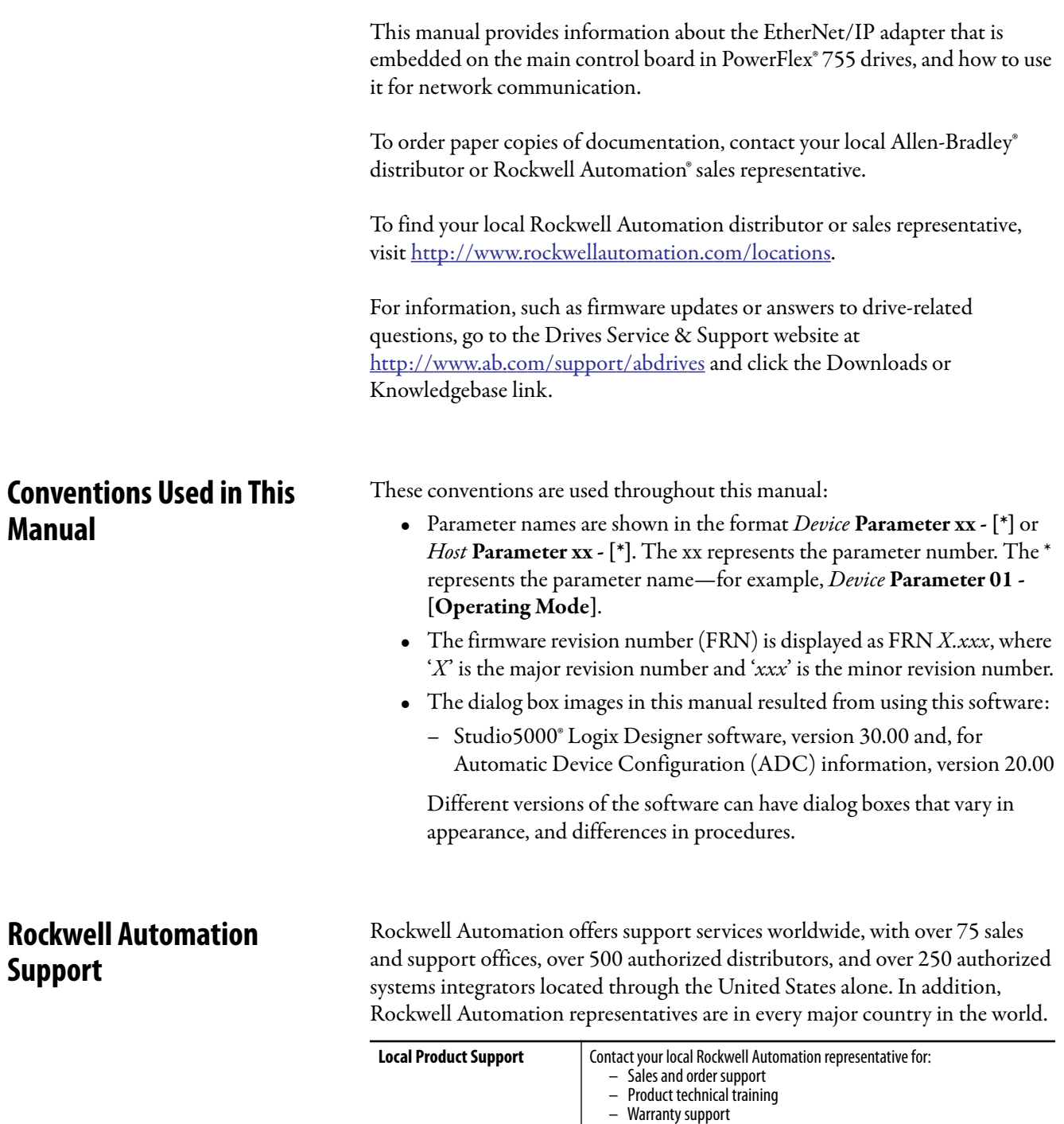

<span id="page-8-2"></span>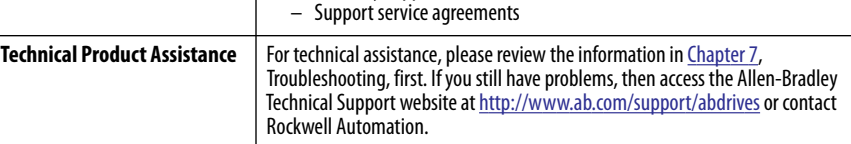

<span id="page-9-0"></span>**Additional Resources** These documents contain additional information concerning related products from Rockwell Automation.

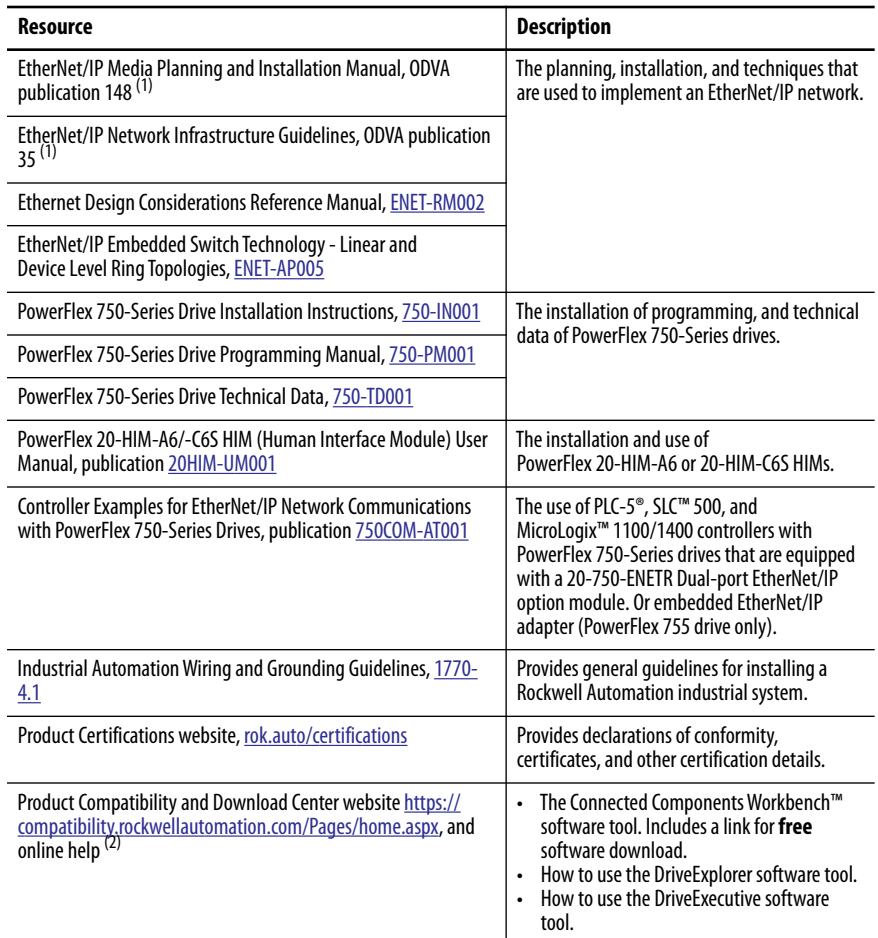

<span id="page-9-1"></span>(1) Use this link to the ODVA EtherNet/IP library: [http://odva.org/Home/ODVATECHNOLOGIES/EtherNetIP/EtherNetIPLibrary/tabid/](http://odva.org/Home/ODVATECHNOLOGIES/EtherNetIP/EtherNetIPLibrary/tabid/76/Default.aspx) [76/Default.aspx](http://odva.org/Home/ODVATECHNOLOGIES/EtherNetIP/EtherNetIPLibrary/tabid/76/Default.aspx).

(2) The online help is installed with the software.

### To view or download publications

Go to [http://www.rockwellautomation.com/global/literature-library/](http://www.rockwellautomation.com/global/literature-library/overview.page) [overview.page](http://www.rockwellautomation.com/global/literature-library/overview.page)

# <span id="page-10-1"></span><span id="page-10-0"></span>**Getting Started**

The EtherNet/IP adapter, which is embedded on the main control board in PowerFlex<sup>®</sup> 755 drives, is used for network communication.

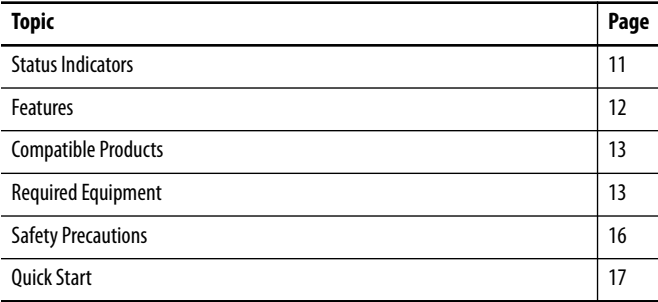

## <span id="page-10-3"></span><span id="page-10-2"></span>**Status Indicators**

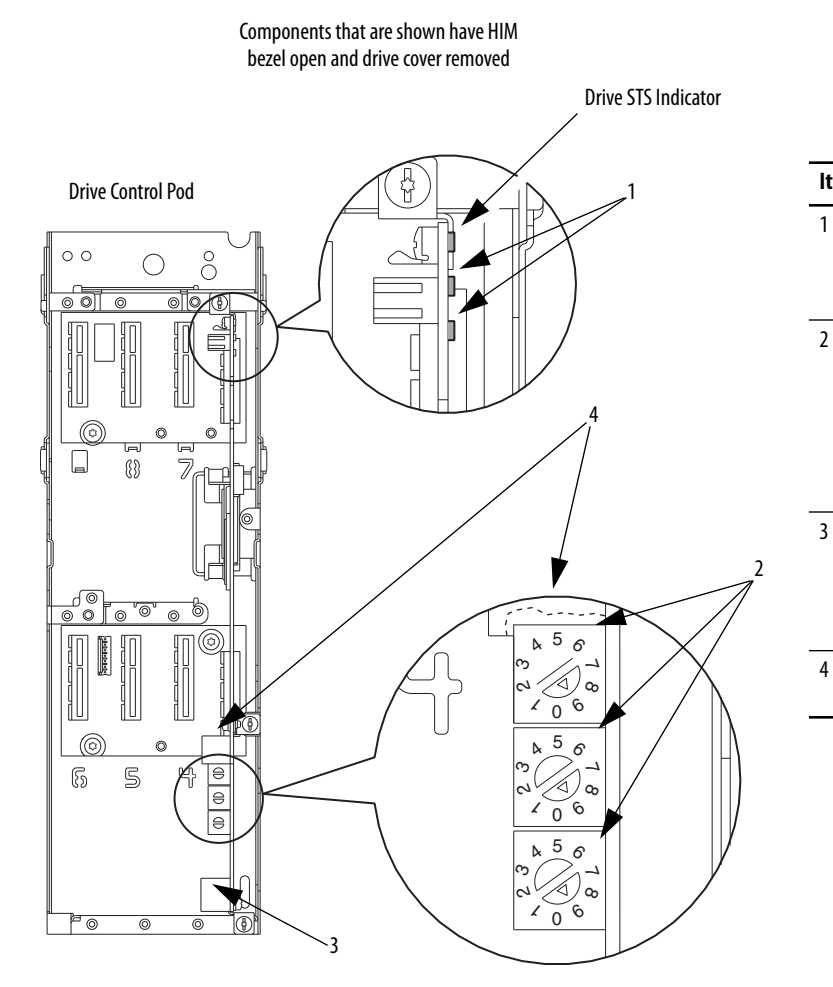

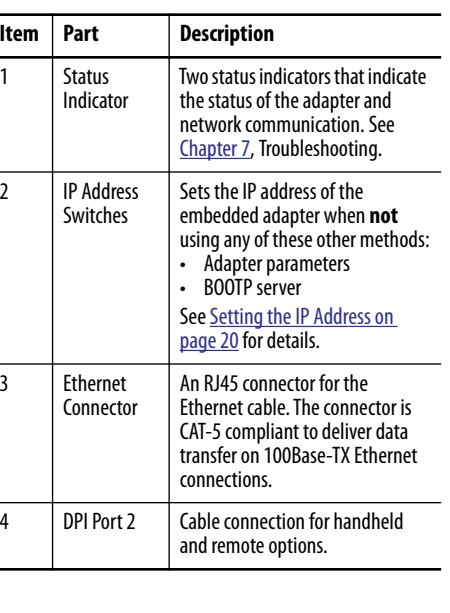

<span id="page-11-0"></span>**Features** The features of the embedded EtherNet/IP adapter include the following:

- Switches to set an IP address before power is applied to the drive. Or you can disable the switches and use one of these other methods to configure the IP address:
	- Adapter parameters
	- BOOTP (Bootstrap Protocol) server
- Compatibility with the following configuration tools to configure the embedded EtherNet/IP adapter and host drive:
	- PowerFlex 20-HIM-A6 or 20-HIM-C6S HIM (Human Interface Module) on the drive, if available
	- Connected Components Workbench™ software, version1.02 or later
	- DriveExplorer™ software, version 6.01 or later
	- DriveExecutive™ software, version 5.01 or later.
- Status indicators that report the status of the embedded EtherNet/IP adapter and network communications. They are visible when the drive cover is open or closed.
- Parameter-configured 32 bit Datalinks in the I/O to meet application requirements. 16 Datalinks to write data from the network to the drive, and 16 Datalinks to read data to the network from the drive.
- MSG instruction (Explicit message) support.
- Master-Slave or Peer-to-Peer hierarchy that can be configured to transmit data to and from either a controller or another PowerFlex 750-Series drive on the network.
- Supports 'Integrated Motion on the EtherNet/IP network' operation for the PowerFlex 755 drive, firmware revision 2.003 or later. For details to configure 'Integrated Motion on the EtherNet/IP network' operation, see Integrated Motion on the EtherNet/IP network User Manual, publication [MOTION-UM003.](http://literature.rockwellautomation.com/idc/groups/literature/documents/um/motion-um003_-en-p.pdf)
	- **TIP** Rockwell Automation recommends that Rockwell Automation® Cat5e shielded Ethernet cable is used in 'Integrated Motion on the EtherNet/IP network' applications.
- User-defined fault actions to determine how the embedded EtherNet/IP adapter and its host PowerFlex 755 drive respond to the following:
	- I/O messaging communication disruptions (Comm Flt Action)
	- Controllers in Idle mode (Idle Flt Action)
	- Peer device communication disruptions (Peer Flt Action)
	- Explicit Messaging disruptions for drive control via PCCC, the CIP Register Object, or the CIP Assembly Object (Msg Flt Action)
- Automatic Device Configuration (ADC), an RSLogix 5000® software feature, version 20.00 or later, which supports the automatic download of configuration data. The download occurs after the Logix controller establishes an EtherNet/IP network connection to a PowerFlex 755 drive (firmware revision 4.001 or later) and its associated peripherals.

<span id="page-12-2"></span><span id="page-12-1"></span><span id="page-12-0"></span>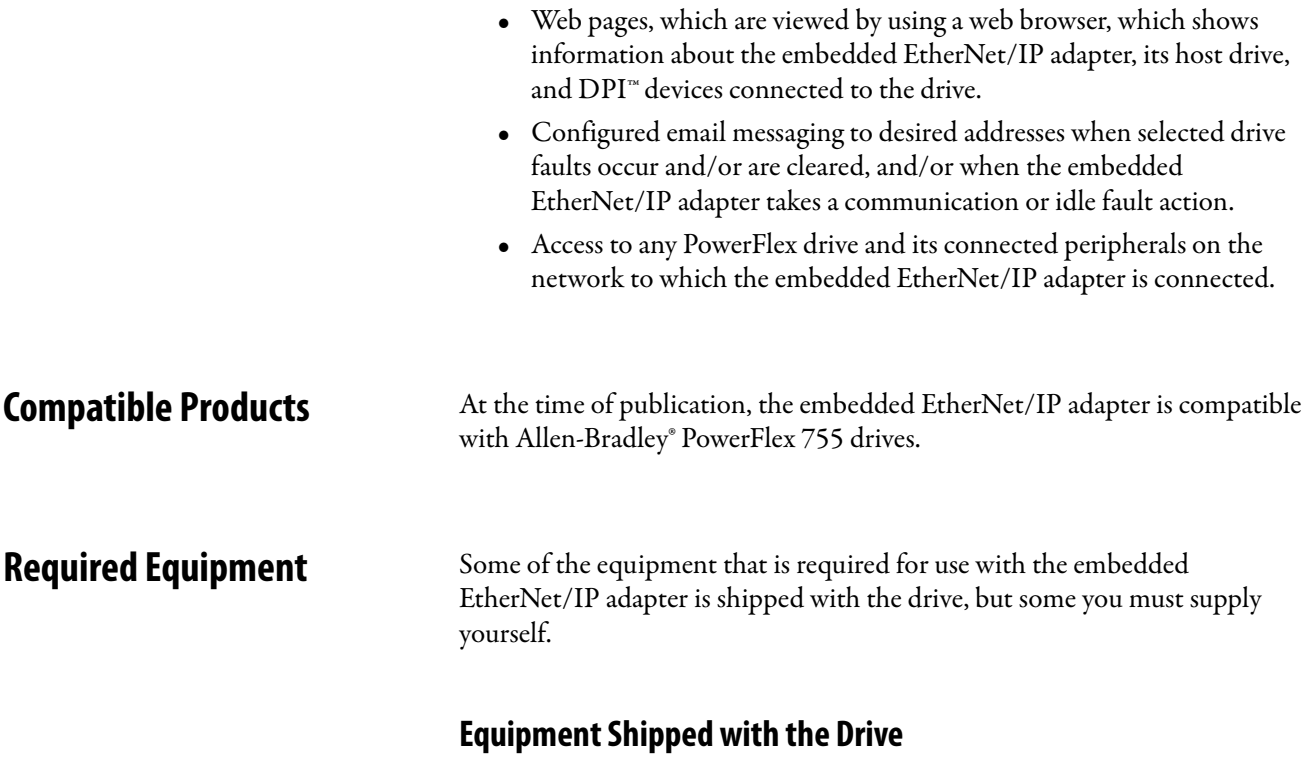

Since the EtherNet/IP adapter is embedded on the main control board in the PowerFlex 755 drive, it is always a part of the drive. Installation instructions for the adapter are not required.

### **User-supplied Equipment**

To configure the embedded EtherNet/IP adapter, you must supply the following:

- A small screwdriver
- Ethernet cable (for details, see the EtherNet/IP Media Planning and Installation Manual, ODVA publication 148 available on the ODVA website at [http://odva.org/Home/ODVATECHNOLOGIES/](http://odva.org/Home/ODVATECHNOLOGIES/EtherNetIP/EtherNetIPLibrary/tabid/76/Default.aspx) [EtherNetIP/EtherNetIPLibrary/tabid/76/Default.aspx](http://odva.org/Home/ODVATECHNOLOGIES/EtherNetIP/EtherNetIPLibrary/tabid/76/Default.aspx))
- Ethernet switch (for details, see the Ethernet Design Considerations Reference Manual*,* publication [ENET-RM002](http://literature.rockwellautomation.com/idc/groups/literature/documents/rm/enet-rm002_-en-p.pdf))
- Drive and embedded adapter configuration tool, such as the following:
	- PowerFlex 20-HIM-A6 or 20-HIM-C6S HIM
	- Connected Components Workbench software, version 1.02 or later. Connected Components Workbench software cannot be used to configure SCANport-based drives or Bulletin 160 drives.
		- **TIP** Connected Components Workbench is the recommended standalone software tool for use with PowerFlex drives. You can obtain a **free copy** by internet download at the Product Compatibility and Download Center http:/ /compatibility.rockwellautomation.com/Pages/home.aspx.
- DriveExplorer software, version 6.01 or later
	- **TIP** This software tool has been discontinued and is now available as **freeware** at [https://compatibility.rockwellautomation.com/Pages/home.aspx.](https://compatibility.rockwellautomation.com/Pages/home.aspx) There are no plans to provide future updates to this tool. The download is being provided 'as-is' for users that lost their DriveExplorer CD, or who must configure legacy products that not supported by Connected Components Workbench software.
- DriveExecutive software, version 5.01 or later

A Lite version of DriveExecutive software ships with the Studio5000 environment, RSNetWorx™ MD, FactoryTalk® AssetCentre, and IntelliCENTER® software. All other versions are purchasable items:

- 9303-4DTE01ENE Drive Executive software
- 9303-4DTS01ENE DriveTools SP Suite (includes DriveExecutive and DriveObserver™ software)
- 9303-4DTE2S01ENE DriveExecutive software upgrade to DriveTools SP Suite (adds DriveObserver software)

DriveExecutive software updates (patches, and so forth) can be obtained at <https://compatibility.rockwellautomation.com/Pages/home.aspx>. It is highly recommended that you periodically check for and install the latest update.

- BOOTP, version 2.1 or later for network install only
- Controller configuration software, such as RSLogix 5000 software, version 20.00 and earlier, or Studio 5000™ Logix Designer application, version 21.00 and later
- A computer connection to the EtherNet/IP network

The table that follows shows the minimum software versions for configuring the respective drives:

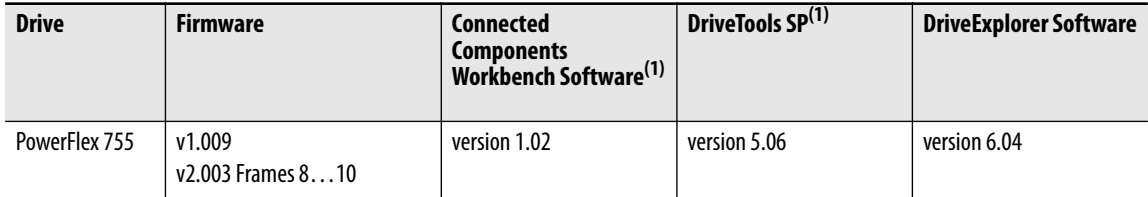

### <span id="page-14-0"></span>**Table 1 - Software Compatibility Matrix**

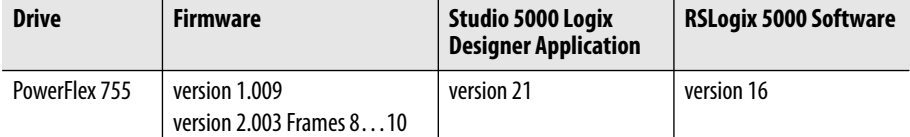

<span id="page-14-1"></span>(1) Rockwell Automation recommendation the use of the latest available AOP for the drive being used.

<span id="page-15-0"></span>**Safety Precautions** Read the following safety precautions carefully.

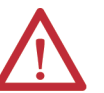

**ATTENTION:** Risk of injury or equipment damage exists.

- Only personnel familiar with drive and power products and the associated machinery can plan or implement the installation, start up, or configuration. Only qualified personal can perform subsequent maintenance of the drive by using this embedded adapter. Failure to comply can result in injury and/ or equipment damage.
- The embedded adapter contains electrostatic discharge (ESD) sensitive parts that can be damaged if you do not follow ESD control procedures. Static control precautions are required when handling the adapter. If you are unfamiliar with static control procedures, see Guarding Against Electrostatic Damage, publication [8000-4.5.2](http://literature.rockwellautomation.com/idc/groups/literature/documents/sb/8000-sb001_-en-p.pdf).
- If the adapter is transmitting control I/O to the drive, the drive can fault when you reset the adapter. Determine how your drive responds before resetting the adapter.
- Embedded adapter Parameters 54 [Comm Flt Action], 55 [Idle Flt Action], 56 - [Peer Flt Action], and 57 - [Msg Flt Action] let you determine the action of the adapter and drive when any of the following occurs:
	- an I/O communication is disrupted
	- the controller is idle
	- peer I/O is disrupted
	- a MSG instruction for drive control is disrupted

By default, these parameters fault the drive. You can configure these parameters so that the drive continues to run; however, verify that the settings of these parameters do not create a risk of injury or equipment damage. When commissioning the drive, verify that your system responds correctly to various situations (for example, a disconnected cable or a controller in idle state).

• When a system is configured for the first time, there can be unintended or incorrect machine motion. Disconnect the motor from the machine or process during initial system testing.

<span id="page-16-0"></span>**Quick Start** This section is provided to help experienced personnel quickly start using the embedded EtherNet/IP adapter. If you are unsure how to complete a step, refer to the referenced chapter.

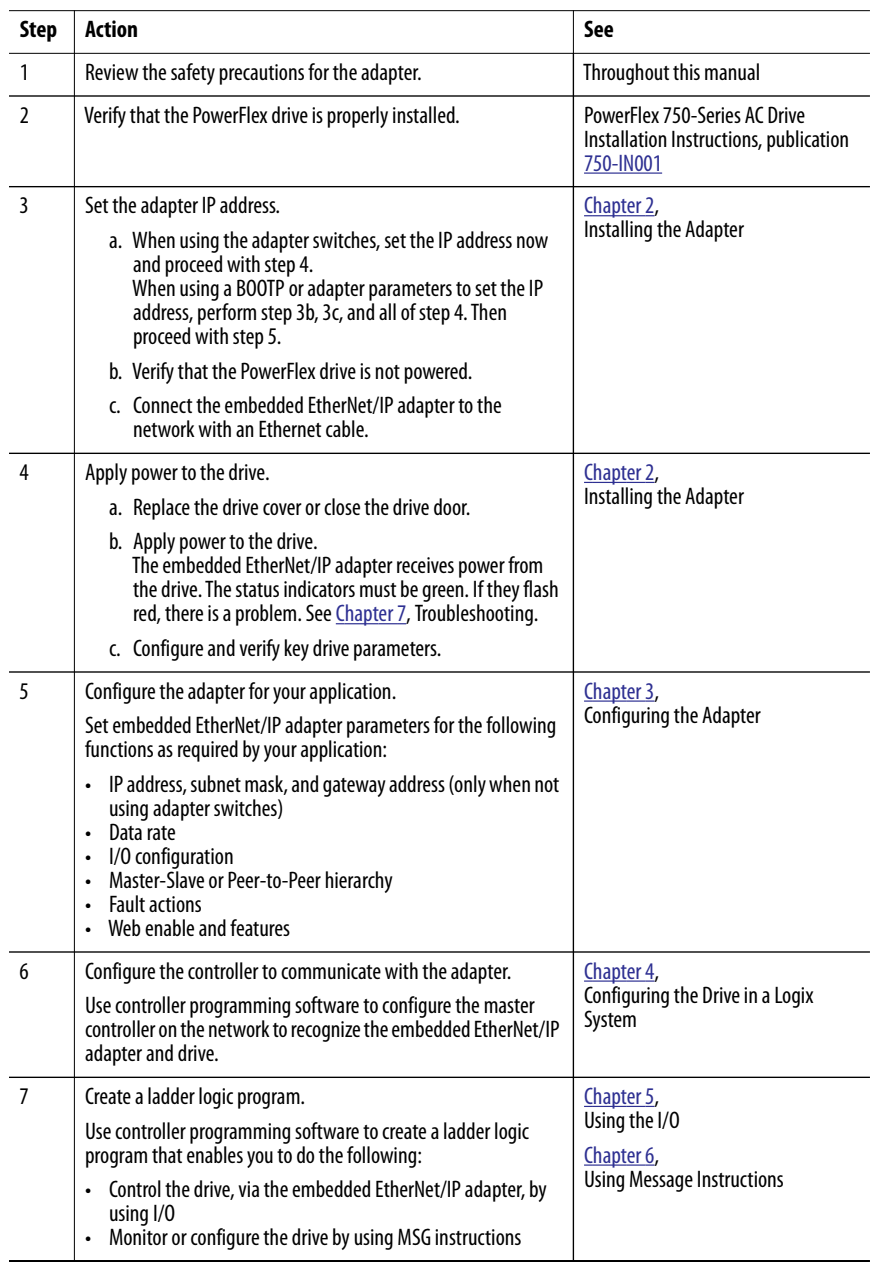

## **Notes:**

# <span id="page-18-3"></span><span id="page-18-1"></span><span id="page-18-0"></span>**Installing the Adapter**

The EtherNet/IP adapter is embedded on the main control board in the PowerFlex® 755 drive. The only required adapter installation is setting its IP address and its connection to the network.

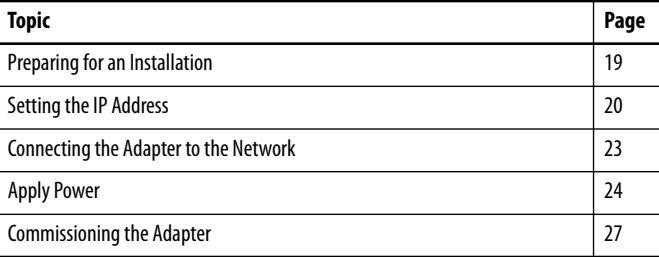

<span id="page-18-2"></span>**Preparing for an Installation** Before installing the embedded EtherNet/IP adapter, do the following:

- Make sure that the Ethernet switch is the correct type. A managed switch that supports IGMP snooping is recommended. An unmanaged switch can be used instead if RSLogix 5000® software, version 18.00 or later, is used and all devices on the network are configured for 'unicast' I/O. For more details, see the following documents:
	- EtherNet/IP Media Planning and Installation Manual, ODVA publication 148
	- EtherNet/IP Network Infrastructure Guidelines, ODVA publication 35
	- Ethernet Design Considerations Reference Manual, publication [ENET-RM002](http://literature.rockwellautomation.com/idc/groups/literature/documents/rm/enet-rm002_-en-p.pdf)
- Understand IGMP Snooping/Ethernet Switches.

The embedded EtherNet/IP adapter is a multicast device. In most situations, an IGMP snooping (managed) switch is required. If multiple embedded EtherNet/IP adapters are connected to the switch, a managed switch is required—otherwise the drive can fault on a Net I/O Timeout network loss. The embedded EtherNet/IP adapter, RSLogix 5000 software version 18 or later, and a ControlLogix® or CompactLogix™ controller supports unicast. Unicast setup is required when adding the drive to the I/O. When all embedded EtherNet/IP adapters are configured as unicast devices, then an IGMP snooping (managed) switch is not needed.

Much of EtherNet/IP implicit (I/O) messaging uses IP multicast to distribute I/O control data, which is consistent with the CIP Producer/ Consumer model. Historically, most switches have treated multicast packets the same as broadcast packets. That is, all multicast packets are retransmitted to all ports.

IGMP snooping constrains the flooding of multicast traffic by dynamically configuring the switch ports so that multicast traffic is forwarded only to ports associated with a particular IP multicast group.

Switches that support IGMP snooping (managed switches) 'learn' which ports have devices that are part of a particular multicast group. Only the multicast packets are forwarded to the ports that are part of the multicast group.

Be careful as to what level of support a switch has of IGMP snooping. Some layer 2 switches that support IGMP snooping require a router (which could be a layer 3 switch) to send out IGMP polls. The pools are sent to learn what devices are part of the multicast group. Some layer 2 switches can use IGMP snooping without a router having to send polls. If your control system is a standalone network or is required to continue performing if the router is out of service. Make sure that the switch supports IGMP snooping without a router being present.

- See  $\Delta$ ppendix  $\Delta$  for the number of integrated motion connections that are supported by the embedded EtherNet/IP adapter.
- Verify that you have all required equipment. See Required Equipment [on page 13](#page-12-2).

<span id="page-19-1"></span><span id="page-19-0"></span>**Setting the IP Address** There are four ways to configure the embedded EtherNet/IP adapter IP address:

- **Adapter Rotary Switches** Use the switches when working on a simple, isolated network (for example, 192.168.1.xx). And you prefer a simplified node addressing method that:
	- Has other products with switches to set their IP addresses.
	- Does not need to be accessed from outside the network.

The three adapter switches are read when the drive powers up, and represent three decimal digits from top to bottom. If set to a valid address (001…254), the adapter uses that value as the lower octet of its IP address (192.168.1.xx. Where xxx = rotary switch settings), along with a subnet mask of 255.255.255.0 and there is no configured gateway. Also, the setting for adapter **Parameter 36 - [BOOTP]** (with drive firmware 1.xxx-7xx) or **Parameter 36 - [Net Addr Sel]** (with drive firmware 8.xxx or later) is automatically ignored.

See **Figure 1 on page 22** and its accompanying table for switch settings and their related descriptions.

**IMPORTANT** When using the adapter rotary switches, set the IP address before power is applied because the adapter uses the IP address it detects when it first receives power.

- **Adapter Parameters** Use adapter parameters for more flexibility when configuring the IP address, or to communicate outside the control network by using a gateway. To use parameters as the source for the IP address, set the rotary switches to a value other than 001…254 or 888. Set **Parameter 36 - [BOOTP]** (with drive firmware 1.xxx-7.xx) to '0' (disabled). Or set **Parameter 36 - [Net Addr Sel]** (with drive firmware 8.xxx or later) to '0' (Parameters). The IP address, subnet mask, and gateway addresses come from the values set using the associated adapter parameters.
- **BOOTP** Use BOOTP, the default, when you want to configure a **temporary** IP addresses, subnet mask, and gateway address for the adapter by using a BOOTP server. To use BOOTP as the source for the IP address, set the rotary switches to a value other than 001…254 or 888. Set **Parameter 36 - [BOOTP]** (with drive firmware 1.xxx …7.xxx) to '1' (enabled) or set **Parameter 36 - [Net Addr Sel]** (with drive firmware 8.xxx or later) to '1' (BOOTP).

Record the adapter hardware Ethernet Address (MAC) on the main control board of the drive. This address is used in [step 7](#page-32-0) when configuring the BOOTP server (see [Using a BOOTP Server on page 30](#page-29-2) for details).

- **TIP** If the PowerFlex 750-Series drive is connected to a Stratix® 5700, Stratix 6000, or Stratix 8000 managed Ethernet switch, the drive is set for BOOTP mode, the 'dynamic IP address assignment by port' (Stratix 6000) or 'DHCP persistence' (Stratix 8000) feature sets the IP address for the drive. For more details, see the Stratix Managed Switches User Manual, publication 1783-UM0[0](http://literature.rockwellautomation.com/idc/groups/literature/documents/um/1783-um007_-en-p.pdf)7.
- **IMPORTANT** Regardless of the method that is used to set the adapter IP address, each node on the EtherNet/IP network must have a unique IP address. To change an IP address, you must set the new value and then remove and reapply power to (or reset) the adapter.

### <span id="page-21-0"></span>**Figure 1 - Setting the IP Address Switches**

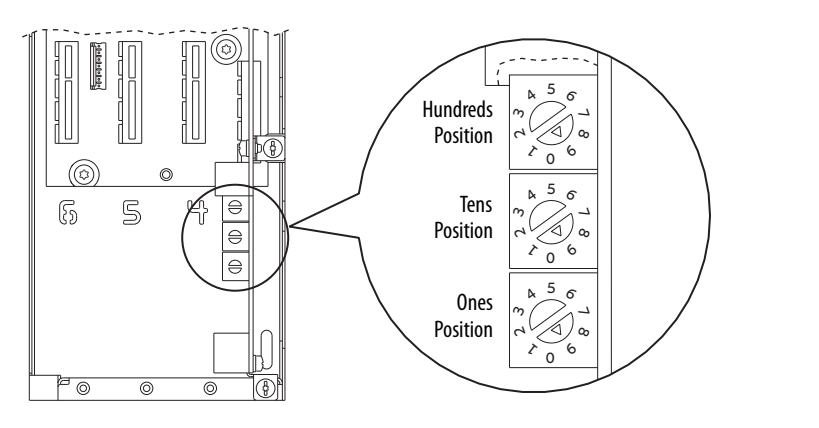

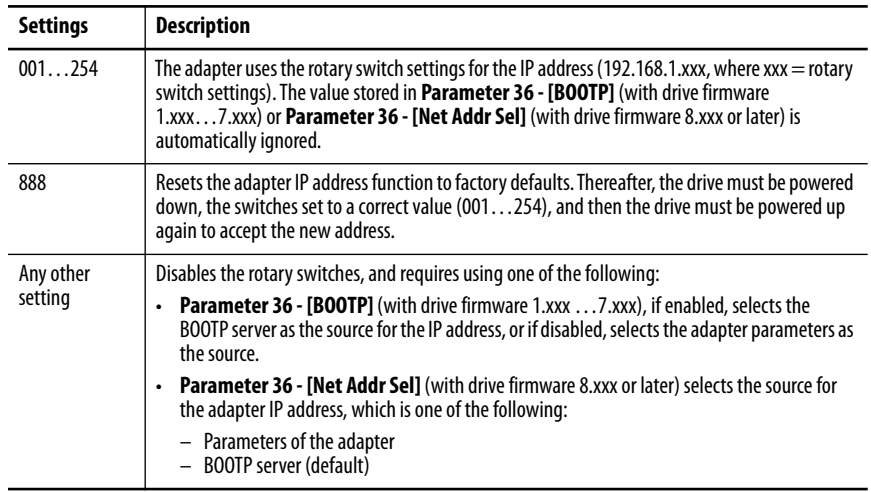

The switch settings can be verified by viewing Diagnostic Device Item number 68 ([page 131\)](#page-130-1) with any of the following drive configuration tools:

- PowerFlex 20-HIM-A6 or 20-HIM-C6S HIM
- Connected Components Workbench™ software, version 1.02 or later
- DriveExplorer™ software, version 6.01 or later
- DriveExecutive™ software, version 5.01 or later

Also, you can use **Parameter 37 - [Net Addr Src]**, a read-only parameter, to verify the selected setting for **Parameter 36 - [BOOTP]** (with drive firmware 1.xxx …7.xxx) or **Parameter 36 - [Net Addr Sel]** (with drive firmware 8.xxx or later).

### <span id="page-22-0"></span>**Connecting the Adapter to the Network**

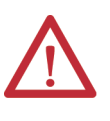

**ATTENTION:** Risk of injury or death exists. The PowerFlex drive can contain high voltages that can cause injury or death. Remove power from the drive, and then verify that power has been discharged before connecting the embedded EtherNet/IP adapter to the network.

- 1. Remove power from the drive.
- 2. To access the drive control pod, remove the drive cover and lift the drive HIM bezel to its open position.
- 3. Use static control precautions.
- 4. Connect one end of an Ethernet cable to the network.

See Figure 2 for an example of wiring to an EtherNet/IP network.

### **Figure 2 - Connecting the Ethernet Cable to the Network**

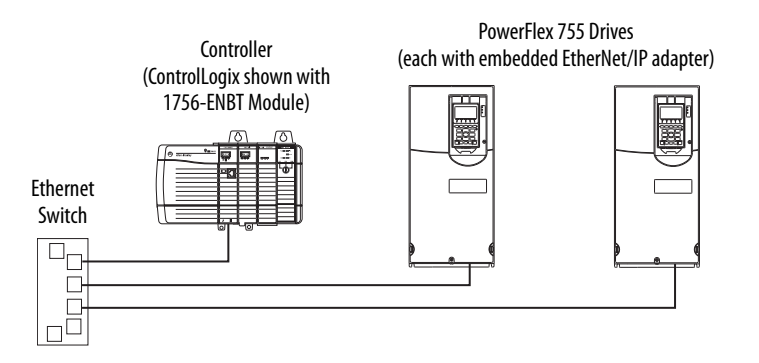

- 5. Route the other end of the Ethernet cable through the bottom of the PowerFlex 755 drive.
- 6. Insert the cable plug into the embedded EtherNet/IP adapter mating-socket. See item 3 in [Status Indicators on page 11](#page-10-3).

## <span id="page-23-0"></span>**Apply Power**

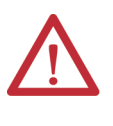

**ATTENTION:** Risk of equipment damage, injury, or death exists. Unpredictable operation can occur if you fail to verify that parameter settings are compatible with your application. Verify that settings are compatible with your application before power is applied to the drive.

Install the drive cover, and apply power to the drive. The embedded EtherNet/ IP adapter receives its power from the drive. When you apply power to the embedded EtherNet/IP adapter for the first time, its ENET status indicator is steady green or flashes green after an initialization. If it is red, there is a problem. See [Chapter 7, Troubleshooting](#page-126-3).

### **Start-up Status Indications**

After power is applied, the drive STS (status) indicator and the embedded EtherNet/IP adapter ENET and LINK status indicators can be viewed on the front of the drive (Figure 3). Possible start-up status indications are shown in [Table 2](#page-24-0).

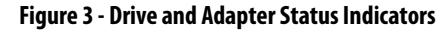

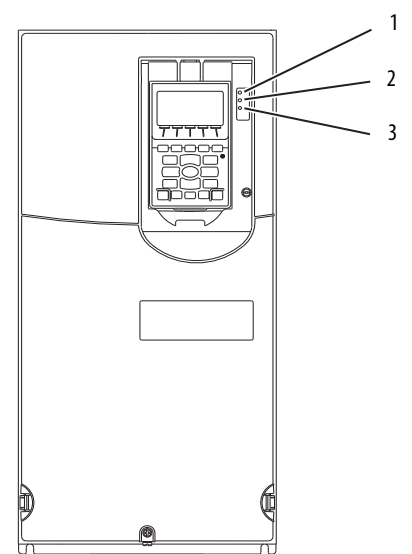

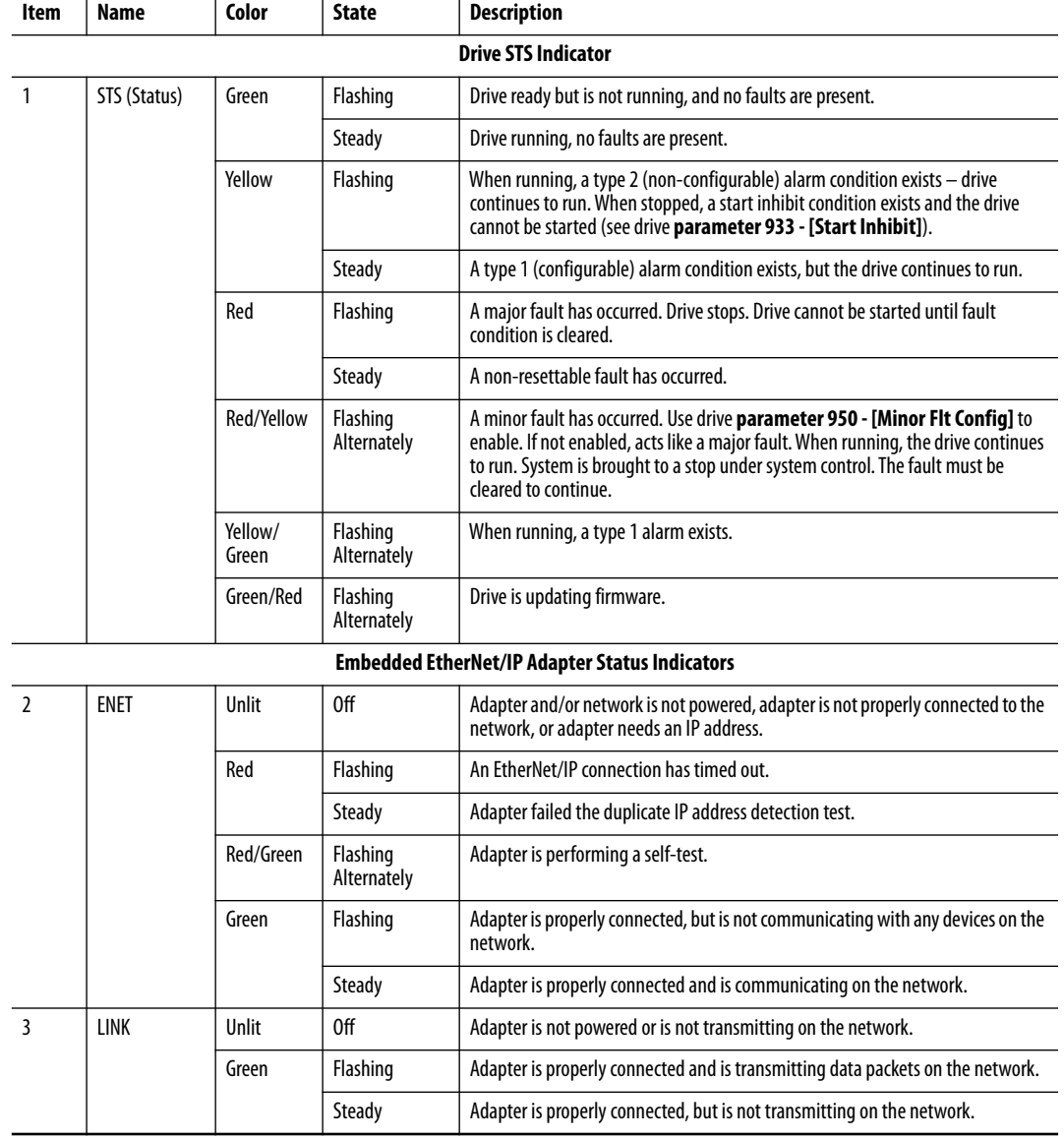

<span id="page-24-0"></span>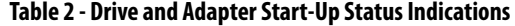

After verifying correct operation, place the drive HIM bezel to its closed position and install the drive cover. For more details on status indicator operation, see [page 128](#page-127-2).

### **Configuring and Verifying Key Drive Parameters**

The PowerFlex 755 drive can be separately configured for the control and Reference functions in various combinations. For example, you could set the drive to have its control come from a peripheral or terminal block with the Reference that comes from the network. Or you could set the drive to have its control come from the network with the Reference that comes from another peripheral or terminal block. Or you could set the drive to have both its control and Reference come from the network.

The following steps in this section assume that the drive receives the Logic Command and Reference from the network.

- 1. To access the required parameters in this procedure, verify that drive **Parameter 301 - [Access Level]** is set to '1' (Advanced) or '2' (Expert).
- 2. To set the drive speed Reference, use drive **Parameter 545 [Speed Ref A Sel]**.
	- a. Set the Port field to '0 PowerFlex 755' as shown.

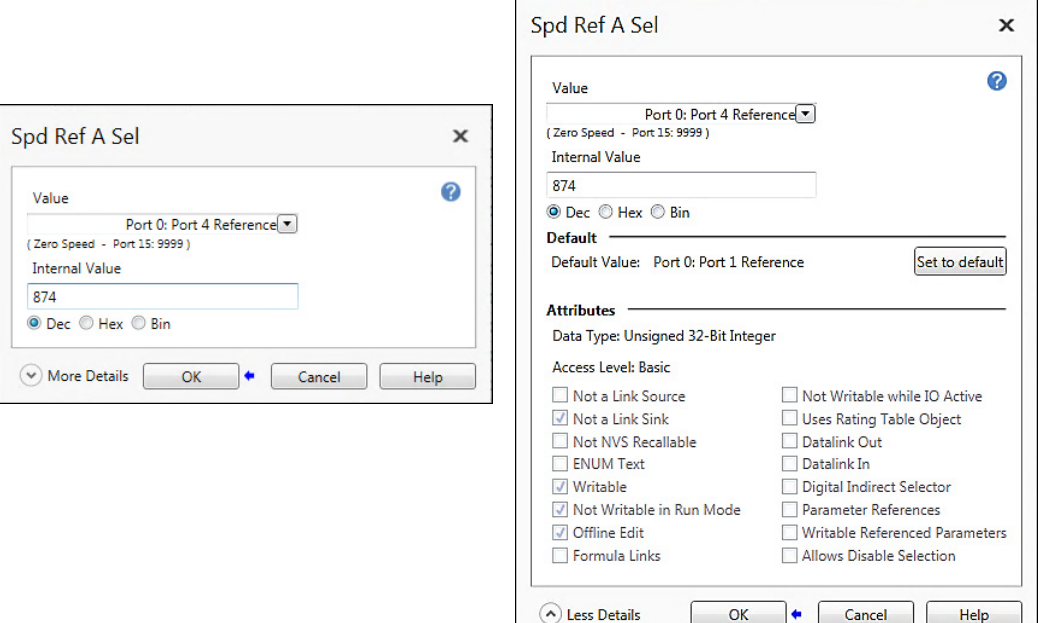

b. Set the Parameter field to point to the port in which the embedded EtherNet/IP adapter is located (always 'Port 13 Reference' – the drive port dedicated to the embedded EtherNet/IP adapter).

The number '877' in the Parameter field of the example dialog box is the parameter in the drive that points to the port.

3. Verify that drive **Parameter 930 - [Speed Ref Source]** is reporting the source of the Reference to the drive (Port 0). The source is the port in which the embedded EtherNet/IP adapter resides (always 'Port 13 Reference').

Any Reference that is commanded from the network can be monitored by using drive **Parameter 002 - [Commanded SpdRef ]**. If a problem occurs, this verification step provides the diagnostic capability to determine whether the drive/embedded adapter or the network is the cause.

4. If hard-wired discrete digital inputs are not used to control the drive, verify that all unused digital input drive parameters are set to '0' (Not Used).

<span id="page-26-0"></span>**Commissioning the Adapter** To commission the embedded EtherNet/IP adapter, you must set a unique IP address. See the [Glossary](#page-198-1) for details about IP addresses. When using the adapter switches, see [Setting the IP Address on page 20](#page-19-0) for details. When not using these switches, a BOOTP server, or adapter parameters can be used to set the IP address. But only after connecting the adapter to the network and power is applied the drive.

> By default, the adapter is configured so that you must set the IP address by using a BOOTP server. For details, see [Using a BOOTP Server on page 30](#page-29-2). To set the IP address using adapter parameters, see Using Adapter Parameters on [page 34](#page-33-0).

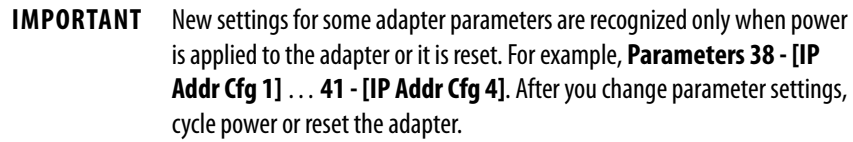

## **Notes:**

# <span id="page-28-3"></span><span id="page-28-1"></span><span id="page-28-0"></span>**Configuring the Adapter**

This chapter provides instructions and information for setting the parameters to configure the embedded EtherNet/IP adapter.

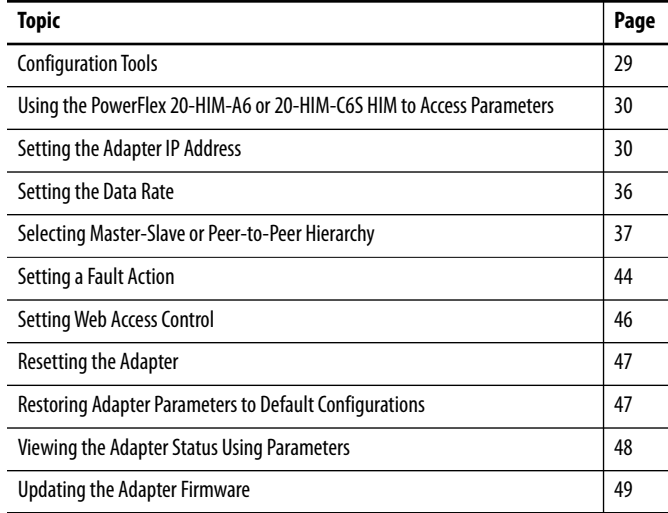

For a list of parameters, see [Appendix B,](#page-146-3) [Adapter Parameters.](#page-146-3) For definitions of terms in this chapter, see the [Glossary](#page-198-1).

<span id="page-28-2"></span>**Configuration Tools** The embedded EtherNet/IP adapter stores parameters and other information in its own nonvolatile storage (NVS) memory. You must, therefore, access the adapter to view and edit its parameters. The following tools can be used to access the adapter parameters.

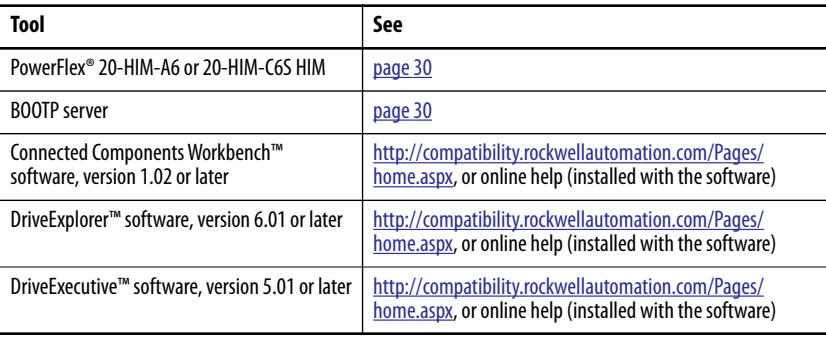

<span id="page-29-1"></span>**Setting the Adapter IP** 

**Address**

### <span id="page-29-0"></span>**Using the PowerFlex 20-HIM-A6 or 20-HIM-C6S HIM to Access Parameters** If your drive has an enhanced PowerFlex 20-HIM-A6 or 20-HIM-C6S HIM, it can be used to access parameters in the adapter. 1. Display the Status screen, which is shown on HIM power up.

- 2. Use the  $[4 \times 6]$  or  $[k]$  key to scroll to the Port in which the embedded EtherNet/IP adapter resides (always Port 13).
- 3. To display the Jump to Parameter # entry pop-up box, press the PAR# *soft key*.
- 4. Use the numeric keys to enter the desired parameter number, or use the  $\blacktriangle$  or  $\nabla$  *soft key* to scroll to the desired parameter number.

For details on how to view and edit parameters, see the PowerFlex 20-HIM-A6/-C6S HIM (Human Interface Module) User Manual, publication [20HIM-UM001.](http://literature.rockwellautomation.com/idc/groups/literature/documents/um/20him-um001_-en-p.pdf)

When the adapter IP address switches ( $Figure 1$  on page 22) are set to a value other than 001…254 or 888, **Parameter 36 - [BOOTP]** determines the source for the adapter node address. By default, the embedded EtherNet/IP adapter is configured to set its IP address, subnet mask, and gateway address by using a BOOTP server. To use a BOOTP server to set the node address, see the procedure in [Using a BOOTP Server.](#page-29-3) To use adapter parameters, see [Using](#page-33-1)  [Adapter Parameters on page 34.](#page-33-1)

### <span id="page-29-3"></span><span id="page-29-2"></span>**Using a BOOTP Server**

**TIP** If the PowerFlex 755 drive is connected to a Stratix® 5700, Stratix 6000, or Stratix 8000 managed Ethernet switch, and the drive is set for BOOTP mode, the 'dynamic IP address assignment by port' (Stratix 6000) or 'DHCP persistence' (Stratix 8000) feature sets the IP address for the drive. For more details, see the Stratix Managed Switches User Manual, publication [1783-UM007.](http://literature.rockwellautomation.com/idc/groups/literature/documents/um/1783-um001_-en-p.pdf)

There are various BOOTP servers available. The following instructions use Rockwell Automation® BOOTP Server, version 2.3 or later, a **free** standalone program that incorporates the functionality of standard BOOTP utilities with a graphical interface.

It is available from [https://compatibility.rockwellautomation.com/Pages/](https://compatibility.rockwellautomation.com/Pages/home.aspx) [home.aspx.](https://compatibility.rockwellautomation.com/Pages/home.aspx) See the Readme file and online Help for more information.

> **TIP** If you prefer to configure the IP address, subnet mask, and gateway address by using adapter parameters, set adapter **Parameter 36 - [BOOTP]** to '0' (disabled). For details, see [Using Adapter Parameters on page 34](#page-33-1).

1. Depending on the type of server (BOOTP) being used, set **Parameter 36 - [BOOTP]** is set to '1' (Enabled)**.**

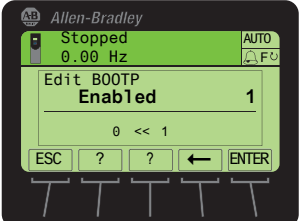

2. Make note of the Ethernet Address (MAC) of the adapter hardware, which is used in step 7.

There are two ways to find the MAC:

• Remove the PowerFlex 755 drive cover and locate the hardware Ethernet Address (MAC) of the adapter label on the main control board of the drive( $Figure 4$ ).

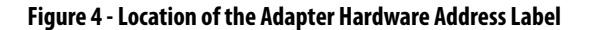

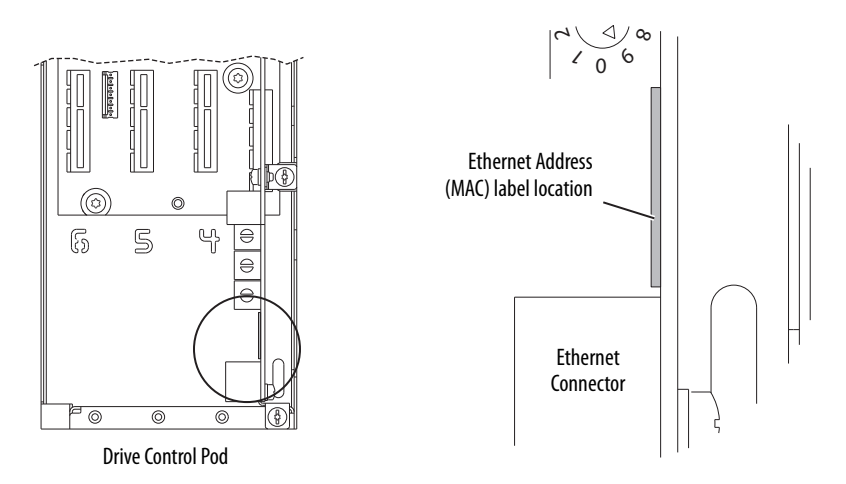

• Use the HIM to scroll to drive Port 13 and access the embedded EtherNet/IP adapter DIAGNOSTIC folder screen. Then scroll to Diagnostic Items 43…48 (HW Addr 1…6) to view the hardware Ethernet Address (MAC) of the adapter. Finally, convert these decimal values to a hex values.

3. On a computer that is connected to the EtherNet/IP network, start the BOOTP software.

BootP DHCP EtherNet/IP Commissioning Tool File Tools Help Add Relation  $\overline{\phantom{a}}$ Clear History Discovery History Ethernet Address (MAC) | Type | (hr:min:sec) | # | IP Address Hostname 00:50:B6:14:5B:20 DHCP 13:56:26  $\mathbf{A}$ DHCP 13:56:13 34:E6:D7:21:19:93  $\mathbf{1}$ F0:1F:AF:25:68:4D DHCP 13:56:02  $\overline{2}$ Entered Relations Ethernet Address (MAC) | Type | IP Address Hostname Description - Errors and warnings -<br>
Belations Unable to service DHCP request from 00:50:86:14:58:20. 0 of 256

The BOOTP Server dialog box appears.

To configure devices on your EtherNet/IP network, you must configure settings in the BOOTP software to match the network.

4. From the Tools menu, choose Network Settings.

The Network Settings dialog box opens.

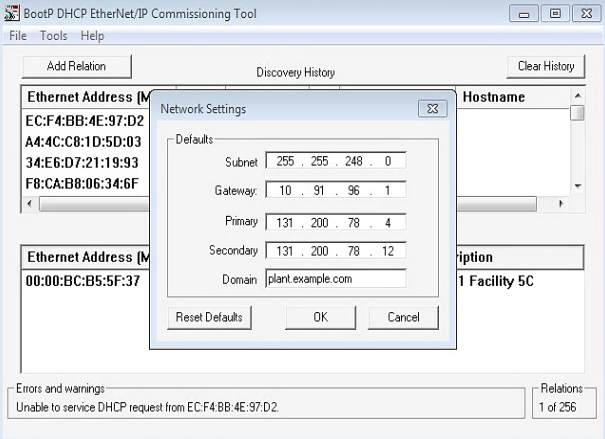

5. Edit the following:

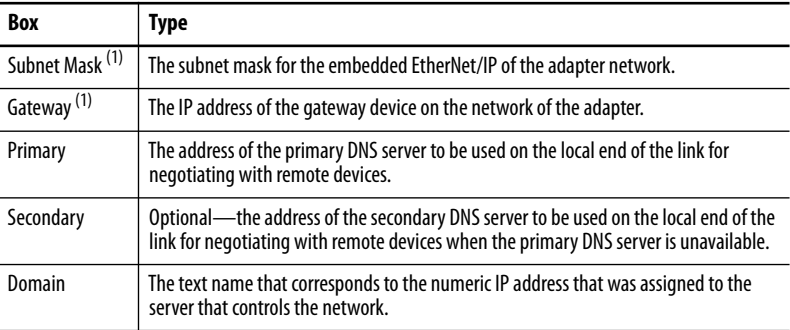

(1) For definitions of these terms, see the [Glossary.](#page-198-1)

6. Click OK to apply the settings.

Devices on the network that issue BOOTP requests appear in the BOOTP Request History list.

<span id="page-32-0"></span>7. In the BOOTP Request History list, either double-click the Ethernet Address (MAC) of the adapter noted in step 2, or click New in the Relation List.

The New Entry dialog box appears. In the first instance, the Ethernet Address (MAC) is automatically entered. In the latter instance, it must be manually entered.

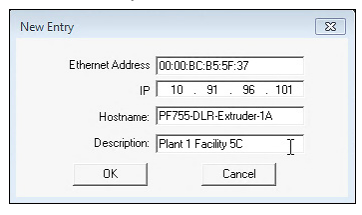

8. Edit the following:

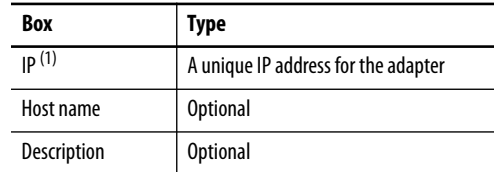

(1) For definition of this term, see the [Glossary](#page-198-1).

9. Click OK to apply the settings.

The adapter appears in the Entered Relations list with the new settings.

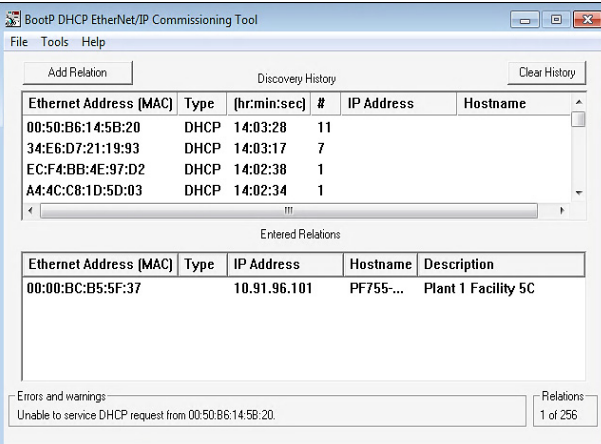

10. To assign this configuration permanently to the adapter, select the device in the Entered Relations list and click Disable BOOTP.

When power is cycled on the adapter, it uses the configuration that you assigned it and not issue new BOOTP requests.

- **TIP** To enable BOOTP for an embedded adapter that has had BOOTP disabled, right click on the adapter in the Entered Relations list. Then, depending on the type of server, click Enable BOOTP, and lastly, reset the adapter or power cycle the drive.
- 11. From the File menu, choose Save to save the Entered Relations list.

### <span id="page-33-1"></span><span id="page-33-0"></span>**Using Adapter Parameters**

By default, the adapter is configured to use a BOOTP server as the source for the adapter IP address, subnet mask, and gateway address. To use adapter parameters instead, you must first disable BOOTP by using **Parameter 36 - [BOOTP]**. Then set the associated adapter parameters as described in the following subsections.

*Disable the BOOTP Feature or Change the Source for the Node Address*

- 1. Verify that the IP Address switches ( $Figure 1$  on page 22) are set to any value other than 001…254 or 888. The default setting is 999.
- 2. Set the value of **Parameter 36 [BOOTP]** to '0' (Disabled).

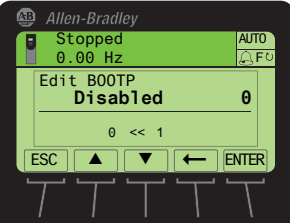

- 3. Cycle power to the drive to reset the adapter or by using the HIM Reset Device function located in the DIAGNOSTIC folder of the drive.
- 4. Set the IP address, subnet mask, and gateway address by using adapter parameters. Perform the steps in the following subsections.

### *Set the IP Address*

- 1. Verify **Parameter 36 [BOOTP]** is set to '0' (Disabled).
- 2. Set the value of **Parameters 38 [IP Addr Cfg 1]** through **41 [IP Addr Cfg 4]** to a unique IP address.

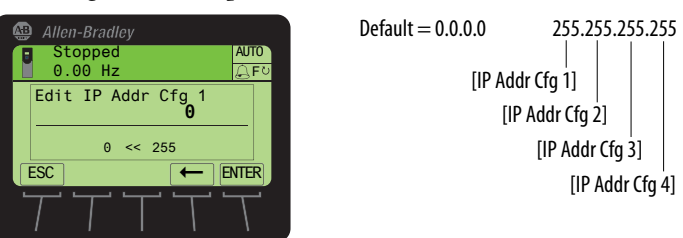

3. Cycle power to the drive to reset the adapter or by using the Reset Device function of the HIM, located in the DIAGNOSTIC folder for the drive.

The ENET status indicator is steady green or flashes green if the IP address is correctly configured.

### *Set the Subnet Mask*

- 1. Verify **Parameter 36 [BOOTP]** is set to '0' (Disabled).
- 2. Set the value of **Parameters 42 [Subnet Cfg 1]** … **Parameter 45 [Subnet Cfg 4]** to the desired value for the subnet mask.

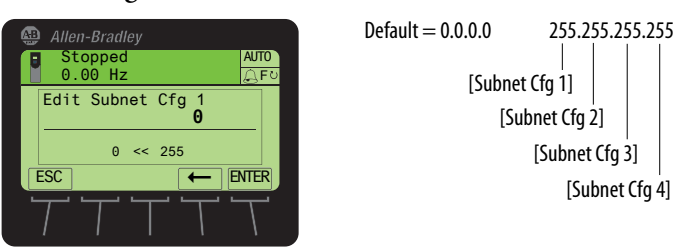

3. Cycle power to the drive to reset the adapter or by using the Reset Device function of the HIM located in the DIAGNOSTIC folder for the drive.

*Set the Gateway Address*

- 1. Verify **Parameter 36 [BOOTP]** is set to '0' (Disabled).
- 2. Set the value of **Parameters 46 [Gateway Cfg 1]** … **Parameter 49 [Gateway Cfg 4]** to the IP address of the gateway device.

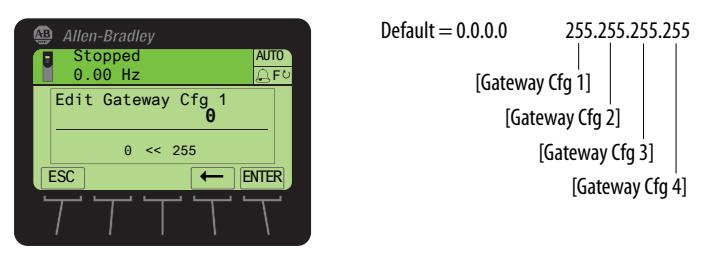

3. Cycle power to the drive to reset the adapter or by using the HIM Reset Device function located in the DIAGNOSTIC folder of the drive.

<span id="page-35-0"></span>**Setting the Data Rate** By default, the adapter is set to autodetect, so it automatically detects the data rate and duplex setting used on the network. If you must set a specific data rate and duplex setting use the **Parameter 50 - [Net Rate Cfg]** value. This value determines the Ethernet data rate and duplex setting that the adapter uses to communicate. For definitions of data rate and duplex, see the [Glossary.](#page-198-1)

> 1. Set the value of **Parameter 50 - [Net Rate Cfg]** to the data rate at which your network is operating.

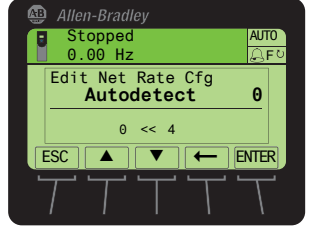

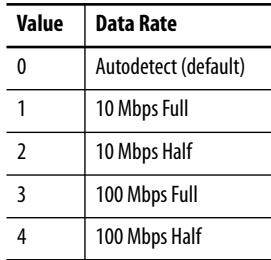

- **TIP** Auto detection of communication rate and duplex works only if the device (usually a switch) on the other end of the cable is also set to detect the baud rate/duplex. If one device has the baud rate/duplex hard-coded, the other device must be hard-coded to the same settings.
- 2. Cycle power to the drive to reset the adapter or by using the Reset Device function of the HMI located in the DIAGNOSTIC folder for the drive.
# **Selecting Master-Slave or Peer-to-Peer Hierarchy**

A hierarchy determines the type of device with which the adapter exchanges data. In a Master-Slave hierarchy, the adapter exchanges data with a master, such as a scanner or bridge. In a peer-to-peer hierarchy, the adapter exchanges data with embedded EtherNet/IP adapters in other PowerFlex 755 drives.

For both Master-Slave and Peer-to-Peer hierarchies, the devices exchanging data must be on the same IP subnet. See 'IP Addresses' in the [Glossary](#page-198-0) for information about IP subnets.

# **Setting a Master-Slave Hierarchy**

## *Enable Datalinks To Write Data*

The controller output image (controller outputs-to-drive) can have 1...16 additional 32 bit parameters (Datalinks). They are configured using **Parameters 01 - [DL From Net 01]** … **Parameter 16 - [DL From Net 16]**. The connection size in the controller determines the number of Datalinks that are actively used. See the respective controller example sections in [Chapter 4](#page-50-0) for more information on setting the connection size.

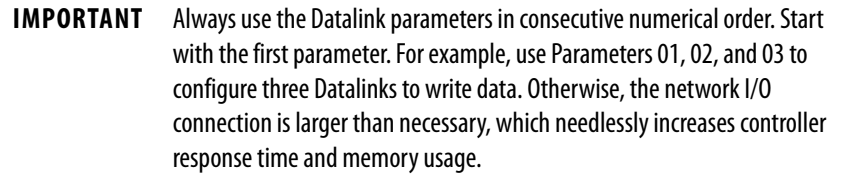

**TIP** When using a ControlLogix controller, firmware revision 16 or greater, install the AOP for the drive so you can configure the Datalink parameters within the controller project. They are assigned when configuring the RSLogix 5000 drive Add-on Profile (see [Add the PowerFlex Drive to the I/O Configuration](#page-57-0)  [on page 58\)](#page-57-0).

When using a ControlLogix® controller and the Generic Profile, configure the Datalink parameters now as described in this section.

**Parameters 01 - [DL From Net 01]** …**16 - [DL From Net 16]** controls which parameters receive the values from the network. These parameters apply to the drive, option module, or any other connected peripheral. You can use the PowerFlex 20-HIM-A6 or 20-HIM-C6S HIM, or another drive configuration tool. For example Connected Components Workbench, DriveExplorer, or DriveExecutive software to select the drive or peripheral by port number and the parameter by name. As an alternate method, set the parameter value manually by number by using this formula:

### **From Net Parameter Value = (10000 \* Port Number) + (Destination Parameter Number)**

For example, if you want to use **Parameter 01 - [DL From Net 01]** to write to Parameter 03 of an optional encoder card plugged into drive Port 5. By using

the formula, the value for **Parameter 01 - [DL From Net 01]** would be  $(10000 * 5) + (3) = 50003.$ 

Follow these steps to enable Datalinks to write data.

- 1. Set the values of only the required number of contiguous controller-todrive Datalinks that write data to the drive and that added in the network I/O connection.
- 2. Cycle power to the drive to reset the adapter or by using the Reset Device function of the HIM located in the DIAGNOSTIC folder for the drive.
- 3. Since the Logic Command and Reference are always used in the adapter, configure the parameters in the drive to accept the Logic Command and Reference from the adapter.

When using the controller for speed reference via the adapter, set two fields in drive **Parameter 545 - [Speed Ref A Sel]**.

- a. Set the Port field for the drive (for example, 0 PowerFlex 755).
- b. Set the Parameter field to point to the drive port in which the embedded EtherNet/IP adapter is installed (always 'Port 13 Reference', the drive port dedicated to the embedded adapter). Also, verify that the mask parameters in the drive (for example,

**Parameter 324 - [Logic Mask]**) are configured to receive the desired logic from the adapter. See the drive documentation for details.

The adapter is ready to receive input data and transfer status data to the master (controller).

Next, configure the controller to recognize and transmit I/O to the adapter. See [Chapter 4](#page-50-0), [Configuring the Drive in a Logix System](#page-50-0).

## *Enable Datalinks To Read Data*

The controller input image (drive-to-controller inputs) can have 1...16 additional 32 bit parameters (Datalinks). They are configured using **Parameters 17 - [DL To Net 01]** … **Parameter 32 - [DL To Net 16]**. The connection size in the controller determines the number of Datalinks that are actively used. See the respective controller example sections in  $\frac{\text{Chapter 4}}{\text{} }$  for more information on setting the connection size.

**IMPORTANT** Always use the Datalink parameters in consecutive numerical order. Start with the first parameter. For example, use **Parameters 17, 18, 19, 20,** and **21** to configure five Datalinks to read data. Otherwise, the network I/O connection is larger than necessary, which needlessly increases controller response time and memory usage.

**TIP** When using a ControlLogix controller, firmware revision 16 or greater, install the AOP for the drive so you can configure the Datalink parameters within the controller project. They are assigned when configuring the drive Add-on Profile (see [Add the PowerFlex Drive to the I/O Configuration on page 58](#page-57-0)).

When using a ControlLogix controller and the Generic Profile, configure the Datalink parameters now as described in this section.

**Parameters 17 - [DL To Net 01]** … **Parameter 32 - [DL To Net 16]** configure which parameters in the drive, adapter, or any other connected peripheral send the values to the network. Select the drive or peripheral by port number and the parameter by name. Use the PowerFlex 20-HIM-A6 or 20-HIM-C6S HIM, or another drive configuration tool such as Connected Components Workbench, DriveExplorer, or DriveExecutive software. As an alternate method, set the parameter value manually by number using this formula:

### **To Net Parameter Value = (10000 \* Port Number) + (Origination Parameter Number)**

For example, suppose that you want to use **Parameter 17 - [DL To Net 01]** to read **Parameter 2** of an optional I/O card plugged into drive Port 6. By using the formula, the value for **Parameter 17 - [DL To Net 01]** would be  $(10000 * 6) + (2) = 60002.$ 

Follow these steps to enable Datalinks to read data.

- 1. Set the values of only the required number of contiguous drive-tocontroller Datalinks that are to read data from the drive and that are included in the network I/O connection.
- 2. Cycle power to the drive to reset the adapter or by using the Reset Device function of the HIM located in the DIAGNOSTIC folder for the drive.

The adapter is configured to send output data to the master (controller). You must now configure the controller to recognize and transmit I/O to the adapter. See *Chapter 4*, [Configuring the Drive in a Logix System.](#page-50-0)

## **Setting the Adapter to Transmit Peer-to-Peer Data**

Peer-to-peer communication can be configured as a simple peer I/O configuration or a custom peer I/O configuration.

### *Simple Peer I/O Configuration*

The most common use of peer I/O is to take the Logic Command and Reference from one drive and repeat it over Ethernet to one or more other drives. If scaling of the Reference is required to enable drives to run at different but related speeds, use drive **Parameter 609 - [TrmPct RefA Stpt]**. The embedded EtherNet/IP adapter provides a simplified configuration method for simple peer I/O.

**IMPORTANT** Because of the 32 bit REAL (floating point) Reference, the following method works only if the drives that transmit and receive are PowerFlex 750-Series drives. Peer-to-peer communication only works between drives with a 20- 750-ENETR option module or PowerFlex 755 drives with the embedded EtherNet/IP adapter.

Follow these steps to configure the master (broadcast) side of simple peer I/O.

1. Set **Parameters 89 - [To Peer Period]** and **90 - [To Peer Skip]** as desired for your application.

**Parameter 89** controls how frequently the adapter transmits data when it is changing. **Parameter 90** controls how frequently the adapter transmits data when it is **not** changing.

2. Set **Parameter 91 - [To Peer Enable]** to a value of '1' (Cmd/Ref ).

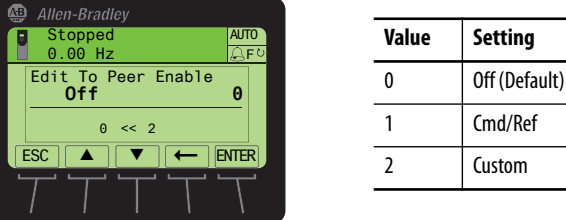

Follow these steps to configure the slave (receiver) side of simple peer I/O.

1. Set **Parameter 80 - [Fr Peer Timeout]** to a suitable timeout value for your application.

This value must be greater than the product of **Parameter 89 - [To Peer Period]** and **Parameter 90 - [To Peer Skip]** in the transmitting drive.

- 2. Set **Parameters 81 [Fr Peer Addr 1]** … **Parameter 84 [Fr Peer Addr 4]** to the IP address of the drive that is transmitting peer I/O.
- 3. In each PowerFlex 750-Series slave drive, set drive **Parameter 308 [Direction Mode]** to '0' (Unipolar). This setting makes sure that it follows the speed reference and commanded direction for the master drive.
- 4. Set **Parameter 85 [Fr Peer Enable]** to a value of '1' (Cmd/Ref ).

## *Custom Peer I/O Configuration*

Peer I/O also allows more flexibility when custom data is sent over the network, but requires more configuration.

**IMPORTANT** Because of the 32 bit REAL (floating point) Reference, the following method works only if the drives the transmit and receive are PowerFlex 750-Series drives.

Follow these steps to configure the master (broadcast) side of custom peer I/O.

- 1. Decide how many Datalink parameters you want to transmit. Set **Parameter 87 - [DLs To Peer Cfg]** to that value.
- 2. Determine how the Datalinks are allocated.

The highest numbered of the 16 Datalinks are allocated to peer I/O. For example, if **Parameter 87 - [DLs To Peer Cfg]** is set to '3', then Datalinks 14, 15, and 16 are allocated to peer I/O. Make sure that **Parameter 35 - [DLs To Net Act]** plus **Parameter 87 - [DLs To Peer Cfg]** do not total more than 16. This setting avoids an overlap between Master-Slave and peer I/O.

- 3. Set **Parameters 17...32 [DL To Net 01…16]** to the parameters you want to transmit, based on the allocation in step 2.
- 4. Power cycle the drive to reset the adapter. Or by using the Reset Device function of the HIM located in the DIAGNOSTIC folder of the drive so that changes to **Parameter 87 - [DLs To Peer Cfg]** take effect.
- 5. Set **Parameters 89 [To Peer Period]** and **90 [To Peer Skip]** as required for your application.

**Parameter 89** controls how frequently the adapter transmits data when it is changing. **Parameter 90** controls how frequently the adapter transmits data when it is **not** changing.

6. Set **Parameter 91 - [To Peer Enable]** to a value of '2' (Custom).

Follow these steps to configure the slave (receiver) side of custom peer I/O.

1. Decide how many pieces of data (Logic Command, Reference, and Datalink parameters) you want to receive and set **Parameter 76 - [DLs Fr Peer Cfg]** to that value.

This setting must match the number of parameters transmitted by the master.

2. Determine how the Datalinks are allocated.

The highest numbered of the 16 Datalinks are allocated to peer I/O. For example, if **Parameter 76 - [DLs Fr Peer Cfg]** is set to '3', Datalinks 14, 15, and 16 are allocated to peer I/O. Make sure that **Parameter 34 - [DLs From Net Act]** plus **Parameter 76 - [DLs Fr Peer Cfg]** does not total more than 16. This parameter total avoids an overlap between Master-Slave and peer I/O.

- 3. Set **Parameters 1...16 [DL From Net 01…16]** to the parameters you want to receive, based on the allocation in step 2.
- 4. Set **Parameter 80 [Fr Peer Timeout]** to a timeout value for your application.

This value must be greater than the product of **Parameter 89 - [To Peer Period]** and **Parameter 90 - [To Peer Skip]** in the transmitting drive.

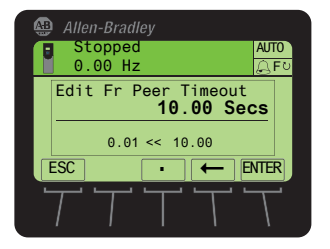

5. Set **Parameter 56 - [Peer Flt Action]** to the desired action when peer I/O data is not received before the timeout is reached.

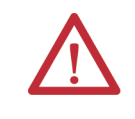

**ATTENTION:** Risk of injury or equipment damage exists. **Parameter 56 - [Peer Flt Action]** lets you determine the action of the adapter and connected drive when the adapter is unable to communicate with the designated peer. By default, this parameter faults the drive. You can configure this parameter so that the drive continues to run. However, precautions must be taken to verify that the setting of this parameter does not create a hazard of injury or equipment damage. When commissioning the drive, verify that your system responds correctly to various situations (for example, a disconnected cable).

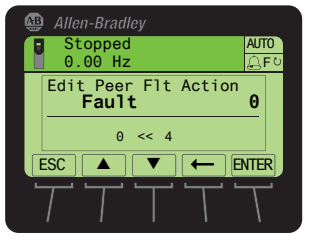

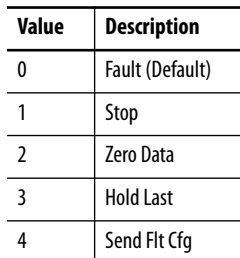

For more details about fault action, see Setting a Fault Action on [page 44](#page-43-0).

6. Set **Parameters 81 - [Fr Peer Addr 1]** … **84 - [Fr Peer Addr 4]** to the IP address of the drive that transmits the custom peer I/O.

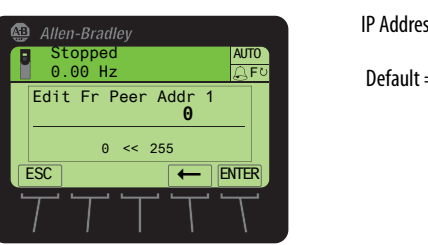

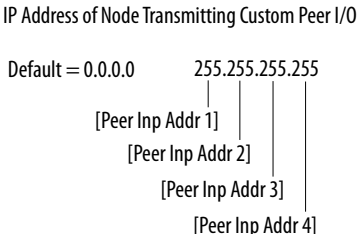

7. If a Logic Command is being sent, use **Parameter 78 - [Logic Src Cfg].** To set the number of the Datalink that contains the Logic Command within the range defined by **Parameter 76 - [DLs Fr Peer Cfg]**.

For example, if **Parameter 76 - [DLs Fr Peer Cfg]** is set to receive five Datalinks (Datalinks 12...16). And the first of those five Datalinks (Datalink 12) contain the Logic Command. Set **Parameter 78 - [Logic Src Cfg]** to a value of '1'. Otherwise, set **Parameter 78** to a value of '0'. For Logic Command bit definitions, see  $\Delta p$  pendix  $D$  or the drive documentation.

8. If a Reference is being sent, use **Parameter 79 - [Ref Src Cfg]** to set the number of the Datalink that contains the Reference within the range defined by **Parameter 76 - [DLs Fr Peer Cfg]**.

For example, if **Parameter 76 - [DLs Fr Peer Cfg]** is set to receive five Datalinks (Datalinks 12...16). And the second of those five Datalinks (Datalink 13) contain the Reference. Set **Parameter 79 - [Ref Src Cfg]** to a value of '2'. Otherwise, set **Parameter 79** to a value of '0'.

- 9. In each PowerFlex 750-Series slave drive, set drive **Parameter 308 [Direction Mode]** to '0' (Unipolar). This setting makes sure that it follows the speed reference and commanded direction for the master drive.
- 10. Cycle power to the drive to reset the adapter. Or by using the Reset Device function of the HIM, located in the DIAGNOSTIC folder for the drive, so that changes to **Parameter 76 - [DLs Fr Peer Cfg]** take effect.
	- $\begin{array}{|c|c|c|c|c|}\n\hline\n\text{2} & \text{Custom} \\
	\hline\n\end{array}$ Stopped 0.00 Hz AUTO F  $\overline{\phantom{a}}$ Edit Fr Peer Enable **Off 0**  $0 < c < 2$

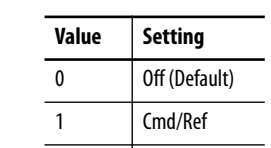

## 11. Set **Parameter 85 - [Fr Peer Enable]** to a value of '2' (Custom).

<span id="page-43-0"></span>**Setting a Fault Action** The drive responds by faulting if it is using I/O from the network. You can configure another response to these faults:

- Disrupted I/O communication by using **Parameter 54 - [Comm Flt Action]**
- An idle controller by using **Parameter 55 [Idle Flt Action]**
- Disrupted peer I/O by using **Parameter 56 [Peer Flt Action]**
- Disrupted MSG instruction for drive control via PCCC, the CIP Register Object, or the CIP Assembly Object by using **Parameter 57 - [Msg Flt Action]**

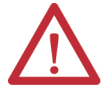

**ATTENTION:** Risk of injury or equipment damage exists. If communication is disrupted, the controller is idle, peer I/O is disrupted, or MSG instruction for drive control is disrupted. To determine the action of the adapter and drive use the embedded adapter parameters**:**

- **54 [Comm Flt Action]**
- **55 [Idle Flt Action]**
- **56 [Peer Flt Action]**
- **57 [Msg Flt Action**]

By default, these parameters fault the drive. You can configure these parameters so that the drive continues to run, however verify that the settings of these parameters do not create a risk of injury or equipment damage. When commissioning the drive, verify that your system responds correctly.

# **Changing the Fault Action**

Set the values of **Parameters 54 - [Comm Flt Action]**, **55 - [Idle Flt Action]**, **56 - [Peer Flt Action]**, and **57 - [Msg Flt Action]** to an action that meets your application requirements.

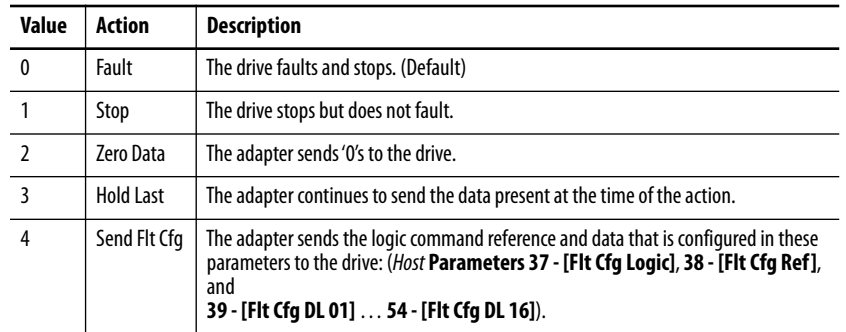

### **Figure 5 - Edit Fault Action HIM Screens**

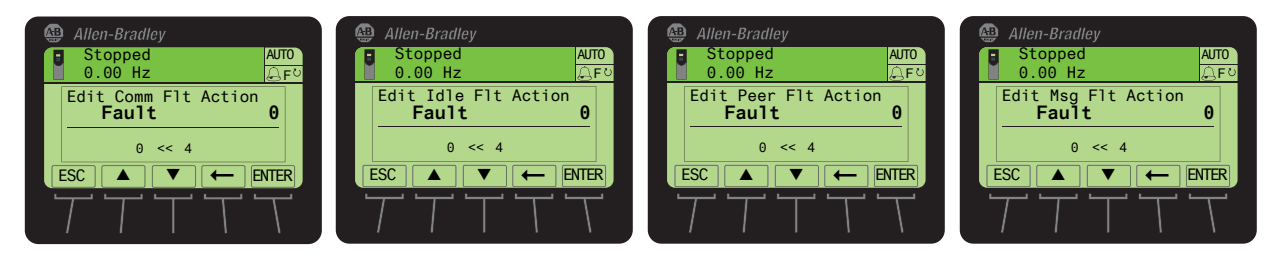

Changes to these parameters take effect immediately. A reset is not required.

If communication is disrupted and then re-established, the drive automatically receives commands over the network again.

# **Setting the Fault Configuration Parameters**

When any of these parameters are set to 'Send Flt Cfg' the values in Table 3 are sent to the drive:

- **54 [Comm Flt Action]**
- **55 [Idle Flt Action]**
- **56 [Peer Flt Action]**
- **57 [Msg Flt Action]**
	- **TIP** Only one fault can register at a time. If several faults occur, they are processed in the order in which the system receives them.

The values are sent after a communication fault, idle fault, peer I/O fault, and/ or MSG instructions for drive control fault occurs. You must set these parameters to values required by your application.

**Table 3 - Fault Configuration Parameter Values**

| <b>Adapter Parameter</b>                                         | <b>Description</b>                                                                                                    |  |  |
|------------------------------------------------------------------|----------------------------------------------------------------------------------------------------|--|--|
| Parameter 58 - [Flt Cfg Logic]                                   | A 32 bit value sent to the drive for Logic Command.                                                                                                    |  |  |
| Parameter 59 - [Flt Cfg Ref]                                     | A 32 bit REAL (floating point) value sent to the drive for Reference.                                                                                                    |  |  |
| Parameter 60 - [Flt Cfg DL 01]<br>Parameter 75 - [Flt Cfg DL 16] | A 32 bit integer value sent to the drive for a Datalink. If the destination<br>of the Datalink is a REAL (floating point) parameter, you must convert<br>the desired value to the binary representation of the REAL value. An<br>internet search of 'hex to float' provides a link to a tool to do this<br>conversion. |  |  |

Changes to these parameters take effect immediately. A reset is not required.

**Setting Web Access Control** By using a web browser to access the IP address set for the adapter, you can view the adapter web pages for information about the adapter. You can also view information about the drive, and other DPI devices connected to the drive, such as HIMs or converters.

> By default, the adapter web pages are disabled. To enable the adapter web pages, set **Parameter 52 - [Web Enable]** to '1' (Enabled) and then reset the adapter for the change to take effect.

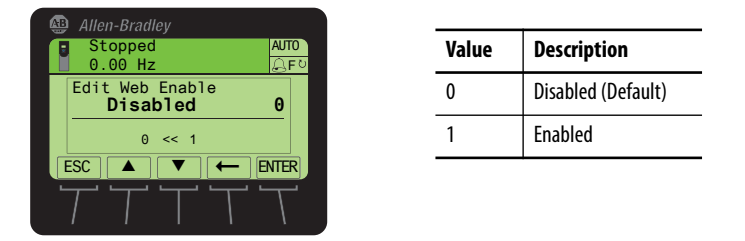

For more details on the web pages for the adapter, see [Chapter 8](#page-132-0), Viewing the [Adapter Web Pages](#page-132-0).

The adapter can be configured to send email messages automatically to desired addresses when:

- Selected drive faults occur and/or are cleared
- The adapter takes a communication or idle fault action

Bit 0 of **Parameter 53 - [Web Features]** is used to protect the configured settings for e-mail messaging. By default, settings are not protected and changes can be made.

- To protect configured settings, set the value of Email Cfg Bit 0 to '0' (Disabled).
- To remove protection from the configuration, change Bit 0 back to '1' (Enabled).

Email messaging always remains active regardless of whether its settings are protected—unless e-mail messaging was **never** configured. For more information about the configuration of adapter email messaging or to stop email messages, see [Configure Email Notification Web Page on page 138.](#page-137-0)

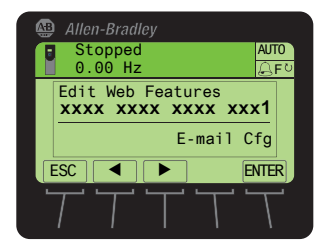

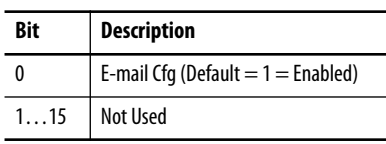

Bit 0 is the right-most bit. In the example above, it equals '1' (Enabled).

Changes to this parameter take effect immediately. A reset is not required.

**Restoring Adapter Parameters to Default** 

**Configurations**

**Resetting the Adapter** Changes to switch settings and some adapter parameters require that you reset the adapter before the new settings take effect. You can reset the adapter by cycling power to the drive or by using the Reset Device function of the HIM located in the DIAGNOSTIC folder for the drive.

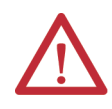

**ATTENTION:** Risk of injury or equipment damage exists. If the adapter is transmitting control I/O to the drive, the drive can fault when you reset the adapter. Determine how your drive responds before resetting the adapter.

Adapter parameters can be restored in two ways:

- ALL—restores ALL adapter parameters to their default configuration values.
- MOST—restores MOST adapter parameters—except the following, which are used for network setup:
	- **Parameter 36 [BOOTP]**
	- **Parameters 38…41 [IP Addr Cfg 1…4]**
	- **Parameters 42…45 [Subnet Cfg 1…4]**
	- **Parameters 46…49 [Gateway Cfg 1…4]**
	- **Parameter 50 [Net Rate Cfg]**

Follow these steps to restore adapter parameters to their default configuration values.

1. Access the Status screen, which is displayed on HIM power up

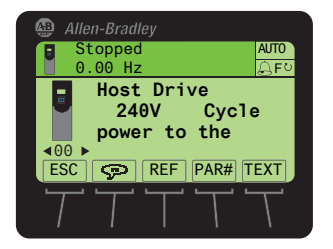

- 2. Use the  $\left(4\right)$  or  $\left\lfloor \cdot \right\rfloor$  key to scroll to Port 13, which is always the drive port dedicated to the embedded EtherNet/IP adapter.
- 3. Press the  $\Box$  key displays its last-viewed folder.
- 4. Use the  $(4\sqrt{10})^6$  key to scroll to the MEMORY folder.
- 5. Use the  $\frac{1}{2}$  or  $\frac{8}{1}$  key to select Set Defaults.
- 6. Press the  $(5)$  (Enter) key.

The Set Defaults pop-up box appears.

7. Press the (5) (Enter) key again.

The warning pop-up box appears.

- 8. Reset parameters to their default configuration values by selecting the appropriate option:
	- To restore MOST *Device* and *Host* parameters to default configurations, press the MOST *soft key*.
	- To restore ALL parameters, press the ALL *soft key.*
	- To cancel, press the ESC *soft key*.

**IMPORTANT** When performing Set Defaults, the drive can detect a conflict and then not allow this function to occur. If a conflict happens, first resolve the conflict and then repeat the Set Defaults procedure. The common reasons for a conflict include: a drive that is running or a controller in Run mode.

9. Reset the adapter by cycling power to the drive or by using the Reset Device function of the HIM, located in the DIAGNOSTIC folder for the drive.

**Viewing the Adapter Status Using Parameters**

The following parameters provide information about the status of the adapter. You can view these parameters at any time.

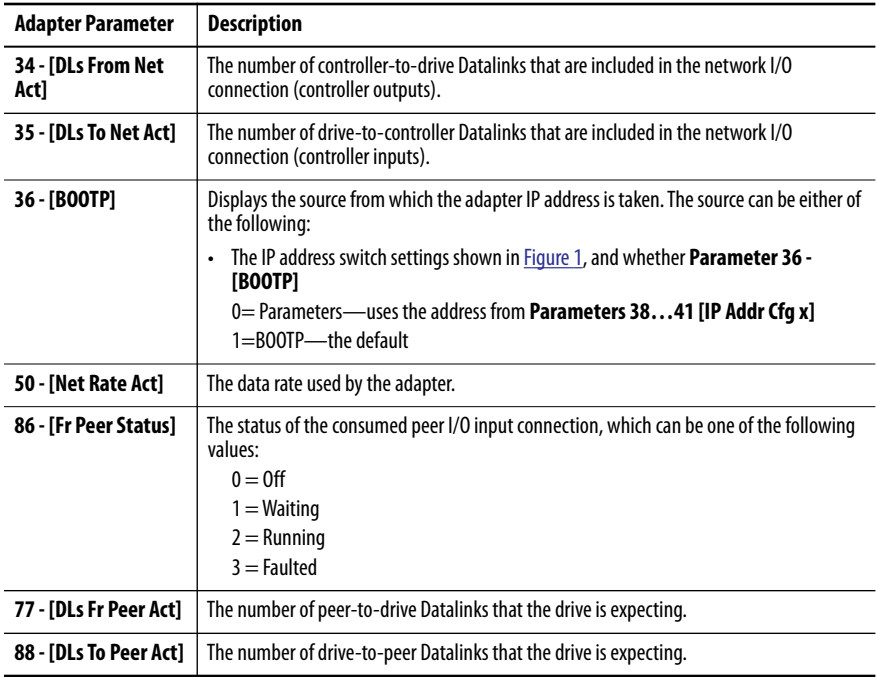

# **Updating the Adapter Firmware**

The adapter firmware is contained within the PowerFlex 755 drive firmware. The adapter firmware can be updated over the network or serially through a direct connection from a computer to the drive by using a 1203-USB or 1203-SSS serial converter.

When updating firmware over the network, you can use:

- The Allen-Bradley® ControlFLASH™ software tool
- The built-in update capability of DriveExplorer Lite
- Full software, or the built-in update capability DriveExecutive software

When updating firmware through a direct serial connection from a computer to a drive, you can use the same Allen-Bradley software tools that were previously described. Or you can use HyperTerminal software set to the Xmodem protocol.

To obtain a firmware update for the PowerFlex 755 drives, go to the Product Compatibility and Downloads Center (PCDC) <http://compatibility.rockwellautomation.com/Pages/home.aspx>. This website contains all firmware update files and associated Release Notes that describe the following items:

- Firmware update enhancements and anomalies
- How to determine the existing firmware revision

How to update the firmware using ControlFLASH, DriveExplorer, DriveExecutive, or HyperTerminal software.

# **Notes:**

# <span id="page-50-0"></span>**Configuring the Drive in a Logix System**

This chapter provides instructions on how to configure an Allen-Bradley® ControlLogix® controller to communicate with a connected PowerFlex® 755 drive.

For information on how to use a PLC-5®, SLC™ 500, or MicroLogix™ 1100/ 1400 controller, see Controller Examples for EtherNet/IP Network Communications with PowerFlex 750-Series Drives, publication [750COM-](http://literature.rockwellautomation.com/idc/groups/literature/documents/at/750com-at001_-en-p.pdf)[AT001.](http://literature.rockwellautomation.com/idc/groups/literature/documents/at/750com-at001_-en-p.pdf)

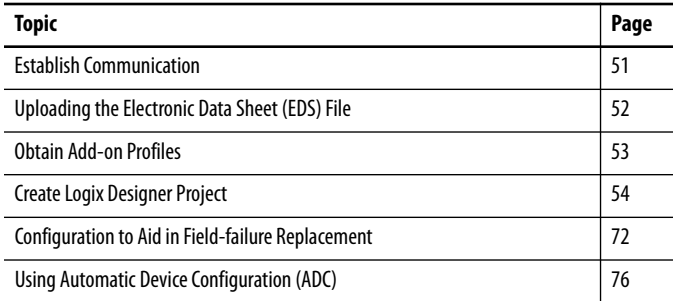

<span id="page-50-1"></span>**Establish Communication** Linx-based software, in all its variations (Lite, Gateway, OEM, and so forth), is used to provide a communication link between the computer, network, and controller. Linx-based software requires its network-specific driver to be configured before communication is established with network devices. To configure the driver, follow this procedure.

- 1. Start Linx-based software.
- 2. From the Communications menu, choose Configure Drivers to display the Configure Drivers dialog box.
- 3. From the Available Driver Types pull-down menu, choose EtherNet/IP Driver.
- 4. Click Add New to display the Add New Driver dialog box.
- 5. Use the default name or type a name.
- 6. Click OK.

The 'Configure driver:' dialog box appears.

- 7. Depending on your application, select either the browse local or remote subnet option.
- 8. Click OK.

**Configure Drivers**  $\sqrt{2}$ Available Driver Types: Close EtherNet/IP Driver  $\overline{\phantom{a}}$ Add New. Help Configured Drivers: Name and Description Status AB\_ETHIP-1 A-B Ethernet RUNNING Running Configure Startun.  $Start$ Stop Delete

The Configure Drivers dialog box reappears with the new driver in the Configured Drivers list.

- 9. Click Close to close the Configure Drivers dialog box.
- 10. Keep running software to verify that the drive recognizes the computer.
	- a. From the Communications menu, choose RSWho.
	- b. In the menu tree, click the '+' next to the Ethernet driver.

If the 'EtherNet/IP Driver' cannot see your drive, as an alternative, use either the 'Ethernet devices' or 'Remote Devices via Linx Gateway' driver.

PowerFlex 755 Series drives have built-in EDS files for the Linx-based software to upload and register.

- 1. Right-click the EtherNet/IP drive that is shown as a yellow question mark or 'Unrecognized Device' in the RSWho dialog box.
- 2. Choose 'Upload EDS file from device' as shown in the following example.

By uploading the EDS file, it also uploads the icon files for the device. The question mark changes to a drive icon.

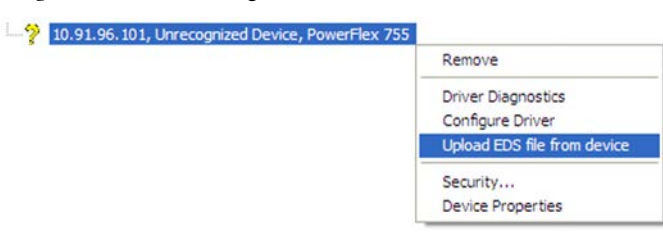

# <span id="page-51-0"></span>**Uploading the Electronic Data Sheet (EDS) File**

<span id="page-52-0"></span>**Obtain Add-on Profiles** When a new drive is used, or to benefit from new updates for Add-on Profiles (AOP), you need the newest Add-on Profile update. Drive Add-on Profiles can be updated anytime, and contain the latest database files available at the time of release.

> Go to the Product Compatibility and Downloads Center (PCDC) <http://compatibility.rockwellautomation.com/Pages/home.aspx> to download the latest drive Add-on Profile for the PowerFlex 755 drive. The Logix Designer application drive Add-on Profiles provide these advantages:

- Profiles for specific drives that provide descriptive controller tags for basic control I/O words (logic command/status and reference/ feedback) **and** datalinks. Additionally, datalinks automatically take the name of the drive parameter to which they are assigned. All Tags are of the proper data type so there is no need for manual conversion in the user program. These profiles substantially reduce I/O mismatch errors and drive configuration time.
- The drive tab removes the need for a separate drive-softwareconfiguration tool. All drive configuration can be done within the Logix Designer Application.
- Drive configuration settings are saved as part of the controller project file (.ACD) and also downloaded to the controller.
- Automatic Device Configuration controller software version 20 or later).

<span id="page-53-0"></span>**Create Logix Designer Project** Before you can add your drive, you must create a Logix Designer project that includes a controller with an Ethernet connection to the network. See the product documentation for your controller and Ethernet module. For details to configure 'Integrated Motion on the EtherNet/IP network' operation, see Integrated Motion on the EtherNet/IP network, publication [MOTION-](http://literature.rockwellautomation.com/idc/groups/literature/documents/um/motion-um003_-en-p.pdf)[UM003](http://literature.rockwellautomation.com/idc/groups/literature/documents/um/motion-um003_-en-p.pdf).

# **Example Network**

After the drive is configured, it will be a node on the network. This section provides the steps to configure a simple EtherNet/IP network (see Figure 6). In our example, we configure a 1756-ENBT (Series A) bridge to communicate with a drive. By using, Logic Command/Status, Reference/Feedback, and 32 Datalinks (16 to read and 16 to write) over the network.

## **Figure 6 - Example ControlLogix Controller EtherNet/IP Network**

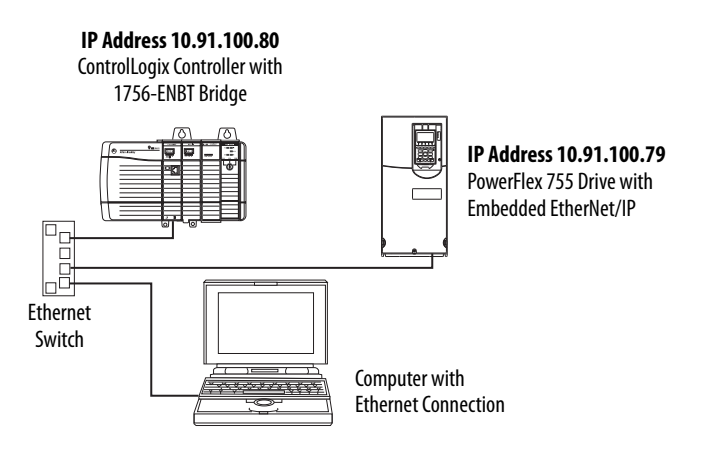

# **Adding a Controller and Ethernet Bridge to the Project**

To establish communications between the controller and drive over the network, you must first add the ControlLogix controller and its bridge to the I/O configuration.

- 1. Start the controller programming software.
- 2. From the splash screen, choose New Project to display the New Project dialog box.

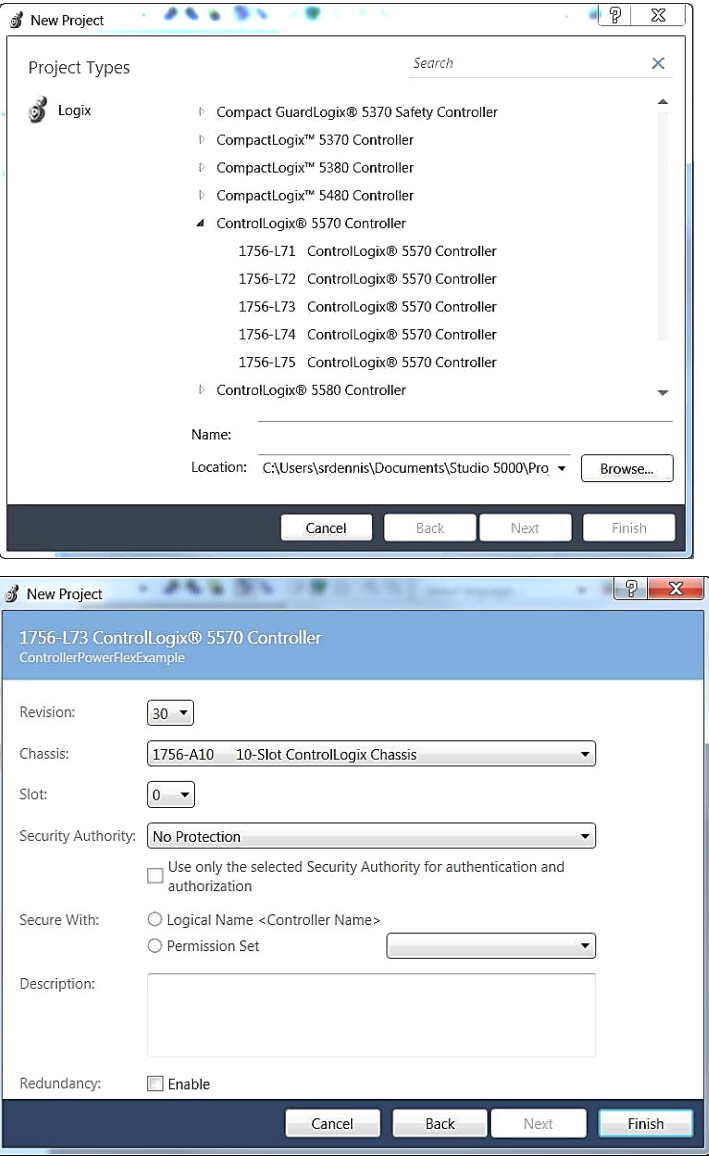

- a. Choose the appropriate choices for the fields in the dialog box to match your application.
- b. Click OK.

The dialog box reappears with the Controller Organizer in the left pane.

3. In the Controller Organizer, right-click the I/O Configuration folder and choose New Module.

The Select Module dialog box appears.

4. Check the Communication group to display all available communication modules.

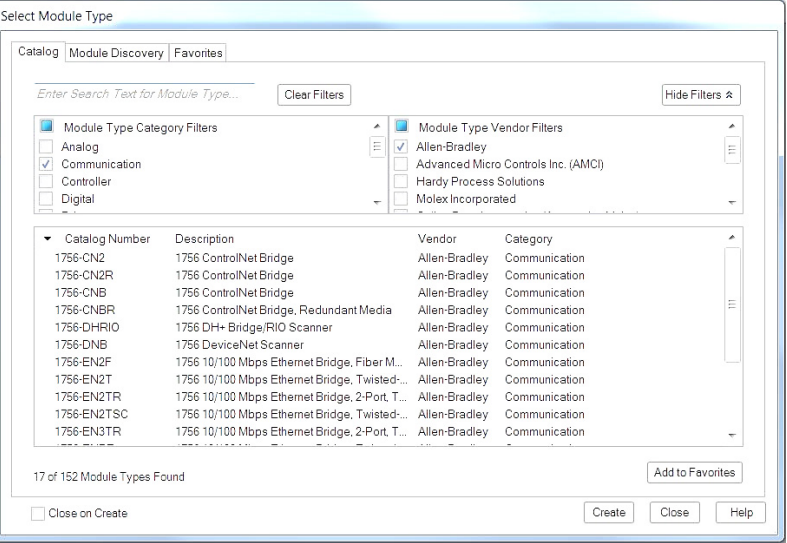

5. In the list, select the EtherNet/IP bridge used by your controller.

In this example, we use the 1756-EN2TR option and it is selected.

- 6. Click OK.
- 7. In the Select Major Revision pop-up dialog box, select the major revision of its firmware.
- 8. Click OK.

The New Module dialog box for the bridge appears.

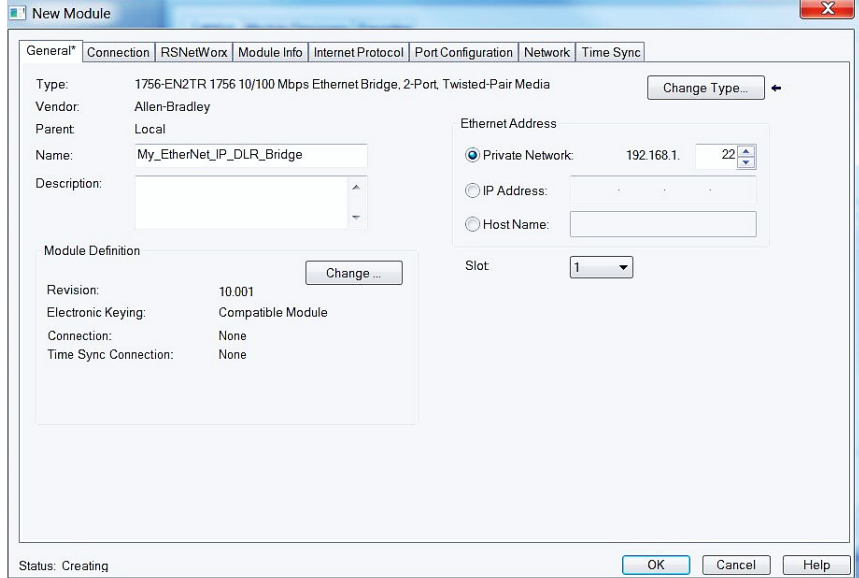

9. Edit the following:

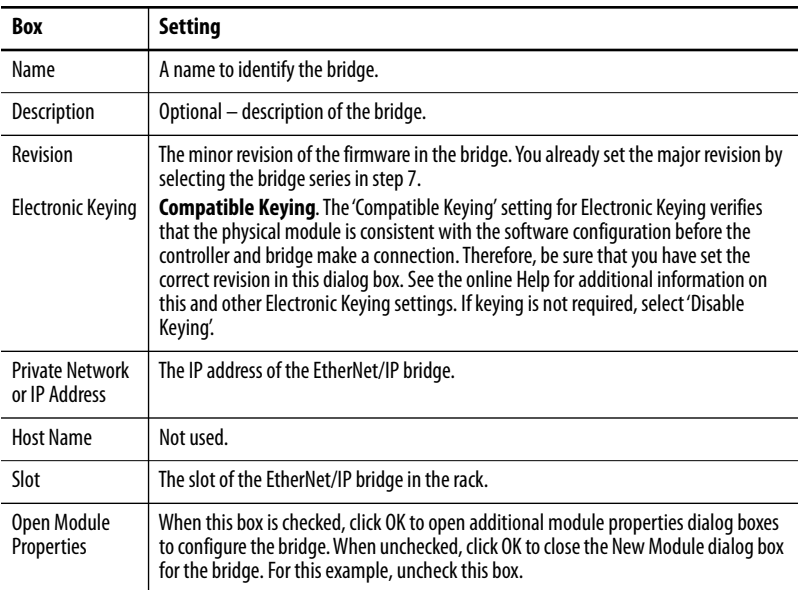

## 10. Click OK.

The bridge is now configured for the EtherNet/IP network, added to the controller project, and appears in the I/O Configuration folder.

in Configuration

**B** 1756 Backplane, 1756-A10 的 [0] 1756-L73 ControllerPowerFlexExample 1 [1] 1756-EN2TR My\_EtherNet\_IP\_DLR\_Bridge **품** Ethernet

In our example, a 1756-EN2TR bridge appears under the I/O Configuration folder with its assigned name.

There are two ways to add the PowerFlex drive into the I/O configuration:

- Drive Add-on Profiles (RSLogix 5000® or Studio 5000® software, version 16.00 or later)
- Generic Profile (RSLogix 5000 or Studio 5000 software, all versions)

## **Using the Drive Add-on Profiles**

When compared to the Generic Profile, the drive Add-on Profiles provide these advantages:

• Profiles for specific drives that automatically provide descriptive controller tags for basic control I/O words (Logic Command/Status and Reference/Feedback) **and** Datalinks. Additionally, Datalinks automatically take the name of the drive parameter to which they are assigned. All Tags are of the proper data type so there is no need for conversion in the user program. These profiles substantially reduce I/O mismatch errors and drive configuration time.

- A built-in drive configuration tool removes the need for a separate, drive software configuration tool.
- Drive configuration settings are saved as part of the controller project file (.ACD) and also downloaded to the controller.
- Automatic device configuration (drive add-on profiles version 4.03 or later, RSLogix 5000 or Studio 5000 software version 20 or later).
- Drive Add-on Profiles, version 2.01 or later enable I/O to be added online while the controller is in Run mode. To determine your drive Add-on Profile version, see [Updating the Add-on Profiles and Database](#page-68-0)  [Files on page 69](#page-68-0).
- Drive Add-on Profiles can be updated anytime. When a new drive is used or to benefit from new updates for Add-on Profiles, you need the newest Add-on Profile update. Go to [http://](http://compatibility.rockwellautomation.com/Pages/home.aspx) [compatibility.rockwellautomation.com/Pages/home.aspx](http://compatibility.rockwellautomation.com/Pages/home.aspx) to download the latest drive Add-on Profile.

## <span id="page-57-0"></span>**Add the PowerFlex Drive to the I/O Configuration**

To transmit data between the bridge and the drive, you must add the drive as a child device to the parent bridge.

1. In the Controller Organizer, right-click the Ethernet network and choose New Module to display the Select Module dialog box.

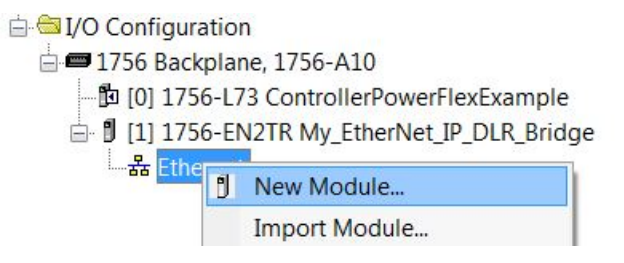

Check the Drives group to display all available drives with their communication option modules.

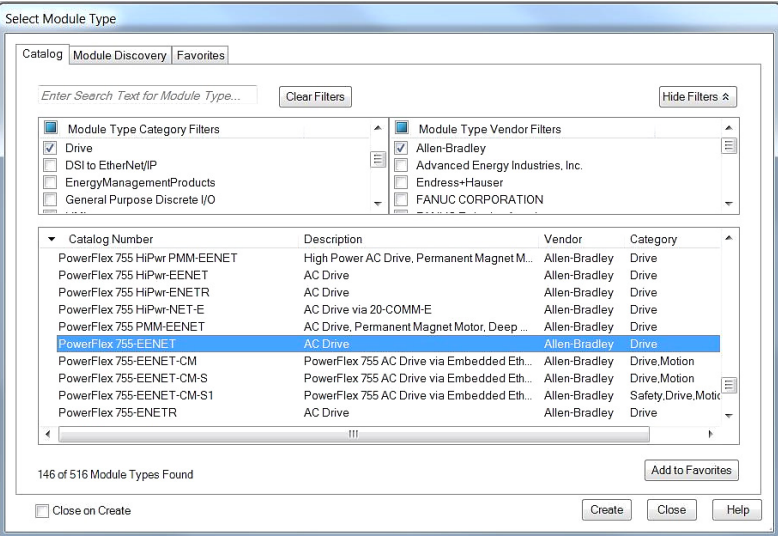

- **TIP** If the PowerFlex drive is not shown, go to [http://](http://compatibility.rockwellautomation.com/Pages/home.aspx) [compatibility.rockwellautomation.com/Pages/home.aspx](http://compatibility.rockwellautomation.com/Pages/home.aspx) and download the latest drive Add-on Profile.
- 2. From the list, select the desired drive and its connected option module.
- 3. Click OK.

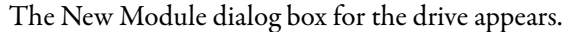

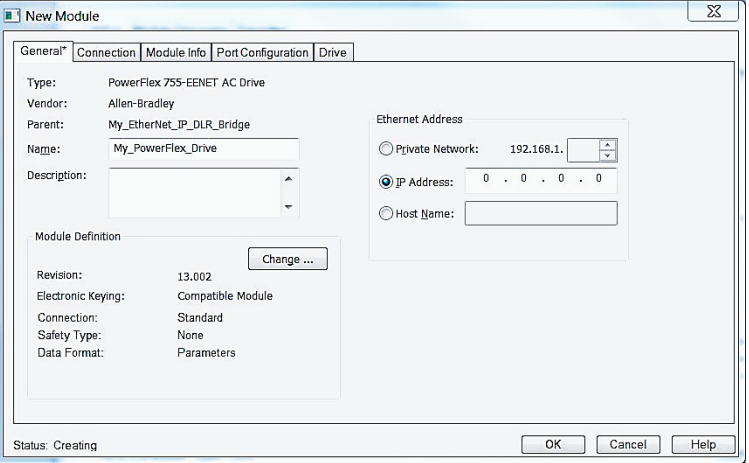

4. On the General tab, edit the following data about the drive/option module.

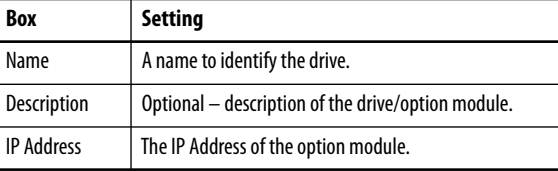

5. On the New Module dialog box in the Module Definition section, click Change to launch the Module Definition dialog box and begin the drive/option module configuration process.

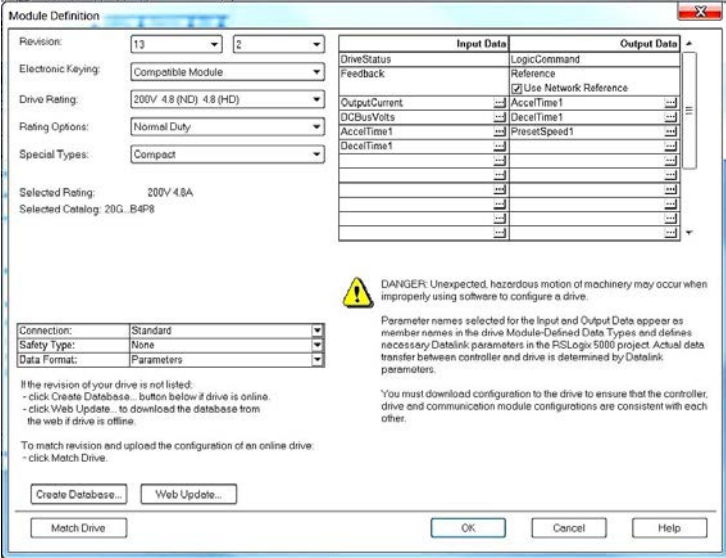

6. In the Module Definition dialog box, edit the following information:

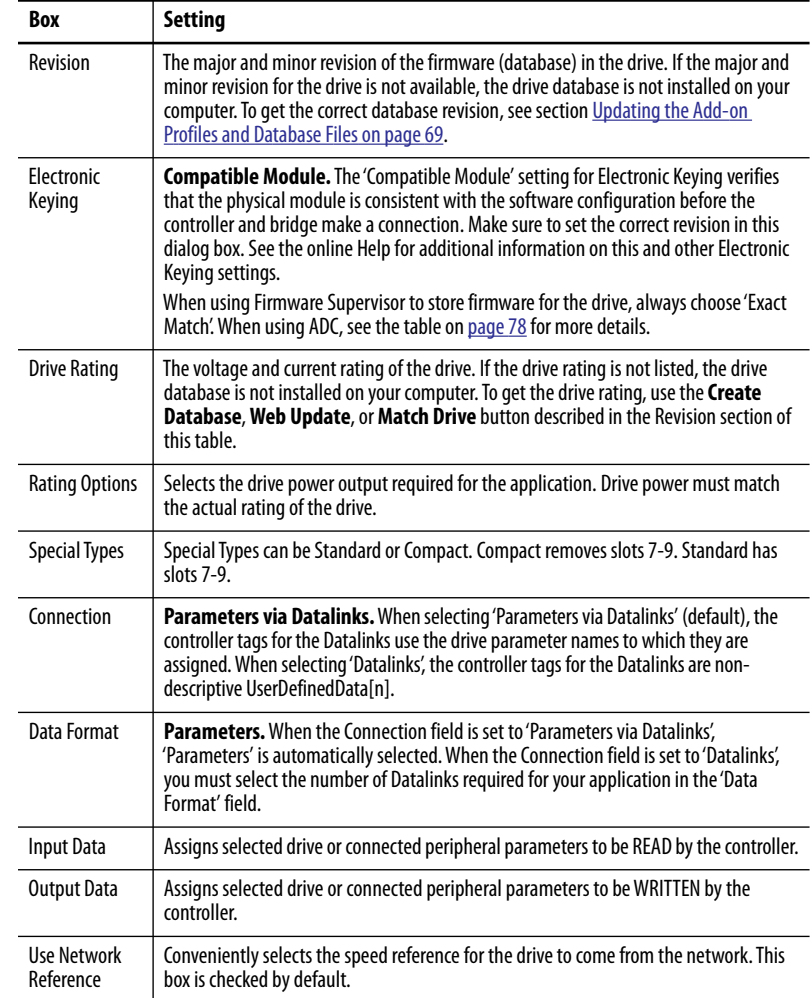

On the Module Definition dialog box, notice that the automatically assigned controller tags DriveStatus, Feedback, LogicCommand, and Reference are always used.

When using Datalinks, you must still assign them to point to the appropriate drive or connected peripheral parameters. The procedure to configure the Datalinks on the Module Definition dialog box for the Input Data and Output Data is the same.

a. Click the  $\lfloor \ldots \rfloor$  button in the topmost blank row.

The Parameter Properties dialog box for the corresponding Datalink appears.

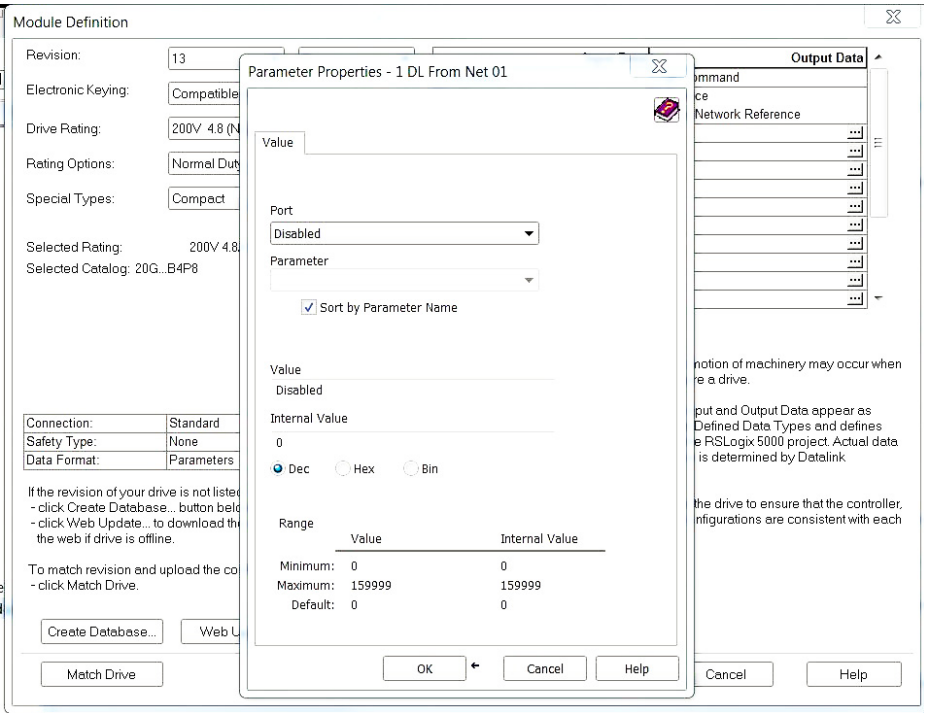

**IMPORTANT** Always use the Datalink parameters in consecutive numerical order by starting with the first parameter. Otherwise, the network I/O connection is larger than necessary, which needlessly increases response time and memory usage.

- b. From the Port field pull-down menu, choose the port of the device to which Datalink is assigned.
- c. From the Parameter field pull-down menu for the selected device, choose the parameter to which the Datalink points.
- d. Click OK to complete configuration of the Datalink.

The name of the parameter that this Datalink points to is now shown in the row on the Module Definition dialog box.

e. Repeat <u>step 6a</u> ... step d for each Datalink being configured on both the Input and Output tabs.

7. To save the drive and option module configuration, and close the dialog box, click OK on the Module Definition dialog box.

The New Module dialog box for the drive reappears.

8. Click the Connection tab.

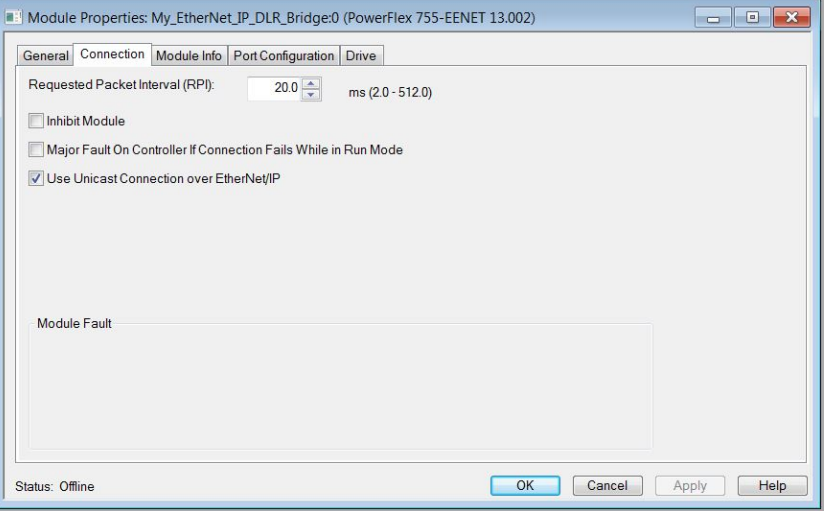

9. In the Requested Packet Interval (RPI) box, set the value to the desired rate (default is 20.0 milliseconds).

This value determines the maximum interval that a controller must use to move data to and from the option module. To conserve bandwidth, use higher values for communicating with low priority devices.

The 'Inhibit Module' box, when checked, inhibits the module from communicating with the controller project. While the controller is in Run Mode, a connection failure will trigger a major controller fault when the 'Major Fault On' box is checked.

Unicast support is added to RSLogix 5000 software, version 18.00 or later. Unicast is recommended whenever possible. For the benefits of unicast operation, see [Preparing for an Installation on page 19](#page-18-0).

- Module Properties: My\_EtherNet\_IP\_DLR\_Bridge:0 (PowerFlex 755-EENET 13.002)  $\boxed{\blacksquare\blacksquare\blacksquare\blacksquare\boxtimes\ldots}$ General Connection | Module Info | Port Configuration | Drive Drive Parameters + IP Address:  $10$   $.91$   $.96$   $.101$ Subnet Mask:  $\langle 0 \rangle \ll \langle 0 \rangle$  )  $\overline{0}$  $\overline{0}$  $10 - 0 - 0 = 0 - 0$ Gateway Address:  $\overline{\mathbf{0}}$ <sup>O</sup> Manually configure IP settings Obtain IP settings automatically using BOOTP O Obtain IP settings automatically using DHCP Module and Controller communicate through Network Address Translation (NAT) devices ÷ Module Address used by controller: 10.91.96.101 Status: Offline Cancel Apply Help
- 10. Click the Port Configuration tab.

11. In the dialog box for the Port Configuration tab, edit the following information.

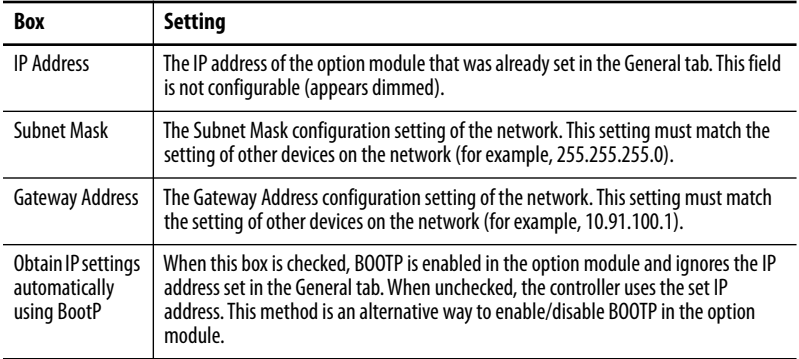

- 12. Click Apply to save the Port Configuration information, which sets the corresponding offline Subnet Cfg x and Gateway Cfg x parameters in the option module.
- 13. Click OK on the New Module dialog box.

The new node now appears under the bridge in the I/O Configuration folder. If you double-click the Controller Tags, you see that moduledefined data types and tags have been automatically created (Figure 7 and Figure 8).

All tag names are defined and Datalinks include the assigned drive parameter name. After you save and download the configuration, these tags allow you to access the Input and Output data of the drive via the ladder logic of the controller.

**Figure 7 - Controller Input Tags Example** 

| Name                                          | = a   Value         | ← Force Mask ← Style |         | Data Type    |
|-----------------------------------------------|---------------------|----------------------|---------|--------------|
| - My_PowerFlex_Drive:I                        | $\{ \}$             | $\{ \}$              |         | AB PowerFlex |
| + My_PowerFlex_Drive:I.DriveStatus            | 2#0000              |                      | Binary  | <b>DINT</b>  |
| My PowerFlex Drive:I.DriveStatus Ready        | $\Omega$            |                      | Decimal | <b>BOOL</b>  |
| My PowerFlex Drive:I.DriveStatus Active       | $\circ$             |                      | Decimal | <b>BOOL</b>  |
| My PowerFlex Drive:I.DriveStatus CommandDir   | $\circ$             |                      | Decimal | <b>BOOL</b>  |
| My PowerFlex Drive:I.DriveStatus ActualDir    | $\ddot{\mathbf{0}}$ |                      | Decimal | <b>BOOL</b>  |
| My PowerFlex Drive:I.DriveStatus Accelerating | $\mathbf{0}$        |                      | Decimal | <b>BOOL</b>  |
| My PowerFlex Drive:I.DriveStatus Decelerating | $\circ$             |                      | Decimal | <b>BOOL</b>  |
| My PowerFlex Drive:I.DriveStatus Alarm        | $\Omega$            |                      | Decimal | BOOL.        |
| My PowerFlex Drive:I.DriveStatus Faulted      | $\circ$             |                      | Decimal | <b>BOOL</b>  |
| My PowerFlex Drive:I.DriveStatus AtSpeed      | $\circ$             |                      | Decimal | <b>BOOL</b>  |
| My PowerFlex Drive:I.DriveStatus Manual       | $\circ$             |                      | Decimal | <b>BOOL</b>  |
| My PowerFlex Drive:I.DriveStatus SpdRefBit0   | $\mathbf{0}$        |                      | Decimal | <b>BOOL</b>  |
| My_PowerFlex_Drive:I.DriveStatus_SpdRefBit1   | $\circ$             |                      | Decimal | <b>BOOL</b>  |
| My_PowerFlex_Drive:I.DriveStatus_SpdRefBit2   | $\Omega$            |                      | Decimal | <b>BOOL</b>  |
| My PowerFlex Drive:I.DriveStatus SpdRefBit3   | $\Omega$            |                      | Decimal | <b>BOOL</b>  |
| My PowerFlex Drive:I.DriveStatus SpdRefBit4   | $\circ$             |                      | Decimal | <b>BOOL</b>  |
| My PowerFlex Drive:I.DriveStatus Running      | $\circ$             |                      | Decimal | <b>BOOL</b>  |
| My PowerFlex Drive:I.DriveStatus Jogging      | $\circ$             |                      | Decimal | <b>BOOL</b>  |
| My_PowerFlex_Drive:I.DriveStatus_Stopping     | $\mathbf{0}$        |                      | Decimal | <b>BOOL</b>  |
| My_PowerFlex_Drive:I.DriveStatus_DCBraking    | $\circ$             |                      | Decimal | <b>BOOL</b>  |
| My PowerFlex Drive:I.DriveStatus DBActive     | $\circ$             |                      | Decimal | <b>BOOL</b>  |
| My PowerFlex Drive:I.DriveStatus SpeedMode    | $\circ$             |                      | Decimal | <b>BOOL</b>  |
| My PowerFlex Drive:I.DriveStatus PositionMode | $\circ$             |                      | Decimal | <b>BOOL</b>  |
| My PowerFlex Drive:I.DriveStatus TorqueMode   | $\circ$             |                      | Decimal | <b>BOOL</b>  |
| My PowerFlex Drive:I.DriveStatus AtZeroSpeed  | $\circ$             |                      | Decimal | <b>BOOL</b>  |
| My PowerFlex Drive:I.DriveStatus AtHome       | $\circ$             |                      | Decimal | <b>BOOL</b>  |
| My_PowerFlex_Drive:I.DriveStatus_AtLimit      | $\circ$             |                      | Decimal | <b>BOOL</b>  |

# **Figure 8 - Controller Output Tags Example**

 $\mathbb{F}$ 

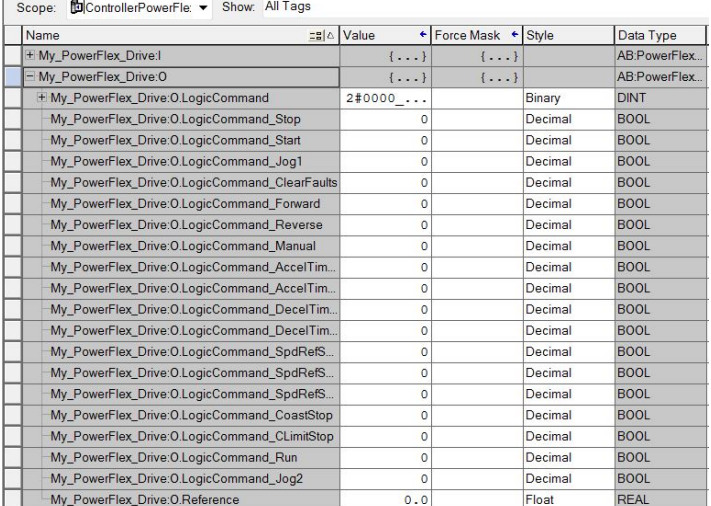

# **Download and Save the Project to the Controller**

To download the configuration to the controller and save the project, follow these steps.

1. From the Communications menu, choose Download.

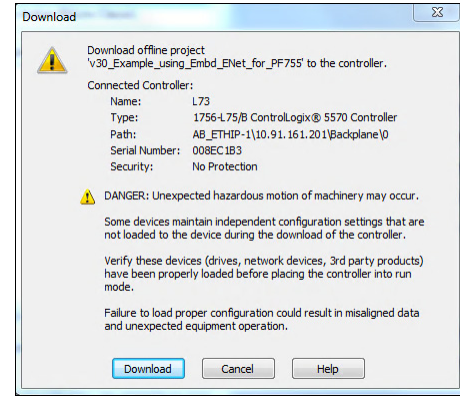

- 2. If there are no connection messages, continue to  $\frac{\text{step } 3}{\text{step } 3}$ . If a message box reports that the programming software is unable to go online use these steps:
	- a. Find your controller in the Who Active dialog box.
	- b. From the Communications menu, choose Who Active.
	- c. Find and select the controller.
	- d. Click Set Project Path to establish the path.

If your controller does not appear, add or configure the EtherNet/IP driver. See [Establish Communication on page 51](#page-50-1) and online help for details.

3. Click Download to download the configuration to the controller.

When the download is successfully completed, the software is online with the controller.

If the controller was in Run mode before Download was clicked, the software prompts you to change the Controller mode back to Remote Run. In this case, choose the appropriate mode for your application.

If the controller was in Program mode before Download was click, this prompt does not appear.

4. From the File menu, choose Save.

To verify that present project configuration values are saved, the software prompts you to upload them.

5. Click Yes to upload and save the values.

# **Correlate the Drive with the Controller**

When online with the controller, you must correlate the drive settings to the controller project I/O settings so that they match, and to load the project I/O settings into the drive.

- 1. In the Controller Organizer under I/O Configuration, right-click the drive and choose Properties.
- 2. Click the Drive tab.

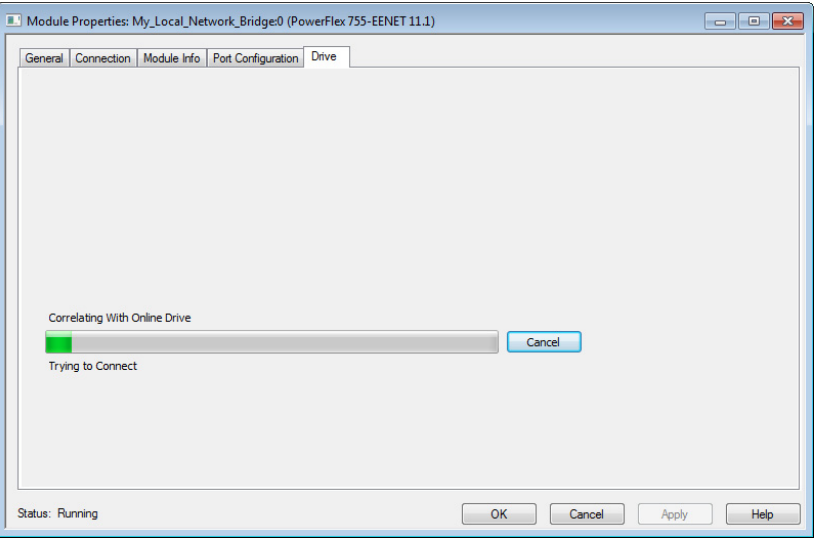

When the drive configuration data is verified, a pop-up dialog box appears. This dialog synchronizes ports from the online drive to the project, to make sure that the correct Datalinks are assigned.

**TIP** On subsequent connections to the drive (after the initial download), click Upload.

3. Click OK.

If the Differences Found dialog box appears (which is typical), click Download. The project settings are downloaded from the controller to the drive and its connected option module.

If Upload is clicked, the drive and option module settings are uploaded to the controller.

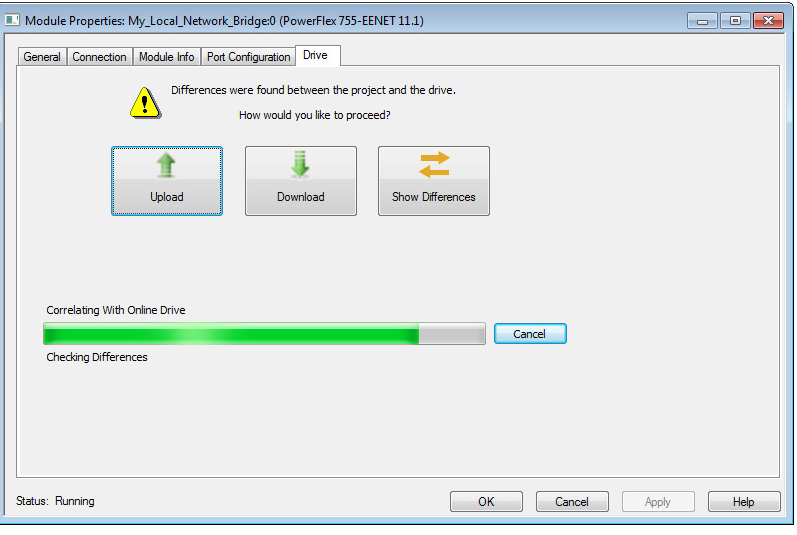

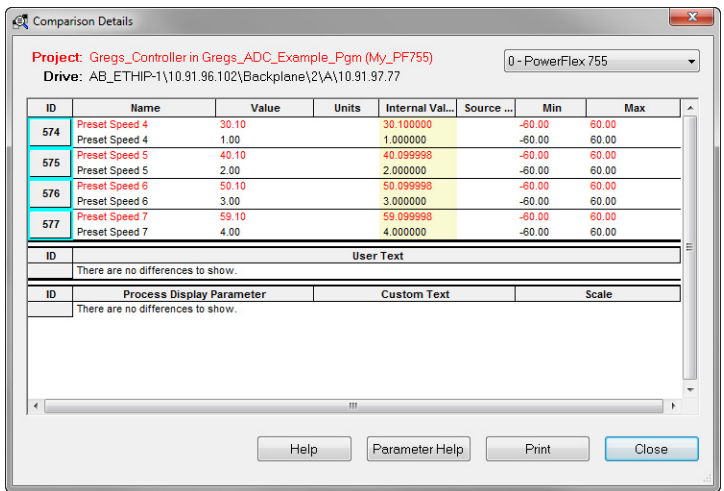

4. To match the Datalinks in the drive to the project I/O configuration, click Use Project.

After the Datalinks have been matched, the Input Data and Output Data columns appear dimmed.

5. Click Continue.

A series of download dialog boxes appear. After dialog boxes have stopped appearing, the I/O OK box in the upper left of the dialog box

must be steady green. There must not be a yellow warning symbol in the Controller Organizer under the I/O Configuration folder next to the drive.

After a few moments, the Module Properties dialog box will indicate that it is connected to the online drive.

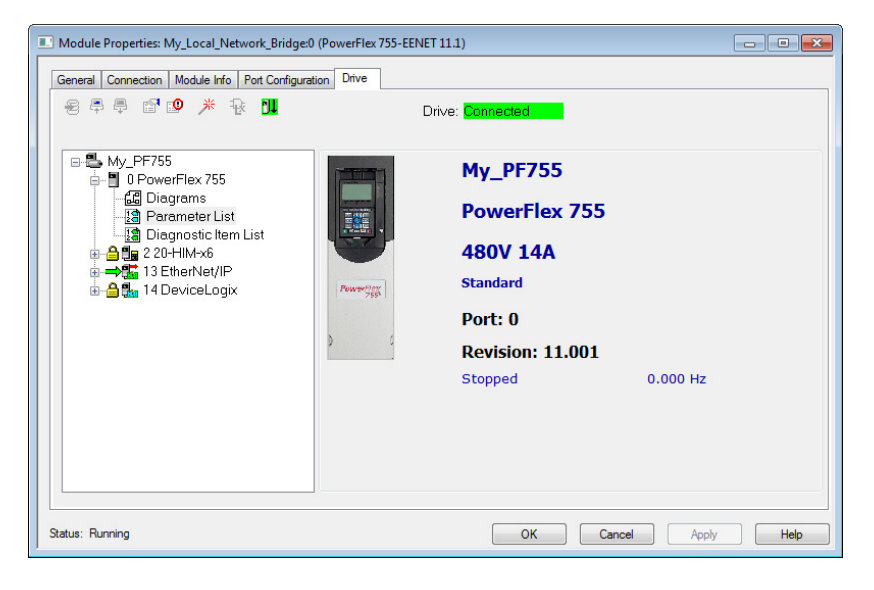

6. Click OK to close the Module Properties dialog box for the drive.

## <span id="page-68-0"></span>**Updating the Add-on Profiles and Database Files**

Each version of the controller ships with the latest versions of available AOPs. However, new drives (new AOPs), updates (software enhancements and anomaly fixes), and device database files that are required for new firmware releases can occur at any time. If you are missing any of the following, you can obtain AOP and database updates via free download at the Product Compatibility and Download Center (PCDC):

- An AOP for a drive
- A specific feature such as ADC
- A desired firmware revision in an existing AOP

<http://compatibility.rockwellautomation.com/Pages/home.aspx>

To determine your AOP version:

1. Left-click on the Module Properties icon in the upper left-hand corner of the Module Properties dialog box.

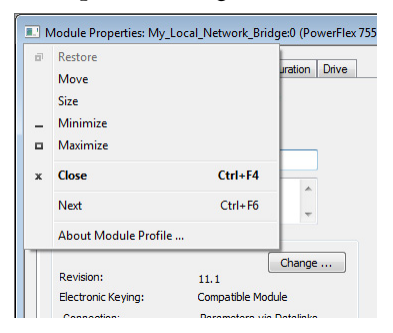

2. Select About Module Profile.

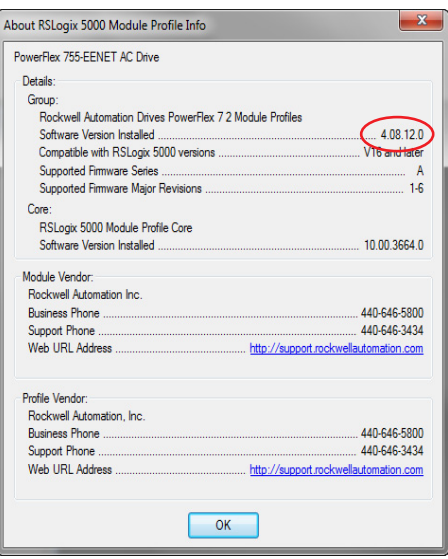

All available firmware revisions for a drive are displayed in the Revision field in the Module Definition window. If the desired firmware version is not listed, check the Create Database (generate from actual drive) or Web Update (get from website) button to retrieve the desired firmware version.

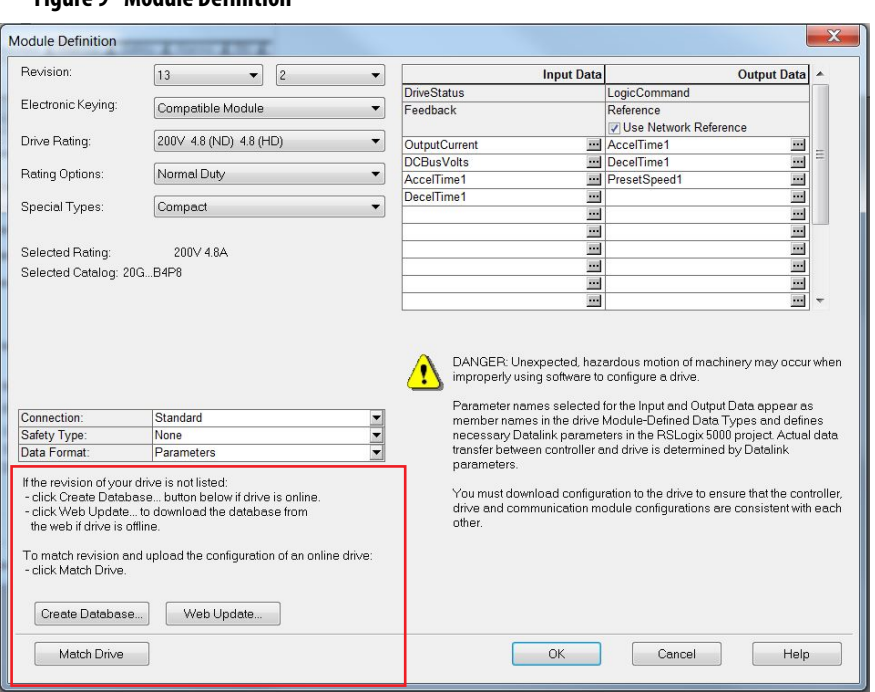

## **Figure 9 - Module Definition**

## In version 14.001 and greater

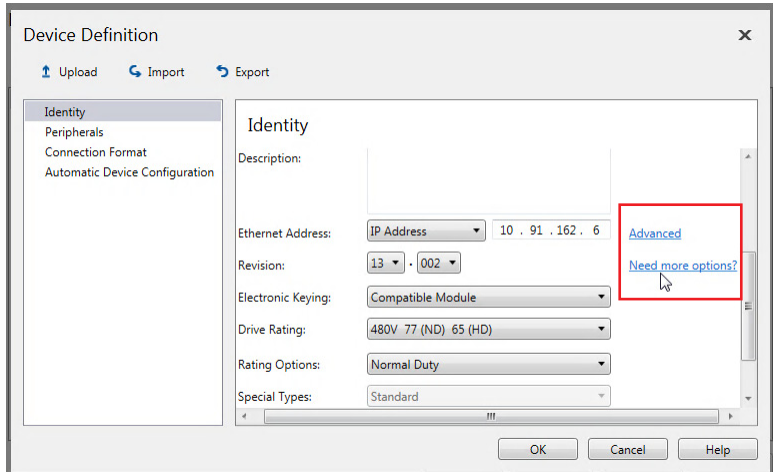

Three methods, two online and one offline, are provided:

**Create Database** – Opens the Connect to Drive window to navigate to any drive on the network, including a drive type that is different than the AOP that you are using. The AOP automatically creates a database for it (must be a supported device).

**Match Drive** – Opens the Connect to Drive window and automatically creates a database if one does not exist. And matches the revision and uploads the configuration.

**Web Update** – Opens a web browser for offline downloads. Use the PCDC Product Search to either search for 'database' or search for drive (for example 'PowerFlex 755') and select the desired firmware revision refer to **Figure 10**.

## <span id="page-70-0"></span>**Figure 10 - Example of All Available Database Files**

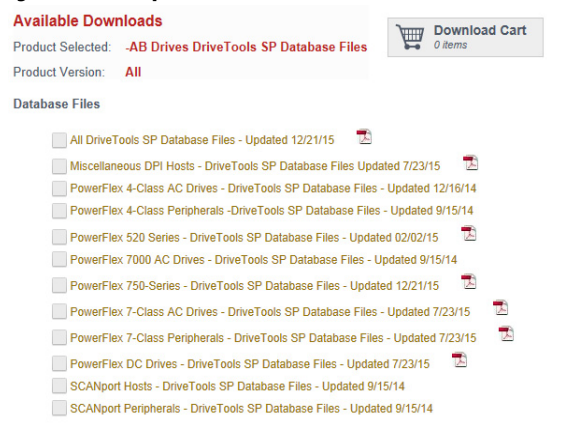

CLOSE

# <span id="page-71-0"></span>**Configuration to Aid in Field-failure Replacement**

Historically field-failure replacement has been a manually intensive process, from the removal and replacement, to the configuration of the replacement. Downtime can be minimized by automating some of the steps in the replacement process:

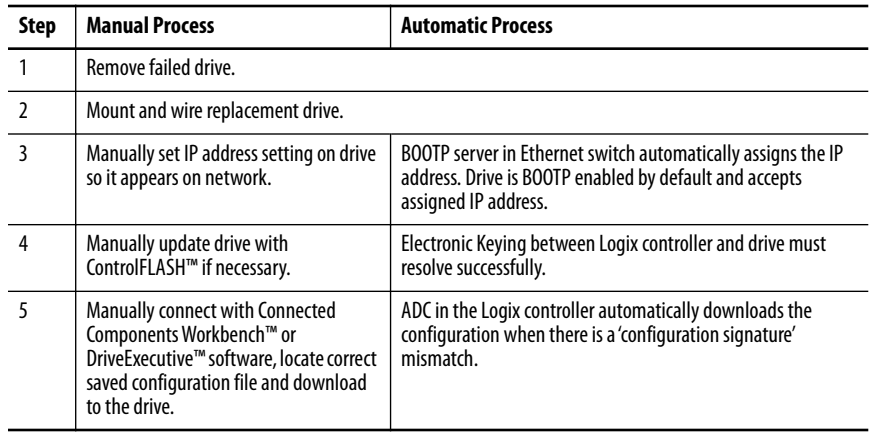

Automatic IP address assignment in the Ethernet switch, Firmware Supervisor, and ADC are independent features and can be used with or without each other. The drive must have an IP address before Firmware Supervisor or ADC will execute. If Firmware Supervisor and ADC are both enabled, Firmware Supervisor executes first and must successfully complete before ADC executes.

# **Using an Ethernet Switch with DHCP/BOOTP server**

To determine if a BOOTP server feature is supported, see the respective Stratix® switch or third-party switch user manual (Note: Switches with DHCP servers typically provide BOOTP server function too). The following Stratix switches also provide BOOTP server support:
*Stratix 5700 (1783-EMS…)*

The Stratix 5700 performs Dynamic IP address Assignment by Port per the DHCP Address Assignment page.

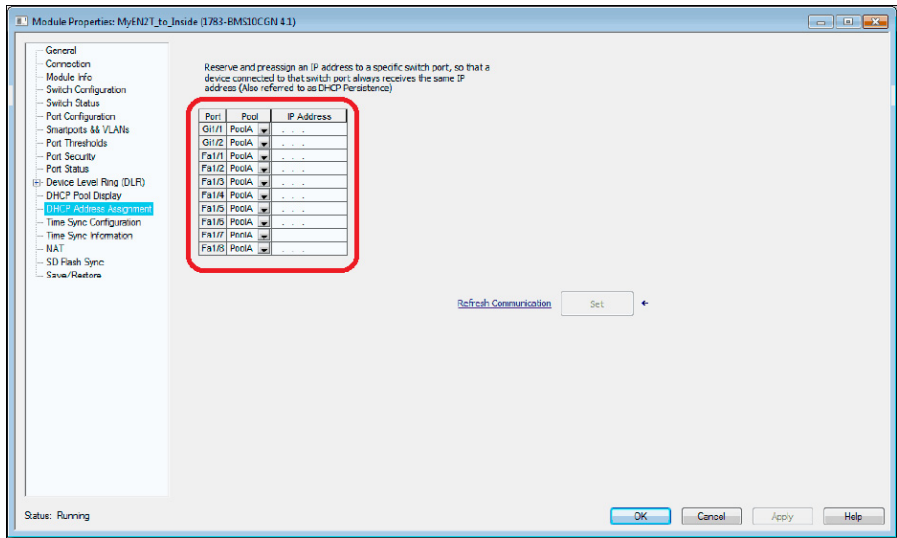

### *Stratix 6000 (1783-EMS…)*

The Stratix 6000 performs 'Dynamic IP address Assignment by Port' per the settings on the DHCP Configuration tab:

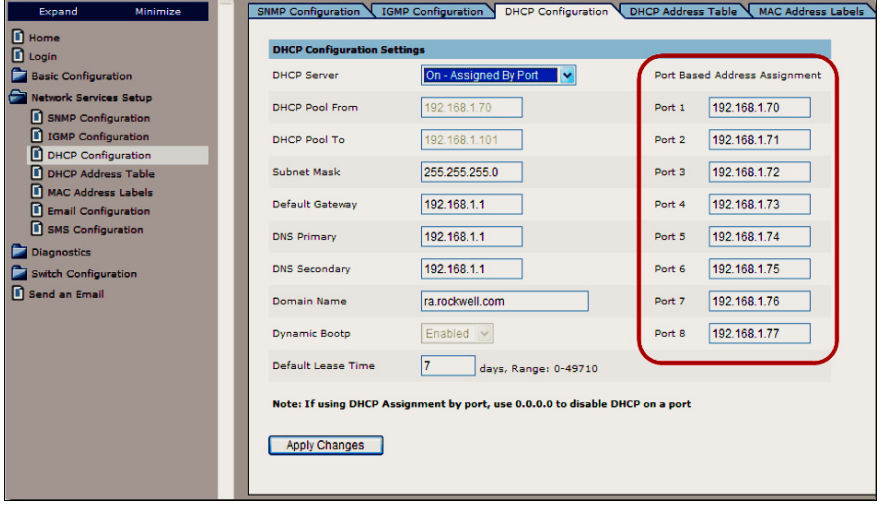

*Stratix 8000 (1783-MS…) / 8300 (1783-RMS…)*

The Stratix 8000/8300 sets the IP Address per the 'DHCP Persistence' tab:

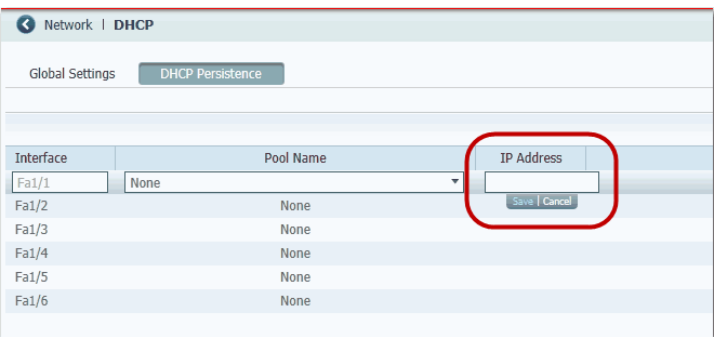

One IP Address is configured for each port on the switch (star topology - one drive per port). If you have a ring topology, the IP Address for the drive must be set via other means, such as the HIM or last octet rotary switches on the drive/ communication Firmware Supervisor and/or ADC can still be used and will execute after the drive gets its IP Address and 'appears' on the network to the Logix controller.

### *Using Firmware Supervisor*

The Logix Firmware Supervisor function has been extended to provide firmware updates for the peripherals connected to the drive. You must be online and in Program mode with the controller to load/store the firmware supervisor settings. To configure the controller to check and refresh the correct firmware for the drive and peripherals, perform the following steps:

- 1. Verify that 'Exact Match' keying is selected in the drive and peripherals' properties dialog boxes.
	- a. View the drive keying by clicking the General tab.
	- b. Right-click each peripheral on the Drive tab.
	- c. View the keying of the peripheral by choosing Properties.
- 2. Verify that ControlFLASH firmware kits for each revision of firmware for each device that must be stored in the controller is installed on the computer running the programming software.
- 3. Verify that a CompactFlash or other storage card is installed in the controller.
- 4. Use the programming software to go online with the controller in Program mode.
- 5. Download your program if you have not done so already.
- 6. In the tree view, right-click the controller folder at the top of the Controller Organizer.
- 7. Choose Properties.

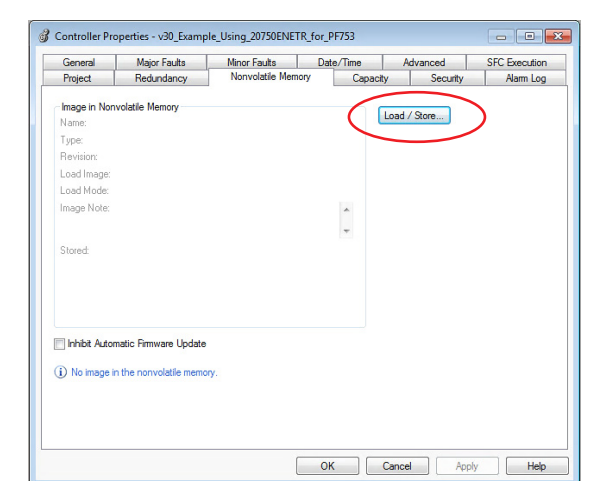

8. On the Controller Properties dialog box, click the Nonvolatile Memory tab.

9. Click Load/Store.

The Nonvolatile Memory Load/Store dialog box appears.

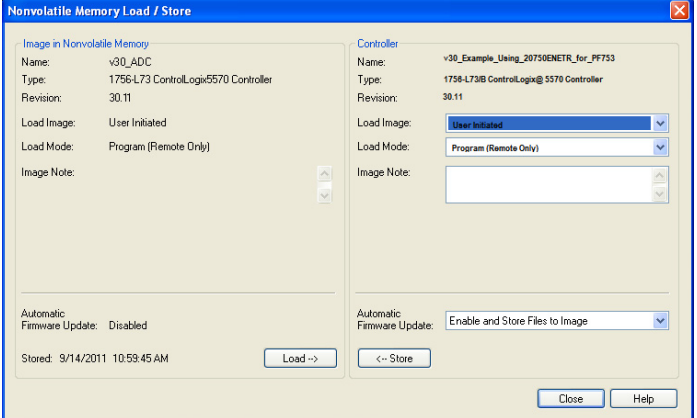

- 10. From the Automatic Firmware Update pull-down menu, choose Enable and Store Files to Image.
- 11. Click <-- Store.

Two confirmation dialog boxes open that relate to communication disruptions and erasure of the current contents of the storage card.

12. If okay, click Yes on either dialog box.

The programming software goes to the Offline state, and this dialog box appears.

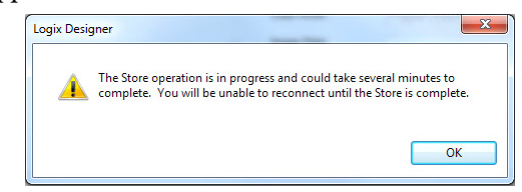

13. Wait for the store operation to complete, and then attempt to go online with the controller again.

# **Using Automatic Device Configuration (ADC)**

Automatic Device Configuration (ADC) is a feature that supports the automatic download of drive configuration data. When the Logix controller establishes an I/O connection with a drive and its associated peripherals, it checks a configuration signature for each port to determine if an ADC download is needed. The purpose is to reduce downtime in a field replacement situation by automatically downloading the configuration rather than manually with a separate tool.

ADC is available with the following software:

- RSLogix 5000 software
	- Version 20
- Studio 5000 environment
	- Version 21 and higher
- Drive AOPs
	- Version 4.01 and higher for PowerFlex 755 (version 4.08 and higher recommended)
		- **TIP** To identify the Drive AOP version you are using, open the drives Module Properties dialog box, click the icon in the upper left corner of the window and choose 'About Module Profile'.

ADC works with the following PowerFlex 750 Series hardware:

- PowerFlex 755 revision 4.001 and higher (revision 10.003 and higher recommended)
- 20-750-ENETR revision 1.001 and higher (revision 1.002 and higher recommended)

Firmware updates are available for free download at:

<http://compatibility.rockwellautomation.com/Pages/home.aspx>

If you do not have the minimum levels of software and hardware, the ADC feature is not available (ADC icon is missing or appears dimmed).

Drive configuration settings are stored inside the ACD project file. With ADC enabled, the Controller Organizer automatically downloads the configuration settings for a particular drive port if it detects that there is a 'configuration signature' mismatch with the port.

A configuration signature is a globally unique ID number. The Logix controller uses the number to perform a quick compare to determine that a download is needed. If the signatures match, no download is needed. If an option module or entire drive is replaced, the configuration signature for the respective port does not match and a download occurs to the port.

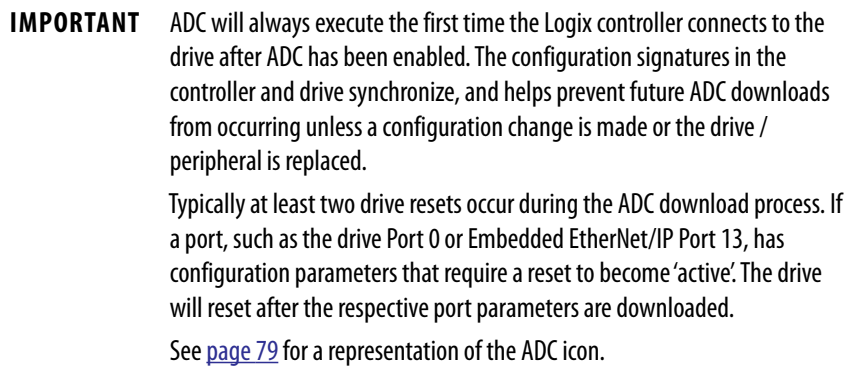

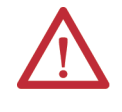

**ATTENTION: Logix holds the Master copy of the drive configuration.** 

When ADC is enabled, ADC is triggered any time the Logix controller detects a configuration signature mismatch when establishing an EtherNet/IP network I/ O connection.

- The use of other configuration tools: a HIM, Connected Components Workbench software, or DriveTools™ SP software, must be minimized and restricted to monitor-only operation. Any configuration changes made by these tools will cause a configuration signature mismatch the next time the controller connects to the device. ADC writes over any configuration changes made by the other tools. The Write Mask function (drive Parameter 888 - [Write Mask Cfg]) helps prevent tools that are connected to ports other than the embedded EtherNet/IP port in a PowerFlex 755 drive from writing to the drive. Any drive configuration changes must be made with the Add-on Profile (AOP).
- The use of MSG Instruction to perform parameter writes in the Logix program must be limited to RAM memory by setting the proper attribute in the MSG instruction. Any writes to parameter nonvolatile storage (EEPROM) memory will clear the configuration signature and cause a mismatch the next time the Logix controller connects to the device. This triggers ADC, which writes over any configuration changes that were previously made.

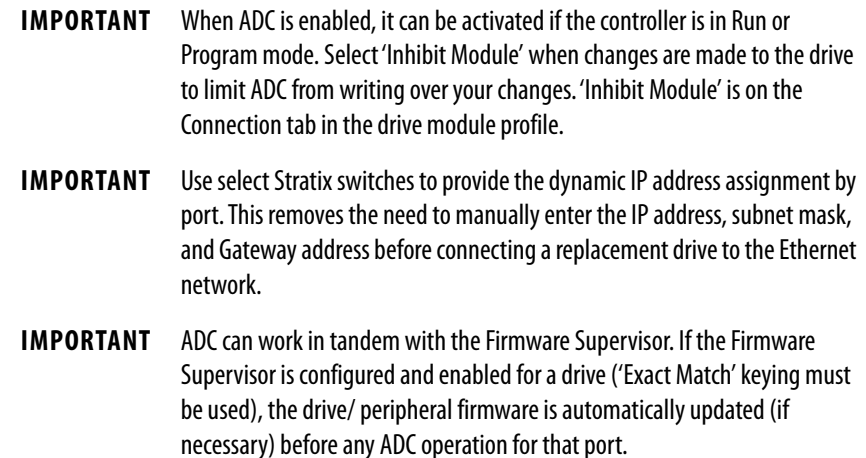

*Configure a PowerFlex 750-Series Drive for ADC*

Follow these steps to configure ADC for your drive.

1. Open the Module Properties dialog box for the drive.

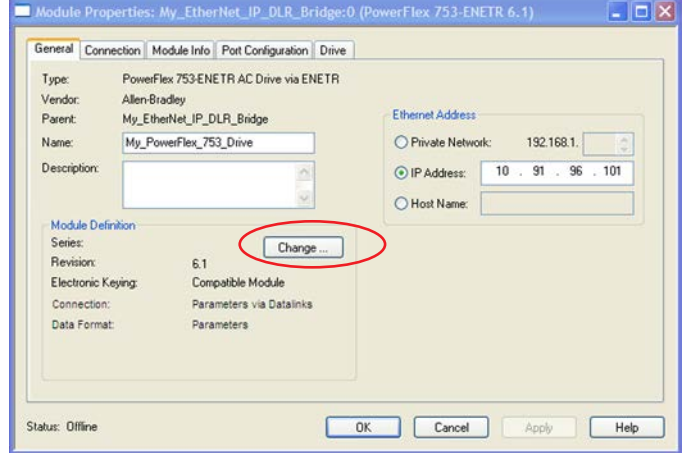

- 2. Click Change to open the Module Definition dialog box.
- 3. Select the appropriate Electronic Keying for your application.

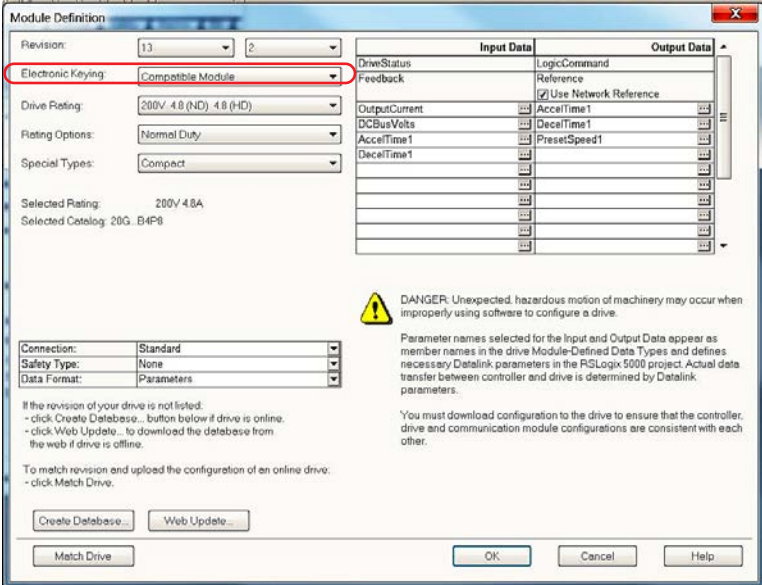

There are three Electronic Keying choices available in the Module Definition dialog box, but only two are recommended with ADC.

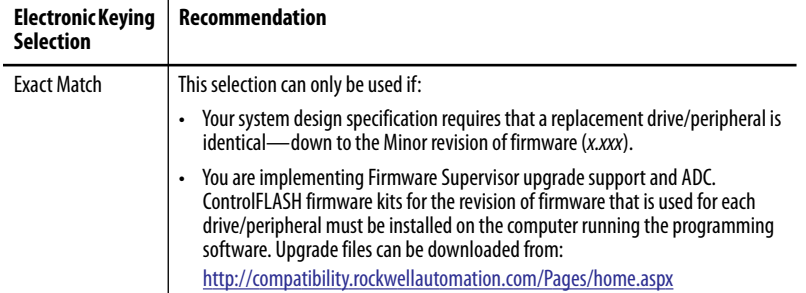

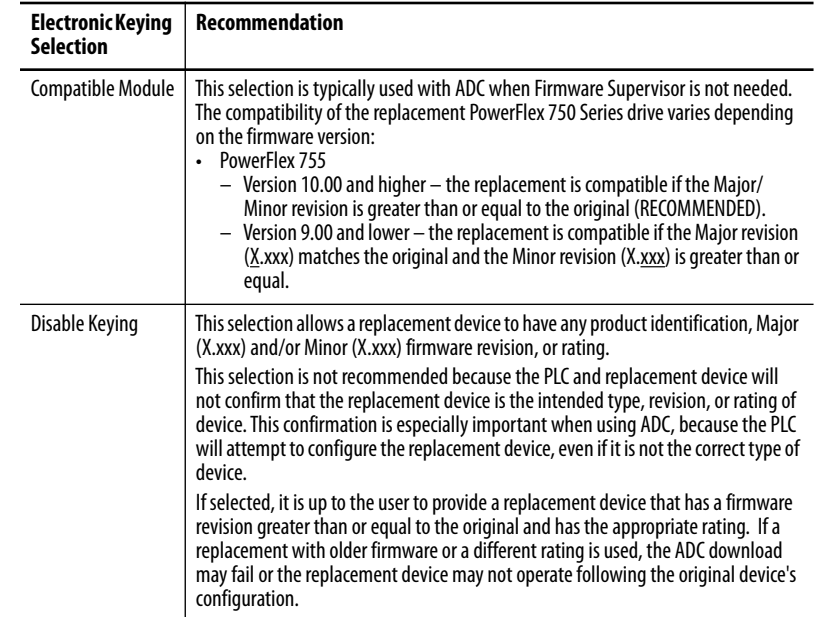

## **IMPORTANT** To be a 'compatible module', the replacement drive must be the same rating. Replacing a drive with a higher rating is NOT compatible and no network I/O connection is established. ADC does not execute in this scenario.

Keying for peripherals is managed via the respective Port Properties dialog box for each peripheral.

Electronic Keying for the embedded EtherNet/IP adapter (Port 13 on PowerFlex 755 drives) and DeviceLogix (Port 14) ports are 'Disabled' by default. Both ports do not have individual firmware. The drive firmware (Port 0) manages both ports.

If either port is set to 'Exact Match', Firmware Supervisor is unable to locate the upgrade files during setup.

If the 'Fault Drive Connection on Peripheral Error' checkbox is selected and mismatch or failure occurs while connecting or configuring. The overall ADC process fails and the I/O connection is not made to the drive.

Electronic Keying for HIMs and serial converters (1203-SSS and 1203- USB) are disabled by default. Typically these devices are temporary or are only used for monitoring, therefore their presence does not matter. You can select these devices to other Keying selections if desired.

- 4. Click OK when finished and return to the Module Properties dialog  $h(x)$
- 5. Click the Drive tab.
- 6. Open the ADC Settings dialog box by Click the ADC icon  $\overline{\phantom{a}}$  . (As and alternative, you may need to choose the ADC setting on the left pane of the dialog box.)

Version 4.02 (or later) Drive AOPs have an ADC icon on the Drive tab to show general ADC enable/disable status for the drive.

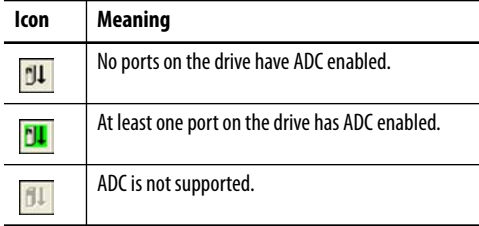

### 7. Click the ADC icon.

Launch for the Automatic Device Configuration Settings, dialog box appears. This dialog box provides a convenient location to enable or disable ADC for any of the ports on the drive.

**Figure 11 - Automatic Device Configuration Settings**

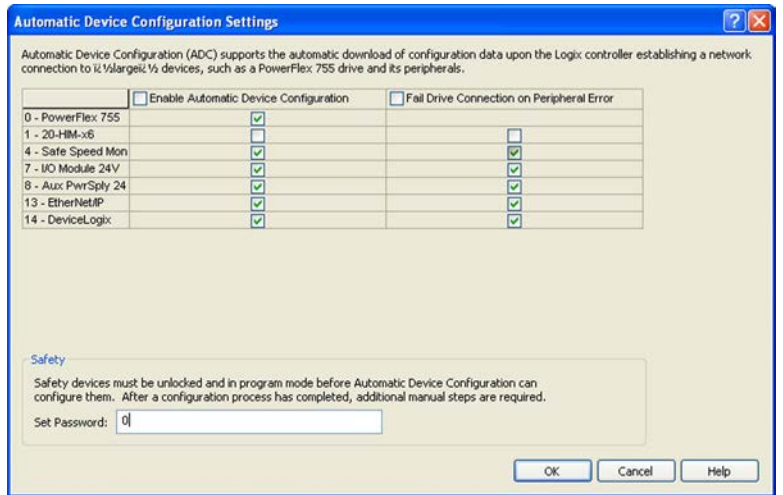

- The global checkbox at the top of each column checks or unchecks the devices in the entire column. ADC is typically enabled for the entire drive.
- Ports can be checked or unchecked individually.
- The 'Enable Automatic Device Configuration' column is used to enable or disable ADC for individual ports.
- The 'Fail Drive Connection on Peripheral Error' is used to fail the network I/O connection process when an error occurs during ADC download to the corresponding port.
- If ADC is used, the general rule is to check all boxes with the following exceptions:
	- Any 'temporary' peripherals that are not critical for drive operation, such as a 20-HIM-x6 or 1203-USB, is typically unchecked.
	- DeviceLogix is an embedded feature. If DeviceLogix is not used in the application, it is typically unchecked.

Figure 11 shows a typical ADC configuration setup for a PowerFlex 755 that has two optional peripherals and does not use DeviceLogix.

The Safety section that is shown in **Figure 11** is only present if a 20-750-S1 Safe Speed Monitor option module is present. Safety systems have a mandatory requirement for manual steps in the configuration process. See Special Considerations When Using a 20-750-S1 Safe Speed Monitor Module on page 85 for more information. This section allows the Safety password to be conveniently set directly from the ADC Settings window.

The Allow Writes on Port section provides access to **Parameter 888 [Write Mask Cfg]**. This parameter helps prevent tools that are connected to ports other than the Ethernet port from writing to the drive. When ADC is enabled, Logix owns the configuration in the drive. Changes can only be made by using the drive Module Properties dialog box settings. Changes that are made by using other tools clear the configuration signature. An ADC download is triggered to overwrite the changes the next time a network I/O connection is established with the drive. Figure 11 shows the typical **Parameter 888 [Write Mask Cfg]** settings when ADC is enabled.

When a port has writes disabled, an HIM and other software tools can still be used to monitor the drive. Writes are not allowed and an error message indicates that the port is write protected.

- 8. If you have network access to the drive being configured for ADC:
	- a. Verify the ADC and drive configuration setup by clicking the ADC Auditor.
	- b. Check for possible errors.
	- c. If you do not have network access to the actual drive now, proceed to <u>step</u>. Remember to run the ADC Auditor later when you have network access to the actual drive. See ADC Auditor v4.xx AOP's on page 82 more information.

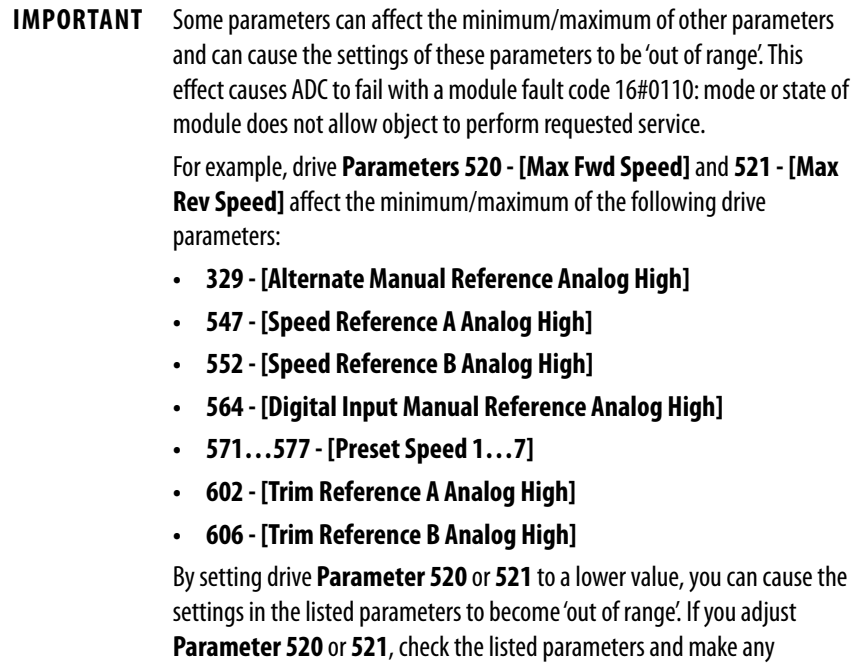

necessary updates to verify that they are 'in range'.

- **TIP** Review all parameters that are needed for your application to verify that they are 'in range'. A yellow highlight and text notification in the Parameters Linear List editor appears to identify out of range parameters. The ADC Auditor also shows these errors.
- 9. Click OK when finished.
- 10. Perform all previous steps for each additional PowerFlex 750-Series drive.
- 11. Save the project and download it to the Logix controller.

### *ADC Auditor v4.xx AOP's*

The ADC Auditor is used to verify the correctness of the ADC setup and check for possible errors.

1. Click the ADC Auditor icon after configuring the drive for ADC and when you can connect to the actual drive over the network.

The Connect to Drive window opens to select the correct drive on the network.

The ADC Auditor checks the ADC configuration for errors and warnings by downloading the configuration to the drive.

Only proceed with the use of the ADC Auditor if:

- Drive configuration in the project is complete
- Drive is not running
- DeviceLogix is disabled
- Connection to the drive is inhibited
- 2. Click the Start ADC Auditor Analysis button when the previously mentioned conditions are met.

The ADC Auditor downloads the configuration data to the drive and reports back any warnings and errors.

**Figure 12 - {ADC Auditor Issues Found}**

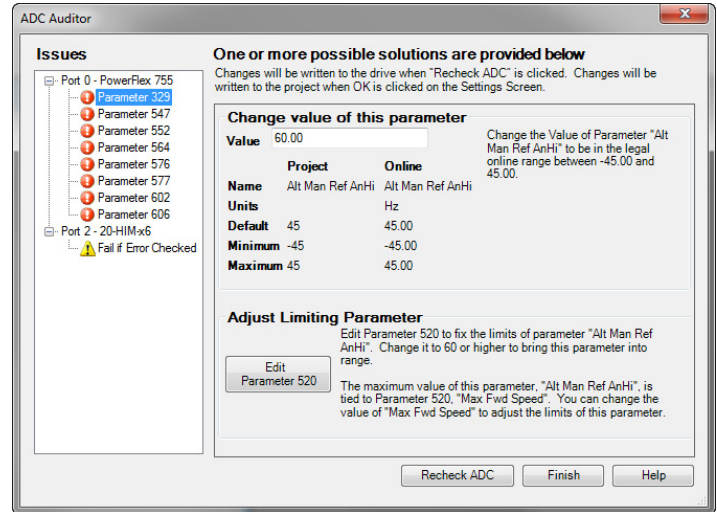

3. Click each issue in the Issues list for more information and corrective actions.

An Error icon  $\bigcup$  indicates an issue that causes ADC to fail when the Logic controller downloads the configuration. These issues must be resolved for ADC to work.

A Warning icon  $\Lambda$  indicates a potential issue that could affect the ADC download from the Logix controller in the future. These issues do not have to be resolved for ADC to work.

Both types of issues come with corrective actions.

- 4. Perform any corrective actions.
- 5. Click Recheck ADC for the ADC Auditor to run again.

Corrected issues disappear from the Issues list.

6. Click Finish when finished.

If ADC was successfully configured, a final summary with a green check mark is shown. If there are any remaining warnings or errors, they are shown. An audit log of what was performed is included.

### **Figure 13 - ADC Auditor\_Summary Success**

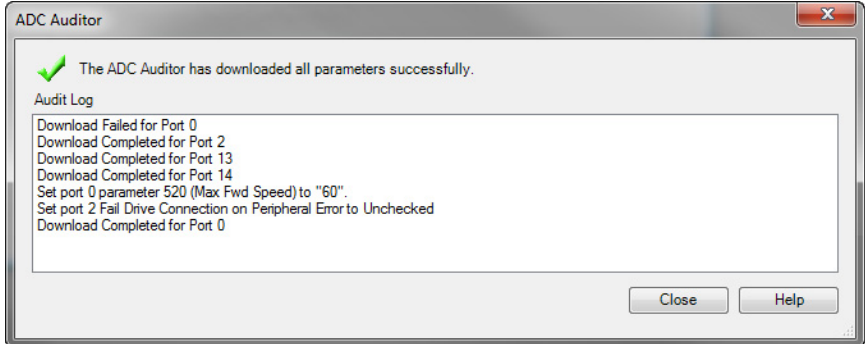

- 7. Click Close when finished with the ADC Auditor.
- 8. Click OK to save any changes and close the ADC Settings window.

### *ADC and Logix Memory*

Drive configuration settings are stored in the project ACD file that is downloaded and stored in the controller. Note these examples of memory usage:

- A PowerFlex 755 drive with no option modules, minimal parameters that are changed from defaults, and no DeviceLogix program consumes approximately 8.5 kilobytes of Logix memory per drive.
- A PowerFlex 755 drive with four option modules, approximately 50 changed parameters, and a 32-block DeviceLogix program consumes approximately 25 kilobytes of Logix memory per drive.

Most Logix controllers have megabytes of memory available, so memory typically is not an issue.

To monitor Logix memory usage in the programming software, from the Controller Properties dialog box, click the Memory tab.

### *Special Considerations When Using a DeviceLogix Program*

There are special considerations when a PowerFlex 750-Series drive has ADC enabled and is running a DeviceLogix program. ADC will download the DeviceLogix program after the drive is replaced. By default, the program is disabled (not functional). The factory default setting is 'Logic disabled' for a new replacement drive.

To enable (run) the DeviceLogix program after ADC, you must configure the drive in your project by performing the following steps.

- 1. Select the PowerFlex 750-Series drive and click the Drive tab.
- 2. Select the DeviceLogix Port in the device tree.
- 3. Click the DeviceLogix icon.

The DeviceLogix Editor appears.

- 4. From the Edit menu, choose Recovery mode.
- 5. Click Enabled to enable DeviceLogix after ADC.

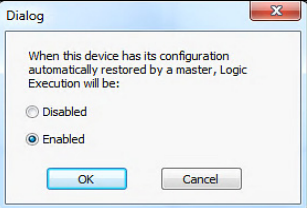

If you do not configure the automatic method that is previously described to enable DeviceLogix after ADC, you can still do so manually. To enable the DeviceLogix program:

Set DeviceLogix **Parameter 53 - [DLX Operation]** to '0' (Enable Logic) by using one of these methods:

- A MSG instruction in the controller program to write to the parameters.
- A HIM or drive software tool to set the parameter

After setting DeviceLogix **Parameter 53** to '0' (Enable Logic), the drive changes the value to '6' (Logic Enabled) to indicate operation status.

**IMPORTANT** Do not set DeviceLogix **Parameter 53 - [DLX Operation]** to '0' (Enable Logic) in the Add-on Profile configuration before saving the configuration to the controller. This setting would lock the module, prevent writing the higher numbered parameters, and cause the ADC download to fail.

### *Special Considerations When Using a 20-750-S1 Safe Speed Monitor Module*

There are special considerations when using ADC with the 20-750-S1 Safe Speed Monitor Module. Safety requires manual user intervention before the drive can become operational. Although a manual step is required, ADC can still be used.

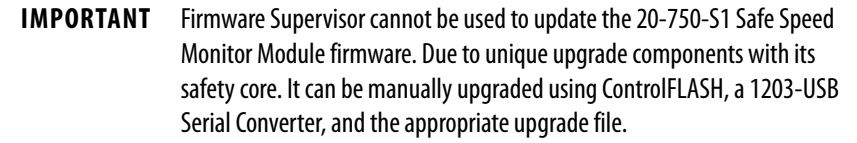

Along with the configuration of the Safe Speed Monitor Module, the password for the Module is stored in the configuration script in the controller. The password is used as part of the connection process to allow the configuration that is stored in the controller to be downloaded to the Module. This password must be entered into the profile for the Safe Speed Monitor Module in the Module Properties dialog box of the drive, in the controller programming software. This password value is entered in **Parameter 13** of the Safe Speed Monitor Module on controller download to the Module. Record the parameter value for future use when interacting with the Module. Enter the password into **Parameter 1** for the Safe Speed Monitor Module to allow either locking via **Parameter 5** or by changing the password via **Parameters 13** and **Parameter 17**.

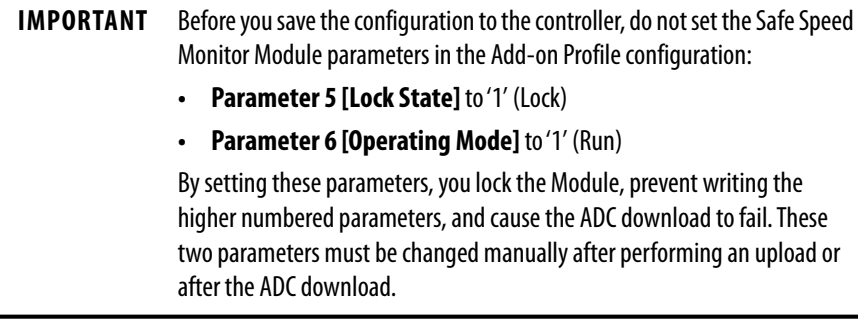

The following manual steps take an existing configured Safe Speed Monitor Module out of Run mode to allow the controller to download the configuration to the Safe Speed Monitor Module. For example, during replacement of the drive and reuse of the existing Module.

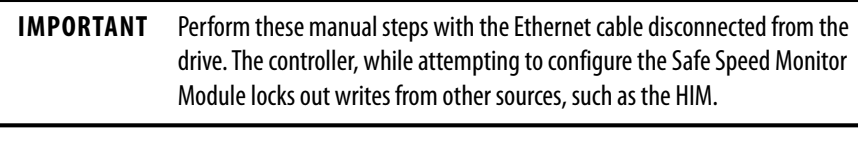

1. Inhibit the drive connection—or disconnect the communication card through which the controller is trying to configure the Safe Speed Monitor Module by using ADC.

- 2. Set Safe Speed Monitor Module **parameter 1 [Password]** to the current password of the module.
- 3. Set Safe Speed Monitor Module **parameter 5 [Lock State]** to '0' (Unlock).
- 4. Set Safe Speed Monitor Module **parameter 6 [Operating Mode]** to '0' (Program).
- 5. If the Safe Speed Monitor Module password is not '0', change the password of the Module to '0'.
- 6. Set Safe Speed Monitor Module **parameter 1 [Password]** to the current password of the module.
- 7. Set Safe Speed Monitor Module **parameter 13 [New Password]** to '0'.
- 8. Set Safe Speed Monitor Module **parameter 17 [Password Command]** to '1' (Change PW).
- 9. Uninhibit the connection or reconnect the cable.

The controller can download the new configuration, including the new password.

The following manual steps are required to put the Safe Speed Monitor Module into Run mode, generate a configuration signature, and lock the configuration. To replace the Safe Speed Monitor Module with a new, 'out-ofthe-box' unit.

1. Set Safe Speed Monitor Module **parameter 6 [Operating Mode]** to '1' (Run).

A configuration signature is generated.

- 2. Access Safe Speed Monitor Module **parameter 10 [Signature ID]** and record the configuration signature value stored in this parameter.
- 3. Enter the current password for the Safe Speed Monitor Module into **parameter 1 [Password]**.
- 4. Set Safe Speed Monitor Module **parameter 5 [Lock State]** to '1' (Lock).

These steps can be performed with a HIM, drive software configuration tool, or via an HMI that can trigger MSG instructions writes from the controller program. To meet SIL 3, PLe, or Cat 4 requirements, verify that the correct configuration is locked in the Safe Speed Monitor Module. See the drive and Safe Speed Monitor Module documentation for more information.

### *Testing ADC*

ADC can be tested by clearing the Configuration Signature in a drive port and then either cycling power or by resetting the drive. Possible methods are:

### **Method 1**

- 1. Connect via the Ethernet by using a second configuration tool, such as Connected Components Workbench or DriveExecutive.
- 2. Change any unused parameter in the drive, such as an unused Preset Speed (**Parameters 571...577**), and/or peripheral ports. Note the parameter value before and after your change. It is the initial parameter write that causes the Configuration Signature to clear for a particular port.
- 3. Reset the drive from the tool. Any parameter changed in  $\frac{\text{step } 2}{\text{Problem 2}}$  should now be back at the original setting.

ADC triggers and executes.

### **Method 2**

- 1. If a HIM is present and the port it resides in (typically Port 1) is not write protected, use the HIM to change any unused parameter in drive / peripheral.
- 2. Reset the drive from the HIM.

ADC triggers and executes. Any parameter changed in <u>step 1</u> should now be back at the original setting.

### *Monitoring ADC Progress*

The time that it takes for the connection process to complete varies from seconds to several minutes depending on several factors.

- Whether Firmware Supervisor is enabled and needs to upgrade the drive and/or any peripherals before ADC occurs. Updating drives or peripherals add significantly to the connection process time and is similar to the time it takes to update manually using ControlFLASH software.
- The number of peripherals enabled for ADC.
- If a configuration signature for the drive/peripheral indicates a configuration download must be performed for a given port.
- If a 20-750-S1 Safe Speed Monitor option module, which requires a manual step in its configuration process, is used.
- The number of drive resets required for ports with configuration parameters require a reset to become 'active'.
- If a DeviceLogix program (Port 14) is present and needs to be downloaded.

See the PowerFlex 750-Series AC Drive Programming Manual, publication [750-PM001](http://literature.rockwellautomation.com/idc/groups/literature/documents/pm/750-pm001_-en-p.pdf) (or [Chapter 7](#page-126-0) of this manual for ENETR) for information about the status indicators. An operational drive in a running Logix system has the following status indicator states.

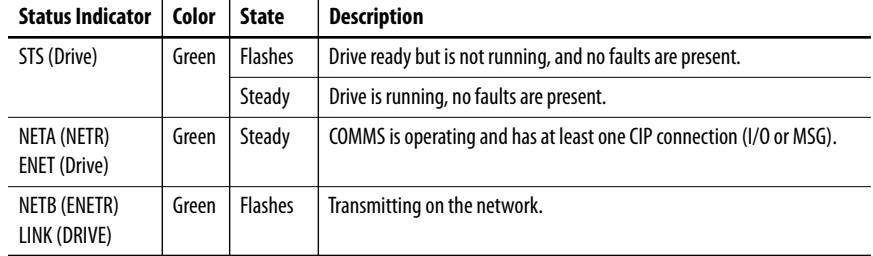

If the HIM is present, it may display additional information.

If ADC is unsuccessful, the ENET/NET A status indicator continues to flash green or be off, and the programming software can display additional information. When online with the controller, if the drive is unsuccessful it will

have a yellow triangle  $\overline{\mathbf{r}}$  next to it in the project I/O Configuration folder.

To open the drive Module Properties dialog box, double-click the drive. The Connection tab shows a Module Fault code and the Drive tab identifies issues to the Port level.

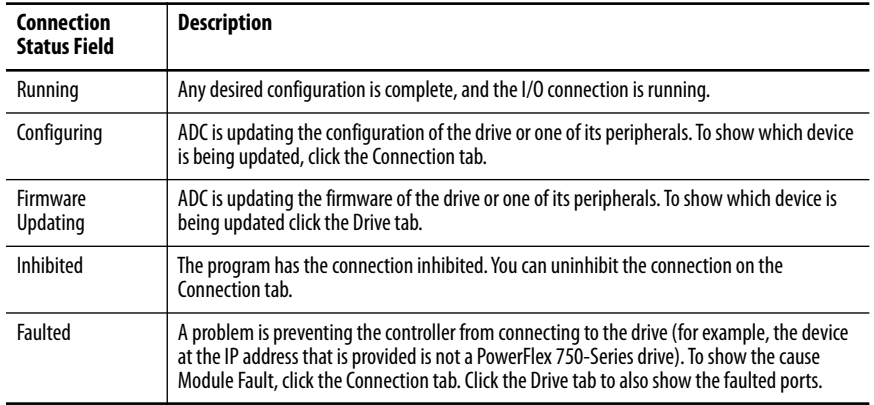

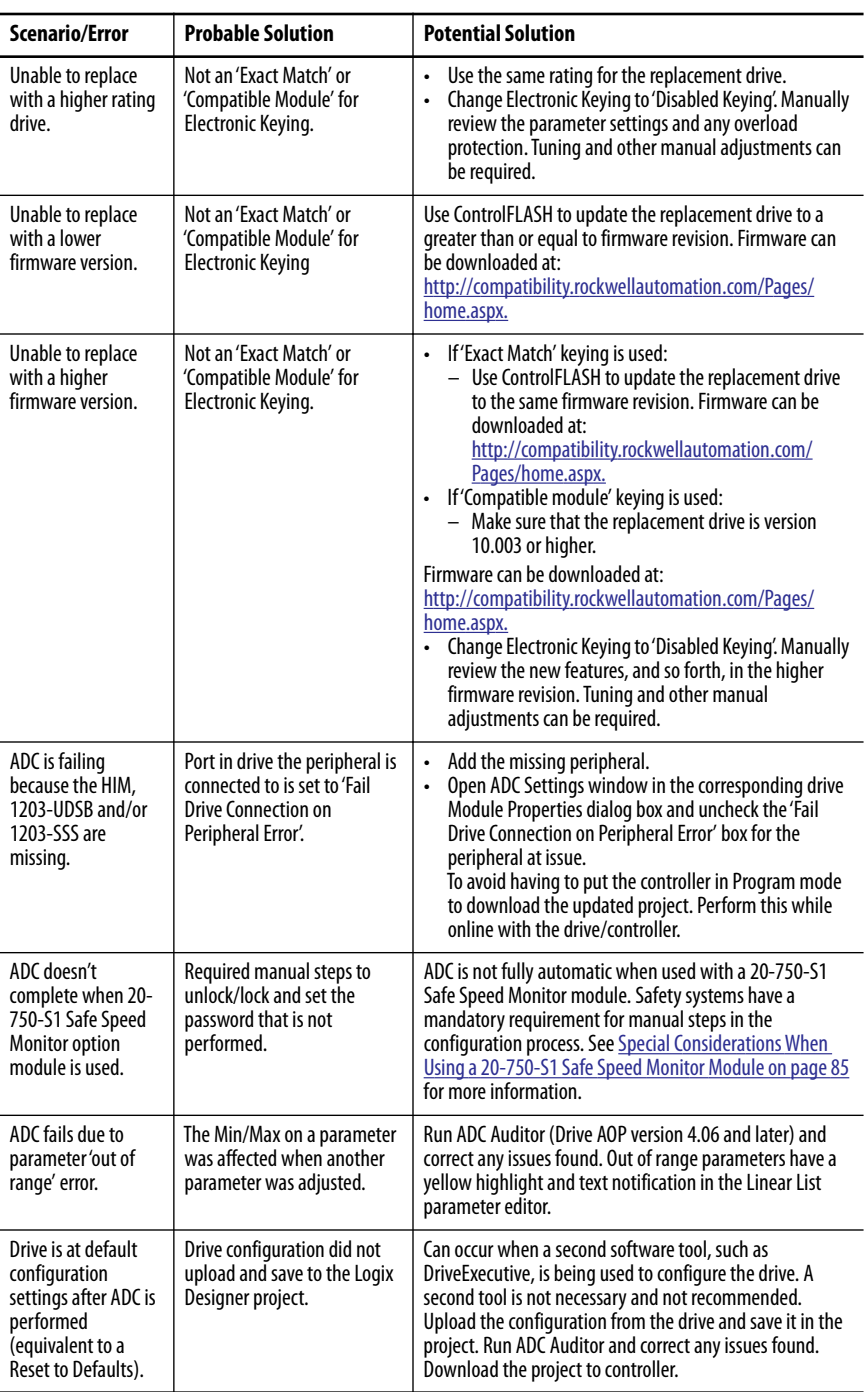

The following are examples of Logix controller ADC 'failures' with identified potential issues and associated solutions.

# **Programmatically Monitoring Connection Status / ADC Configuration Signature**

The Ethernet connection status between the Logix controller and PowerFlex drive can be monitored using a GSV instruction.

- Class: Module
- Instance: {name of drive in project}
- Attribute: EntryStatus (returns a value that indicates status)

Refer to the online help in the controller programming software for more information on the GSV Instruction, GSV/SSV Objects, and the Module Object.

The Configuration Signature for a given Port in the PowerFlex drive can be monitored using an MSG instruction. The following MSG instruction reads the Configuration Signature from Port 0 in a PowerFlex drive.

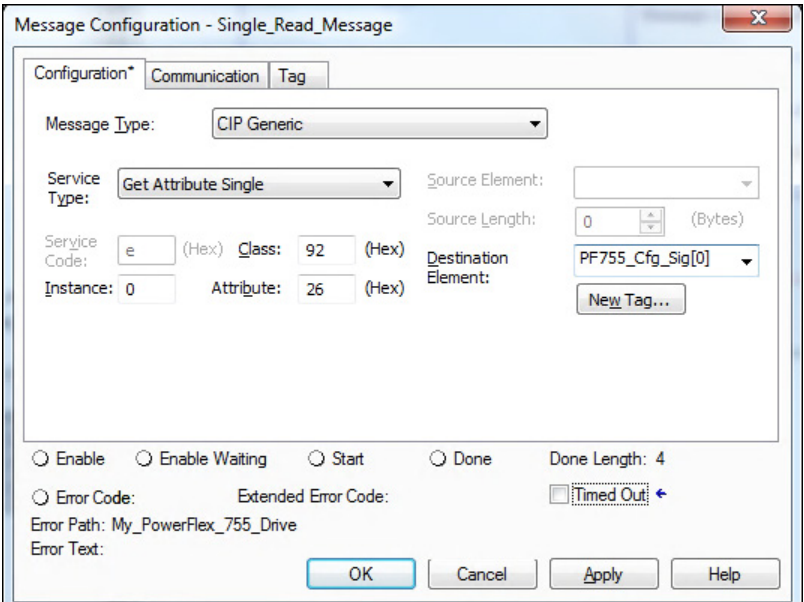

The MSG instruction Get Attribute Single uses the DPI Device Object (Class 92) to access Port 0 in drive (Instance 0). It then reads the Configuration Signature (Attribute 26 Hex = 38 Dec). [See DPI Device Object on page 166](#page-165-0) for additional information.

Figure 14 is an example of a Logix program that monitors the Ethernet connection status to the PowerFlex drive and checks for a Configuration Signature in Port 0 in the drive. If the connection is 'Running'  $(4000$  Hex = 16384 Dec), a timer is used to read the Configuration Signature periodically in Port 0 in the drive. If no Configuration Signature is present, all read data are zero's.

**Figure 14 - Example of the Logix Program**

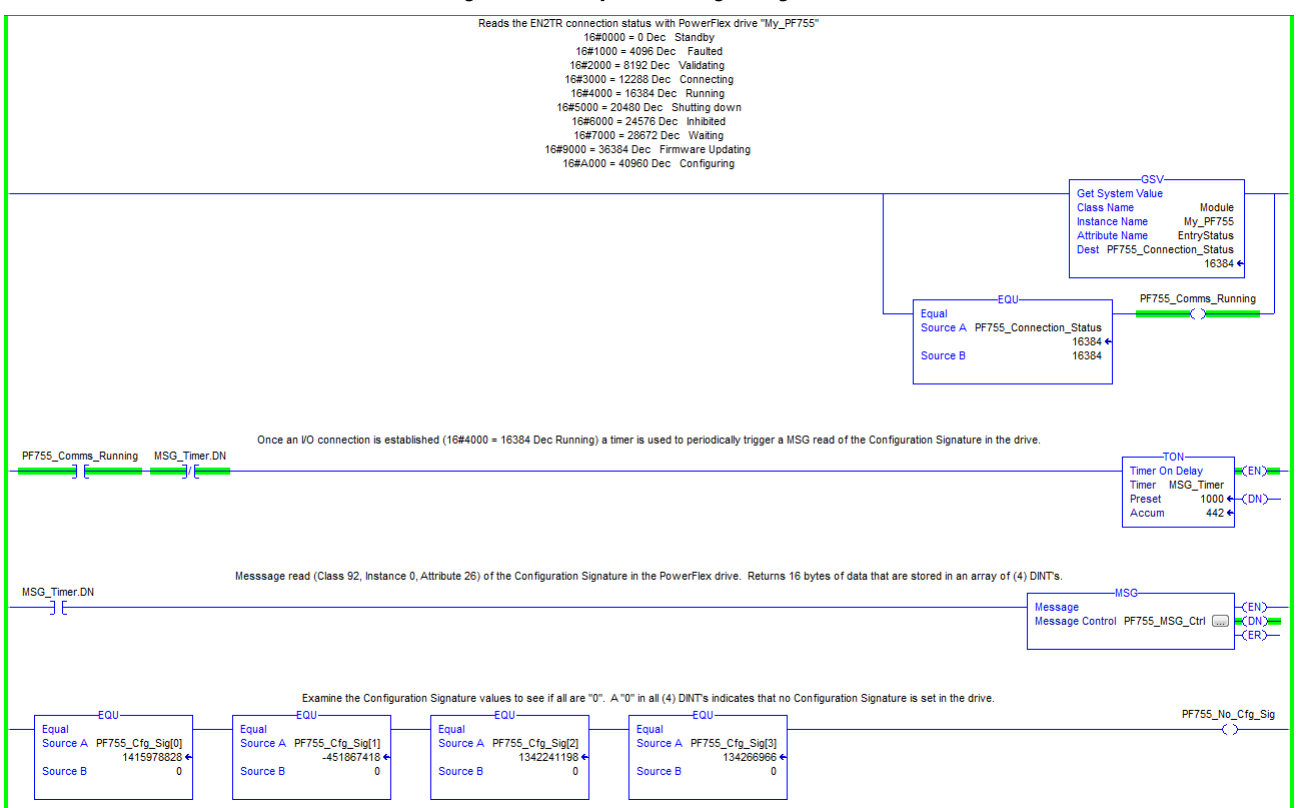

Additional. MSG's would be required to read the Configuration Signatures in the other Ports.

Figure 14 is an example, and is optional. The GSV is good way to check Ethernet connection status for program use and to display status on an HMI. A 'Running' connection to control the drive is required. If ADC is enabled, the 'Running' status confirms a successful ADC download. The status information that is displayed is the same as when online with the AOP.

Reading the Configuration Signature is not typical, but could be used to detect and annunciate that a configuration change was made. ADC will trigger and download on the next I/O connection. There can be a requirement for the application to detect that a change was made before an ADC download. A considerable time can pass before a drive will power cycle or reset, and it could be days or months before an I/O connection is dropped and re-established for ADC to occur. When ADC does occur, it overwrites any changes that were made outside of the drive Module Properties dialog box.

## **Best Practices**

When using ADC in your control system, adhere to the following recommendations:

- To configure a drive, make sure to install the AOP file for the drive.
- Enable ADC as the last step in the commissioning process, after all drive configuration has been completed. By enabling ADC as the last step, it eliminates ADC downloads being triggered after any parameter adjustments are made during the commissioning process.
- Upload the configuration from the actual drive before ADC is enabled. This action makes sure that rating, peripherals, firmware revisions, and parameter configuration settings in the ACD project matches the actual drive.
- Use the ADC Auditor to check for any warnings or errors. Fix any errors (required or the Logix ADC download fails).
- Enable and test ADC with one drive before enabling it for the entire control system. Apply any lessons learned to the configuration settings of the other drives in the project. Verify that ADC is successfully working before proceeding to enable it on other drives. Depending on your success with the ADC Auditor, the running of the Auditor on every drive is optional.
- After testing ADC with an initial drive, enable ADC in small groups of drives at a time (for example, five drives). Make sure all drives successfully come up on the network and are operational before proceeding to the next 'group'.

# **Using the Generic Profile, All Versions**

We recommend that you only use the basic software Generic Profile for any of the following reasons:

- A specific drive profile is unavailable.
- You are already familiar with a Generic Profile and do not want to convert an existing project to a drive Add-on Profile.

### *Add the Drive/Adapter to the I/O Configuration*

To transmit data between the bridge and the drive, you must add the drive as a child device to the parent bridge.

1. In the Controller Organizer, right-click on the bridge and choose New Module to display the Select Module dialog box.

In our example, we right-click on the 1756-ENBT/A bridge.

2. Check the Communication group to display all available communication modules.

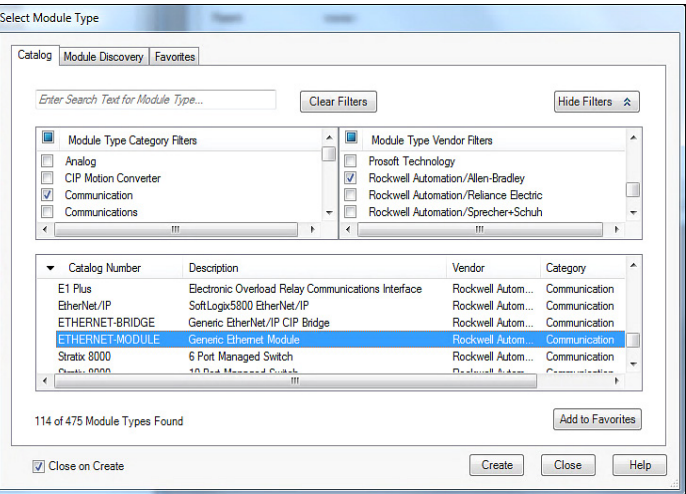

- 3. Select 'ETHERNET-MODULE' from the list to configure the drive and its embedded EtherNet/IP adapter.
- 4. Click OK.

The New Module dialog box of the drive appears.

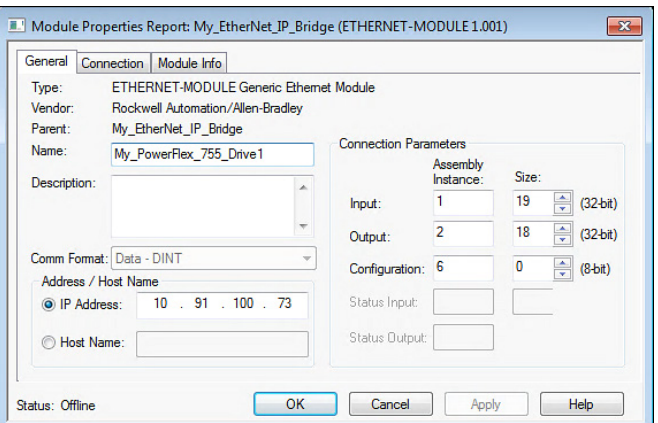

5. Edit the following information about the drive and adapter.

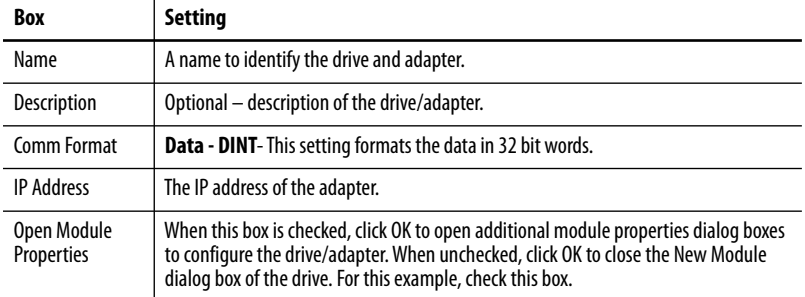

6. Under Connection Parameters, edit the following information.

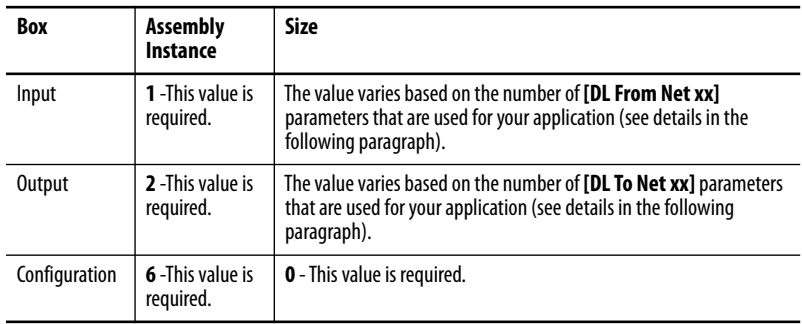

Enter the number of 32 bit words that are required for your I/O in the Input Size and Output Size boxes. At least three 32 bit words must be set for the Input Size. The adapter always uses the 32 bit Logic Status, 32 bit Feedback, and a 32 bit word that is dedicated for memory allocation of the Generic Ethernet module profile. The adapter also uses the 32 bit Logic Command and 32 bit Reference, which requires at least two 32 bit words for the Output Size. If any or all sixteen 32 bit Datalinks for the drive are used, the Input and Output Size settings must be increased accordingly. See [Setting a Master-Slave Hierarchy on page 37](#page-36-0) or Custom [Peer I/O Configuration on page 40.](#page-39-0)

• **Input Size:** Start with three words and add one word for **each** Datalink that is used to read data. For example, if three Datalinks— **[DL To Net xx]** parameters—is used to read drive or peripheral parameters. Add three words to the required three words for a total of six words. You can use adapter **Parameter 35 - [DLs To Net Act]** to check the total number of Datalinks being used. Word 0 is a pad word, Word 1 is Logic Status, Word 2 is Speed Feedback, Word 3 is DL To Net 01, and so forth (see Figure 15).

• **Output Size:** Start with two words and add one word for **each** Datalink that is used to write data. For example, if seven Datalinks— **[DL From Net xx]** parameters—is used to write to drive or peripheral parameters. Add seven words to the required two words. For a total of nine words. You can use adapter **Parameter 34 - [DLs From Net Act]** to check the total number of Datalinks being used. Word 0 is Logic Command, Word 1 is Speed Reference, Word 2 is DL From Net 01, and so forth (see Figure 16).

For the example in this manual, all 16 **[DL From Net xx]** and all 16 **[DL To Net xx]** are used. The result is an Input Size of '19' and an Output Size of '18'.

7. After setting the information in the New Module dialog box of the drive, click OK.

The Module Properties dialog box appears.

8. Click the Connection tab.

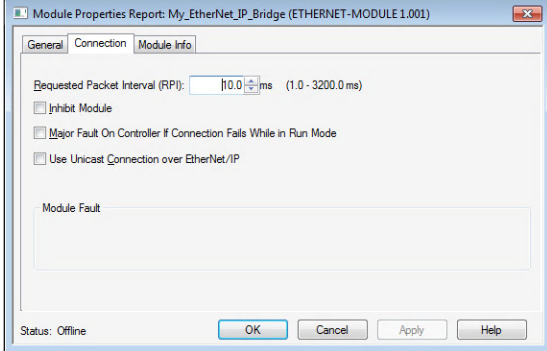

9. In the 'Requested Packet Interval (RPI)' box, set the value to 2.0 milliseconds or greater (default is 20.0 milliseconds).

This value determines the maximum interval that a controller can use to move data to and from the adapter. To conserve bandwidth, use higher values for communicating with low priority devices.

The 'Inhibit Module' box, when checked, inhibits the adapter from communicating with the controller project. When the 'Major Fault On' box is checked, a major controller fault occurs when the adapter's connection fails while the controller is in the Run mode. For this example, leave the 'Inhibit Module' and 'Major Fault On' boxes unchecked.

Unicast support has been added to RSLogix 5000 software, version 18.00 (or later). Unicast is recommended whenever possible. For the benefits of unicast operation, see [Preparing for an Installation on](#page-18-0)  [page 19](#page-18-0).

10. Click OK.

The new node ('My\_PowerFlex\_755\_Drive' in this example) now appears under the bridge ('My\_EtherNet\_IP\_Bridge' in this example) in the I/O Configuration folder. If you double-click the Input and Output Controller Tags (*Figure 15* and *Figure 16*), you see that module-defined data types and tags have been automatically created. After you save and download the configuration, these tags allow you to access the Input and Output data of the drive via the ladder logic of the controller.

### **Figure 15 - Input Image Controller Tags**

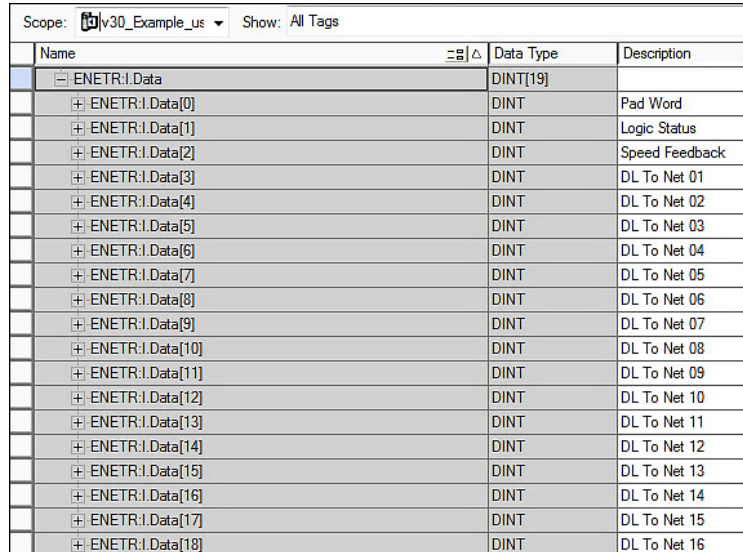

### **Figure 16 - Output Image Controller Tags**

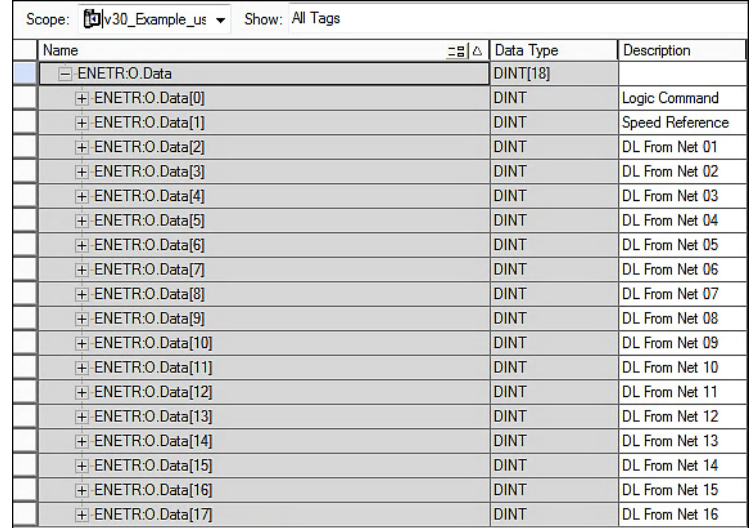

### *Save the I/O Configuration to the Controller*

After adding the bridge and drive/adapter to the I/O configuration, you must download the configuration to the controller. Save the configuration to a file on your computer.

- **TIP** When using RSLogix 5000 software, version 16.00 or later, you can add the I/O configuration of a Generic Profile while the controller is online and in the Run mode.
- 1. From the Communications menu, choose Download.

The Download dialog box appears.

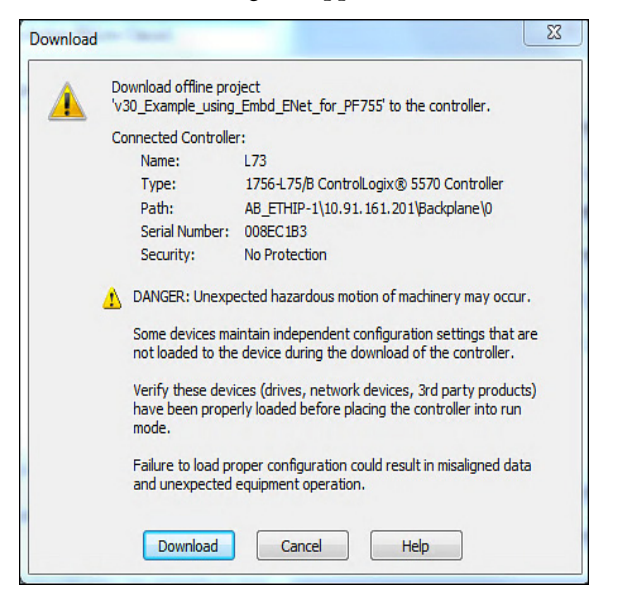

- **TIP** If a message box reports that the software is unable to go online, find your controller in the Who Active dialog box. From the Communications menu, choose Who Active. After finding and selecting the controller, click Set Project Path to establish the path. If your controller does not appear, you must add or configure the EtherNet/IP driver with Linx-based software. See **[Establish Communication on page 51](#page-50-0) and online help for details.**
- 2. Click Download to download the configuration to the controller.

When the download is successfully completed, the software goes into the Online mode. The I/O OK box in the upper left of the dialog box must be steady green.

3. From the File menu, choose Save.

The first time that you save the project, the Save As dialog box appears.

- a. Navigate to a folder.
- b. Type a file name.
- c. Click Save to save the configuration as a file on your computer.

4. Configure any Datalinks in the drive that were enabled in the controller and adapter during I/O configuration.

Each Datalink being used must be assigned to a specific parameter in the drive or connected peripheral. See Setting a Master-Slave Hierarchy on [page 37](#page-36-0) or [Custom Peer I/O Configuration on page 40\)](#page-39-0). If this process is not done, the controller receives or sends placeholder data instead of actual drive or peripheral parameter values.

5. Place the controller in Remote Run or Run mode.

# **Using the I/O**

This chapter provides information and examples that explain how to control, configure, and monitor a PowerFlex® 755 drive by using the configured I/O.

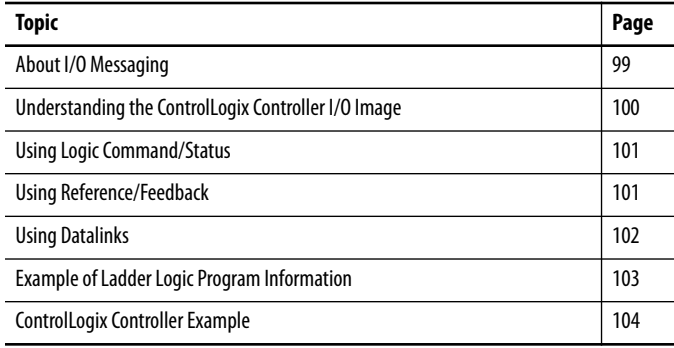

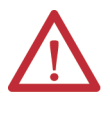

**ATTENTION:** Risk of injury or equipment damage exists. The examples in this publication are intended solely for purposes of example. There are many variables and requirements with any application. Rockwell Automation® does not assume responsibility or liability (to include intellectual property liability) for actual use of the examples shown in this publication.

<span id="page-98-0"></span>**About I/O Messaging** On CIP-based networks, including EtherNet/IP, I/O connections are used to transfer the data that controls the PowerFlex drive and sets its Reference. I/O can also be used to transfer data to and from Datalinks in PowerFlex 750-Series drives.

> The adapter includes the Logic Command, Logic Status, Reference, Feedback, and memory allocation for the Generic Ethernet or the PowerFlex 755-EENET module profile (all as 32 bit words) in the I/O image of the controller. This basic I/O must always be configured in the Ethernet bridge using the Logix Designer application. Additional I/O, if needed, can be set using up to 16 Datalinks to write data and/or up to 16 Datalinks to read data. When using any combination of these Datalinks, add one 32 bit word for **each** Datalink to the basic I/O Input Size and/or Output Size.

> [Chapter 3, Configuring the Adapter,](#page-28-0) and Chapter 4, Configuring the Drive in [a Logix System,](#page-50-1) discuss how to configure the adapter and controller on the network for the required I/O. The Glossary defines the different options. This chapter discusses how to use I/O after you have configured the adapter and controller.

# <span id="page-99-0"></span>**Understanding the ControlLogix Controller I/O Image**

The terms 'input' and 'output' are defined from the point of view of the controller. Therefore, output I/O is controller produced data consumed by the option module. Input I/O is option module produced status data consumed as input by the controller. The I/O image varies based on the following:

- How many of the 32 bit Datalinks (**DL From Net 01…16** and **DL To Net 01…16**) for the drive are used.
- **ControlLogix**® **/CompactLogix™ Controllers only**—The drive profile that is used for programming software (drive Add-on Profile in version 16.00 or later, or Generic Profile in all versions).

The drive Add-on Profile provides descriptive controller tags. The I/O image (tag size and location) is automatically configured based on the drive being used. When using the Generic Profile, however, controller tags are not descriptive or defined.

Table 4 shows the I/O image when using all 32 bit Datalinks.

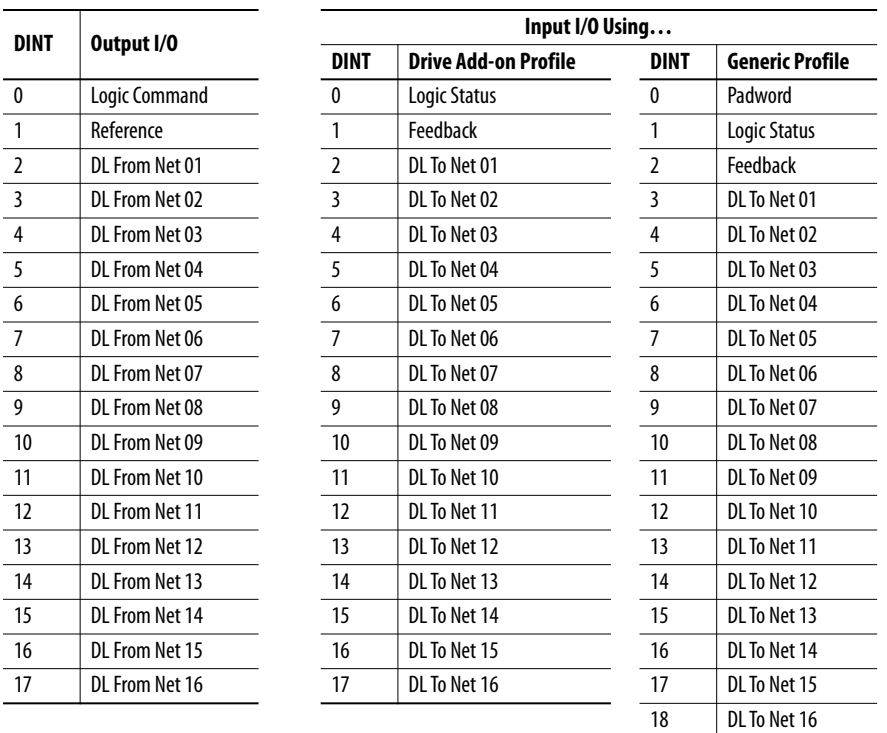

### **Table 4 - ControlLogix I/O Image for PowerFlex 750-Series Drives (32 bit Logic Command/Status, Reference/Feedback, and Datalinks)**

<span id="page-100-1"></span><span id="page-100-0"></span>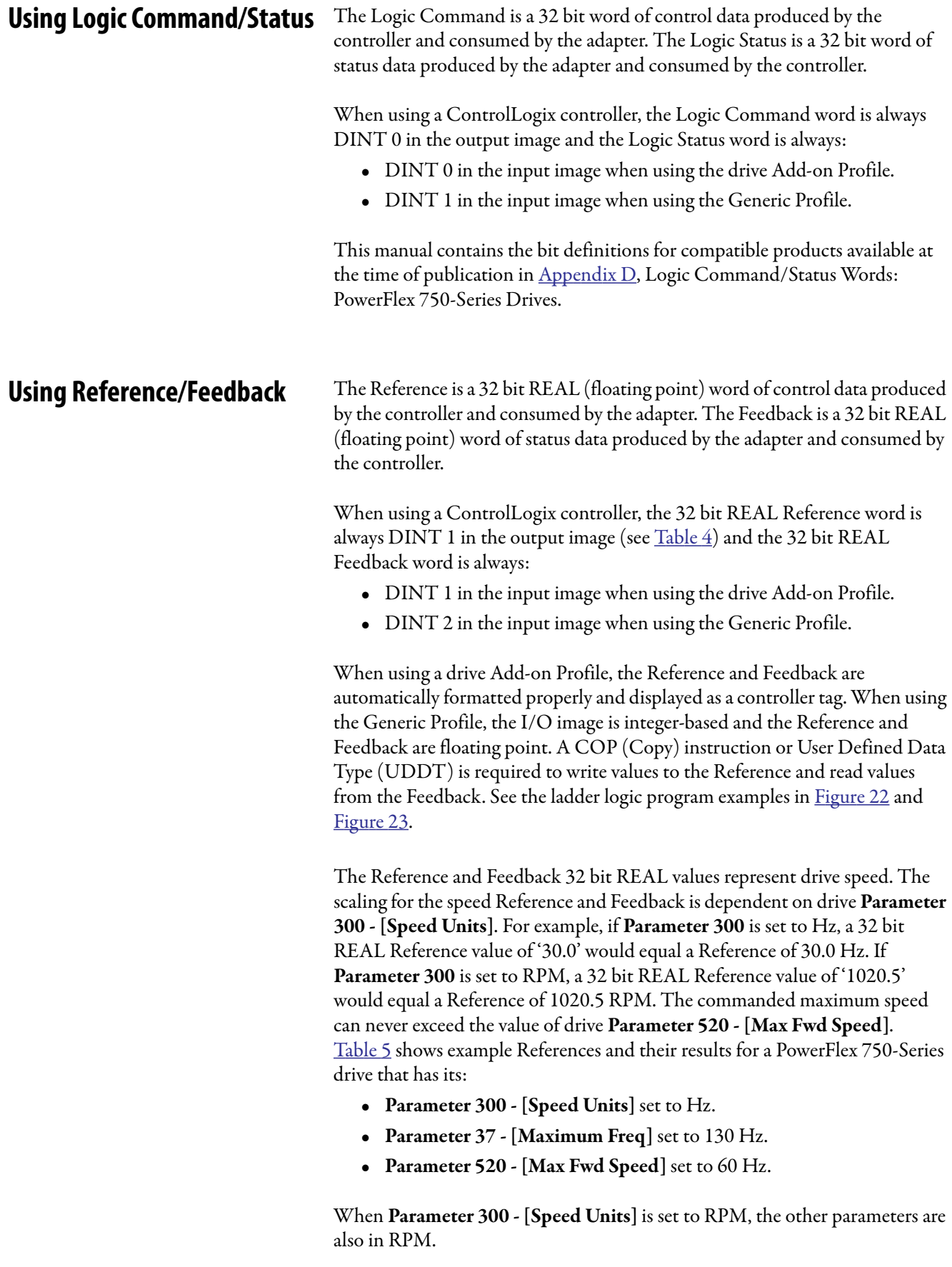

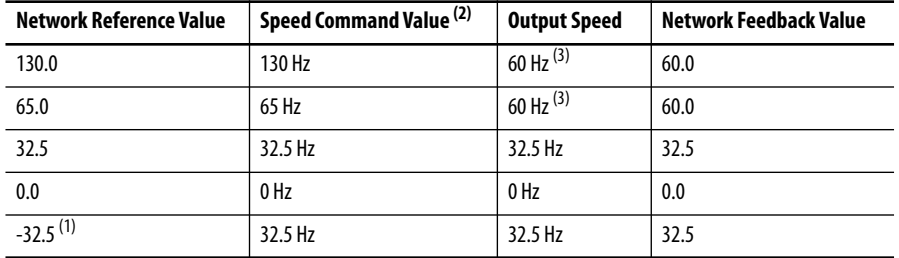

#### **Table 5 - PowerFlex 750-Series Drive Example Speed Reference/Feedback Scaling**

(1) The effects of values less than 0.0 depend on whether the PowerFlex 750-Series drive uses a bipolar or unipolar direction mode. See the drive documentation for details.

(2) For this example, drive Parameter 300 - [Speed Units] is set to Hz.

(3) The drive runs at 60 Hz instead of 130 Hz or 65 Hz because drive **Parameter 520 - [Max Fwd Speed]** sets 60 Hz as the maximum speed.

<span id="page-101-0"></span>**Using Datalinks** A Datalink is a mechanism that is used by PowerFlex drives to transfer data to and from the controller. Datalinks allow a drive parameter value to be read or written to without using a MSG instruction. When enabled, each Datalink occupies one 32 bit word in a ControlLogix controller.

The following rules apply when using PowerFlex 750-Series drive Datalinks:

- The target of a Datalink can be any Host parameter, including parameters of a peripheral. For example, drive **parameter 535 - [Accel Time 1]** can be the target of the embedded EtherNet/IP adapter and any or all option modules installed in the drive.
- The settings of **Parameters 01…16 [DL From Net 01…16]** and Parameters 17...32 - [DL To Net 01...16] determine the data that is passed through the Datalink mechanism of the drive.

**IMPORTANT** A reset is always required after Datalinks are configured so that the changes take effect.

- When an I/O connection that includes Datalinks is active, those Datalinks being used are locked and cannot be changed until that I/O connection becomes idle or inactive.
- When you use a Datalink to change a value, the value is **not** written to the Nonvolatile Storage (NVS) memory. The value is stored in volatile memory and lost when the drive loses power. Use Datalinks to change a value of a parameter frequently.

Datalinks for PowerFlex 750-Series drive peripherals are locked when the peripheral has an I/O connection with a controller. This is true for the embedded EtherNet/IP adapter on PowerFlex 755 drives, and option modules such as an encoder or a communication module. When a controller has an I/O connection to the drive, the drive does not allow anything that could change the makeup of the I/O connection in a running system. For example, a reset to defaults and configuration download. The I/O connection with the controller must first be disabled to allow changes to the respective Datalinks.

Depending on the controller being used, the I/O connection can be disabled by doing the following:

- Inhibiting the module in the programming software
- Putting the controller in Program mode
- Placing the scanner in Idle mode
- Disconnecting the drive from the network

DeviceLogix Datalinks are also locked while the DeviceLogix program is running. The DeviceLogix program must first be disabled to allow changes to the Datalinks. Set DeviceLogix **parameter 53 - [DLX Operation]** to 'DisableLogic' to disable the logic (the parameter value then changes to 'LogicDisabld').

> **TIP** When using the drive Add-on Profile, the controller tags for Reference and Feedback to Datalinks are automatically and properly formatted. If a Generic Profile is used, a COP (Copy) instruction or a UDDT is needed. The COP or UDDT is used for REAL parameters, speed Reference, and speed Feedback only to copy the DINT data into a REAL word for input data conversion. For output data conversion, a COP (Copy) instruction or UDDT is needed—for REAL parameters, speed Reference, and speed Feedback only—to copy the REAL data into a DINT word. To determine whether a parameter is a 32 bit integer (DINT) or a REAL data type, see the PowerFlex 750-Series AC Drives Programming Manual, publicatio[n 750-PM001](http://literature.rockwellautomation.com/idc/groups/literature/documents/pm/750-pm001_-en-p.pdf). Go to the Data Type column in the chapter that contains the parameters.

# <span id="page-102-0"></span>**Example of Ladder Logic Program Information**

The example ladder logic programs in the sections of this chapter are intended for and operate PowerFlex 750-Series drives.

# **Functions of the Example Programs**

The following can be done by using the example programs.

- Receive Logic Status information from the drive.
- Send a Logic Command to control the drive (for example, start, stop).
- Send a Reference to the drive and receive Feedback from the drive.
- Send/receive Datalink data to/from the drive.

### **Logic Command/Status Words**

These examples use the Logic Command word and Logic Status word for PowerFlex 750-Series drives. See [Appendix D](#page-194-0), [Logic Command/Status Words:](#page-194-0)  [PowerFlex 750-Series Drives](#page-194-0) to view details.

# <span id="page-103-0"></span>**ControlLogix Controller Example**

This section includes information when using a ControlLogix controller and a Studio 5000 Drive Add-on Profile or a Generic Profile.

For information on how to use a PLC®-5, SLC™ 500, or MicroLogix™ 1100/ 1400 controller, see Controller Examples for EtherNet/IP Network Communications with PowerFlex 750-Series Drives, publication [750COM-AT001.](http://literature.rockwellautomation.com/idc/groups/literature/documents/at/750com-at001_-en-p.pdf)

# **Automatically Define Tags with the Drive Add-on Profile**

The drive Add-on Profile automatically creates descriptive controller tags (Figure  $7$ ) for the entire I/O image in [Chapter 4.](#page-50-1) Use these tags to control and monitor the drive without creating any ladder logic program. However, if HMI devices (for example, a PanelView graphic terminal) are used to operate the drive and view its status. Create descriptive user-defined Program tags (Figure 17) and a ladder logic program that passes the Controller tag data to the Program tags.

### **Figure 17 - ControlLogix Program Tags for Drive Add-on Profile Ladder Logic Program Example**

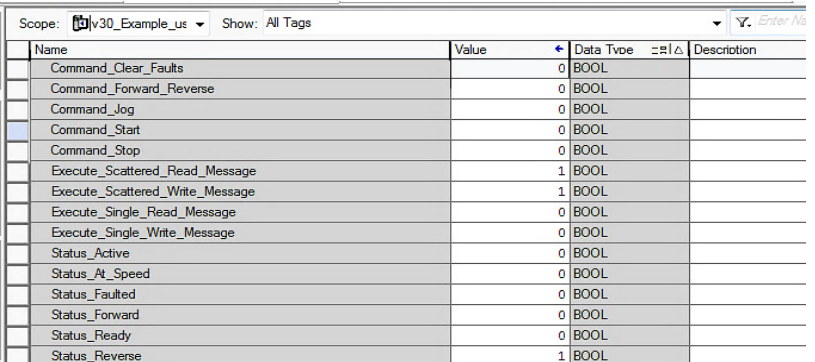

An example ladder logic program that uses the automatically created descriptive Controller tags and passes their data to the user-defined Program tags is shown in **Figure 18** and Figure 19. The name that is assigned when configuring the I/O  $(Chapter 4)$  $(Chapter 4)$  determines the prefix for the drive Controller tags.

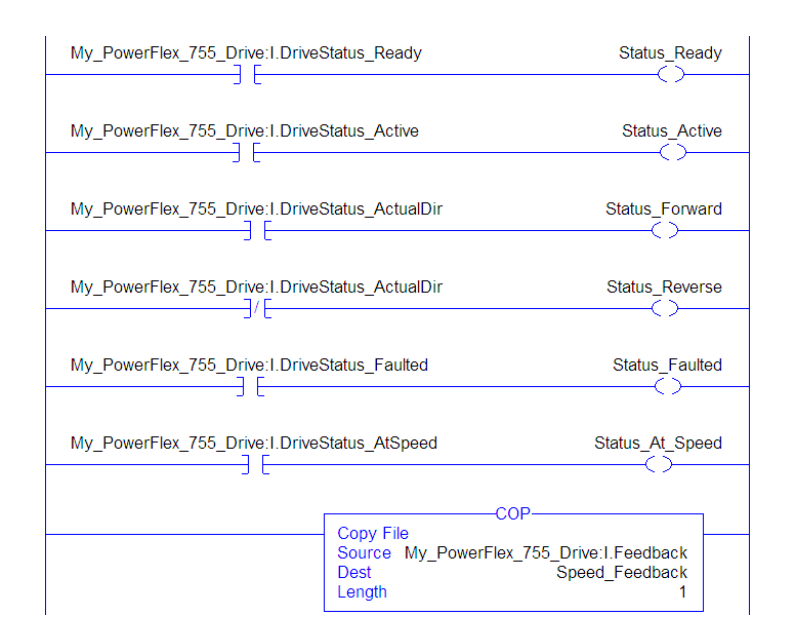

### **Figure 18 - ControlLogix Controller Example Ladder Logic Program for Logic Status/Feedback**

### **Figure 19 - ControlLogix Controller Example Ladder Logic Program for Logic Command/ Reference**

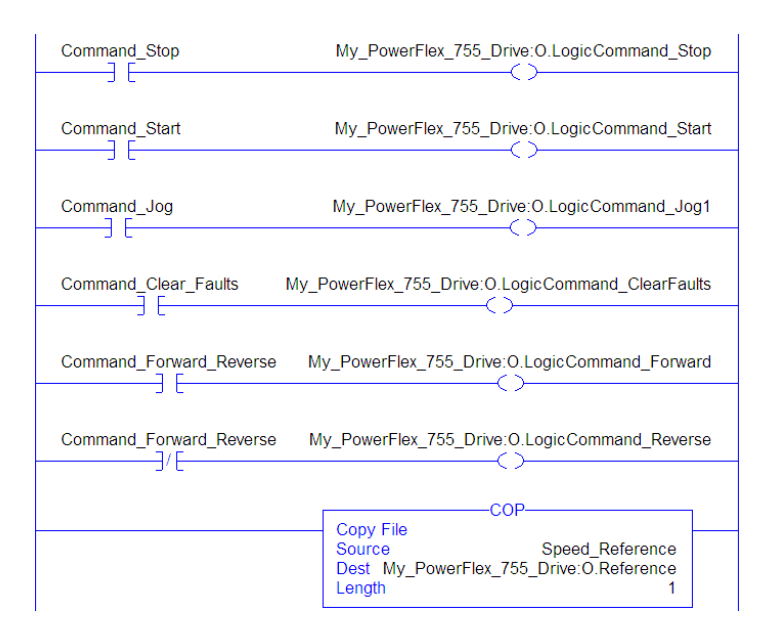

# **Manually Define Tags with the Generic Profile**

*Adapter Parameter Settings for ControlLogix Controller Example*

These adapter settings were used for the example ladder logic program in this section.

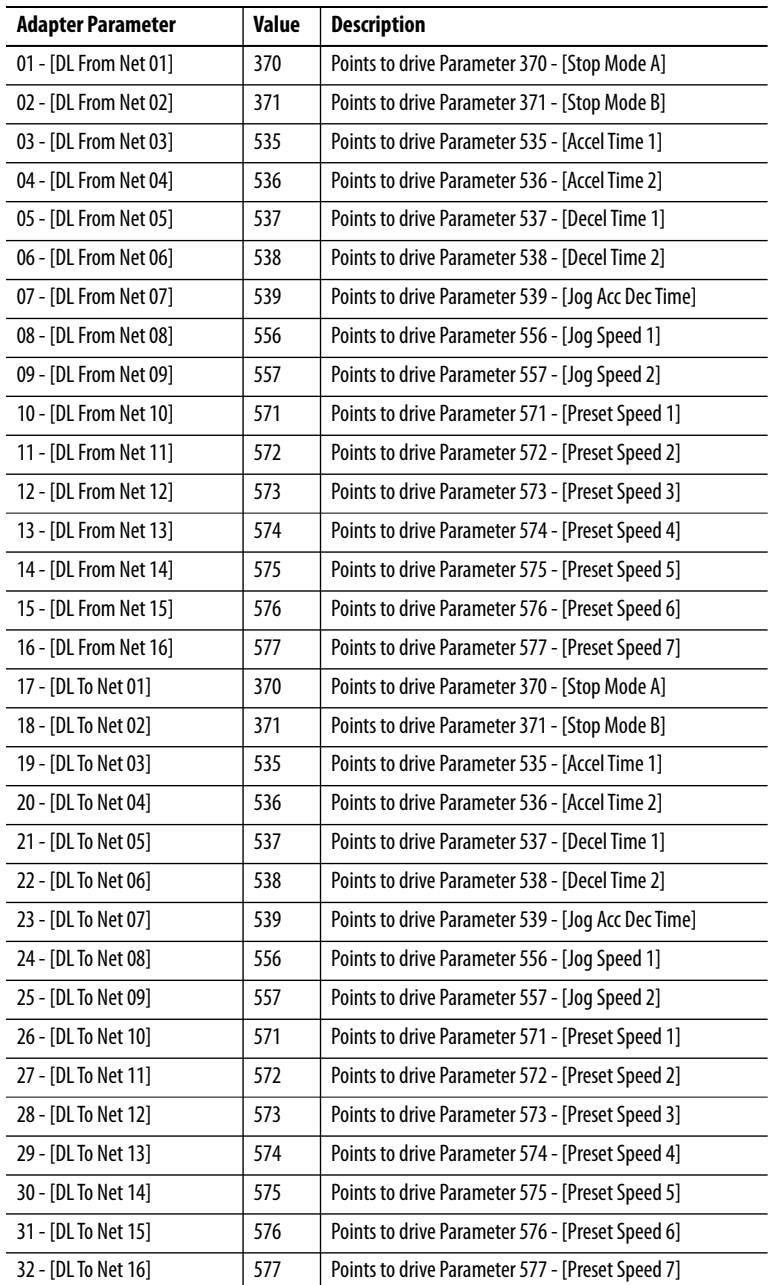

**TIP** The **[DL From Net xx]** parameters are inputs into the drive that come from controller outputs (for example, data to write to a drive parameter). The **[DL To Net xx]** parameters are outputs from the drive that go to controller inputs (for example, data to read a drive parameter).

### *Controller Tags*

When you add the adapter and drive to the I/O configuration ( $\frac{\text{Chapter 4}}{\text{Chapter 4}}$ ), the software automatically creates generic (non-descriptive) controller tags. In this example program, the following controller tags are used.

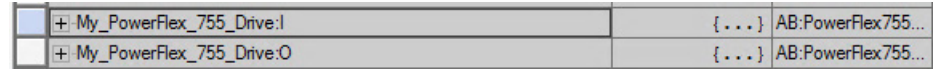

You can expand the Input and Output tags to reveal the input and output configuration. The Input tag for this example program requires nineteen 32 bit words of data (Figure 20). The Output tag for this example program requires eighteen 32 bit words of data (Figure 21).

**Figure 20 - ControlLogix Controller Input Image for Drive Generic Profile (example ladder logic program)** 

| Name                | Data Type<br>-8 4 | Description           |
|---------------------|-------------------|-----------------------|
| - ENETR: I.Data     | <b>DINT[19]</b>   |                       |
| + ENETR:I.Data[0]   | <b>DINT</b>       | Pad Word              |
| + ENETR: I.Data[1]  | <b>DINT</b>       | Logic Status          |
| + ENETR:I.Data[2]   | <b>DINT</b>       | <b>Speed Feedback</b> |
| + ENETR:I.Data[3]   | <b>DINT</b>       | DL To Net 01          |
| + ENETR:I.Data[4]   | <b>DINT</b>       | DL To Net 02          |
| + ENETR: I.Data[5]  | <b>DINT</b>       | DL To Net 03          |
| + ENETR:I.Data[6]   | <b>DINT</b>       | DL To Net 04          |
| + ENETR:I.Data[7]   | <b>DINT</b>       | DL To Net 05          |
| + ENETR: I.Data[8]  | <b>DINT</b>       | DL To Net 06          |
| + ENETR:I.Data[9]   | <b>DINT</b>       | DL To Net 07          |
| + ENETR:I.Data[10]  | <b>DINT</b>       | DL To Net 08          |
| + ENETR: I.Data[11] | <b>DINT</b>       | DL To Net 09          |
| + ENETR: I.Data[12] | <b>DINT</b>       | DL To Net 10          |
| + ENETR: I.Data[13] | <b>DINT</b>       | DL To Net 11          |
| + ENETR: I.Data[14] | <b>DINT</b>       | DL To Net 12          |
| + ENETR: I.Data[15] | <b>DINT</b>       | DL To Net 13          |
| + ENETR: I.Data[16] | <b>DINT</b>       | DL To Net 14          |
| + ENETR: I.Data[17] | <b>DINT</b>       | DL To Net 15          |
| + ENETR: I.Data[18] | <b>DINT</b>       | DL To Net 16          |

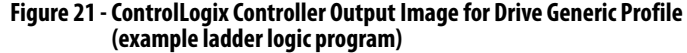

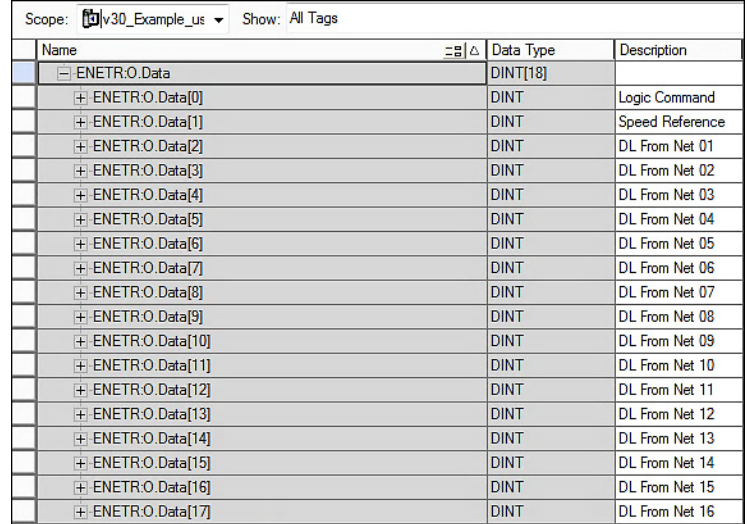

### *Program Tags*

To use the Controller tags that are automatically created. Create the following Program tags for this example program.

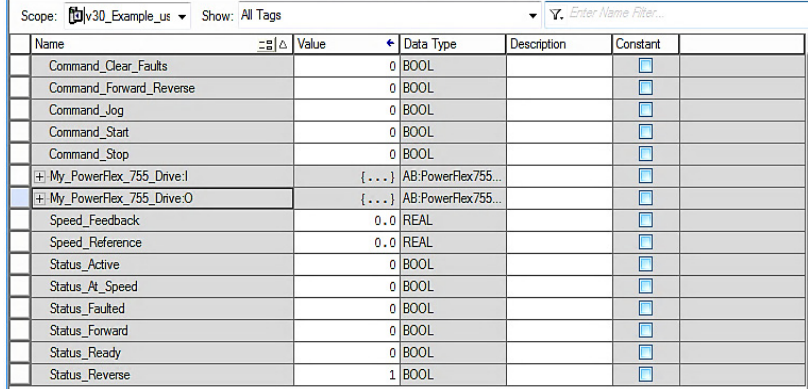

### **Figure 22 - ControlLogix Controller Example Ladder Logic Program Using a Drive Generic Profile for Logic Status/Feedback**

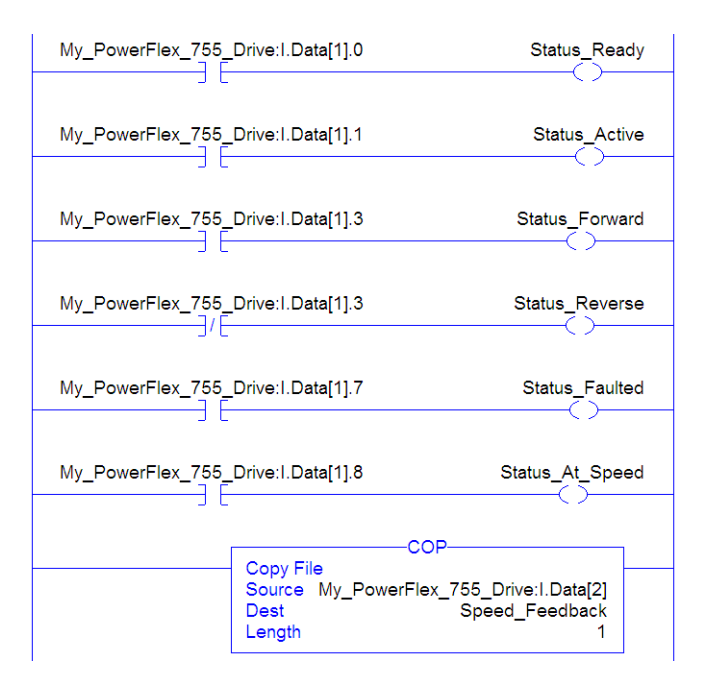
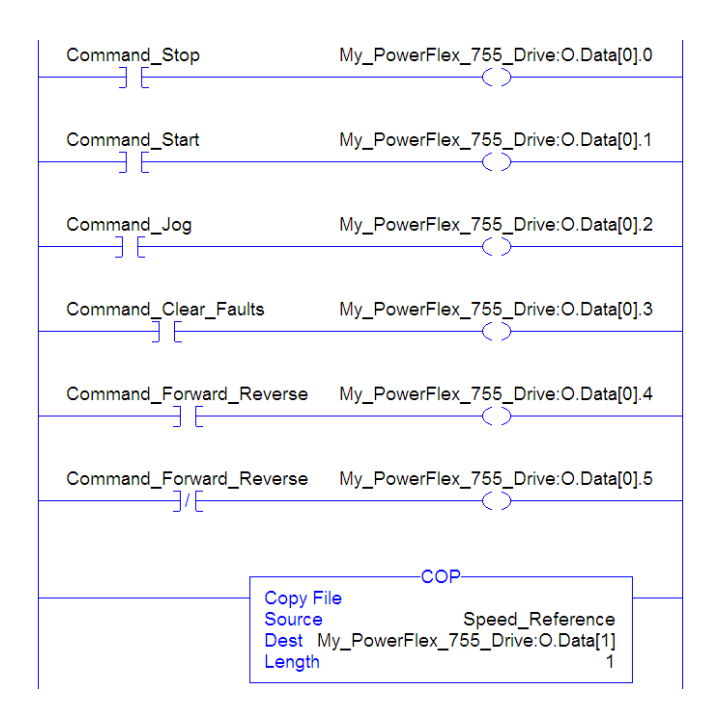

#### **Figure 23 - ControlLogix Controller Example Ladder Logic Program Using a Drive Generic Profile for Logic Command/Reference**

### *Example Datalink Data*

The Datalink data that is used in the example program is shown in Figure 24. To describe the parameters to which the Datalinks are assigned, add descriptions to the automatically created generic controller tags or create a UDDT. For this example, the DL\_From\_Net tags were created to describe the drive parameters to which these Datalinks are assigned. For example, DL\_From\_Net\_01\_Stop\_Mode\_A indicates that adapter **Parameter 01 - [DL From Net 01]** is assigned to drive **Parameter 370 - [Stop Mode A]**. This same method applies to the DL\_To\_Net tags.

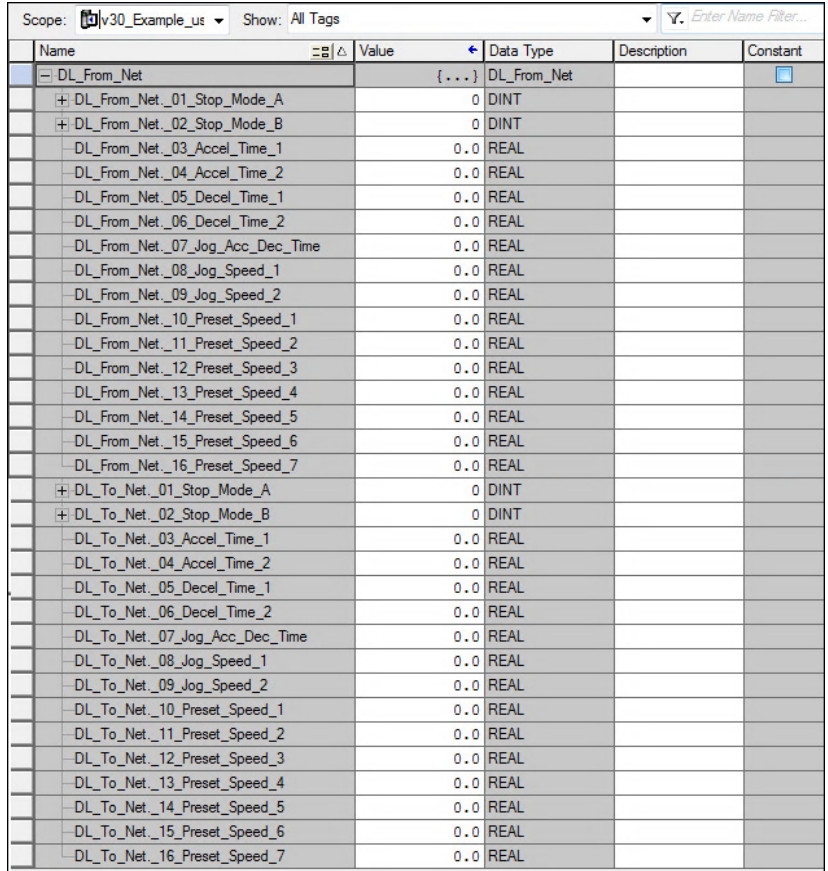

#### **Figure 24 - ControlLogix Controller Example Datalinks for Ladder Logic Program Using a Drive Generic Profile**

**TIP** Determine whether a parameter is a 32 bit integer (DINT) or a REAL data type. See the Data Type column in the chapter that contains parameters in the PowerFlex 750-Series AC Drives Programming Manual, publication [750-PM001.](http://literature.rockwellautomation.com/idc/groups/literature/documents/pm/750-pm001_-en-p.pdf) If a parameter is a REAL, a COP (Copy) instruction or UDDT is required to copy the DINT to a REAL (inputs) or copy the REAL to a DINT (outputs).

# **Using Message Instructions**

This chapter provides information and examples that explain how to use a Message instruction with a ControlLogix® controller to configure and monitor the adapter and connected PowerFlex® 755 drive.

For information on how to use a PLC-5®, SLC™ 500, or MicroLogix™ 1100/ 1400 controller, see Controller Examples for EtherNet/IP Network Communications with PowerFlex 750-Series Drives, publication [750COM-AT001.](http://literature.rockwellautomation.com/idc/groups/literature/documents/at/750com-at001_-en-p.pdf)

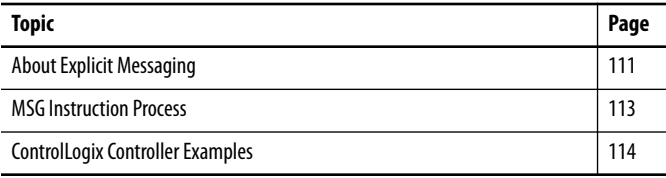

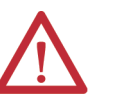

#### **ATTENTION:**

- Risk of injury or equipment damage exists. The examples in this publication are intended solely for purposes of example. There are many variables and requirements with any application. Rockwell Automation® does not assume responsibility or liability (to include intellectual property liability) for actual use of the examples shown in this publication.
- Risk of equipment damage exists. If MSG instructions write parameter data to Nonvolatile Storage (NVS) frequently, the NVS can quickly exceed its lifecycle and causes the drive to malfunction. Do not create a program that frequently uses MSG instructions to write parameter data to NVS. Datalinks do not write to NVS and must be used for frequently changed parameters.

See [Chapter 5](#page-98-0) for information about the I/O Image, the use of Logic Command/Status, Reference/Feedback, and Datalinks.

<span id="page-110-0"></span>**About Explicit Messaging** Use a MSG instruction to transfer data that does not require continuous updates. With a MSG instruction, you can configure and monitor the parameters of a slave device on the network.

**IMPORTANT** By default, a MSG instruction is 'unconnected' and does not use a connection between the controller and drive. When timing of the message is important, check the 'Connected' box in the Message configuration dialog box to create a dedicated message connection. As you increase the number of connected MSG instructions, network performance decreases.

- **TIP** To message to another device in another drive port, see the Instance table in [Appendix C](#page-156-0):
	- DPI™ Parameter Object section on [page 169](#page-168-0) for *Device* parameters.
	- Host DPI Parameter Object section on [page 184](#page-183-0) for *Host* parameters.

In the Message Configuration dialog box, set the Instance field to an appropriate value within the range that is listed for the port in which the device resides.

**IMPORTANT** PowerFlex 750-Series drives have messaging limitations. Table 6 shows the EtherNet/IP Object Class code compatibilities for these drives.

#### **Table 6 - Message Class Code Compatibility with PowerFlex 750-Series Drives**

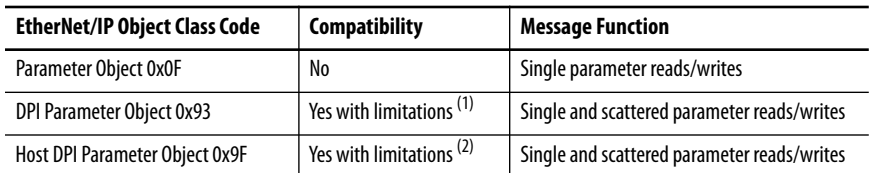

(1) Enables access to drive parameters (Port 0), DPI device parameters (Ports 1…6 only), and Host parameters (Ports 7…14 only). For example, DPI Parameter Object Class code 0x93 can access a Safe Speed Monitor Option Module in Port 6. However, Class code 0x93 cannot access, for example, the Host parameters in a 24V I/O Option Module in Port 5. See [DPI Parameter Object on](#page-168-0)  [page 169](#page-168-0) for instance (parameter) numbering.

(2) Enables access to drive parameters (Port 0) and Host parameters for all ports (1…14). Host DPI Parameter Object Class code 0x9F cannot access DPI (device) parameters. For example, if a 20-750-DNET option module is in Port 4, its Host parameters can be accessed, but not its DPI (device) parameters. See [Host DPI Parameter Object on page 184](#page-183-0) for instance (parameter) numbering.

<span id="page-112-0"></span>**MSG Instruction Process** There are five basic events in the process of a MSG instruction. The details of each step vary depending on the type of controller being used. See the documentation for your controller.

#### **Figure 25 - MSG Instruction Process**

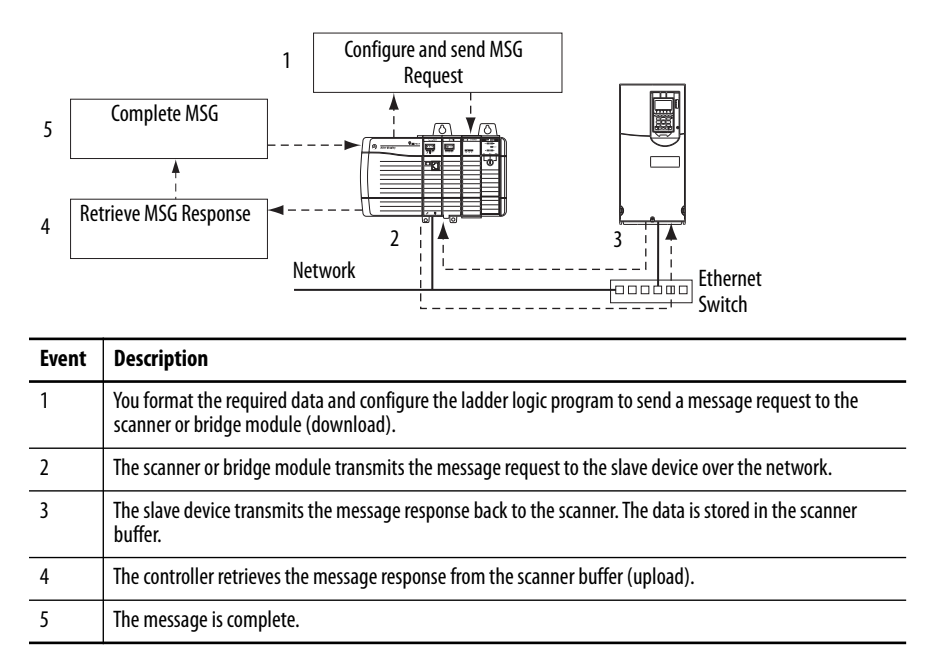

For information on the maximum number of MSG instructions that can be executed at a time, see the documentation for the bridge or scanner and/or controller that is being used.

# <span id="page-113-0"></span>**ControlLogix Controller Examples**

For supported classes, instances, and attributes for the ControlLogix® controller, see [Appendix C](#page-156-0), [EtherNet/IP Objects](#page-156-0).

> **TIP** To display the Message Configuration dialog box, add a message instruction (MSG), create a tag for the message (Properties: Base tag type, MESSAGE data type, controller scope), and click the  $\Box$  button in the message instruction.

**IMPORTANT** The read and write messaging examples in this section are for *Device* parameters, which use Class Code 0x93. For *Host* parameters, use Class Code 0x9F and format the rest of the message in the same way as these examples. The Message Configuration has a Service Type of 'Parameter Read' which is Class code 0x0F, Parameter Object. Parameter Object is not supported in PowerFlex 750-series drives.

# **ControlLogix Controller Example Ladder Logic Program to Read a Single Parameter**

A Get Attribute Single message is used to read a parameter. This read message example reads the value of the 32 bit REAL (floating point) **Parameter 007 - [Output Current]** in a PowerFlex 750-Series drive.

**Table 7 - Example Controller Tags to Read a Single Parameter** 

| <b>Instruction</b> | <b>Controller Tags for Single Read Message</b> | Data Type   |
|--------------------|------------------------------------------------|-------------|
| XIC                | Execute Single Read Message                    | <b>BOOL</b> |
| MSG                | Single_Read_Message                            | MESSAGE     |

**Figure 26 - Example Ladder Logic to Read a Single Parameter** 

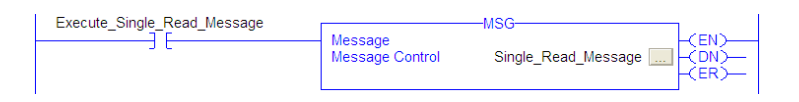

## **ControlLogix – Formatting a Message to Read a Single Parameter**

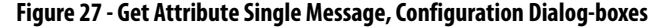

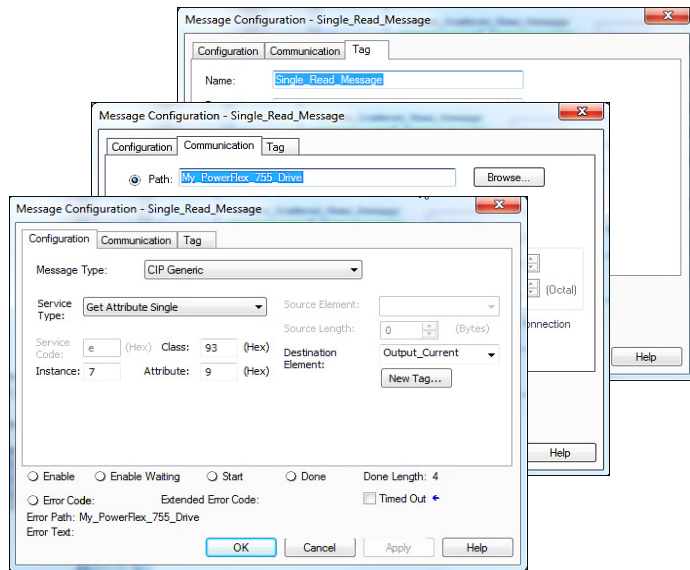

The following table identifies the data that is required in each box to configure a message to read a parameter.

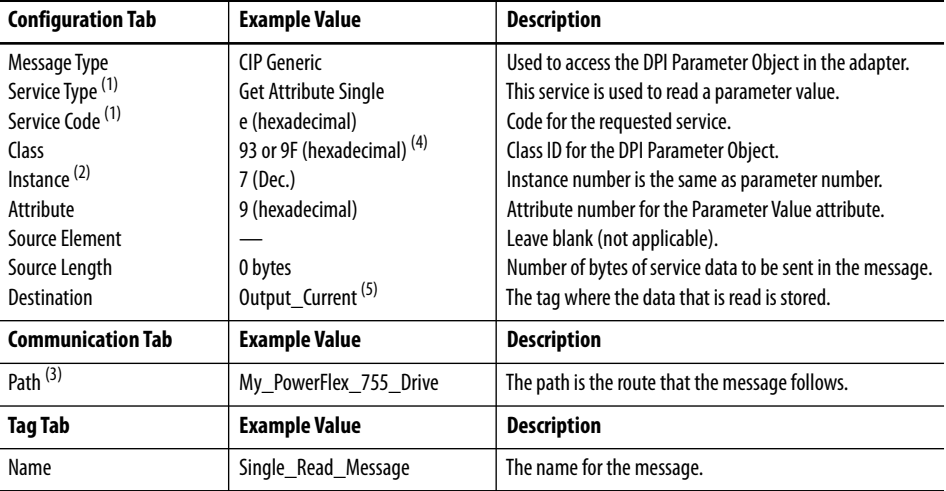

(1) The default setting for Service Type is 'Custom', which enable the entry of a Service Code not available from the Service Type pull-down menu. When choosing a Service Type other than 'Custom' from the pull-down menu, an appropriate hexadecimal value is automatically assigned to the Service Code box, which is dimmed (unavailable).

(3) Click **Browse** to find the path, or type in the name of the device listed in the I/O Configuration folder (for this example, My\_PowerFlex\_755\_Drive).

(4) See Table 6 on page 112 for limitations of PowerFlex 750-Series drives when using DPI Parameter Object Class code 0x93. Or Host DPI Parameter Object Class code 0x9F for explicit messaging.

(5) In this example, Output Current is a 32 bit REAL (floating point) parameter that requires the Data Type field to be set to 'REAL' when creating the controller tag. To read a 32 bit integer parameter, set the tag Data Type field to 'DINT'. For a 16 bit parameter, set the Data Type field to 'INT'. See the drive documentation to determine the size of the parameter and its data type.

<sup>(2)</sup> The instance is the parameter number in the drive (Port 0). For example, to read **Parameter 4** of a peripheral in Port 5 of a PowerFlex 755 drive, the instance would be 21504 + 4 = 21508. See *DPI Parameter Object on page 169* (Class code 0x93) or Host DPI Parameter Object on [page 184](#page-183-0) (Class code 0x9F) to determine the instance number.

# **ControlLogix Controller Example Ladder Logic Program to Write a Single Parameter**

A Set Attribute Single message is used to write to a parameter. This write message example writes a value to the 32 bit REAL (floating point) **Parameter 535 - [Accel Time 1]** in a PowerFlex 750-Series drive.

**Table 8 - Example Controller Tags to Write a Single Parameter** 

| <b>Instruction</b> | <b>Controller Tags for Single Write Message</b> | Data Type |
|--------------------|-------------------------------------------------|-----------|
| XIC                | Execute Single Write Message                    | BOOL      |
| MSG                | Single_Write_Message                            | MESSAGE   |

### **Figure 28 - Example Ladder Logic to Write a Single Parameter**

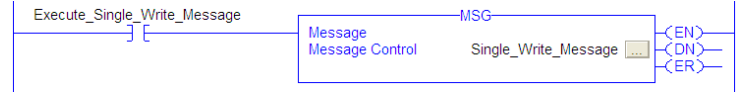

## <span id="page-116-0"></span>**ControlLogix – Formatting a Message to Write a Single Parameter**

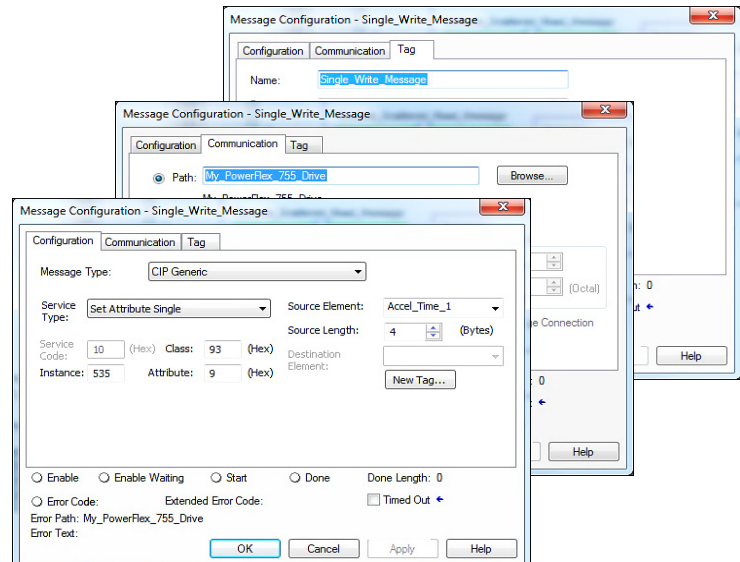

#### **Figure 29 - Set Attribute Single Message, Configuration Dialog-boxes**

The following table identifies the data that is required in each box to configure a message to write a parameter.

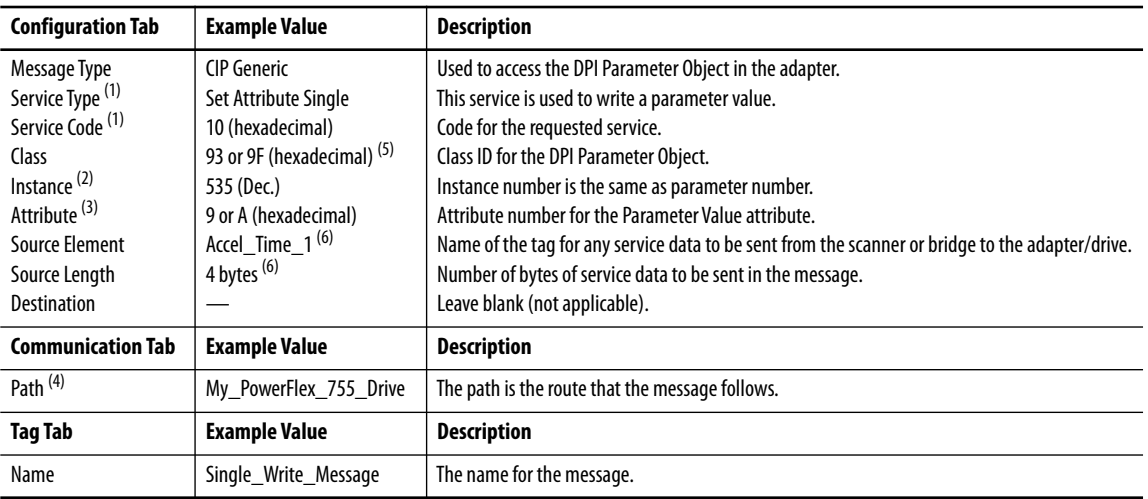

(1) The default setting for Service Type is 'Custom', which enables the entry of a Service Code not available from the Service Type pull-down menu. When choosing a Service Type other than 'Custom' from the pull-down menu, an appropriate hexadecimal value is automatically assigned to the Service Code box, which is dimmed (unavailable).

(2) The instance is the parameter number in the drive (Port 0). For example, to write to **Parameter 4** of a peripheral in Port 5 of a PowerFlex 755 drive, the instance would be 21504 + 4 = 21508. See [DPI Parameter Object on page 169](#page-168-0) (Class code 0x93) or [Host DPI Parameter Object on page 184](#page-183-0) (Class code 0x9F) to determine the instance number.

(3) When the Attribute value is set to '9', the parameter value is written to the Non-Volatile Storage (EEPROM) memory of the drive. The drive retains the parameter value even after the drive power is cycled. Important: When set to '9', the EEPROM can quickly exceed its lifecycle and cause the drive to malfunction. By setting the Attribute value to 'A' it writes s the parameter value to temporary memory, which deletes the parameter value after the drive power is cycled. When frequent write messages are required, we recommended using the 'A' setting.

(4) Click **Browse** to find the path, or type in the name of the device listed in the I/O Configuration folder (for this example, My\_PowerFlex\_755\_Drive).

(5) See Table 6 on page 112 for limitations of PowerFlex 750-Series drives.

(6) In this example, Accel Time 1 is a 32 bit REAL (floating point) parameter that requires the Data Type field to be set to 'REAL' when creating the controller tag. To write to a 32 bit integer parameter, set the tag Data Type field to 'DINT'. For a 16 bit parameter, set the Data Type field to 'INT'. Also, the Source Length field on the Message Configuration dialog box must correspond to the selected Data Type in bytes. For example, 4 bytes for a REAL or DINT, or 2 bytes for an INT. See the drive documentation to determine the size of the parameter and its data type.

# **ControlLogix Controller Example Ladder Logic Program to Read Multiple Parameters**

A Scattered Read message is used to read the values of multiple parameters. This read message example reads the values of these floating point parameters (five 32 bit REAL) in a PowerFlex 750-Series drive:

- **Parameter 001 [Output Frequency]**
- **Parameter 007 [Output Current]**
- **Parameter 008 [Output Voltage]**
- **Parameter 009 [Output Power]**
- **Parameter 011 [DC Bus Volts]**

See [DPI Parameter Object on page 169](#page-168-0) (Class code 0x93) or Host DPI [Parameter Object on page 184](#page-183-0) (Class code 0x9F) for parameter numbering.

### **Table 9 - Example Controller Tags to Read Multiple Parameters**

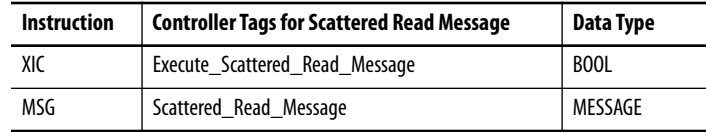

#### **Figure 30 - Example Ladder Logic to Read Multiple Parameters**

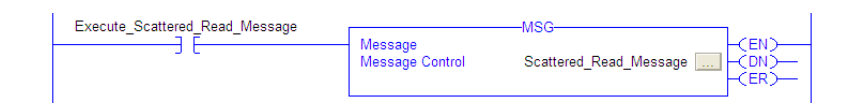

## **ControlLogix – Formatting a Message to Read Multiple Parameters**

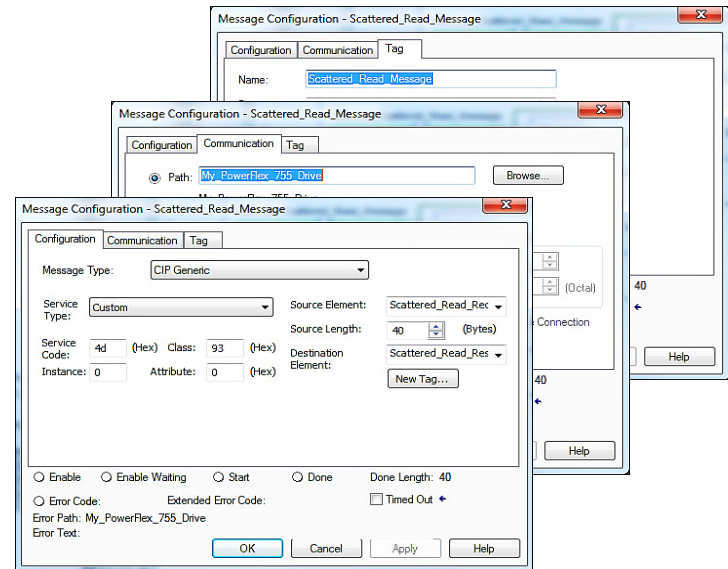

**Figure 31 - Scattered Read Message Configuration Dialog-boxes** 

The following table identifies the data that is required in each box to configure a message to read multiple parameters.

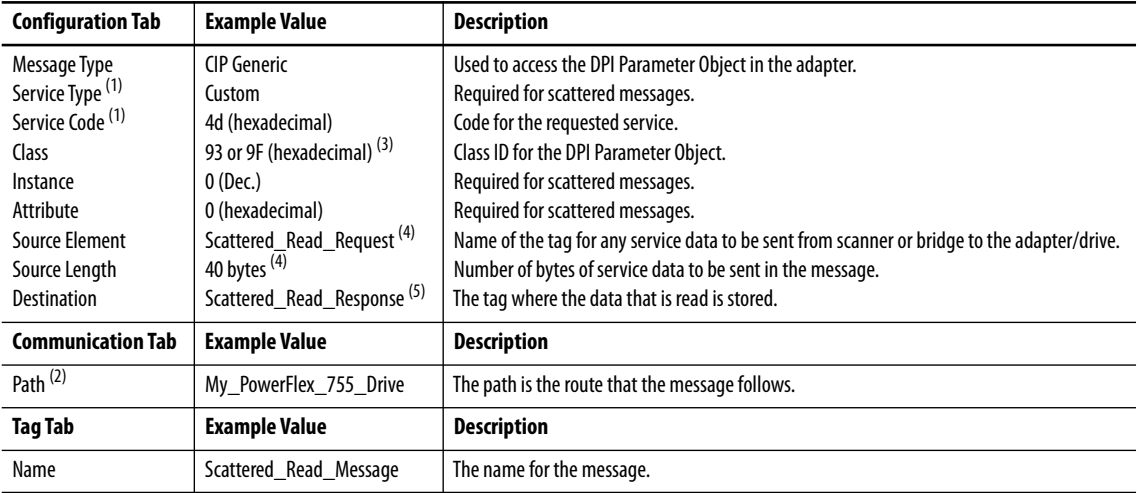

(1) The default setting for Service Type is 'Custom', which enables the entry of a Service Code not available from the Service Type pull-down menu. When choosing a Service Type other than 'Custom' from the pull-down menu, an appropriate hexadecimal value is automatically assigned to the Service Code box, which is dimmed (unavailable). When reading 32 bit REAL (floating point) parameters, as in this example, data conversion by using COP (Copy) instructions or UDDTs is required to show the parameter values.

(2) Click **Browse** to find the path, or type in the name of the device listed in the I/O Configuration folder (for this example, My\_PowerFlex\_755\_Drive).

(3) See Table 6 on page 112 for limitations of PowerFlex 750-Series drives.

(4) In this example, we are reading five 32 bit REAL (floating point) parameters. Each parameter being read requires two contiguous DINT registers. Therefore, a controller tag was created with its Data Type field set to 'DINT[10]'. Also, the Source Length field on the Message Configuration dialog box must correspond to the selected Data Type in bytes (for this example, 40 bytes for a DINT[10] array). Scattered read messages always assume that every parameter being read is a 32 bit parameter, regardless of its actual size. Maximum message length is 256 bytes, which can read up to 32 parameters, regardless of their size. For parameter numbers, see DPI Parameter Object on [page 169](#page-168-0) (Class code 0x93) or [Host DPI Parameter Object on page 184](#page-183-0) (Class code 0x9F).

(5) The controller tag for 'Scattered\_Read\_Response' must be the same size as the controller tag for 'Scattered\_Read\_Request'. For this example, 40 bytes. But can be another data type (for this example, a UDDT to handle conversions to parameter values that are a REAL data type).

### *ControlLogix Controller Example Scattered Read Request Data*

In this message example, the source tag Scattered Read Request is used to read the following five floating point parameters (32 bit REAL) in a PowerFlex 750- Series drive. See the data structure in Figure 32.

- **Parameter 001 [Output Frequency]**
- **Parameter 007 [Output Current]**
- **Parameter 008 [Output Voltage]**
- **Parameter 009 [Output Power]**
- **Parameter 011 [DC Bus Volts]**

See <u>DPI Parameter Object on page 169</u> (Class code 0x93) or **Host DPI** [Parameter Object on page 184](#page-183-0) (Class code 0x9F) for parameter numbering.

#### **Figure 32 - Example Scattered Read Request Data**

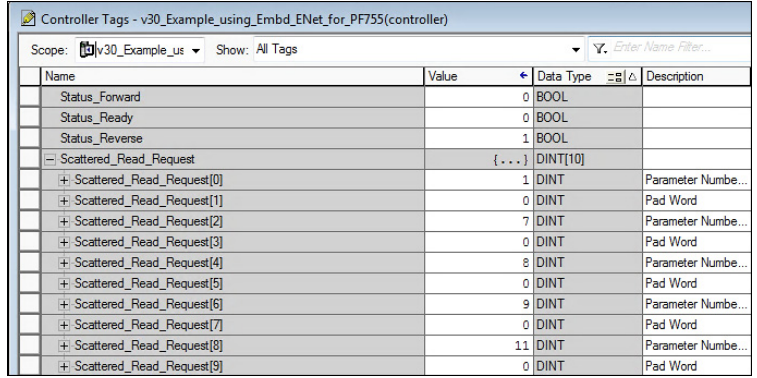

*ControlLogix Controller Example Scattered Read Response Data*

The Scattered Read Request message reads the multiple parameters and returns their values to the destination tag (Scattered\_Read\_Response). Figure 33 shows the parameter values which, in this example, have been converted using a UDDT for correct presentation. COP (Copy) instructions could have been used for this purpose instead of a UDDT. If the parameters being read are a 32 bit integers, do not COP (copy) the data to a REAL tag.

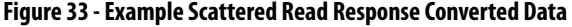

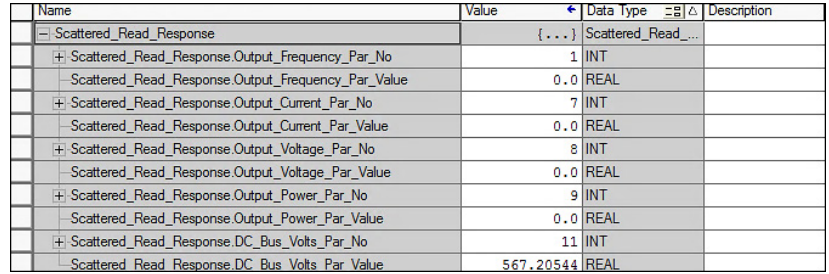

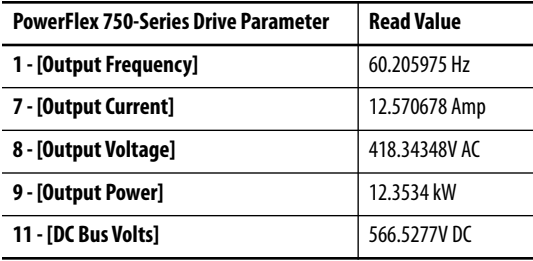

In this message example, the parameters have the following values:

## **ControlLogix Controller Example Ladder Logic Program to Write Multiple Parameters**

A Scattered Write message is used to write to multiple parameters. This write message example writes the following values to these floating point (32 bit REAL) parameters in a PowerFlex 750-Series drive:

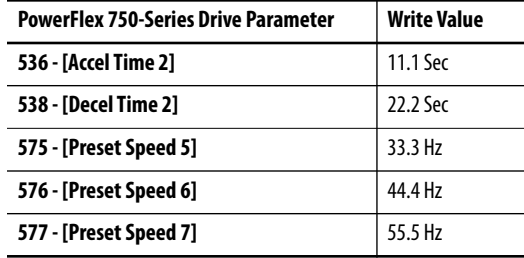

See **DPI Parameter Object on page 169** (Class code 0x93) or **Host DPI** [Parameter Object on page 184](#page-183-0) (Class code 0x9F) for parameter numbering.

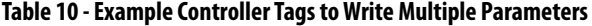

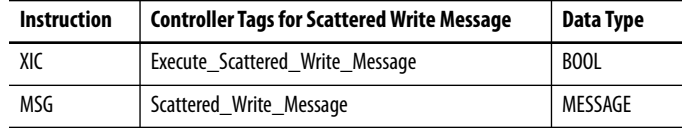

#### **Figure 34 - Example Ladder Logic to Write Multiple Parameters**

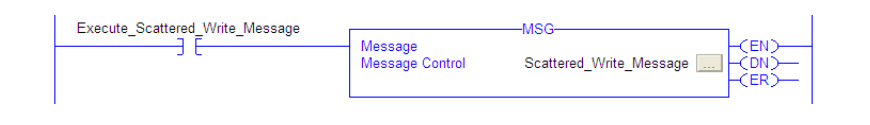

**IMPORTANT** If you need to continuously write the MSG instruction, use a separate MSG instruction for each parameter. Use DPI Parameter Object Class code 0x93 and attribute A (see [page 117](#page-116-0)). Attribute A writes to RAM—not NVS (EEPROM) memory. This scattered write message example, uses attribute 0 writes to NVS. Over time, continuous writes will exceed the EEPROM lifecycle and cause the drive to malfunction.

## **ControlLogix – Formatting a Message to Write Multiple Parameters**

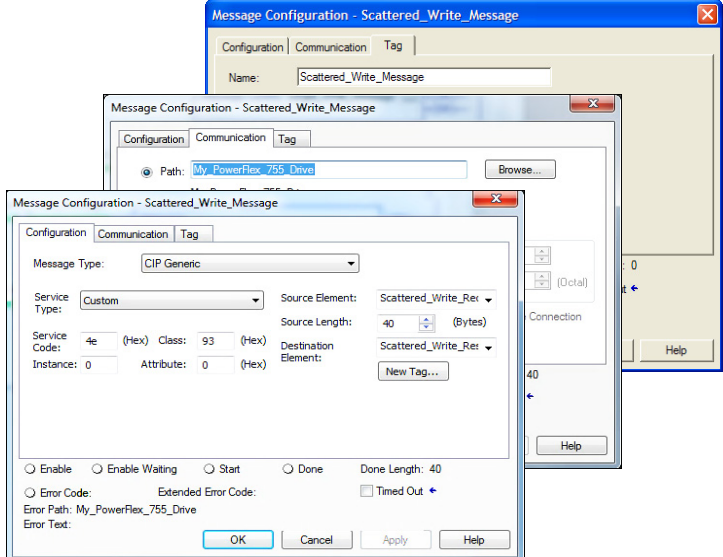

#### **Figure 35 - Scattered Write Multiple Message Configuration Dialog-boxes**

The following table identifies the data that is required in each box to configure a message to write multiple parameters.

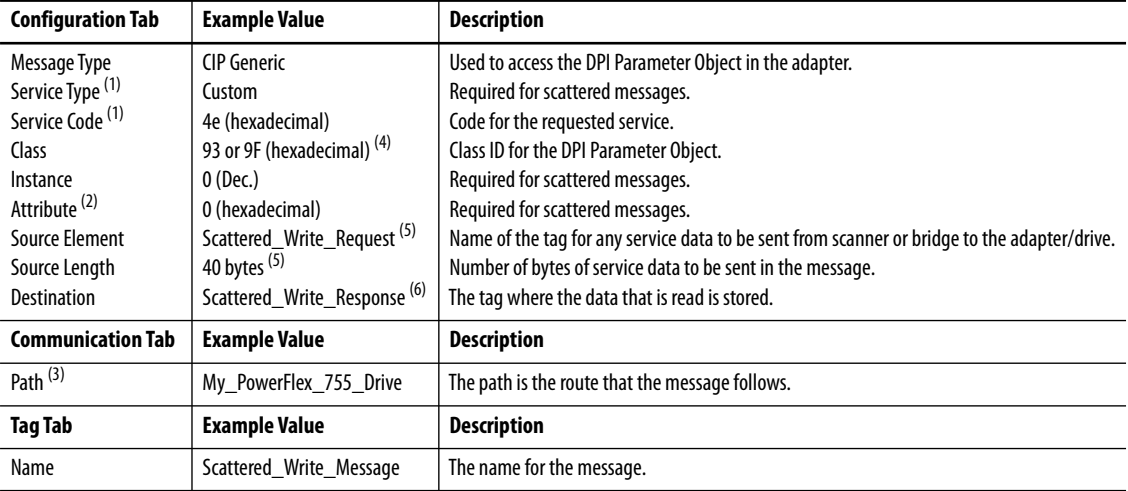

(1) The default setting for Service Type is 'Custom', which enables the entry of a Service Code not available from the Service Type pull-down menu. When choosing a Service Type other than 'Custom' from the pull-down menu, an appropriate hexadecimal value is automatically assigned to the Service Code box, which is dimmed (unavailable). When writing to 32 bit REAL (floating point) parameters, as in this example, data conversion that is using COP (Copy) instructions or UDDTs is required to write the parameter values.

(2) Scattered writes always write parameter values to the Non-Volatile Storage (EEPROM) memory of the drive, which retains these values even after the drive power is cycled. **Important:** Be cautious as the EEPROM can quickly exceed its life cycle and cause the drive to malfunction.

(3) Click **Browse** to find the path, or type in the name of the device listed in the I/O Configuration folder (for this example, My\_PowerFlex\_755\_Drive).

(4) See Table 6 on page 112 for limitations of PowerFlex 750-Series drives.

(5) In this example, we are writing to five 32 bit REAL (floating point) parameters. Each parameter being written to requires two contiguous DINT registers. Therefore, a controller tag was created with its Data Type field set to the name of the UDDT of five interleaved DINTs and REALs. Also, the Source Length field on the Message Configuration dialog box must correspond to the selected Data Type in bytes. For this example, 40 bytes for an array of five scattered REAL structures). Scattered write messages always assume that every parameter being written to is a 32 bit parameter, regardless of its actual size. Maximum message length is 256 bytes, which can write up to 32 parameters, regardless of their size. For parameter numbers, see [DPI Parameter Object on page 169](#page-168-0) (Class code 0x93) or Host DPI Parameter Object on [page 184](#page-183-0) (Class code 0x9F).

(6) The controller tag for 'Scattered\_Write\_Response' must be the same size as the controller tag for 'Scattered\_Write\_Request' (for this example, 40 bytes). An array of DINTs is suggested to be able to read any error codes that are returned.

### *ControlLogix Controller Example Scattered Write Request Data*

In this message example, we use the data structure in Figure 36 in the source tag (Scattered\_Write\_Request) to write new values to these floating point(32 bit REAL) parameters:

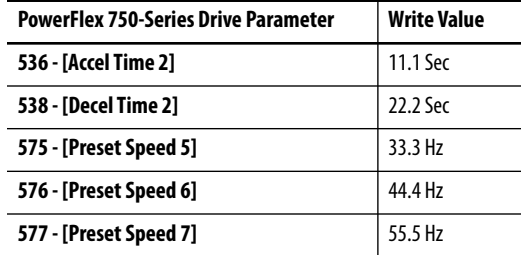

See **DPI Parameter Object on page 169** (Class code 0x93) or **Host DPI** [Parameter Object on page 184](#page-183-0) (Class code 0x9F) for parameter numbering.

Figure 36 shows the parameter values which, in this example, have been converted using a UDDT to write their values. COP (Copy) instructions could have been used for this purpose instead of a UDDT. If the parameters being written are 32 bit integers, do not COP (copy) the data to a REAL tag.

#### **Figure 36 - Example Scattered Write Request Converted Data**

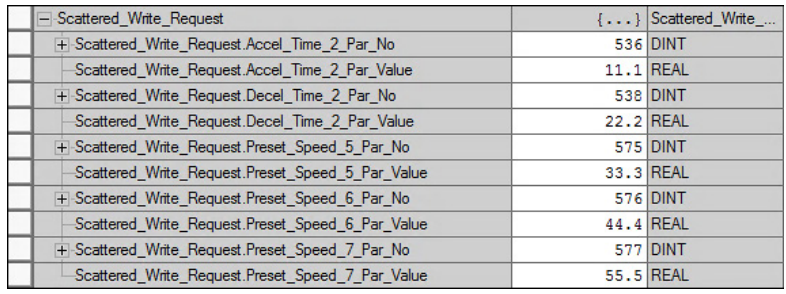

#### *ControlLogix Controller Example Scattered Write Response Data*

The results of the message appear in the destination tag named Scattered\_Write\_Response (*Figure 37*). Values of '0' indicate that no errors occurred.

#### **Figure 37 - Example Scattered Write Response Data**

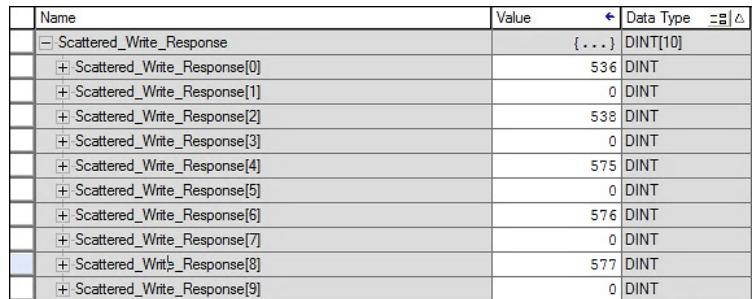

# **ControlLogix Controller – Explanation of Request and Response Data for Read/Write Multiple Messaging**

The data structures in Table 11 and Table 12 use 32 bit words and can accommodate up to 32 parameters in a message. In the Response Message, a parameter number with Bit 15 set indicates that the associated parameter value field contains an error code (parameter number in response data is negative).

The PowerFlex 750-Series AC Drives Programming Manual, publication [750-PM001,](http://literature.rockwellautomation.com/idc/groups/literature/documents/pm/750-pm001_-en-p.pdf) lists the data type for each parameter. When performing a Scattered Read of REAL data type parameters, the DINT parameter value in the Response (Destination Data) array must be COP to a REAL tag.

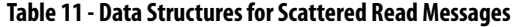

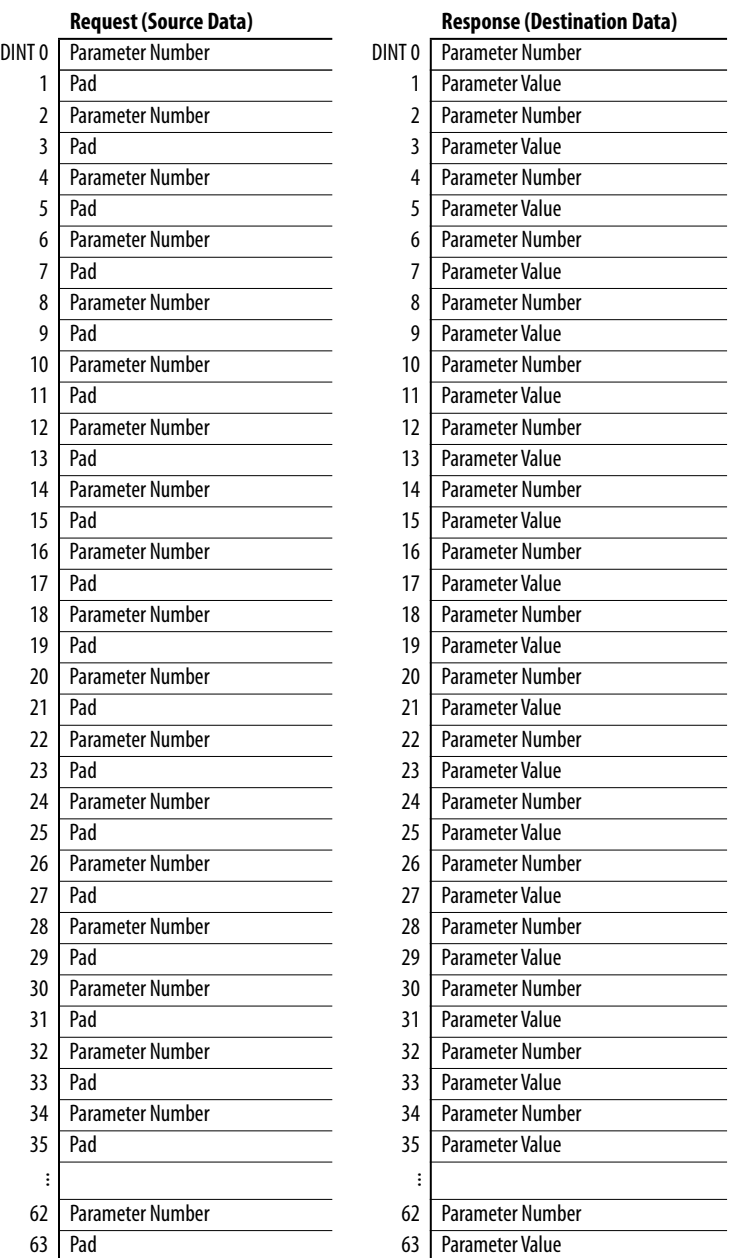

 $\overline{\phantom{0}}$  $\overline{\phantom{a}}$  $\equiv$  $\overline{\phantom{0}}$ 

### **124** Rockwell Automation Publication 750COM-UM001G-EN-P - August 2018

When performing a Scattered Write to REAL data type parameters, the REAL parameter value must be COP to the DINT parameter value tag in the Request (Source Data) array.

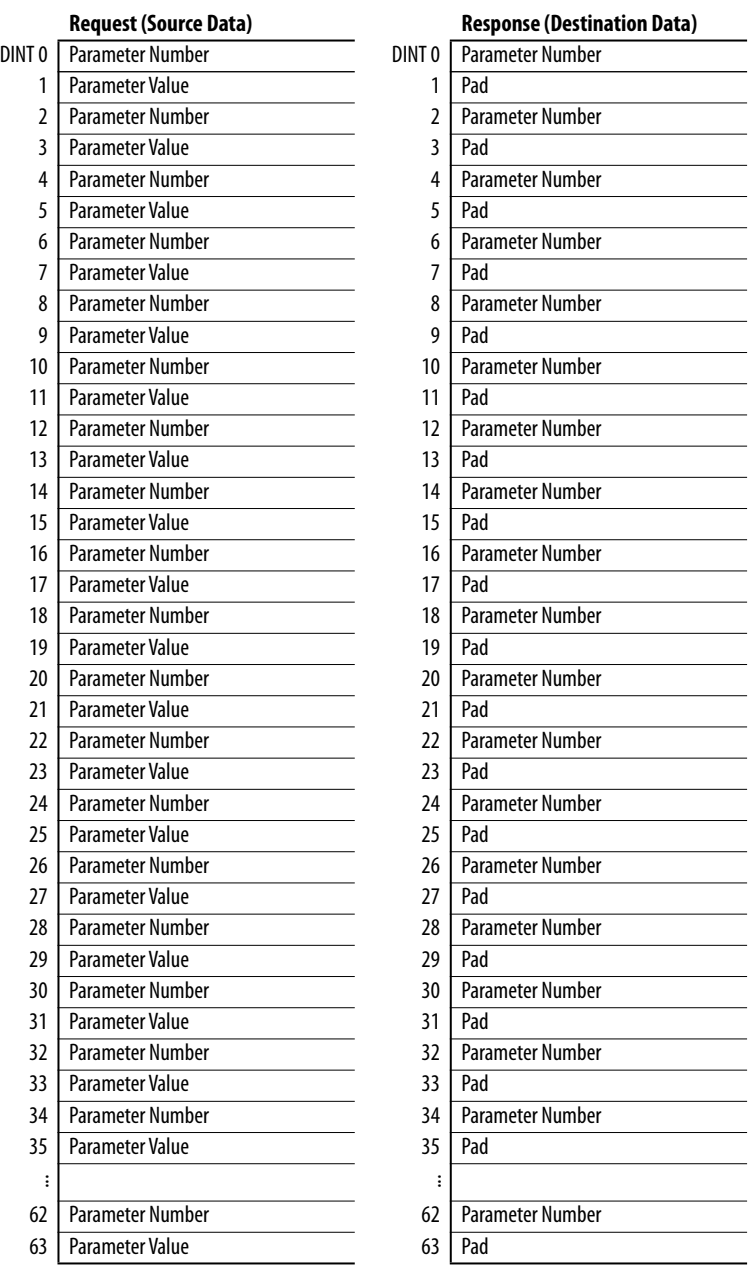

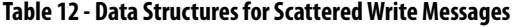

# **Notes:**

# **Troubleshooting**

This chapter provides information for diagnosing and troubleshooting potential problems with the adapter and network.

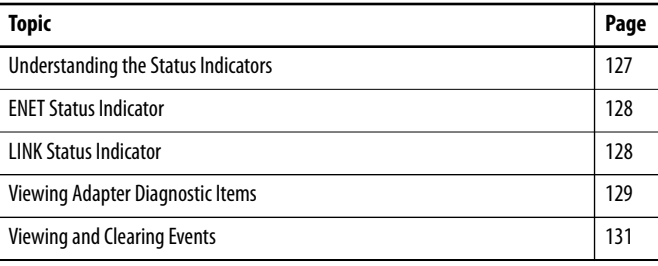

# <span id="page-126-0"></span>**Understanding the Status Indicators**

The adapter has two status indicators. They can be viewed with the drive HIM bezel closed or open.

Indicators that are shown with HIM

Embedded EtherNet/IP adapter indicators are on main control board in drive control pod

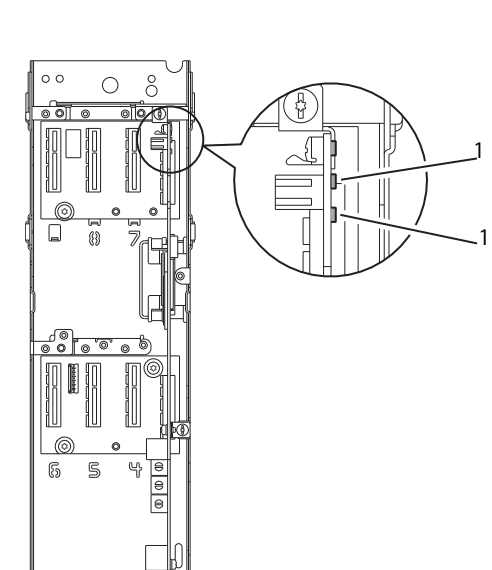

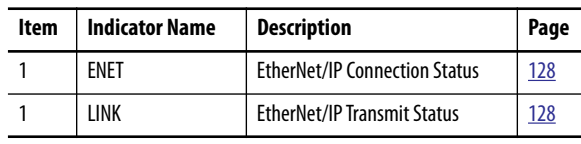

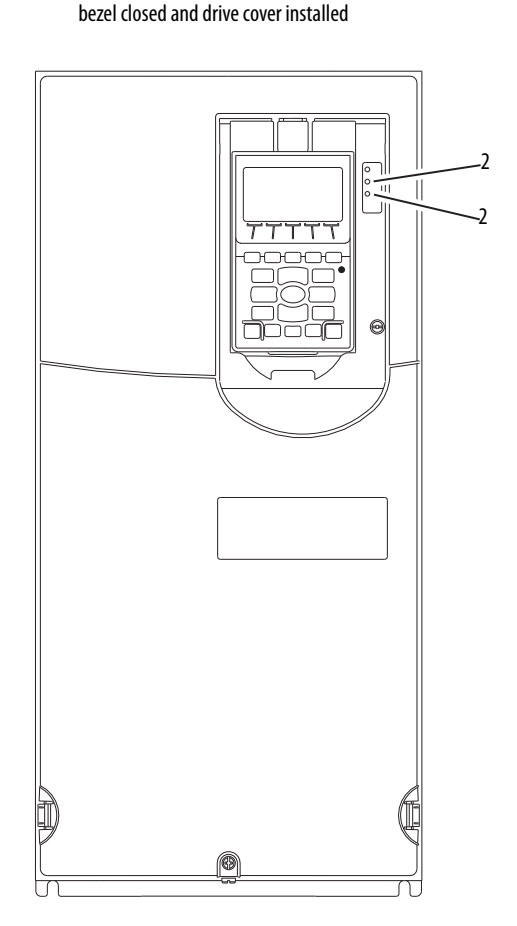

<span id="page-127-0"></span>**ENET Status Indicator** This red/green bicolor status indicator shows the status of the network connection for the adapter, as shown in the following table.

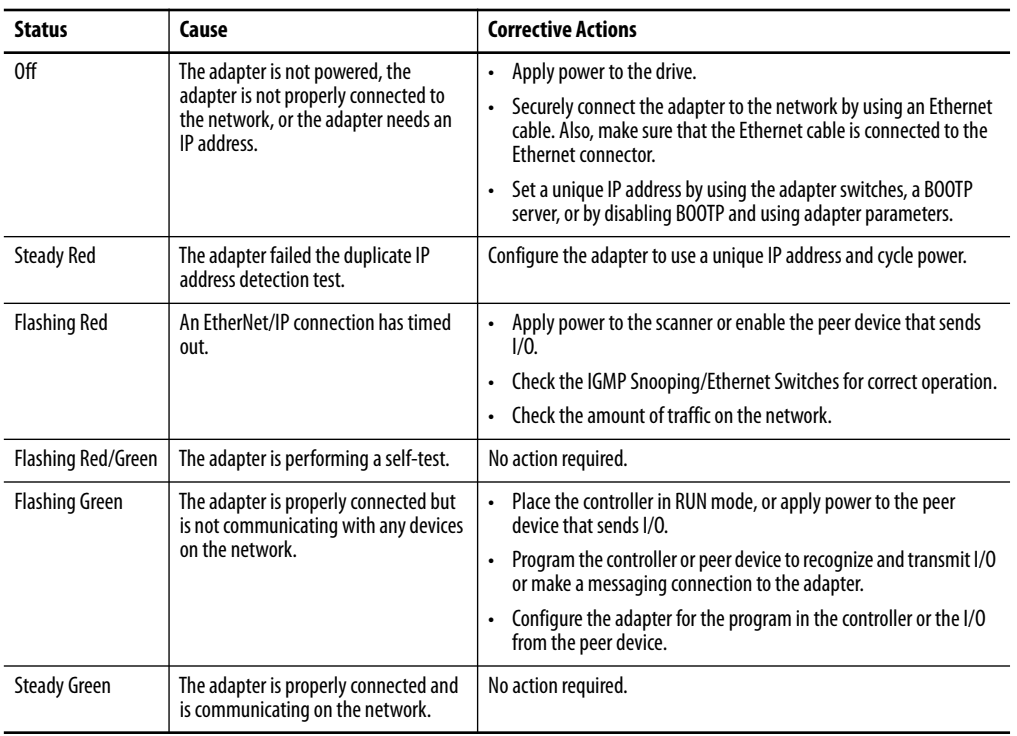

<span id="page-127-1"></span>**LINK Status Indicator** This green status indicator shows the status of the adapter that is transmitting on the network as shown in the following table.

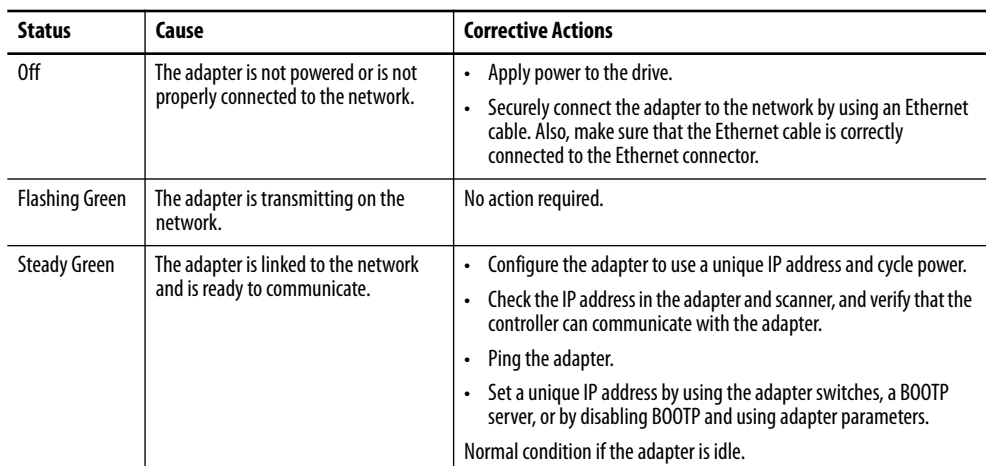

# <span id="page-128-0"></span>**Viewing Adapter Diagnostic Items**

If you encounter unexpected communications problems, the diagnostic items of the adapter can help you or Rockwell Automation® personnel troubleshoot the problem. Adapter diagnostic items can be viewed with any of these drive configuration tools:

- PowerFlex® 20-HIM-A6 or 20-HIM-C6S HIM
- Connected Components Workbench™ software, version 1.02 or later
- DriveExplorer™ software, version 6.01 or later
- DriveExecutive™ software, version 5.01 or later

For details on how to view diagnostic items with the HIM, see the PowerFlex 20-HIM-A6/-C6S HIM (Human Interface Module) User Manual, publication [20HIM-UM001](http://literature.rockwellautomation.com/idc/groups/literature/documents/um/20him-um001_-en-p.pdf).

#### **Table 13 - Adapter Diagnostic Items**

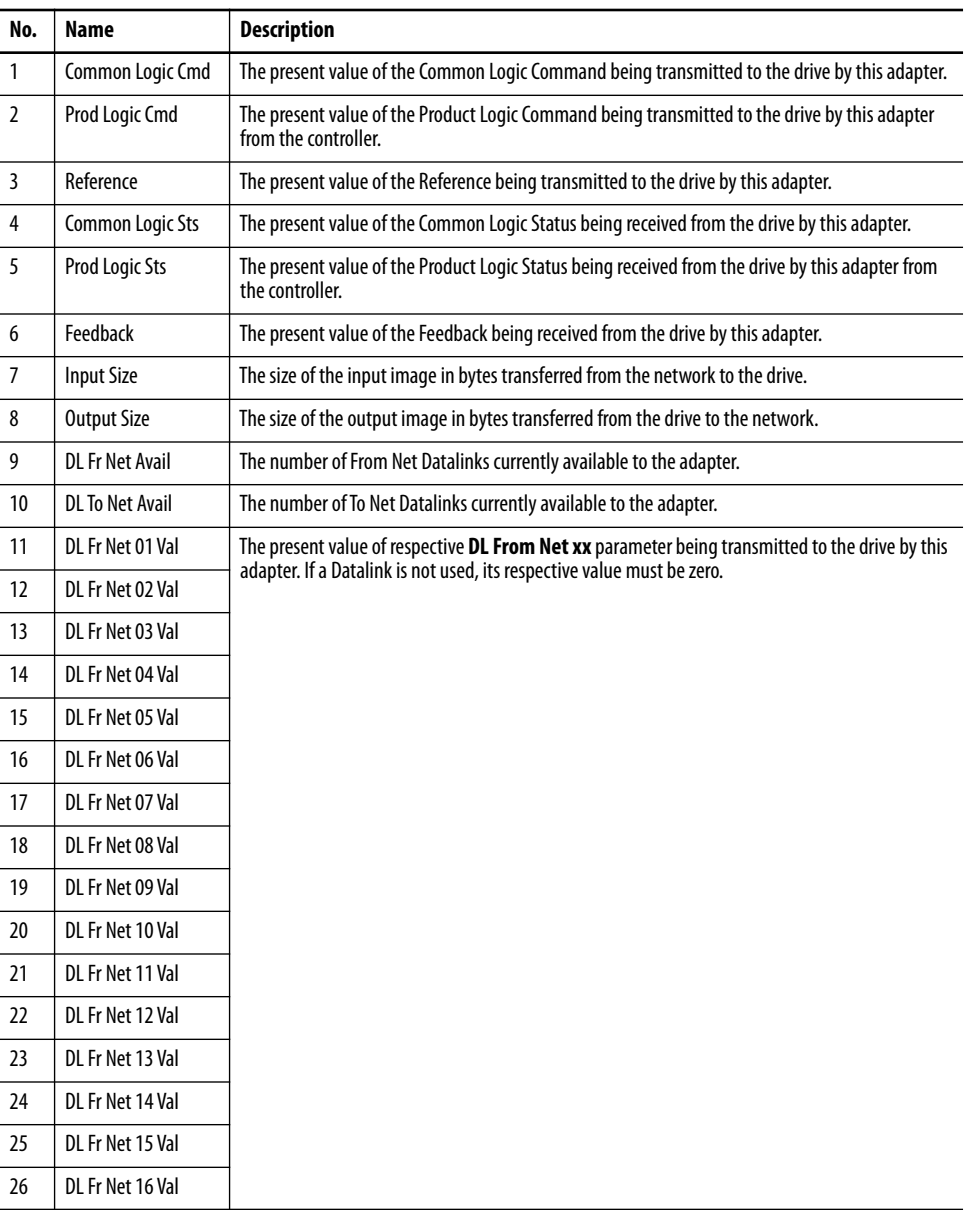

| No.                              | Name                                                                       | <b>Description</b>                                                                                                    |
|----------------------------------|----------------------------------------------------------------------------|----------------------------------------------------------------------------------------------------|
| 27                               | DL To Net 01 Val                                                           | The present value of respective DL To Net xx parameter being received from the drive by this                                                                                                    |
| 28                               | DL To Net 02 Val                                                           | adapter. If Datalink is not used, its respective value must be zero.                                                                                                    |
| 29                               | DL To Net 03 Val                                                           |                                                                                                    |
| 30                               | DL To Net 04 Val                                                           |                                                                                                    |
| 31                               | DL To Net 05 Val                                                           |                                                                                                    |
| 32                               | DL To Net 06 Val                                                           |                                                                                                    |
| 33                               | DL To Net 07 Val                                                           |                                                                                                    |
| 34                               | DL To Net 08 Val                                                           |                                                                                                    |
| 35                               | DL To Net 09 Val                                                           |                                                                                                    |
| 36                               | DL To Net 10 Val                                                           |                                                                                                    |
| 37                               | DL To Net 11 Val                                                           |                                                                                                    |
| 38                               | DL To Net 12 Val                                                           |                                                                                                    |
| 39                               | DL To Net 13 Val                                                           |                                                                                                    |
| 40                               | DL To Net 14 Val                                                           |                                                                                                    |
| 41                               | DL To Net 15 Val                                                           |                                                                                                    |
| 42                               | DL To Net 16 Val                                                           |                                                                                                    |
| 43<br>44<br>45<br>46<br>47<br>48 | HW Addr 1<br>HW Addr 2<br>HW Addr 3<br>HW Addr 4<br>HW Addr 5<br>HW Addr 6 | Decimal value of each byte in the Ethernet hardware address of the adapter.<br>255:255:255:255:255:255<br>[HW Addr 1]<br>[HW Addr 2]<br>[HW Addr 3]<br>[HW Addr 4]<br>HW Addr 5]<br>[HW Addr 6] |
| 49                               | IP Addr Act 1                                                              | Value of each byte in the present IP address of the adapter. A value of 'O' appears if the adapter                                                                                              |
| 50                               | IP Addr Act 2                                                              | does not currently have an IP address.                                                                                                    |
| 51<br>52                         | IP Addr Act 3<br>IP Addr Act 4                                             | 255.255.255.255                                                                                                    |
|                                  |                                                                            | <b>IIP Addr Act 11</b>                                                                                                    |
|                                  |                                                                            | [IP Addr Act 2]                                                                                                    |
|                                  |                                                                            | [IP Addr Act 3]<br>[IP Addr Act 4]                                                                                                    |
|                                  |                                                                            |                                                                                                    |
| 53<br>54                         | Subnet Act 1<br>Subnet Act 2                                               | Value of each byte in the present subnet mask of the adapter. A value of 'O' appears if the adapter<br>does not currently have a subnet mask.                                                   |
| 55                               | Subnet Act 3                                                               | 255.255.255.255                                                                                                    |
| 56                               | Subnet Act 4                                                               |                                                                                                    |
|                                  |                                                                            | [Subnet Act 1]                                                                                                    |
|                                  |                                                                            | [Subnet Act 2]                                                                                                    |
|                                  |                                                                            | [Subnet Act 3]                                                                                                    |
|                                  |                                                                            | [Subnet Act 4]                                                                                                    |

**Table 13 - Adapter Diagnostic Items (continued)**

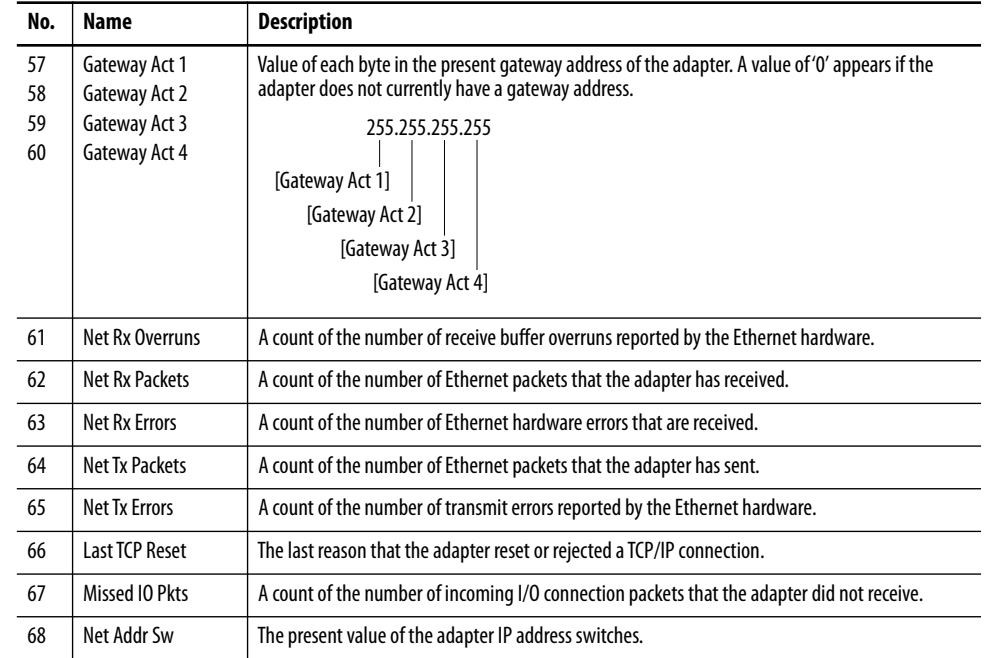

#### **Table 13 - Adapter Diagnostic Items (continued)**

<span id="page-130-0"></span>**Viewing and Clearing Events** The adapter has an event queue to record significant events that occur in the operation of the adapter. When such an event occurs, an entry consisting of the numeric code of the event and a time stamp is put into the event queue. You can view the event queue with any of these drive configuration tools:

- PowerFlex 20-HIM-A6 or 20-HIM-C6S HIM
- Connected Components Workbench software, version 1.02 or later
- DriveExplorer software, version 6.01 or later
- DriveExecutive software, version 5.01 or later

For details on how to view and clear events with the HIM, see the PowerFlex 20-HIM-A6/-C6S HIM (Human Interface Module) User Manual, publication [20HIM-UM001](http://literature.rockwellautomation.com/idc/groups/literature/documents/um/20him-um001_-en-p.pdf).

The event queue can contain up to 32 entries, which are stored in an EEPROM chip and makes the event queue non-volatile. Eventually the event queue becomes full, since its contents are retained through adapter power cycles and resets. At that point, a new entry replaces the oldest entry. Only an event queue clear operation or the corruption of the EEPROM group that contains the event queue clears the event queue contents. In the latter case, the adapter does not generate a fault to indicate that the event queue was corrupted.

If the adapter is reset to defaults there is no effect on the event queue, other than to log a Code 58 'Module Defaulted' event.

Many events in the event queue occur under normal operation. If you encounter unexpected communications problems, the events can help you or Allen-Bradley® personnel troubleshoot the problem. The following events can appear in the event queue.

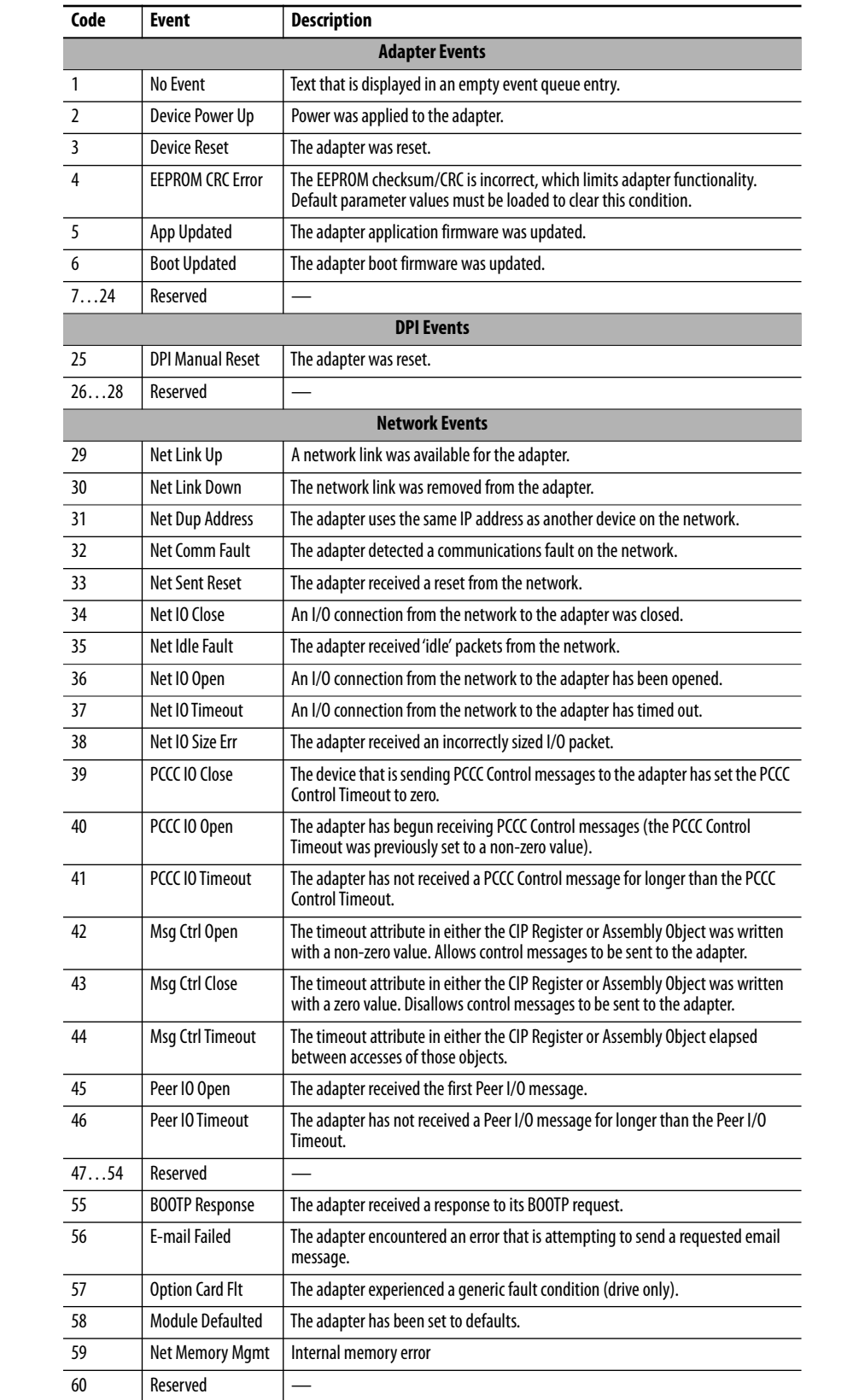

### **Table 14 - Adapter Events**

# **Viewing the Adapter Web Pages**

This chapter provides instructions on how to monitor the PowerFlex® 755 drive and its embedded adapter by using the web interface of the adapter.

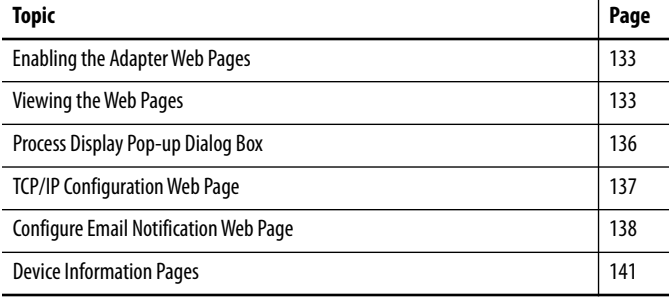

Future enhancements can result in adapter web pages that look different than the examples shown in this chapter.

<span id="page-132-1"></span><span id="page-132-0"></span>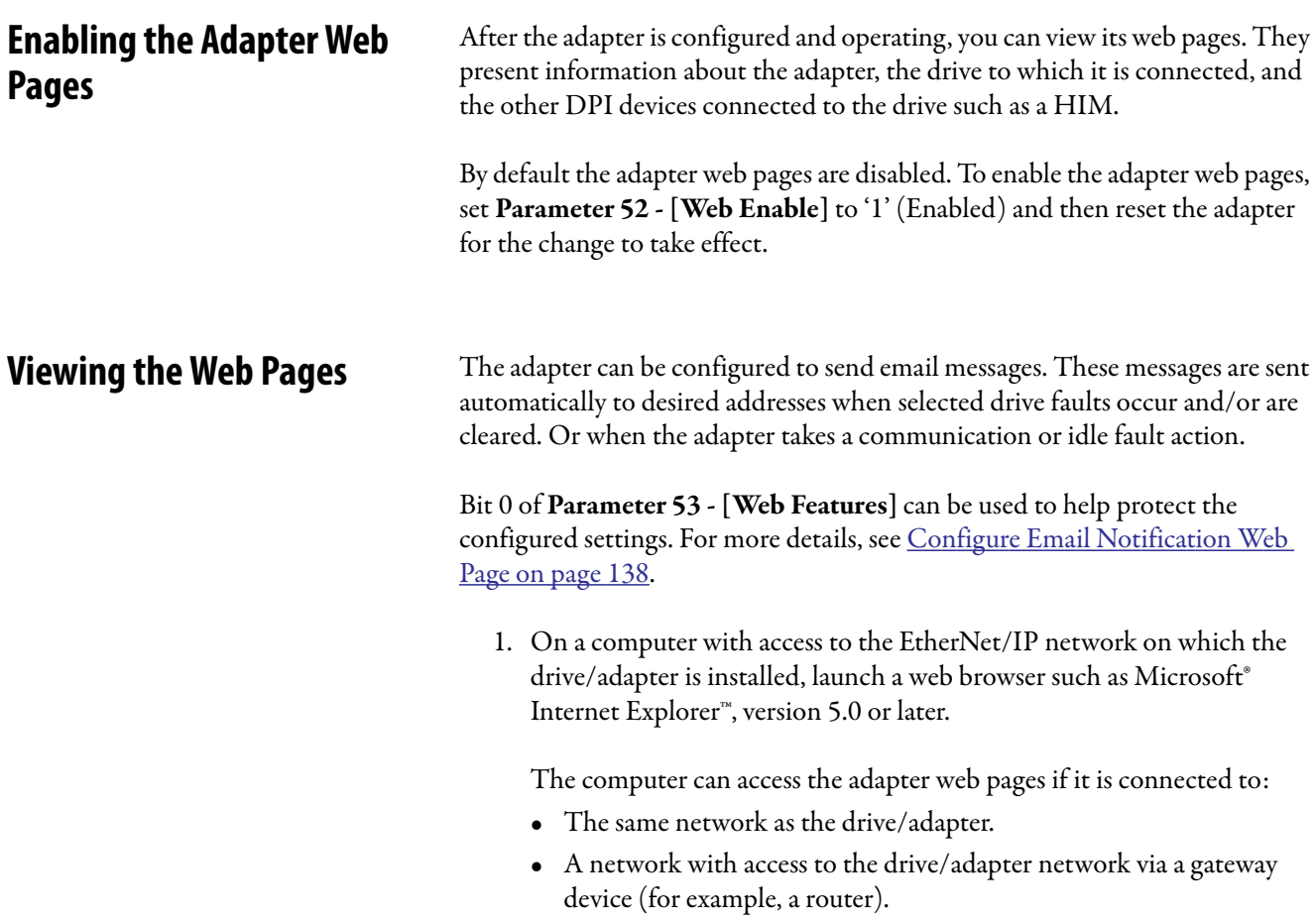

- 2. In the Address box, type the IP address of the adapter.
- 3. Press Enter.

The adapter web Home Page (Figure 38) appears.

**IMPORTANT** From the browser View menu, choose Refresh to redisplay the adapter Home Page while viewing any of the other web pages for the adapter.

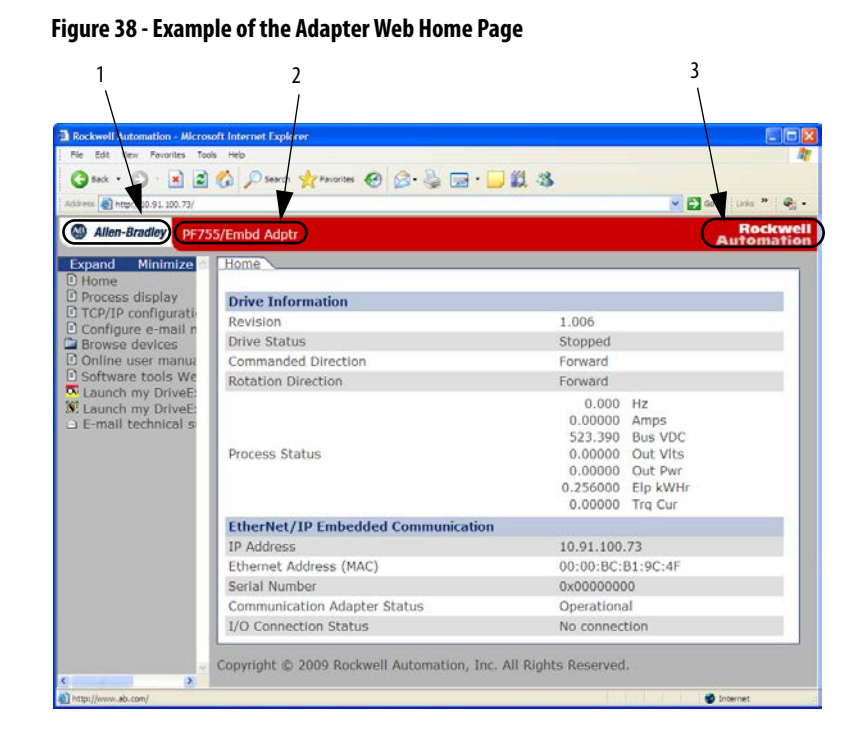

### **Title Bar on Adapter Web Pages**

The title bar appears on the adapter Home Page and all other web pages for the adapter. The title bar consists of three elements as shown in Figure 38.

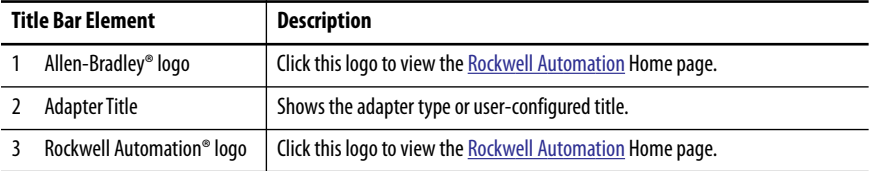

## **Navigation Pane on Adapter Web Pages**

The navigation pane appears on the left side of the adapter Home Page and all other adapter web pages. The navigation pane consists of links and link folders, which can be expanded or minimized. The following table shows all navigation pane links and link folders.

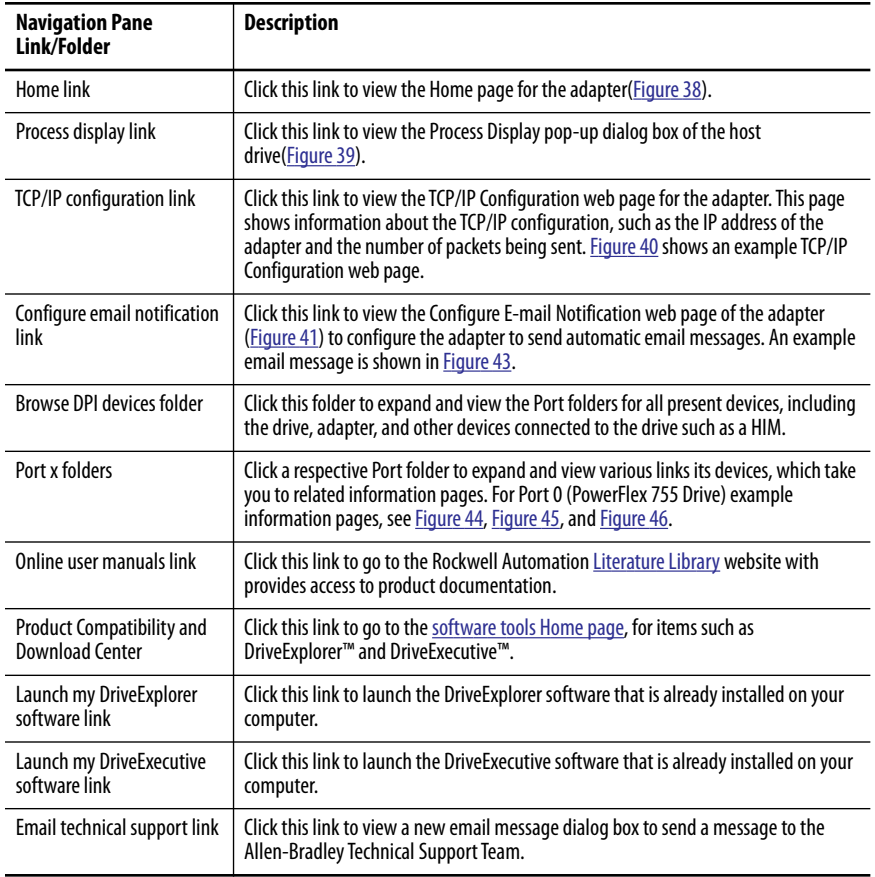

### **Information on Adapter Home Page**

The adapter Home Page displays the following information for the host PowerFlex 755 drive and its embedded EtherNet/IP adapter.

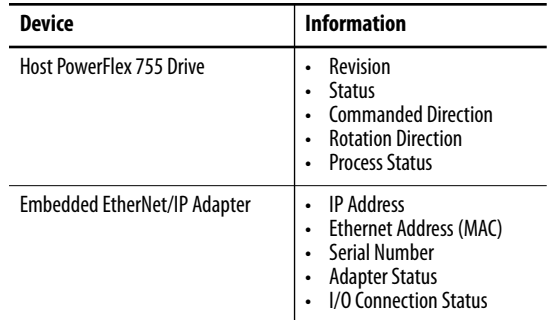

# <span id="page-135-0"></span>**Process Display Pop-up Dialog Box**

The Process Display pop-up dialog box dynamically shows the information for the host drive. To view this dialog box, click the 'Process display' link in the navigation pane.

### **Figure 39 - Example of Process Display Pop-up Dialog Box**

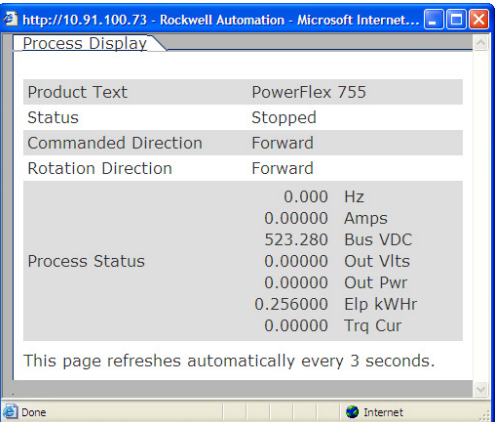

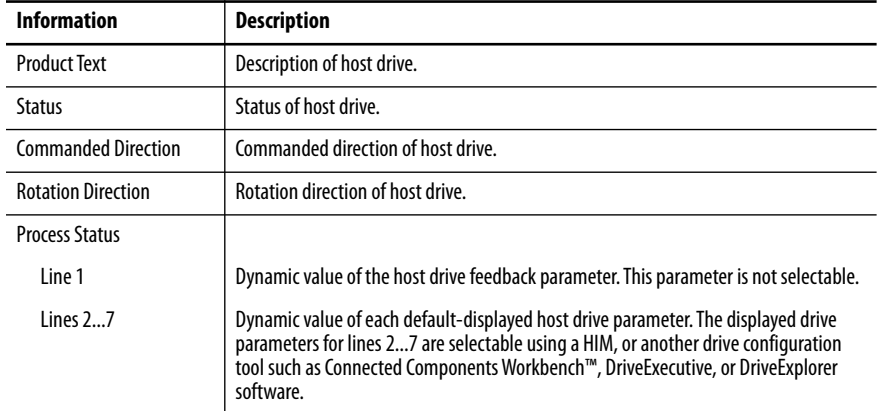

# <span id="page-136-0"></span>**TCP/IP Configuration Web Page**

The TCP/IP Configuration web page provides information about the Ethernet settings and network activities of the adapter. To view this web page, click the 'TCP/IP configuration' link (highlighted in Figure 40) in the navigation pane.

**Figure 40 - Example of TCP/IP Configuration Web Page** 

|                                                          | Osa · ○ · × 2 △ Psero granome ④ △ △ □ · □説 3                    |                                                               |
|----------------------------------------------------------|-----------------------------------------------------------------|---------------------------------------------------------------|
| Address 3 http://10.91.100.73/                           |                                                                 | $\vee$ $\bigoplus$ do $\bigoplus$ into $\aleph$ $\bigoplus$ . |
| Allen-Bradley                                            | PF755/Embd Adptr                                                | <b>Rockwell</b><br><b>Automation</b>                          |
| Minimize<br>Expand                                       | <b>TCP/IP Configuration</b>                                     |                                                               |
| D Home<br>C Process display                              | <b>IP Address</b>                                               | 10.91.100.73                                                  |
| D TCP/IP configurati-                                    | Subnet Mask                                                     | 0.0.0.0                                                       |
| Configure e-mail n<br>Browse devices                     | Gateway Address                                                 | 0.0.0.0                                                       |
| C Online user manua                                      | BOOTP.                                                          | Disabled                                                      |
| <b>D</b> Software tools We<br><b>X</b> Launch my DriveE: | Ethernet Address (MAC)                                          | 00:00:BC:B1:9C:4F                                             |
| S: Launch my DriveE:<br>C) E-mail technical s            | <b>Ethernet Received Packets</b>                                | 302                                                           |
|                                                          | <b>Ethernet Receive Errors</b>                                  | 0                                                             |
|                                                          | <b>Ethernet Transmitted Packets</b>                             | 83                                                            |
|                                                          | <b>Ethernet Transmit Errors</b>                                 | 0                                                             |
|                                                          | EtherNet/IP Missed I/O Packets                                  | $\ddot{\rm{o}}$                                               |
|                                                          | Copyright © 2009 Rockwell Automation, Inc. All Rights Reserved. |                                                               |
| D.                                                       |                                                                 |                                                               |

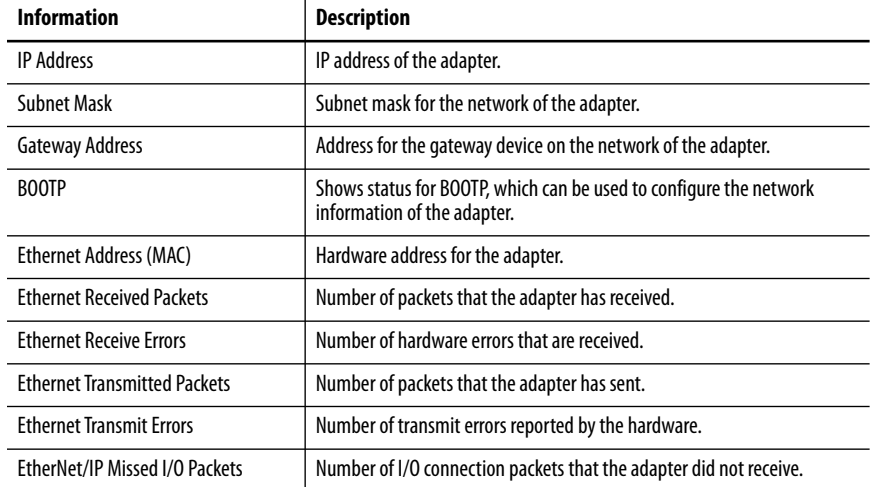

# <span id="page-137-0"></span>**Configure Email Notification Web Page**

The Configure email Notification web page contains selections and data fields for configuring the adapter to send email messages to desired addresses when selected types of events occur. To view this web page, click the 'Configure email...' link (highlighted in  $Figure 41$ ) in the navigation pane.

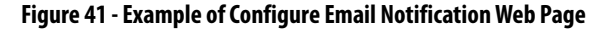

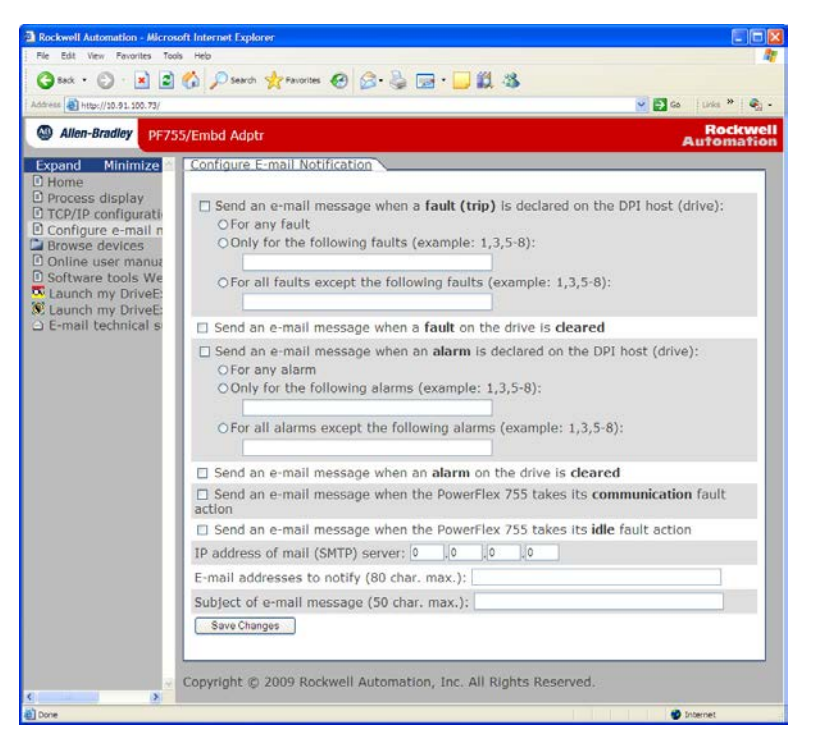

By default, settings are not protected. After configuration, settings can be protected by using **Parameter 53 - [Web Features]** to set email Cfg Bit 0 value to '0' (Disabled). To change a protected configuration, it must first be unprotected by setting the email Cfg Bit 0 value back to '1' (Enabled).

To configure email notifications, choose from the following list of options.

- 1. Click the Send an email when a fault (trip) is declared on the DPI™ Host (Drive) and choose the desired radio buttons that correspond to which faults you want to receive email notifications for.
	- For Any Fault: Click the radio button.
	- Only for the following faults: Enter the fault numbers.
	- For all fault except the following: Enter the fault numbers.
- 2. Click the Send an email when a fault on the drive is cleared if you want to know when the fault clears.
- 3. Click the Send an email when an alarm is declared on the DPI host (Drive) and choose the radio buttons that correspond to which alarms you want to receive email notifications for.
	- For Any Alarm: Click the radio button.
	- Only for the following alarms: Enter the alarm numbers.
	- For all alarms except the following: Enter the alarm numbers.
- 4. Click the Send an email when an alarm on the drive is cleared if you want to know when an alarm clears.
- 5. Click the PowerFlex 755 drive communication fault and/or idle fault checkbox if you want email notifications when these faults occur.
- 6. Type the following information in their respective boxes.

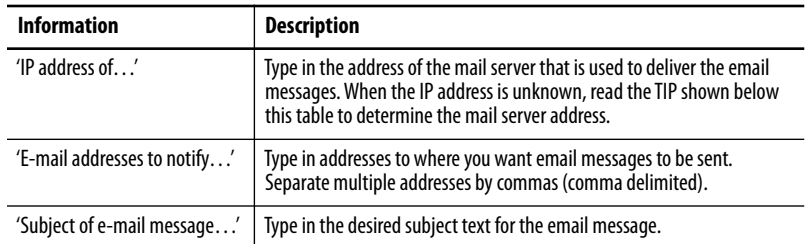

- **TIP** If the IP address of the email server is unknown, you can contact your IT department or use the following DOS command instructions to find its IP address.
	- a.From the Start menu On the Windows task bar, choose Run to display the Run dialog box.

b.In the Run dialog box Open field, type 'cmd'.

c.Click OK to display the DOS dialog box.

d.On the c:\ > command line, type 'nslookup [name of email server]'.

The entry ' $c$ :  $\geq$  nslookup smtp.company.com' is an example. e.Press Enter to display the email server IP address (Figure 42).

f.Type the second (bottom) IP address shown in the DOS dialog box (for this example, 131.200.165.58) into the E-mail Notification web page (Figure 41).

**Figure 42 - DOS Dialog Box Example Showing Email Server IP Address** 

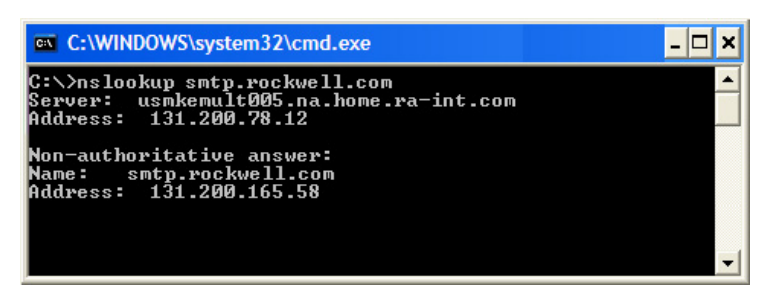

7. Click Save Changes.

**IMPORTANT** After configuring E-mail Notification, it is recommended to protect the settings. Otherwise the configuration can be changed anytime the web page is accessed with a browser. To help protect the settings, use **Parameter 53 - [Web Features]** to set E-mail Cfg Bit 0 value to '0' (Disabled).

Figure 43 shows an example email message that the adapter automatically sends in response to selected events.

**Figure 43 - Example of Email Message Sent by the Adapter** 

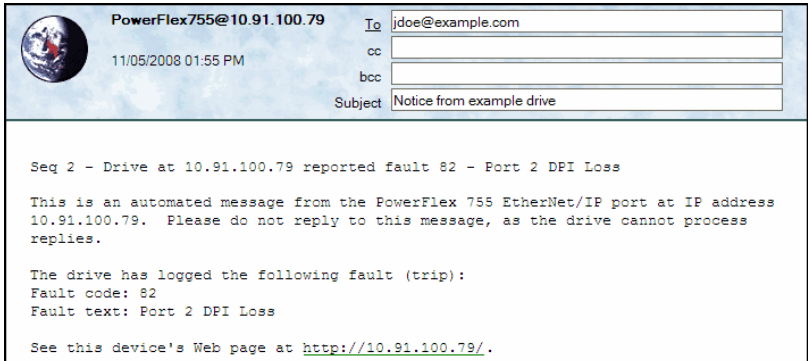

**TIP** To stop email messages, uncheck all 'Send an e-mail message when…' boxes.

If **Parameter 52 - [Web Enable]** is set to '0' (Disabled) to disable, the adapter web pages do **not stop** the adapter from sending email messages.

<span id="page-140-0"></span>**Device Information Pages** Device information pages are viewed by clicking the respective links in the navigation pane:

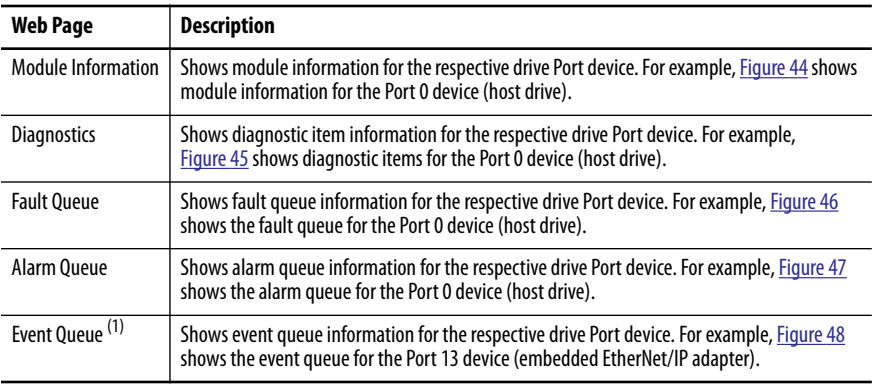

(1) Information that is shown only when supported by the device.

### **Figure 44 - Example of Port 0 (PowerFlex 755 Drive) Module Information Page**

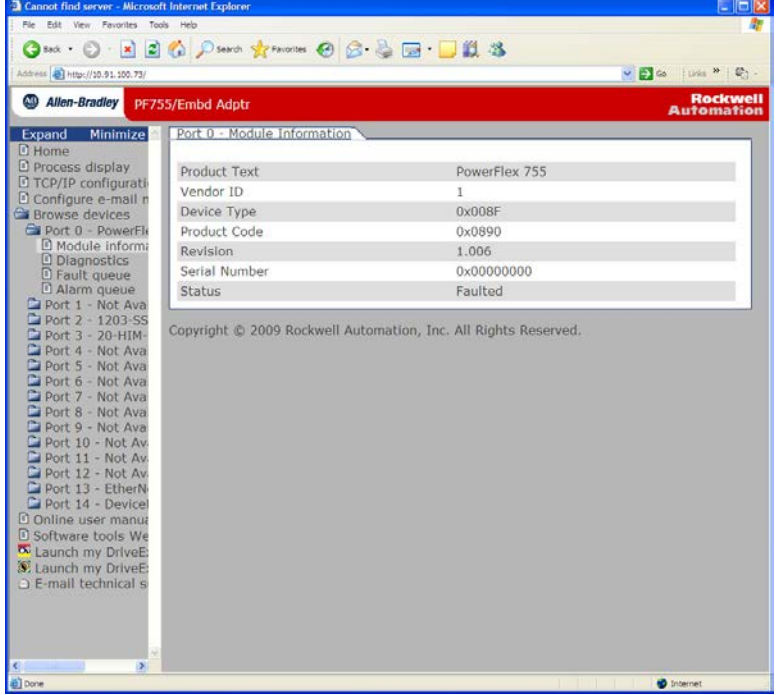

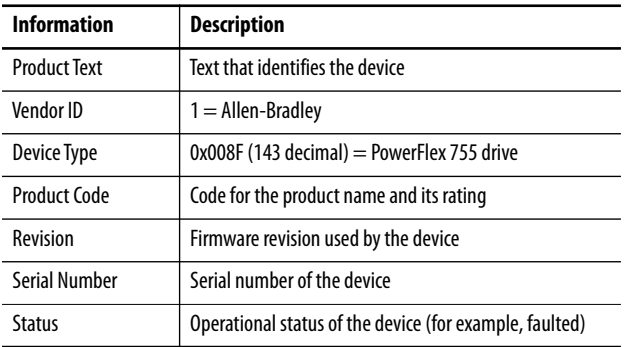

|                                                        | Gua · ○ · × 日台 Parro gravestra ④ △ △ □ · □説 23 |                     |                                      |
|--------------------------------------------------------|------------------------------------------------|---------------------|--------------------------------------|
| Address 3 http://10.91.100.79/                         |                                                |                     | v 2 de june » (2) -                  |
| Allen-Bradley<br>PF755/Embd Adptr                      |                                                |                     | <b>Rockwell</b><br><b>Automation</b> |
| Minimize                                               | Port 0 - Diagnostic Items                      |                     |                                      |
| C Process display<br>Item no.                          | <b>Description</b>                             | Value               | <b>Units</b>                         |
| O TCP/IP configurati-<br>1                             | MCB Pwrup Time                                 | 6.79738E+06         |                                      |
| Configure e-mail n<br>$\overline{2}$<br>Browse devices | PBLT Pwrup Time                                | 1.16388E+07         |                                      |
| Port 0 - PowerFlo<br>3                                 | PBLT GatesOnTime                               | 2.57547E+06         |                                      |
| D Module informa<br>$\overline{a}$                     | Reserved                                       | $\theta$            |                                      |
| D Diagnostics<br>5<br><b>D</b> Fault queue             | PBI T mWHrs                                    | 0.200000            |                                      |
| $\overline{6}$<br>alarm queue                          | DAC Update Sel                                 | 0000 0000 0000 0000 |                                      |
| Port 1 - Not Ava<br>$\overline{7}$                     | Spd Ref Command                                | Ref A Auto          |                                      |
| Port 2 - 1203-US<br>8<br>Port 3 - 20-HIM-              | Theta Adjust 1                                 | 0.00000             |                                      |
| $\circ$<br>Port 4 - DeviceN                            | Theta Adjust 2                                 | 0.00000             |                                      |
| Port 5 - Not Ava<br>10                                 | IqsCmd DC Tests                                | 0.00000             |                                      |
| Port 6 - 20-COM<br>11                                  | IdsCmd DC Tests                                | 0.00000             |                                      |
| Port 7 - Not Ava<br>12<br>Port 8 - Not Ava             | Pwr Device Drop                                | 0.00000             |                                      |
| Port 9 - Not Ava<br>13                                 | Pwr Device Dynam                               | 0.00000             |                                      |
| Port 10 - Not Av.<br>14                                | <b>Active PWM Freg</b>                         | 4.00000             | kHz                                  |
| Port 11 - Not Av.<br>15<br>Port 12 - Not Av.           | SRegCnfg InfoSel                               | Ultimate BW         |                                      |
| Port 13 - EtherN<br>16                                 | SRegCnfgInfoSrc                                | MaxPriSrlsBW        |                                      |
| Port 14 - Devicel<br>17                                | SRegCnfgInfoData                               | 100.00              |                                      |
| O Online user manua<br>18                              | FV Control Sts                                 | 0000 0000 0000 0000 |                                      |
| <b>D</b> Software tools We<br>19<br>Launch my DriveE:  | <b>ASA Serial Num</b>                          | 0                   |                                      |
| Launch my DriveE:<br>20                                | CEP Slot4 Errors                               | $\mathbf{0}$        |                                      |
| C E-mail technical s<br>21                             | SEP Slot4 Errors                               | $\alpha$            |                                      |
| 22                                                     | CEP Slot5 Errors                               | $\theta$            |                                      |

**Figure 45 - Example of Port 0 (PowerFlex 755 Drive) Diagnostic Items Page** 

**Figure 46 - Example of Port 0 (PowerFlex 755 Drive) Fault Queue Page** 

| ●sa · ○ · × □ △ Psero ☆ revolus ● ○ ら □ □説 る     |                   |                    |                                           |
|--------------------------------------------------|-------------------|--------------------|-------------------------------------------|
| Address 3 http://10.91.100.79/                   |                   |                    | ▼ 2 Go   Links <sup>&gt;&gt;</sup> ( 6) - |
| Allen-Bradley<br>PF755/Embd Adptr                |                   |                    | <b>Rockwell</b><br><b>Automation</b>      |
| Port 0 - Fault Queue<br>Minimize                 |                   |                    |                                           |
| C Process display                                |                   |                    |                                           |
| Entry no.<br>O TCP/IP configurati-               | <b>Fault code</b> | <b>Description</b> | <b>Time stamp</b>                         |
| 1<br>D Configure e-mail n                        | 83                | Port 3 DPI Loss    | 2008/11/25 18:12:38.305                   |
| $\overline{2}$<br>Browse devices                 | 83                | Port 3 DPI Loss    | 2008/11/25 18:16:07.236                   |
| Port 0 - PowerFlo<br>3<br>D Module informa       | 82                | Port 2 DPI Loss    | 2008/11/25 18:13:05.343                   |
| $\overline{4}$<br><b>Diagnostics</b>             | 49                | Drive Powerup      | 2008/11/25 18:13:01.820                   |
| 5<br><b>D</b> Fault queue                        | 49                | Drive Powerup      | 2008/11/25 18:12:52.090                   |
| D Alarm queue<br>6                               | 49                | Drive Powerup      | 2008/11/25 18:10:30.710                   |
| Port 1 - Not Ava<br>7<br>Port 2 - 1203-US        | 49                | Drive Powerup      | 2008/11/25 18:10:21.550                   |
| 8<br>Port 3 - 20-HIM-                            | 49                | Drive Powerup      | 2008/11/25 18:00:00.000                   |
| $\circ$<br>Port 4 - DeviceN                      | 83                | Port 3 DPI Loss    | 2008/11/25 23:13:49.203                   |
| Port 5 - Not Ava<br>10                           | 13035             | Net Idle Flt       | 2008/11/25 18:35:09.533                   |
| Port 6 - 20-COM<br>11<br>Port 7 - Not Ava        | 49                | Drive Powerup      | 2008/11/25 21:30:16.010                   |
| 12<br>Port 8 - Not Ava                           | 49                | Drive Powerup      | 2008/11/25 21:26:36.160                   |
| Port 9 - Not Ava<br>13                           | 83                | Port 3 DPI Loss    | 2008/11/25 21:24:35.611                   |
| Port 10 - Not Av.<br>14                          | 49                | Drive Powerup      | 2008/11/25 18:00:00.000                   |
| Port 11 - Not Av.<br>15<br>Port 12 - Not Av.     | 49                | Drive Powerup      | 2008/11/25 18:00:00.000                   |
| Port 13 - EtherN<br>16                           | 49                | Drive Powerup      | 2008/11/25 18:00:00.000                   |
| Port 14 - Devicel<br>17                          | 83                | Port 3 DPI Loss    | 2008/11/25 23:34:23.524                   |
| O Online user manua<br>18                        | 83                | Port 3 DPI Loss    | 2008/11/25 00:13:05.489                   |
| <b>D</b> Software tools We<br>19                 | 49                | Drive Powerup      | 2008/11/25 18:00:00.000                   |
| taunch my DriveE:                                |                   |                    |                                           |
| 3. Launch my DriveE:<br>20<br>C-mail technical s | 49                | Drive Powerup      | 2008/11/25 18:00:00.000                   |
| 21                                               | 83                | Port 3 DPI Loss    | 2008/11/25 18:30:17.387                   |
| 22<br>×                                          | 83                | Port 3 DPI Loss    | 2008/11/25 18:00:04.094                   |

| File Edit Vew Favorites Tools Help                      |                      |                   |                    |                                      |
|---------------------------------------------------------|----------------------|-------------------|--------------------|--------------------------------------|
| Gua · ○ × 日台 Psero grevolte ● ○ ら □ □ 説 23              |                      |                   |                    |                                      |
| Address 3 http://10.91.100.79/                          |                      |                   |                    | ▼ ● do links <sup>&gt;&gt;</sup> 動 - |
| Allen-Bradley<br>PF755/Embd Adptr                       |                      |                   |                    | <b>Rockwell</b><br><b>Automation</b> |
| Minimize                                                | Port 0 - Alarm Oueue |                   |                    |                                      |
| <b>D</b> Home                                           |                      |                   |                    |                                      |
| C Process display                                       | Entry no.            | <b>Alarm code</b> | <b>Description</b> | <b>Time stamp</b>                    |
| O TCP/IP configurati<br>1<br>Configure e-mail n         |                      | $\Omega$          | No Entry           |                                      |
| $\overline{c}$<br>Browse devices                        |                      | $\overline{0}$    | No Entry           |                                      |
| <b>Ex</b> Port 0 - PowerFlo<br>3                        |                      | Ö                 | No Entry           |                                      |
| D Module informa<br>4                                   |                      | $\theta$          | No Entry           |                                      |
| <b>Diagnostics</b><br>5<br><b>D</b> Fault queue         |                      | $\Omega$          | No Entry           |                                      |
| $\overline{6}$<br>alarm queue                           |                      | $\theta$          | No Entry           |                                      |
| Port 1 - Not Ava<br>$\overline{7}$                      |                      | Ö                 | No Entry           |                                      |
| Port 2 - 1203-US<br>8<br>Port 3 - 20-HIM-               |                      | $\theta$          | No Entry           |                                      |
| 9<br>Port 4 - DeviceN                                   |                      | Ö                 | No Entry           |                                      |
| Port 5 - Not Ava<br>10                                  |                      | $\overline{0}$    | No Entry           |                                      |
| $Port 6 - 20$ -COM<br>11<br>Port 7 - Not Ava            |                      | $\overline{0}$    | No Entry           |                                      |
| 12<br>Port 8 - Not Ava                                  |                      | $\theta$          | No Entry           |                                      |
| Port 9 - Not Ava<br>13                                  |                      | $\theta$          | No Entry           |                                      |
| Port 10 - Not Av.<br>14                                 |                      | $\overline{0}$    | No Entry           |                                      |
| Port 11 - Not Av.<br>15<br>Port 12 - Not Av             |                      | $\theta$          | No Entry           |                                      |
| Port 13 - EtherN<br>16                                  |                      | $\theta$          | No Entry           |                                      |
| Port 14 - Device<br>17                                  |                      | 0                 | No Entry           |                                      |
| O Online user manua<br>18<br><b>D</b> Software tools We |                      | $\ddot{\text{o}}$ | No Entry           |                                      |
| 19<br>& Launch my DriveE:                               |                      | Ö                 | No Entry           |                                      |
| Launch my DriveE:<br>20                                 |                      | $\ddot{0}$        | No Entry           |                                      |
| E-mail technical s<br>21                                |                      | Ü                 | No Entry           |                                      |
| 22                                                      |                      | $\Omega$          | No Entry           |                                      |

**Figure 47 - Example of Port 0 (PowerFlex 755 Drive) Alarm Queue Page** 

Figure 48 shows an example event queue page for the Port 13 device (embedded EtherNet/IP adapter).

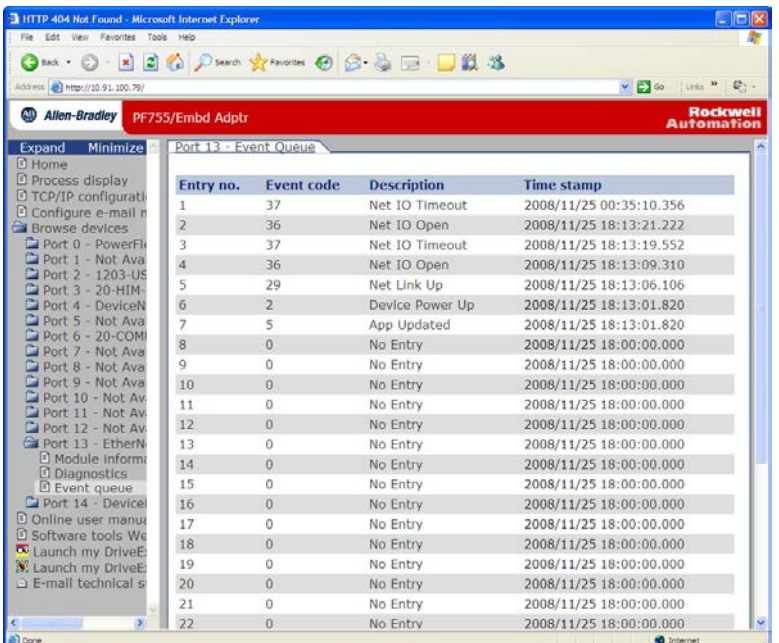

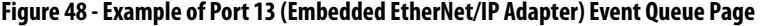

# **Notes:**
# **Specifications**

This appendix presents the specifications for the adapter.

## **Communication**

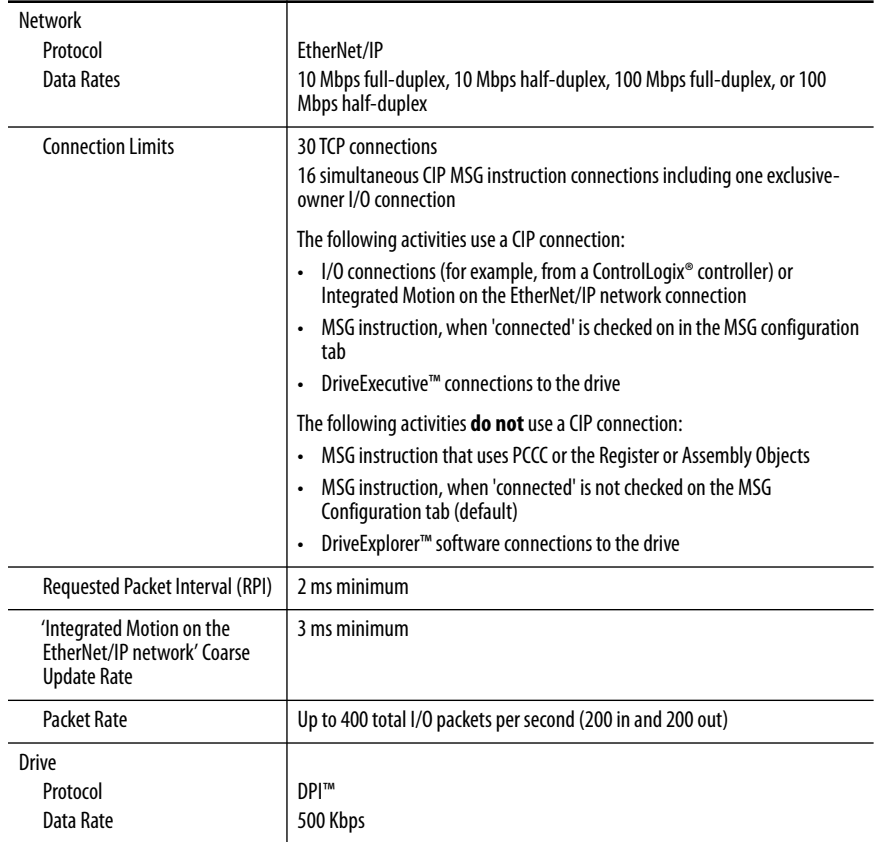

## **Regulatory Compliance**

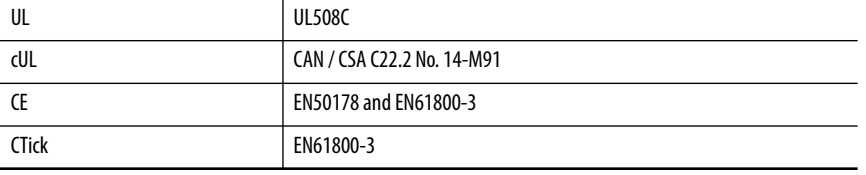

**IMPORTANT** This product is a category C2 product according to IEC 61800-3. In a domestic environment, this product can cause radio interference in which case supplementary mitigation measures can be required.

## **Notes:**

## **Adapter Parameters**

This appendix provides information about the adapter parameters.

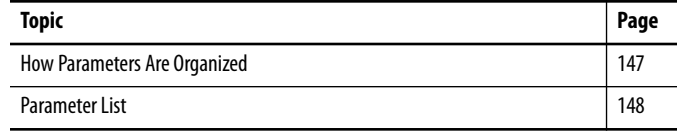

### <span id="page-146-0"></span>**How Parameters Are Organized**

The embedded EtherNet/IP adapter parameters are numbered consecutively and displayed in a **Numbered List** view order.

You can view the adapter parameters with any of the following drive configuration tools:

- PowerFlex<sup>®</sup> 20-HIM-A6 or 20-HIM-C6S HIM—use the  $\begin{array}{|c|c|} 4 & 1 \end{array}$  or  $\blacktriangleright$  6 key to scroll to drive Port 13 (the adapter). Press the  $\blacktriangleright$ (Folders) key, and use the  $\lceil 4 \rceil$  or  $\lceil \cdot \rceil_6$  key to scroll to the PARAM folder.
- Connected Components Workbench™ software—click the tab for the embedded EtherNet/IP adapter at the bottom of the window. Click the Parameters icon in the tool bar, and click the Parameters tab.
- DriveExplorer™ software—find the embedded EtherNet/IP adapter in the Controller Organizer and open its Parameters folder.
- DriveExecutive™ software—find the embedded EtherNet/IP adapter in the Controller Organizer, expand the adapter in the tree, and open its Parameters folder.

### <span id="page-147-0"></span>**Parameter List Table 15 - Parameter List No. Description Description Details** 01 02 03 04 05 06 07 08 09 10 11 12 13 14 15 16 **[DL From Net 01] [DL From Net 02] [DL From Net 03] [DL From Net 04] [DL From Net 05] [DL From Net 06] [DL From Net 07] [DL From Net 08] [DL From Net 09] [DL From Net 10] [DL From Net 11] [DL From Net 12] [DL From Net 13] [DL From Net 14] [DL From Net 15] [DL From Net 16]** Sets the port number and parameter number to which the selected Datalinks must connect. Each selected port/parameter is written with data received from the network. These parameters are written and output by the controller. If setting the value manually, the parameter value =  $(10000 *$ port number)  $+$  (destination parameter number). For example, suppose that you want to use **Parameter 01 - [DL From Net 01]** to write to Parameter 01 of an optional encoder card plugged into drive Port 5. The value for **Parameter 01 - [DL From Net 01]** would be 50001 [(10000  $*$  5) + 1]. Default: 0 Default: 0 Default: 0 Default: 0<br>Default: 0 Default: 0<br>Default: 0 Default: Default: 0 Default: 0 Default: 0 Default: 0<br>Default: 0 Default: 0 Default: Default: 0 Default: 0 Default: Default: 0 Minimum: 0 Maximum: 159999<br>Type: Read/W Read/Write Reset Required: No 17 18 19 20 21 22 23 24 25 26 27 28 29 30 31 32 **[DL To Net 01] [DL To Net 02] [DL To Net 03] [DL To Net 04] [DL To Net 05] [DL To Net 06] [DL To Net 07] [DL To Net 08] [DL To Net 09] [DL To Net 10] [DL To Net 11] [DL To Net 12] [DL To Net 13] [DL To Net 14] [DL To Net 15] [DL To Net 16]** Sets the port number and parameter number to which the selected Datalinks must connect. Each selected port/parameter is read and their values transmitted over the network to the controller. The controller read these parameters (inputs to the controller). If setting the value manually, the parameter value =  $(10000 *$ port number) + (origination parameter number). For example, suppose that you want to use **Parameter 17 - [DL To Net 01]** to read Parameter 02 of an optional I/O card plugged into drive Port 6. The value for **Parameter 17 - [DL To Net 01]** would be 60002  $[(10000 * 6) + 2]$ . Default: 0 Default: 0 Default: 0 Default: 0 Default: 0 Default: Default: 0 Default: 0 Default: 0 Default: 0 Default: Default: 0 Default: 0 Default: Default: 0 Default: 0 Minimum: 0 Maximum: 159999<br>Type: Read/W Read/Write Reset Required: No 33 **[Port Number]** Displays the drive port to which the embedded EtherNet/IP adapter is dedicated. This port is always Port 13. Value: 13 Type: Read Only 34 **[DLs From Net Act]** Displays the number of controller-to-drive Datalinks that the drive is using based on the I/O connection opened by the Minimum: 0 Maximum: 16 Type: Read Only

controller.

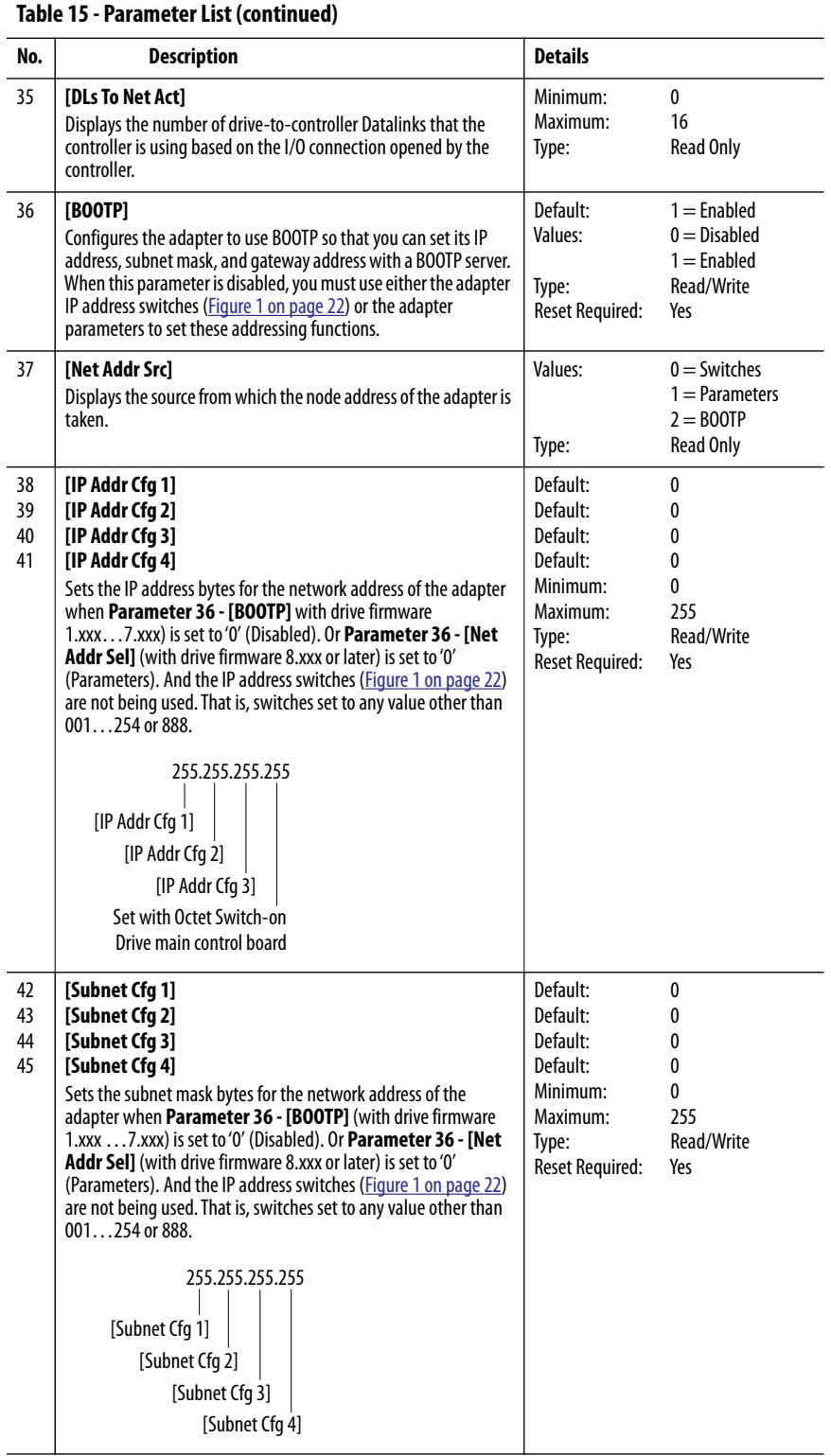

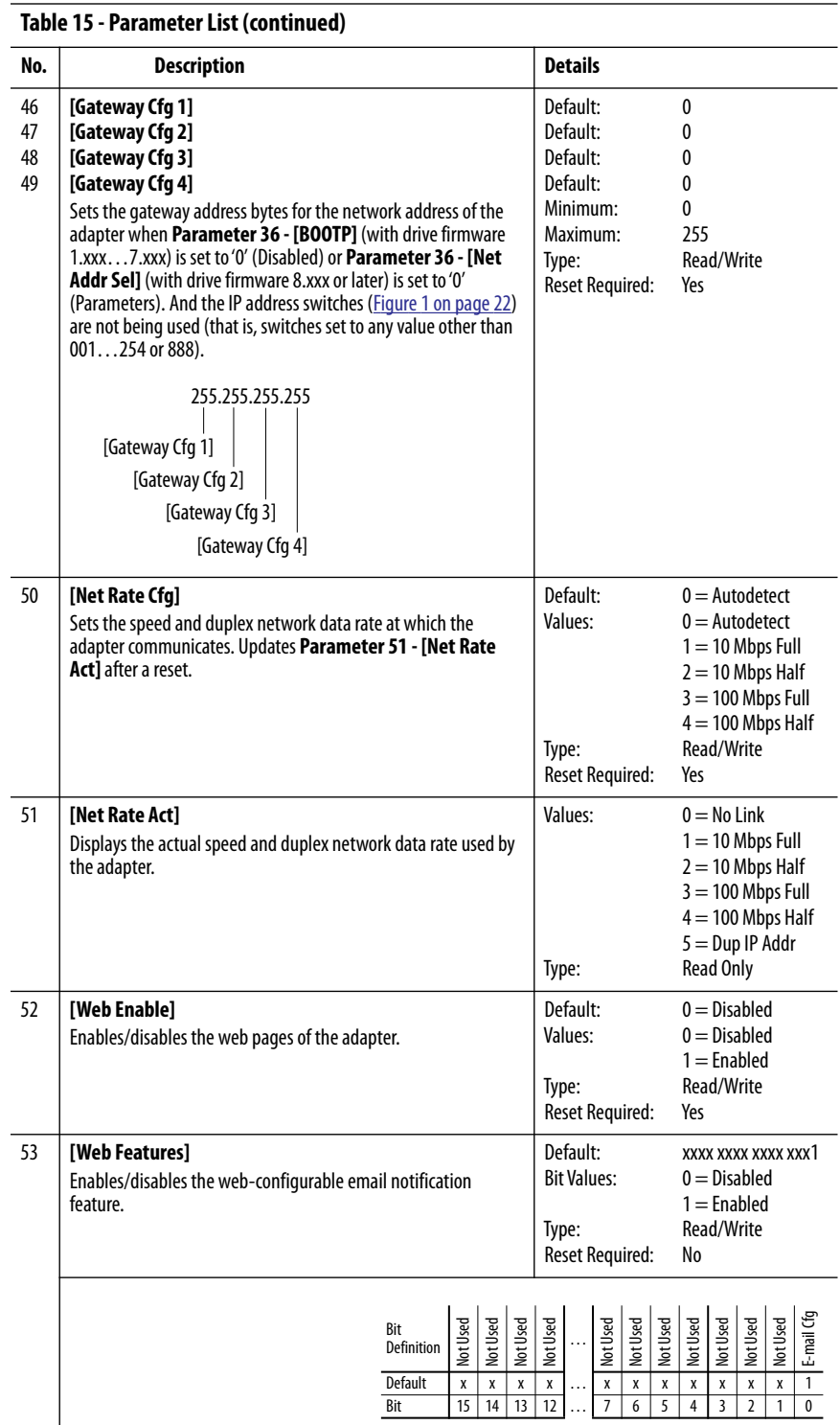

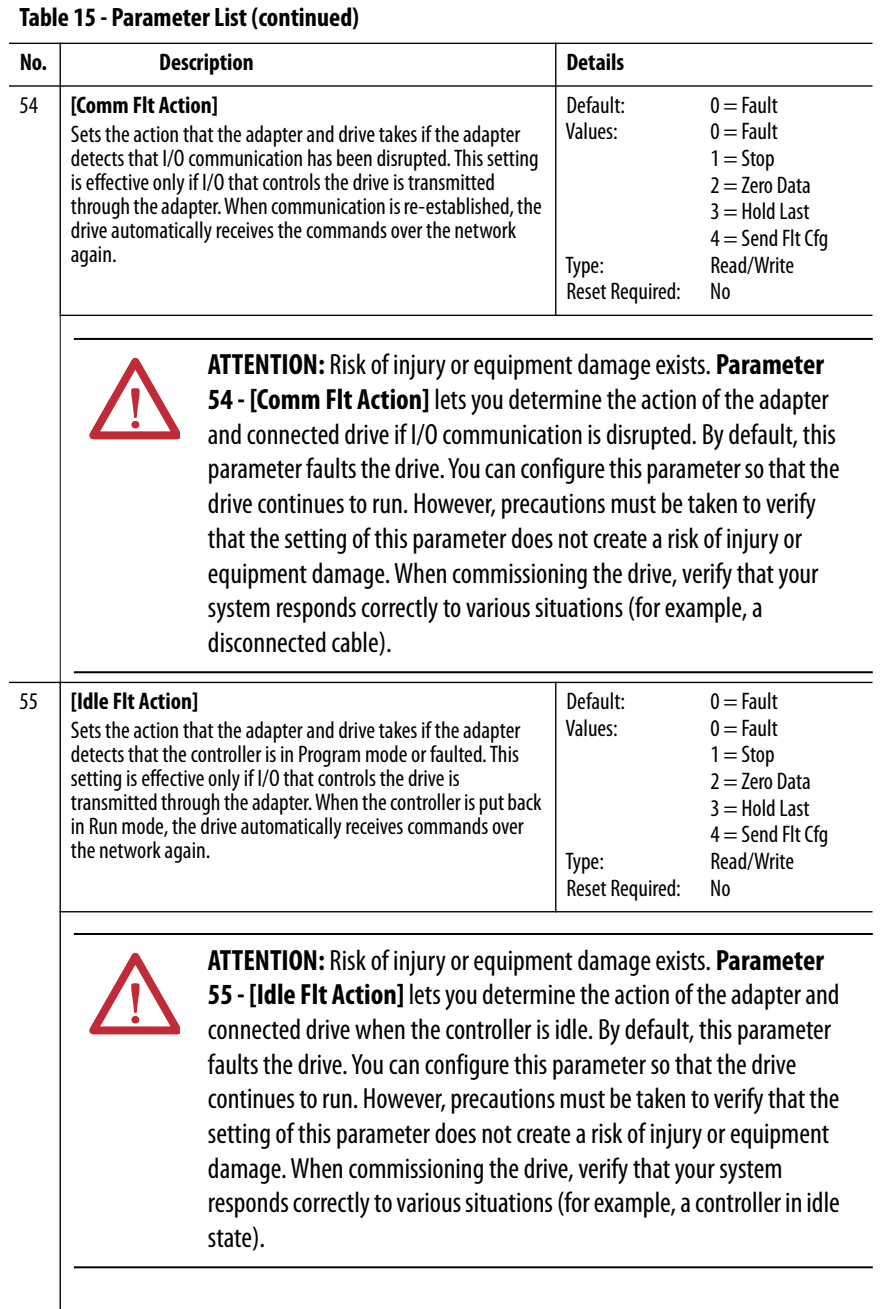

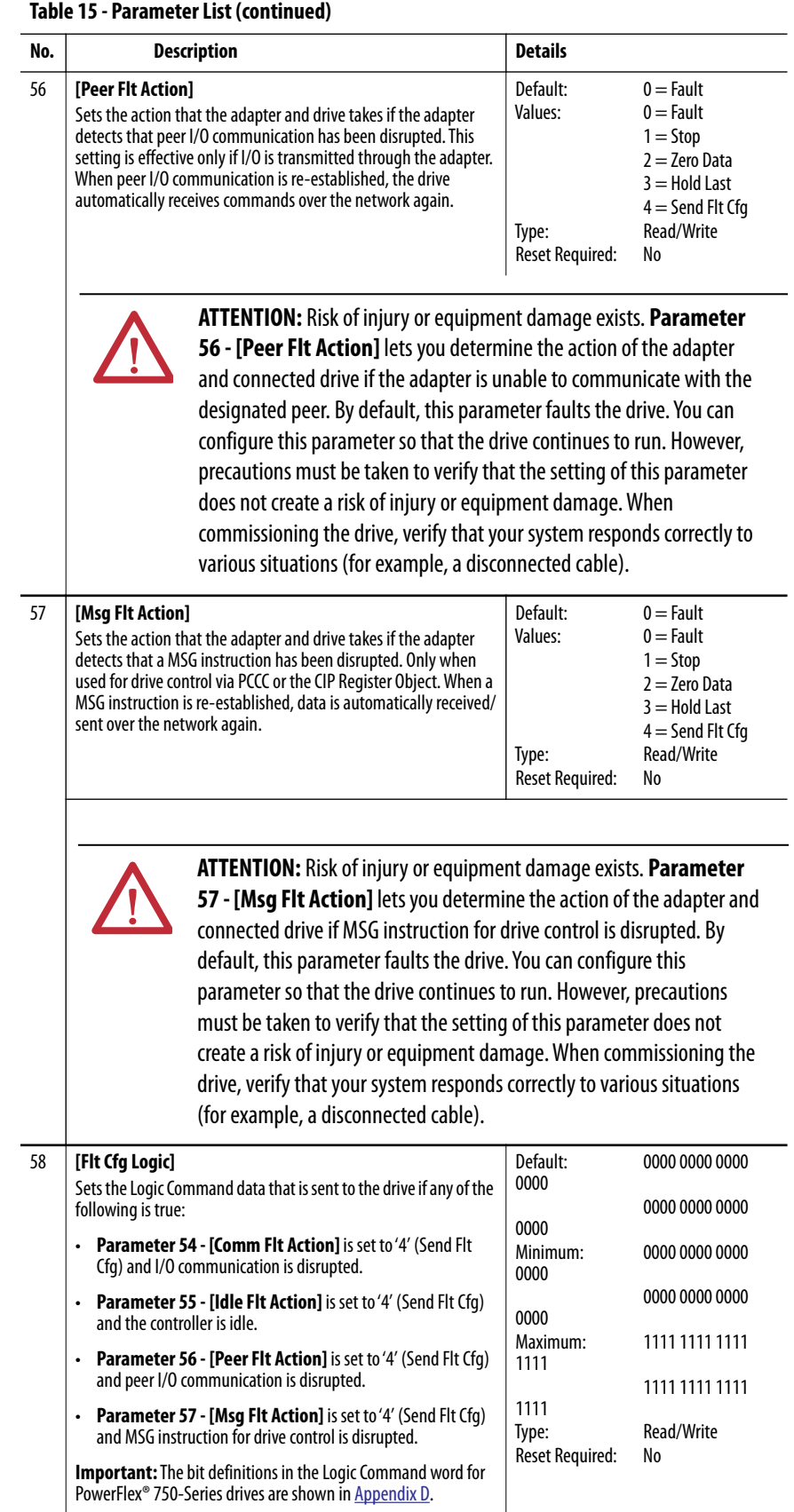

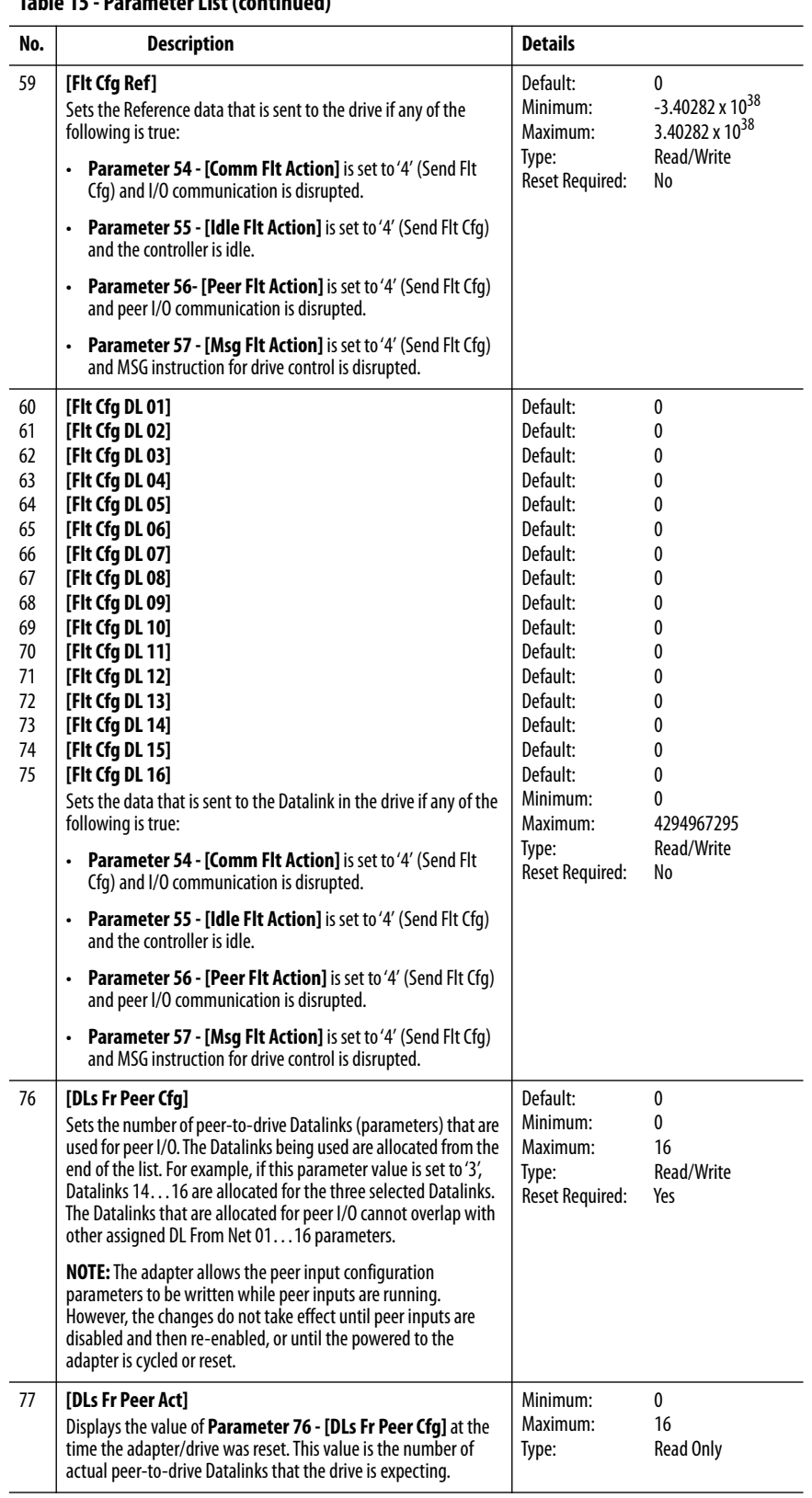

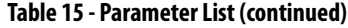

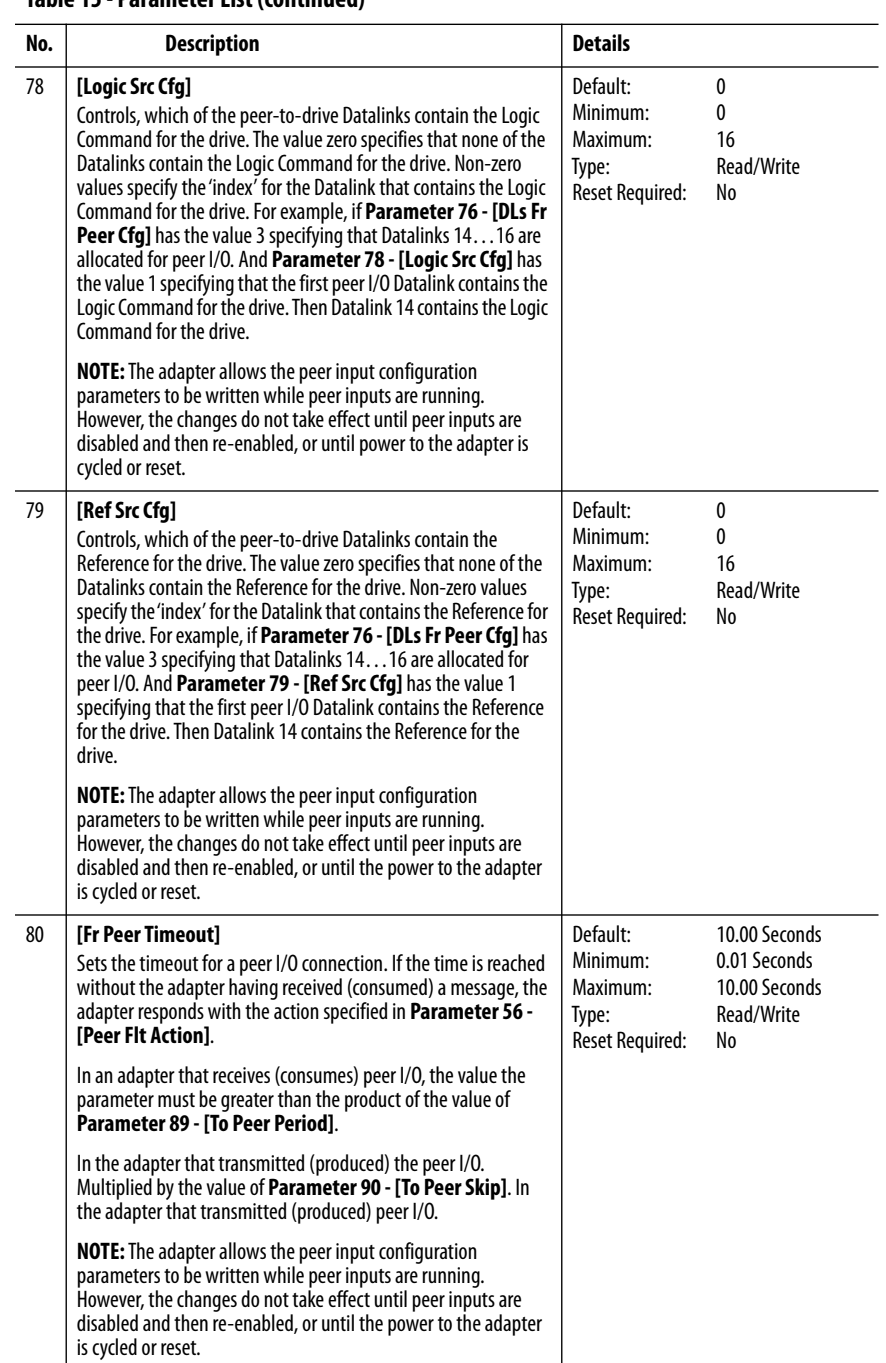

**Table 15 - Parameter List (continued)**

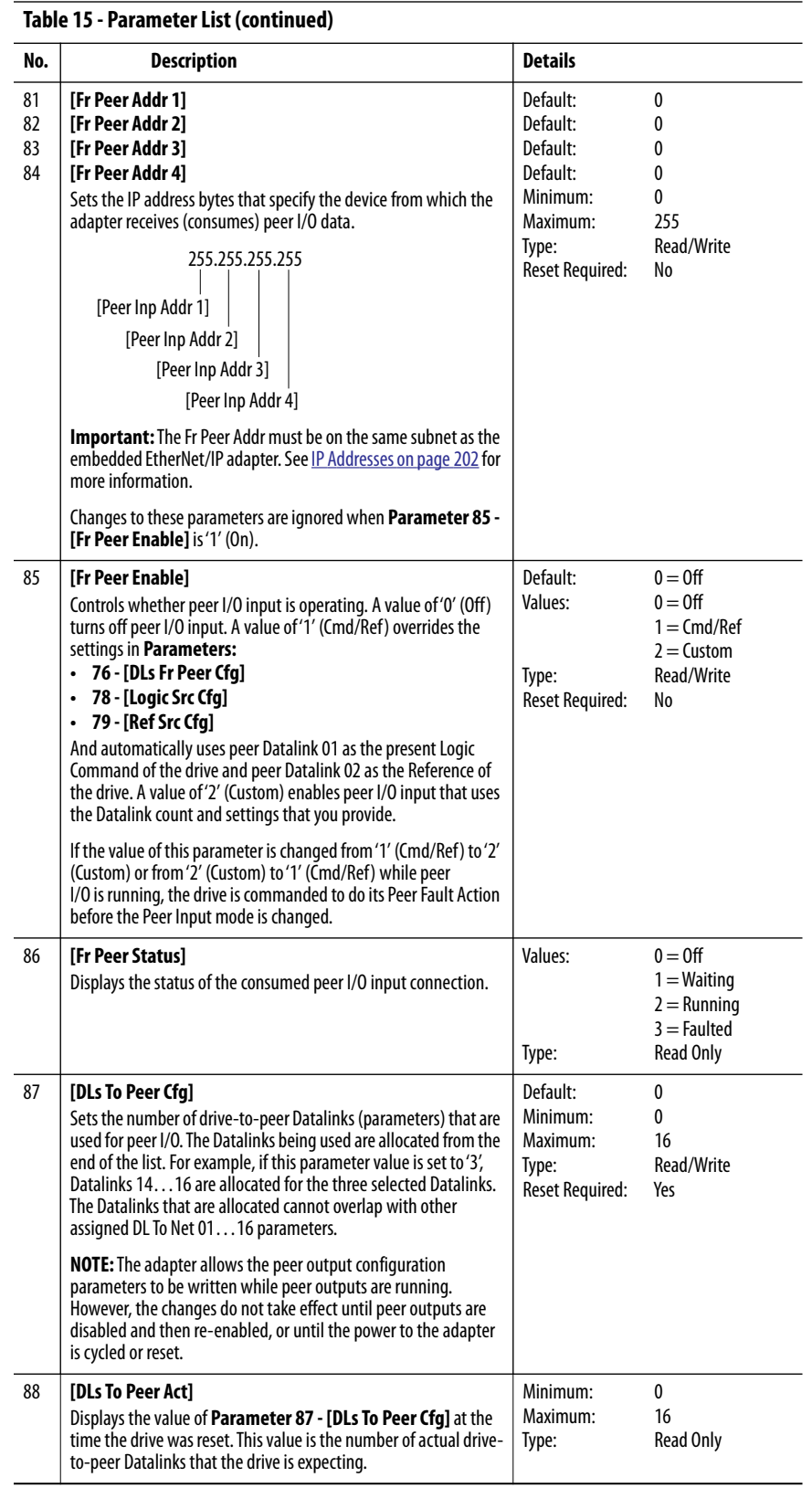

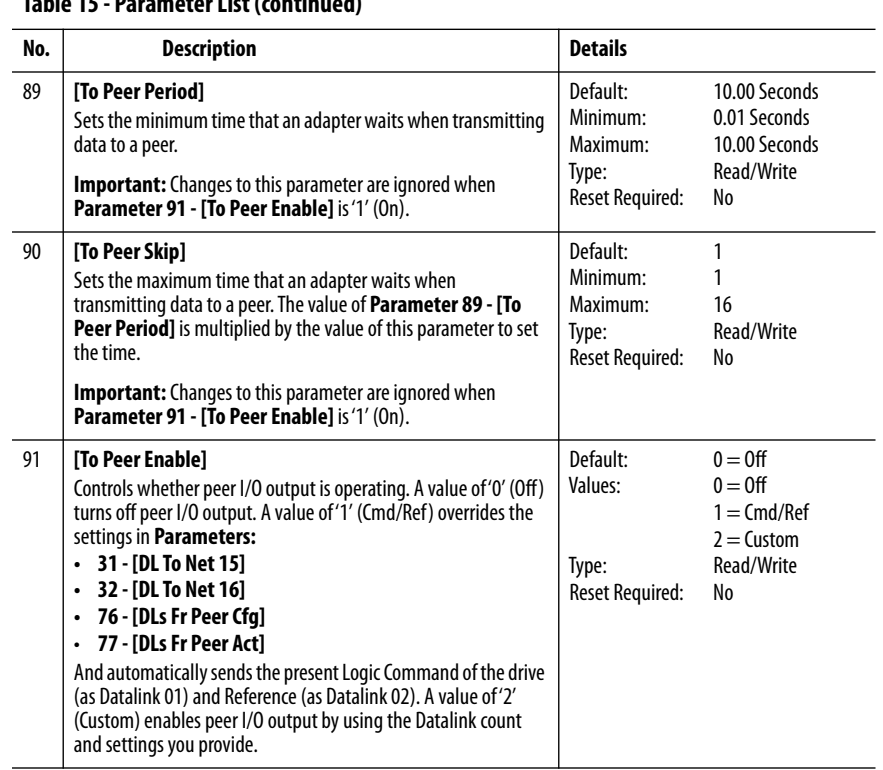

## **EtherNet/IP Objects**

This appendix presents information about the EtherNet/IP objects that can be accessed by using MSG instructions. For information on the format of MSG instructions and example ladder logic programs, see [Chapter 6, Using Message](#page-110-0)  [Instructions.](#page-110-0)

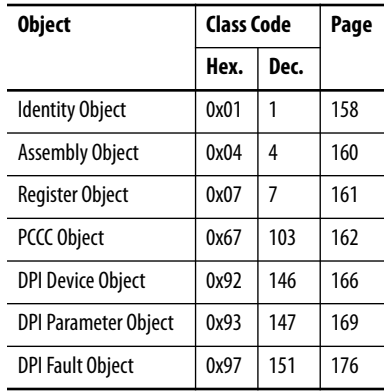

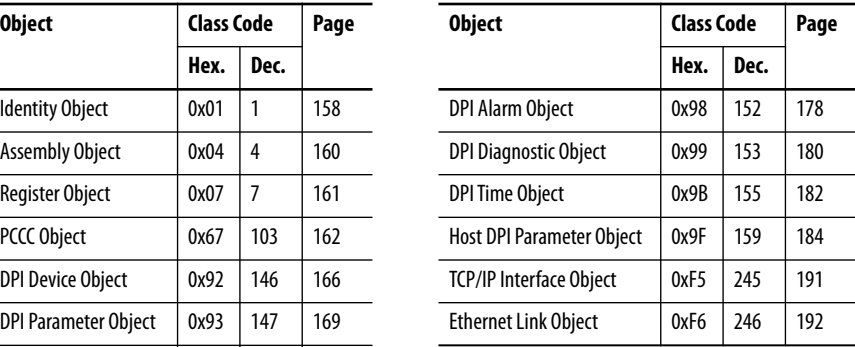

**TIP** See the EtherNet/IP specification for more information about EtherNet/IP objects. Information about the EtherNet/IP specification is available on the ODVA website ([http://www.odva.org\)](http://www.odva.org).

### **Supported Data Types**

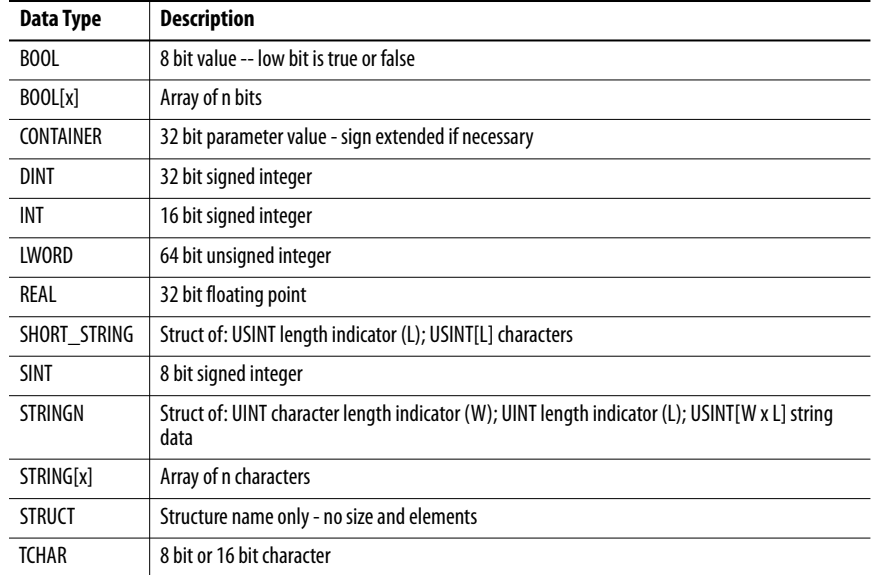

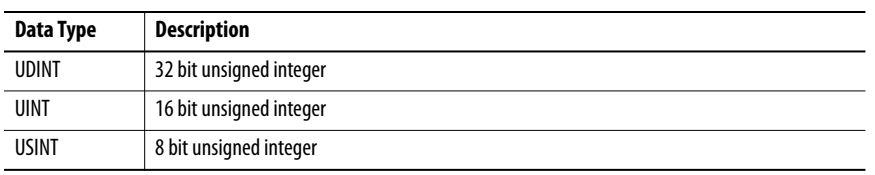

## <span id="page-157-0"></span>**Identity Object Class Code**

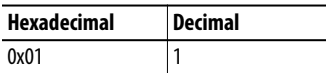

### **Services**

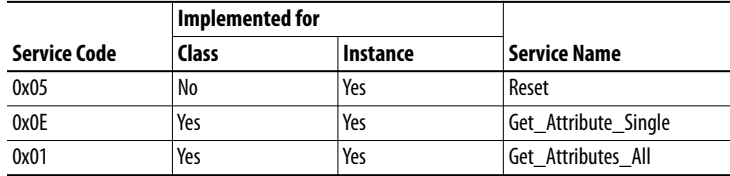

### **Instances**

The number of instances depends on the number of components in the device connected to the adapter. This number of components can be read in Instance 0, Attribute 2.

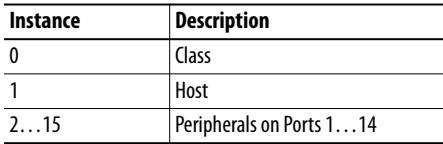

### **Class Attributes**

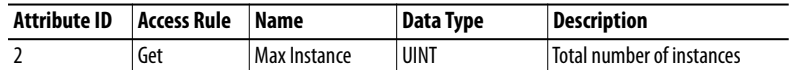

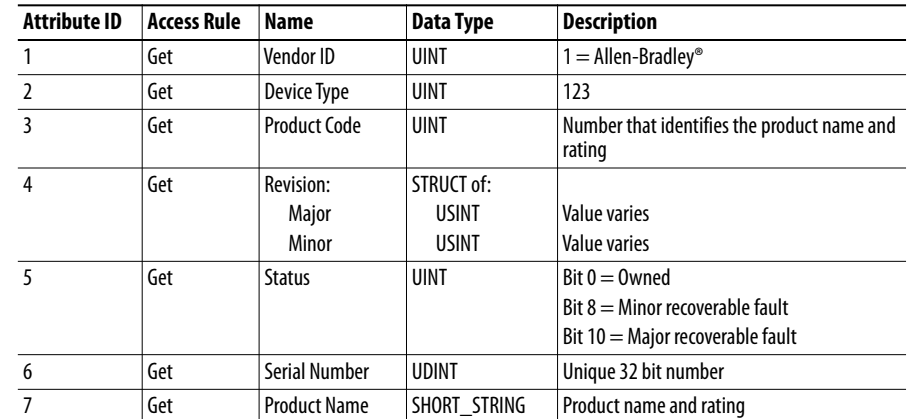

### **Instance Attributes**

## <span id="page-159-0"></span>**Assembly Object Class Code**

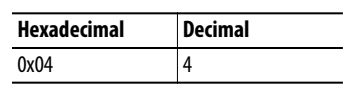

### **Services**

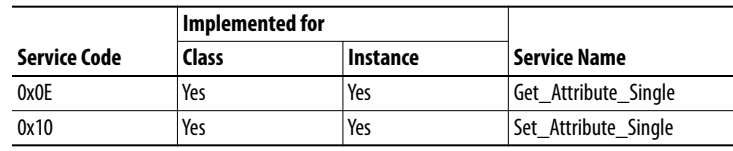

### **Instances**

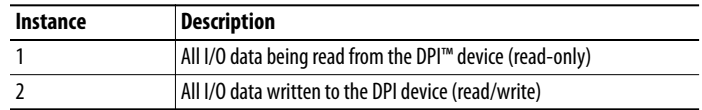

### **Class Attributes**

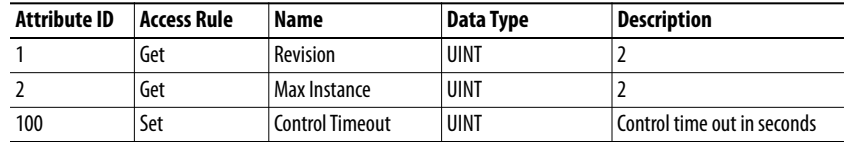

### **Instance Attributes**

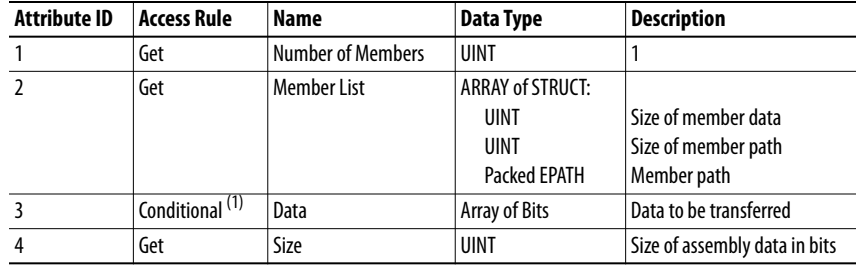

(1) For instance 1, access rule for the data attribute is Get. For instance 2, it is Get/Set.

**IMPORTANT** The setting an Assembly Object attribute can be done only when the Control Timeout (class attribute 100) has been set to a non-zero value.

## <span id="page-160-0"></span>**Register Object Class Code**

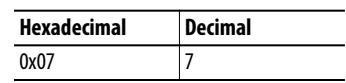

### **Services**

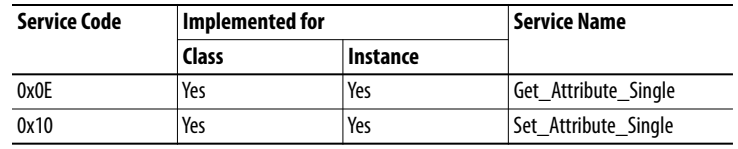

### **Instances**

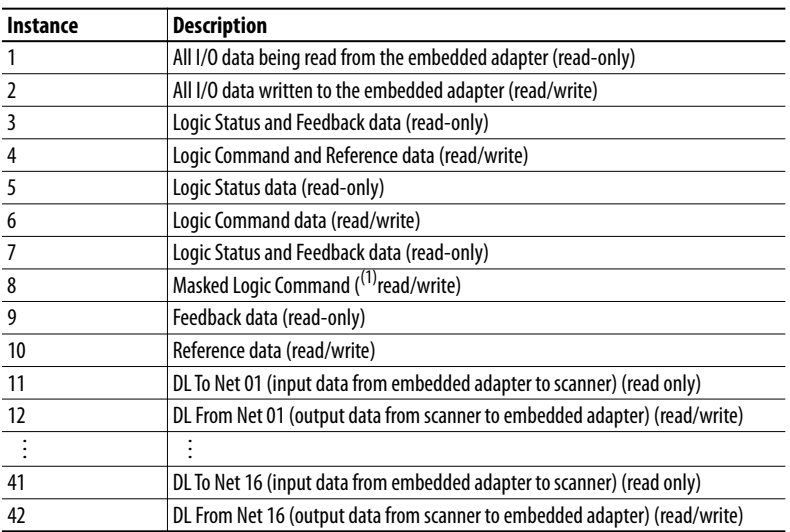

(1) The mask command DWORD is set to the value of the first DWORD of the data where there are ones in the second DWORD of the data. Only the bits of the Logic Command that have the corresponding mask bit set are applied.

### **Class Attributes**

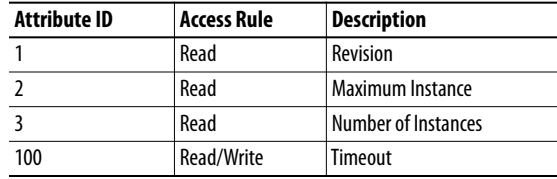

### **Instance Attributes**

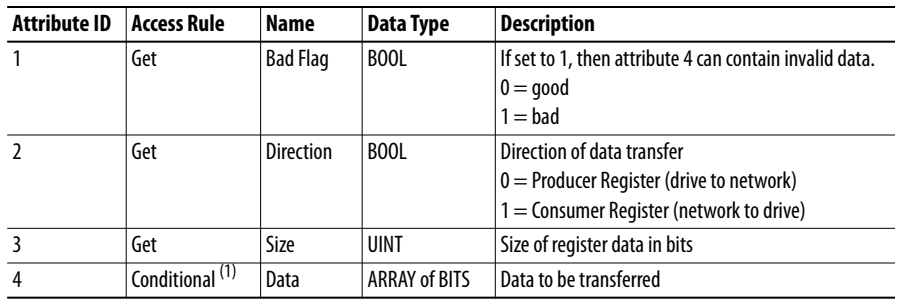

(1) For this attribute, the Access Rule is Get if Direction = 0. The Access Rule is Set if Direction = 1.

## <span id="page-161-0"></span>**PCCC Object Class Code**

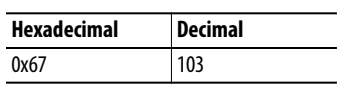

### **Services**

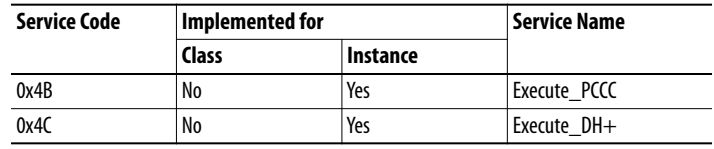

### **Instances**

Supports Instance 1.

### **Class Attributes**

Not supported.

### **Instance Attributes**

Not supported.

### **Message Structure for Execute\_PCCC**

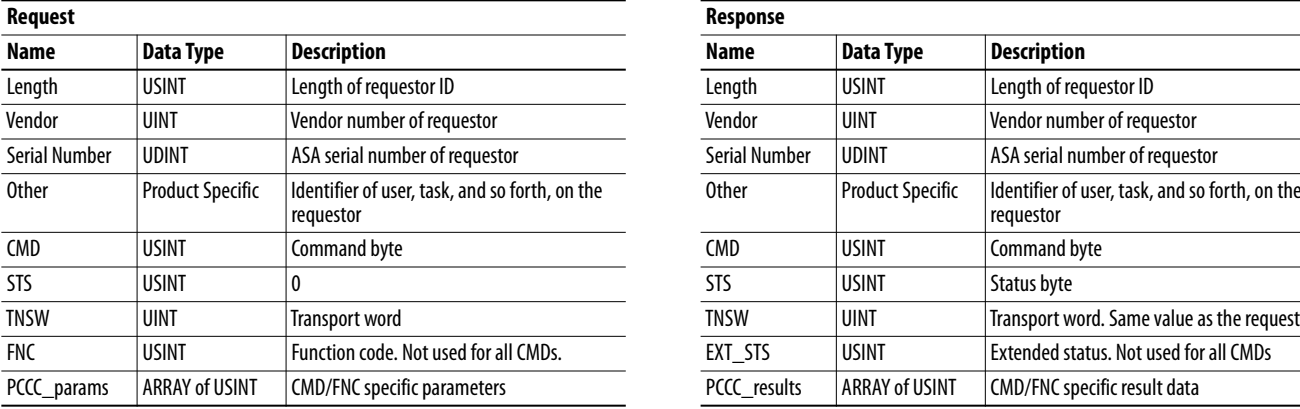

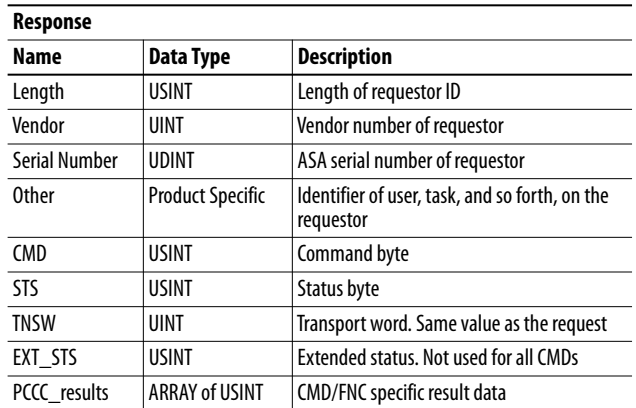

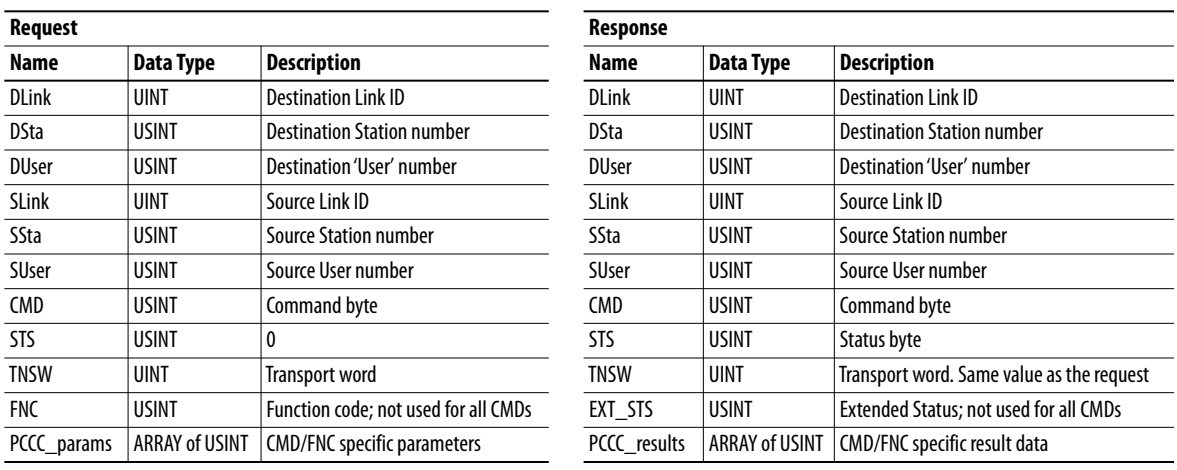

## **Message Structure for Execute\_DH+**

The embedded EtherNet/IP adapter supports the following PCCC command types:

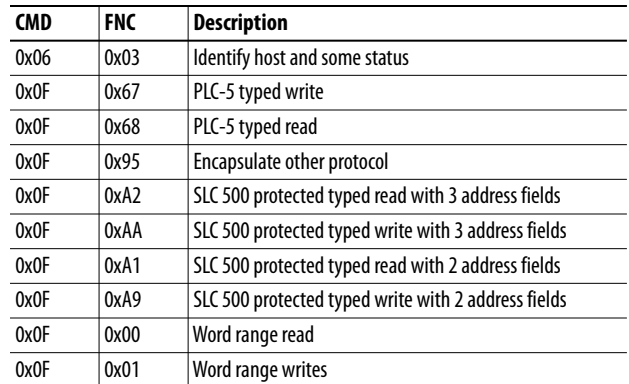

For more information regarding PCCC commands, see the DF1 Protocol and Command Set Reference Manual, publication [1770-6.5.16](http://literature.rockwellautomation.com/idc/groups/literature/documents/rm/1770-rm516_-en-p.pdf).

### **N-Files**

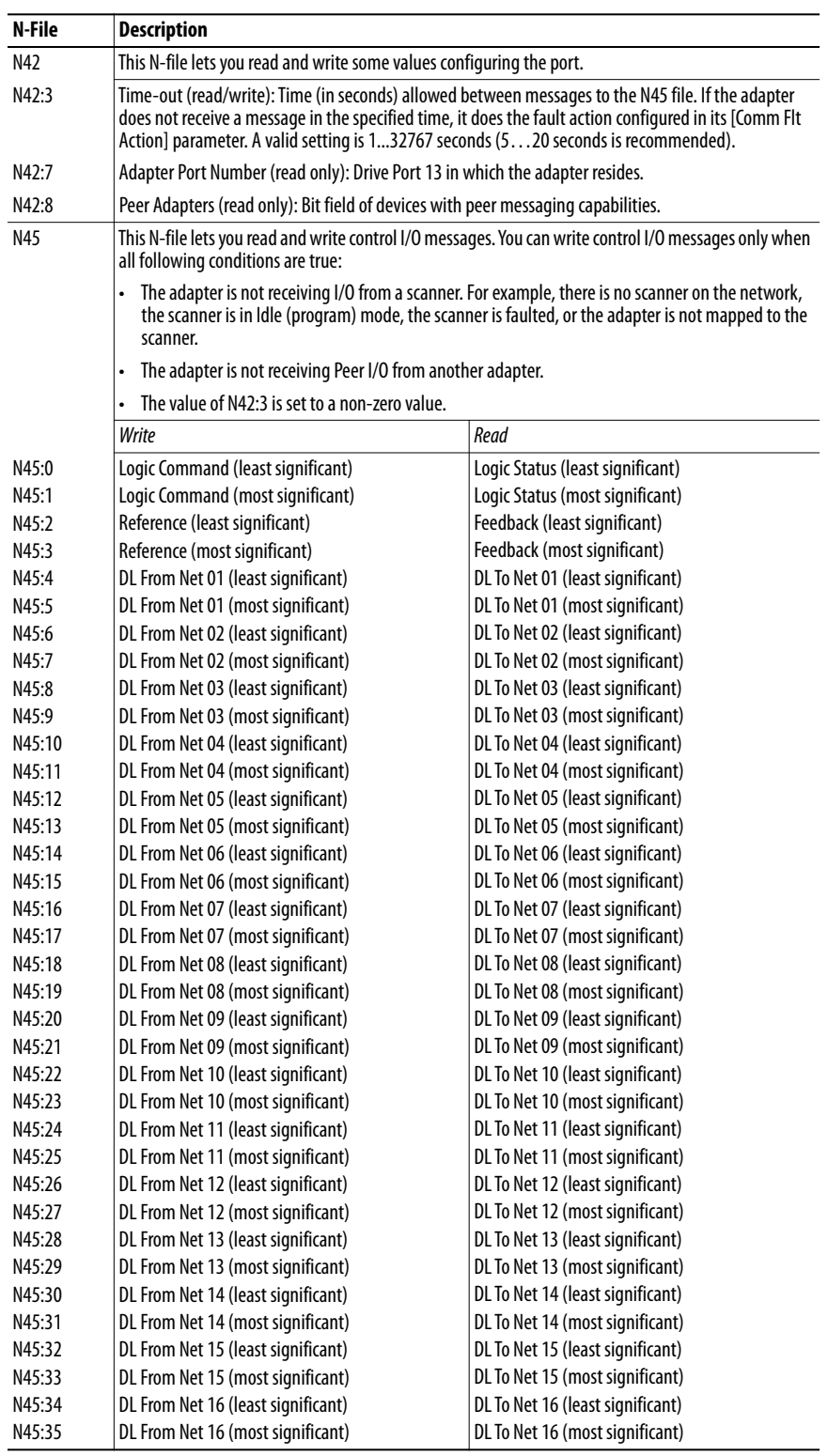

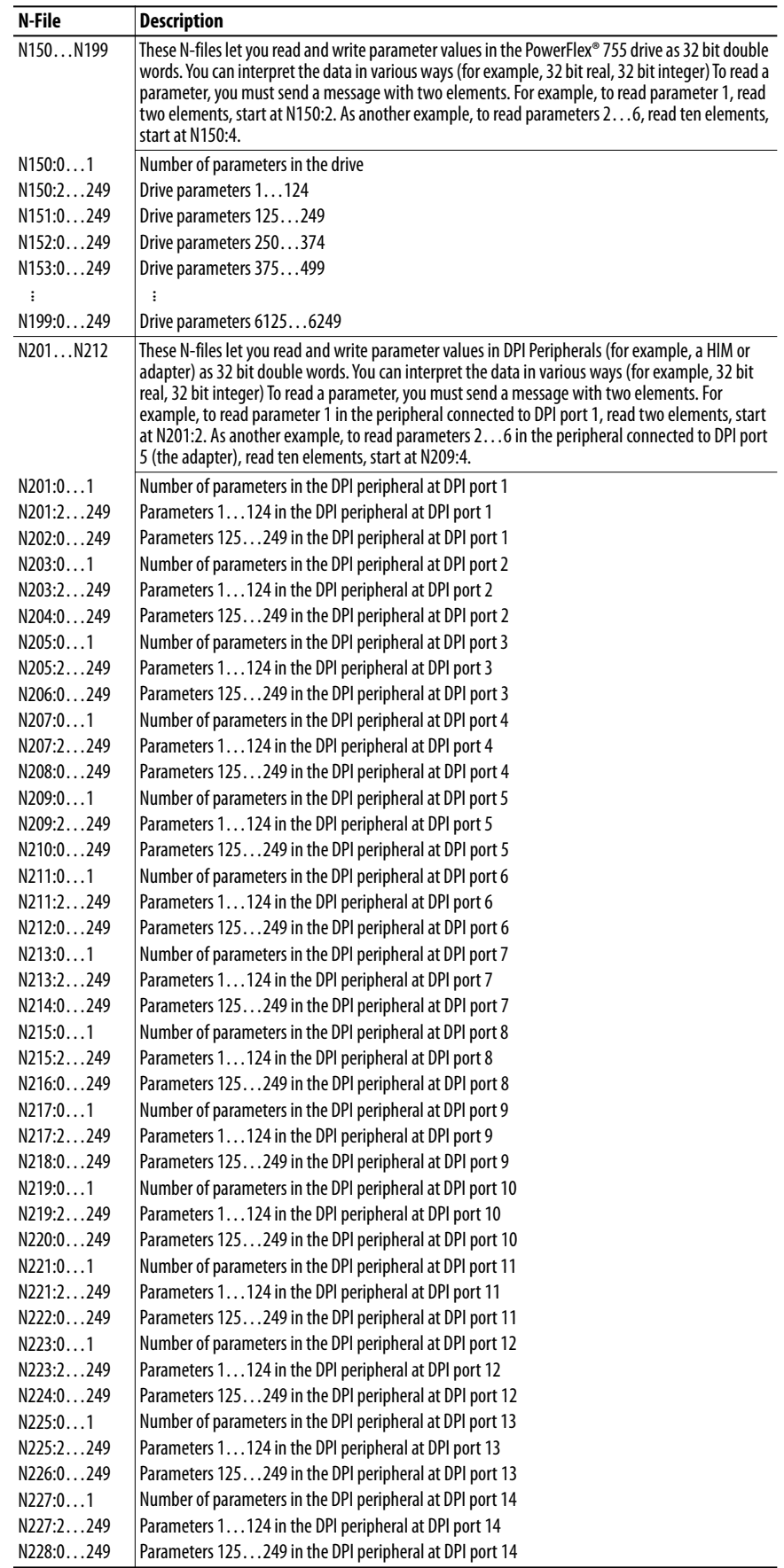

## <span id="page-165-0"></span>**DPI Device Object Class Code**

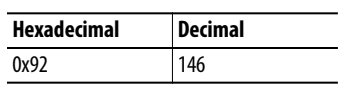

### **Services**

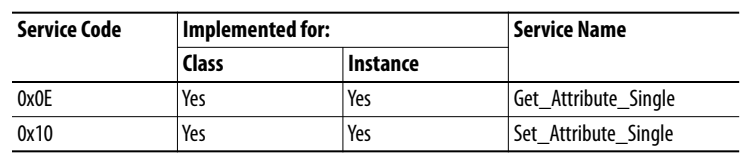

### **Instances**

The number of instances depends on the number of components in the device. The total number of components can be read in Instance 0, Class Attribute 4.

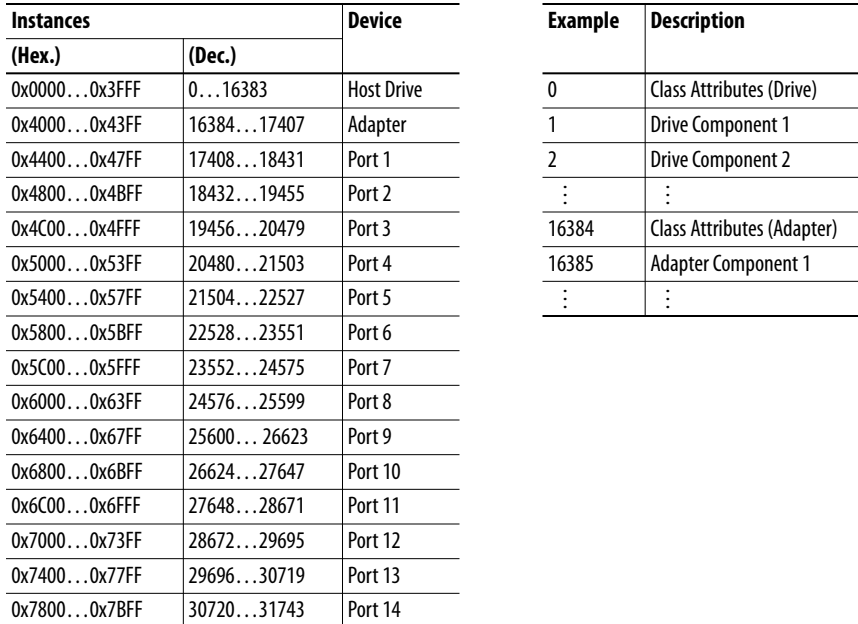

### **Class Attributes**

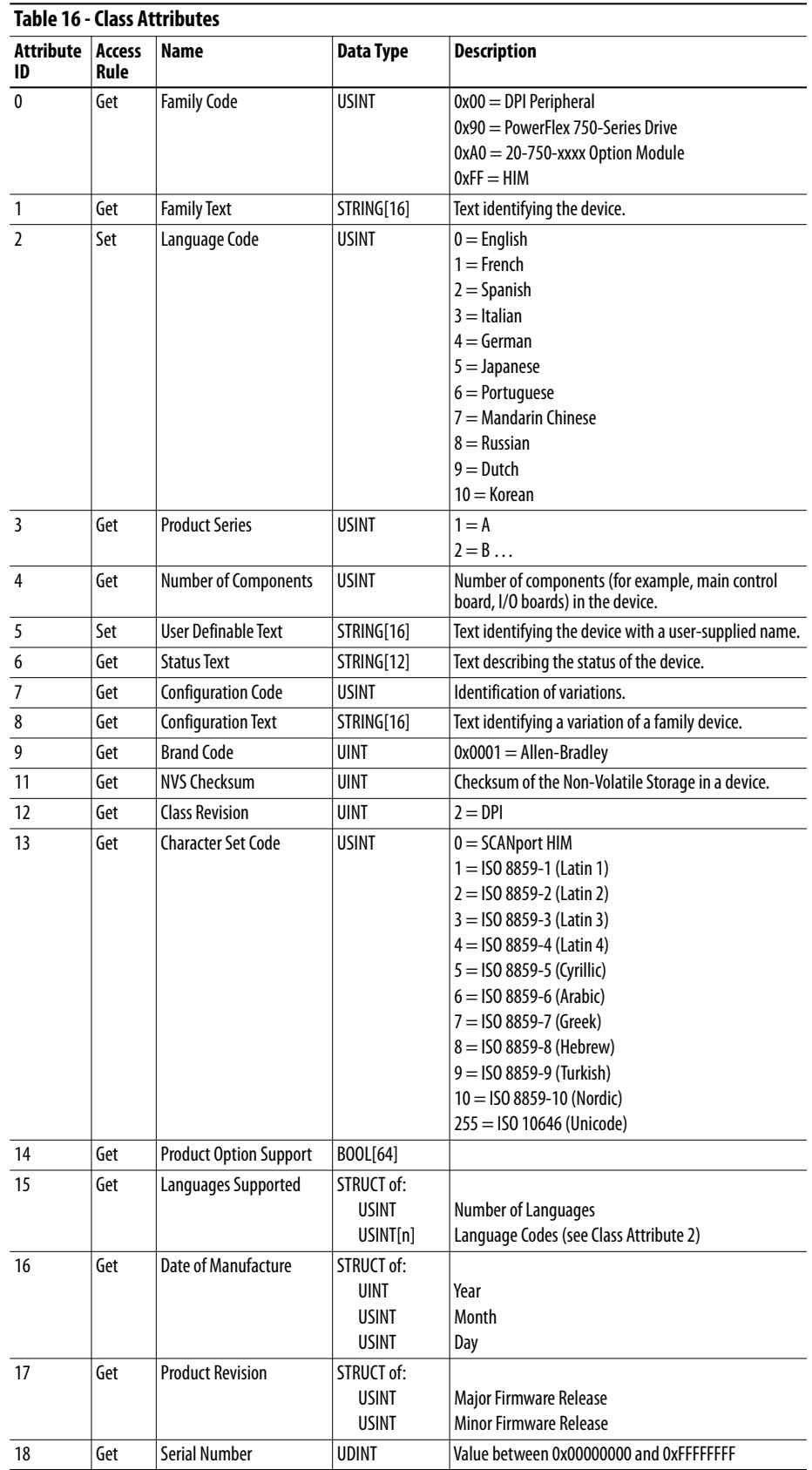

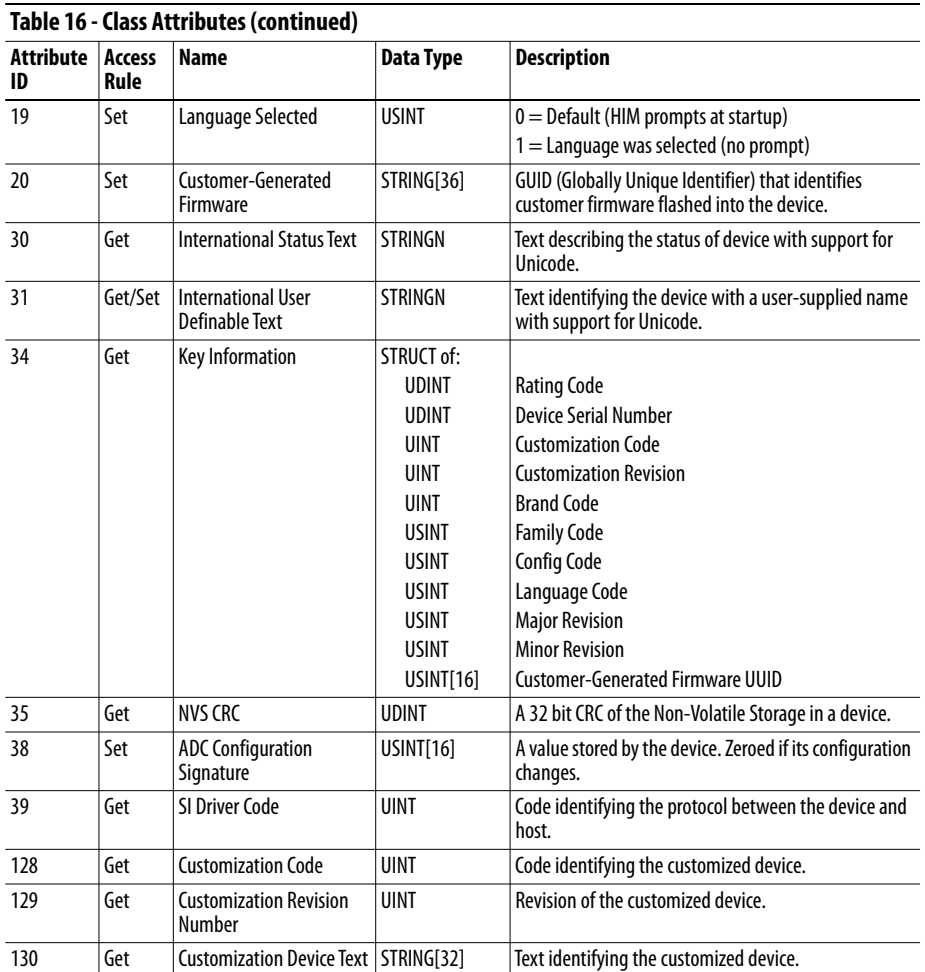

### **Instance Attributes**

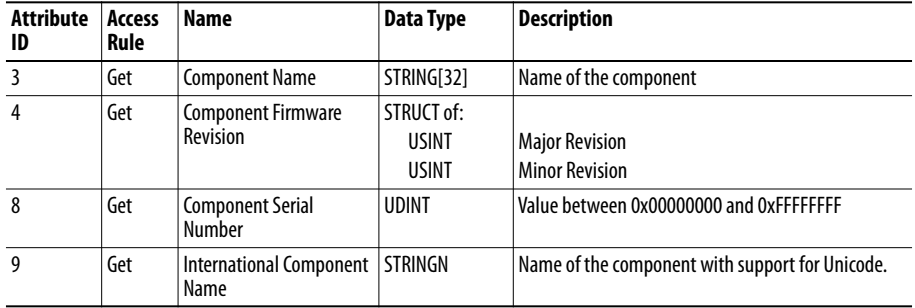

## <span id="page-168-0"></span>**DPI Parameter Object Class Code**

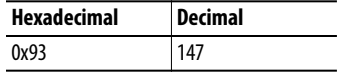

To access 'Host Config' parameters, use the Host DPI Parameter Object (Class Code 0x9F).

### **Instances**

The number of instances depends on the number of parameters in the device. The total number of parameters can be read in Instance 0, Attribute 0.

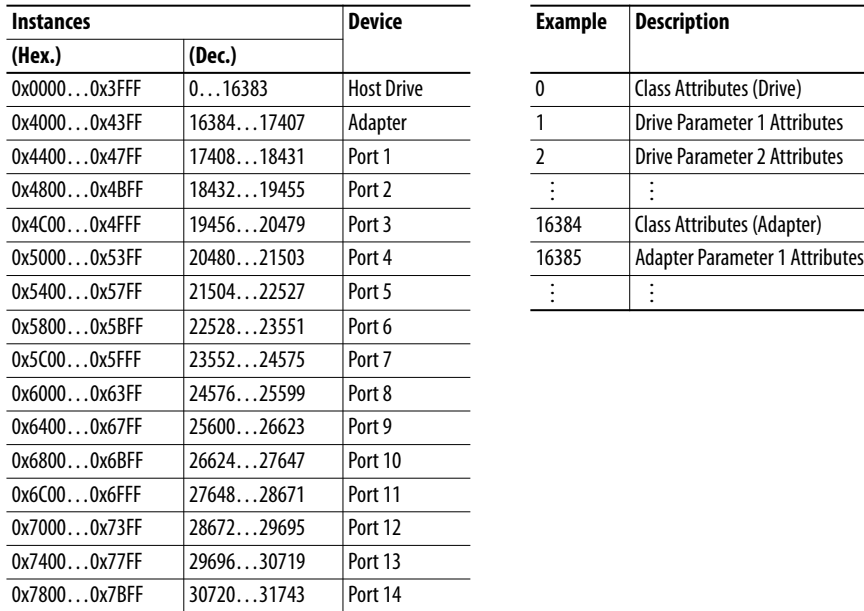

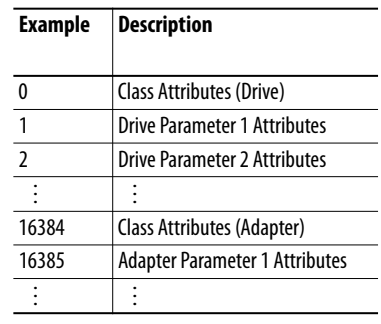

### **Class Attributes**

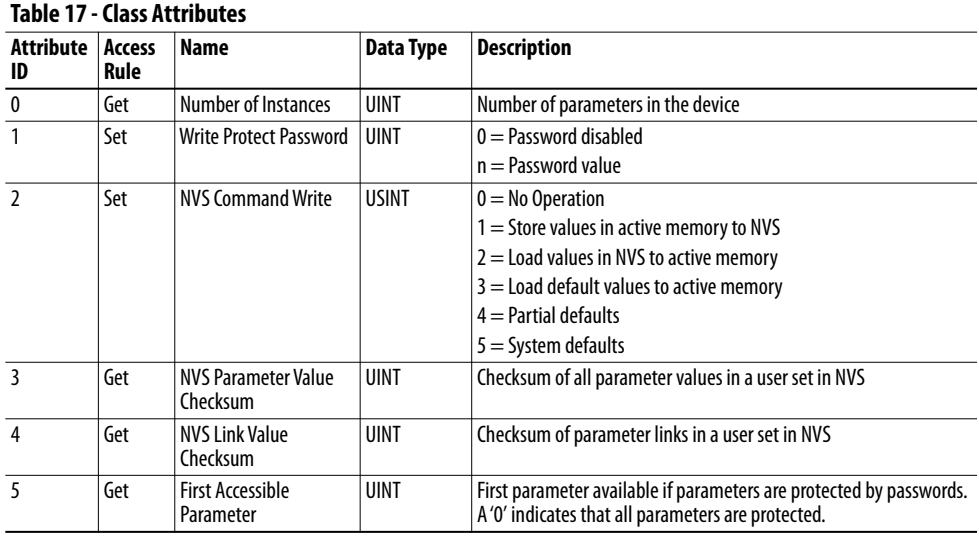

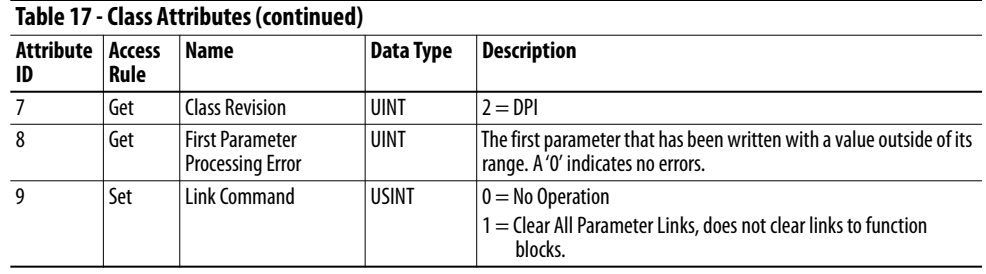

### **Instance Attributes**

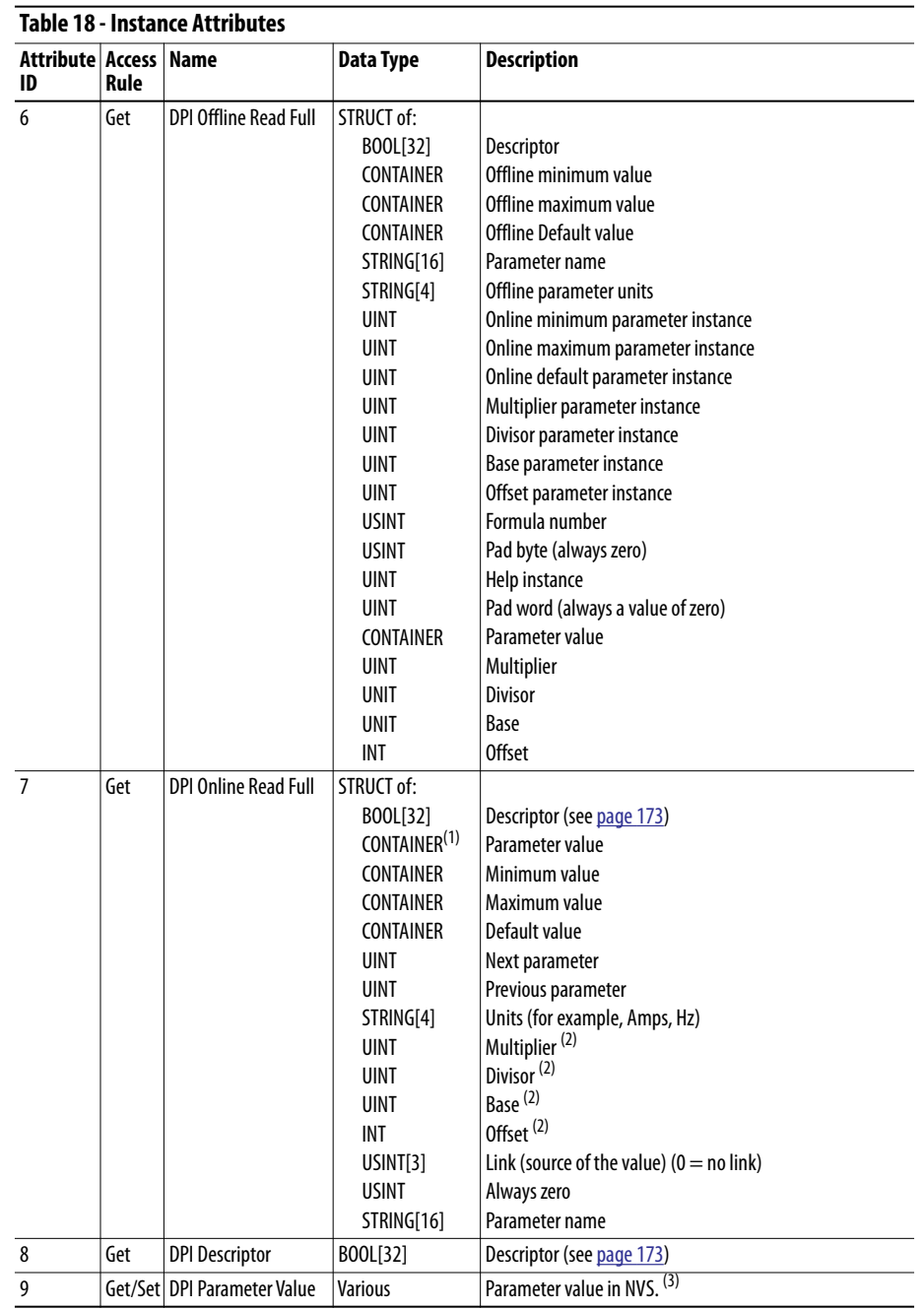

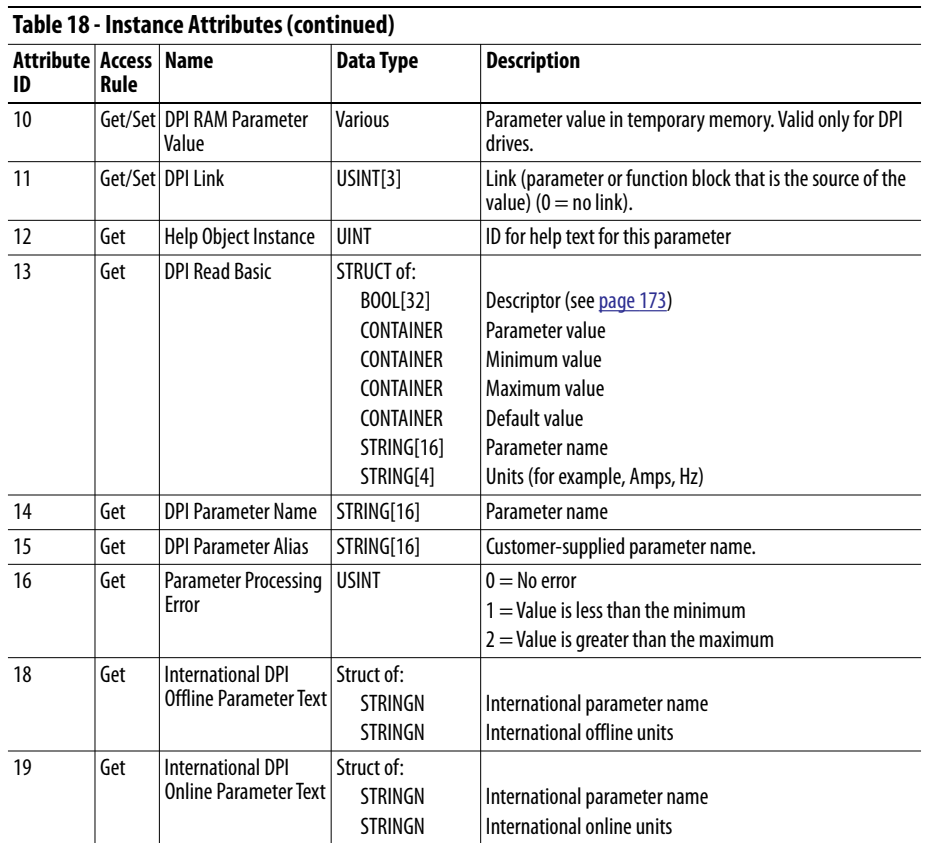

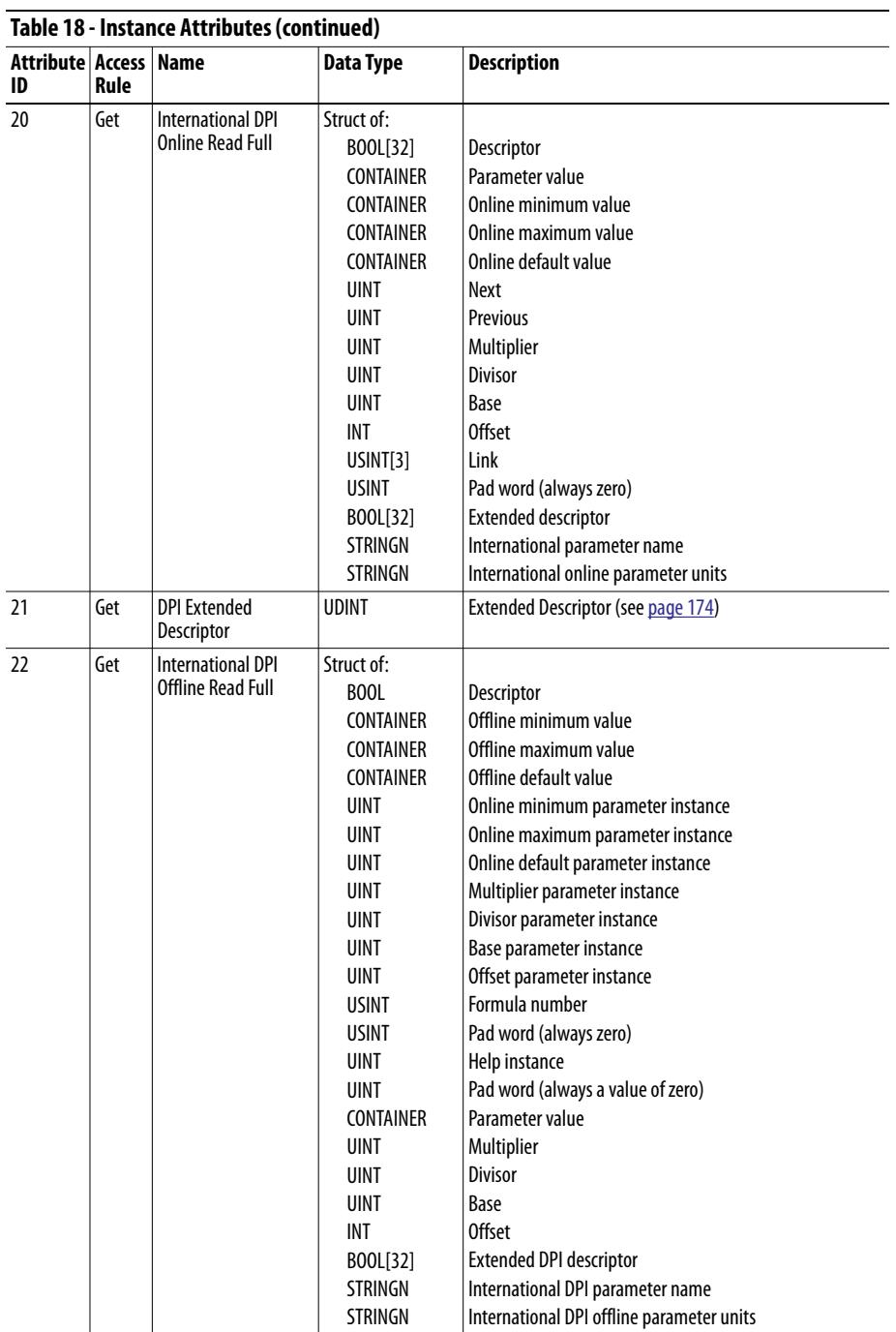

(1) A CONTAINER is a 32 bit block of data that contains the data type used by a parameter value. If signed, the value is sign that is extended. Padding is used in the CONTAINER to maintain that it is 32 bits.

<span id="page-171-0"></span>(2) This value is used in the formulas that are used to convert the parameter value between display units and internal units. See Formulas [for Converting on page 175](#page-174-0).

(3) Do NOT continually write parameter data to NVS. See the attention on [page 111](#page-110-1).

## <span id="page-172-0"></span>**Descriptor Attributes**

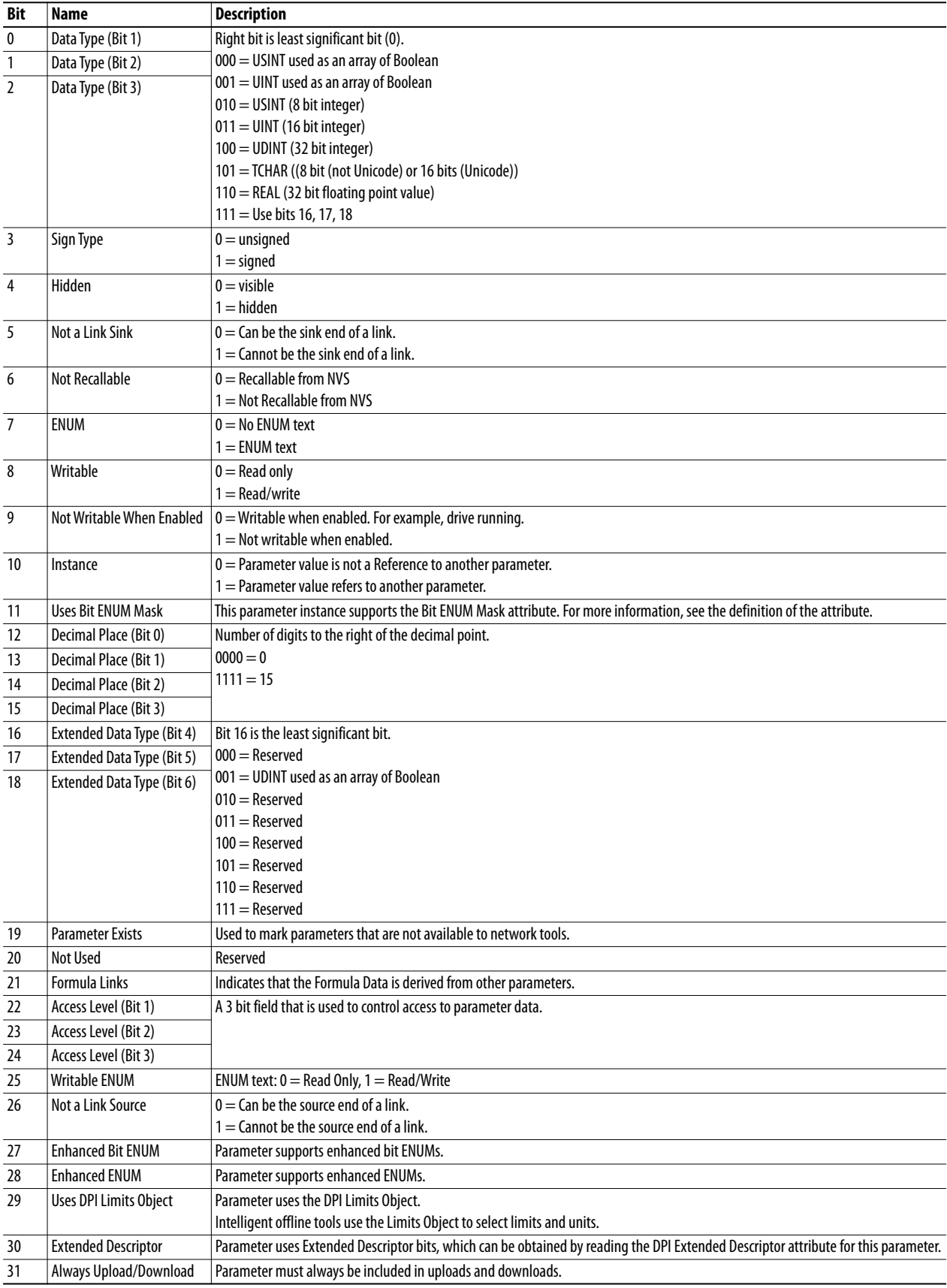

## <span id="page-173-0"></span>**Extended Descriptor Attributes**

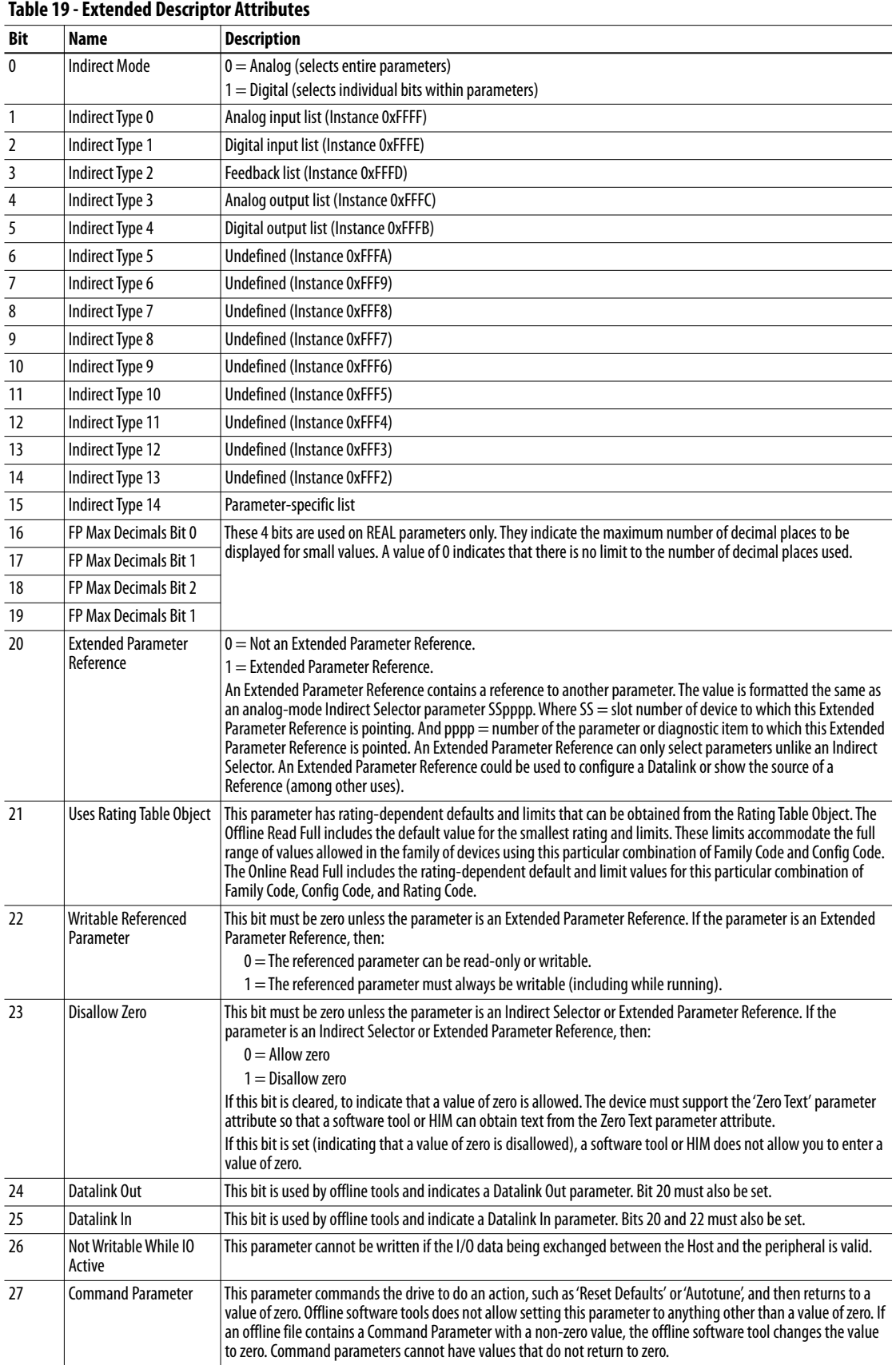

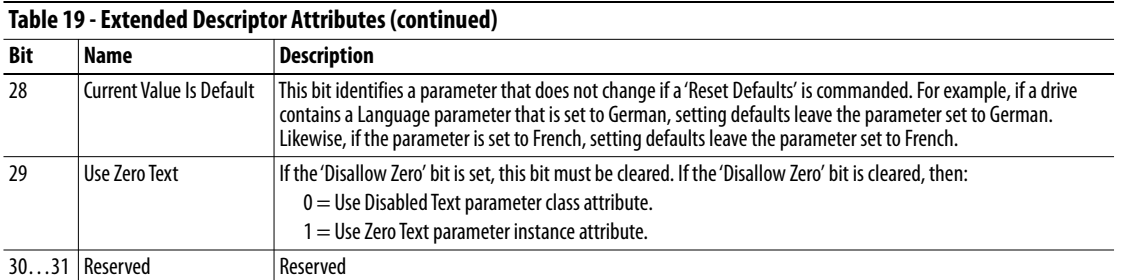

### <span id="page-174-0"></span>**Formulas for Converting**

Display Value = ((Internal Value + Offset) x Multiplier x Base) / (Divisor x 10<sup>Decimal Places</sup>))

Internal Value = ((Display Value x Divisor x 10 Decimal Places) / (Multiplier x Base)) - Offset

### **Common Services**

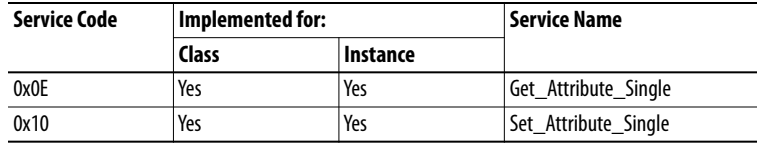

### **Object Specific Services**

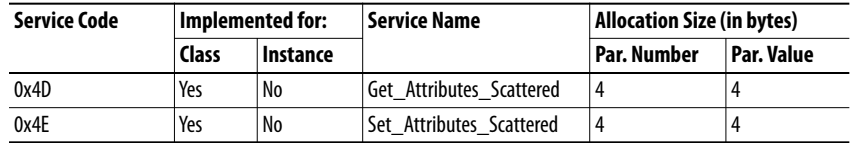

This table lists the parameters for the Get\_Attributes\_Scattered and Set\_Attributes\_Scattered object-specific service:

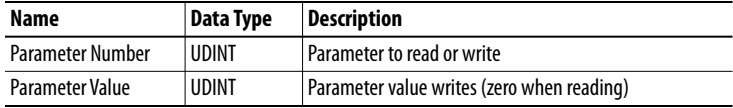

The response data appears in the following format:

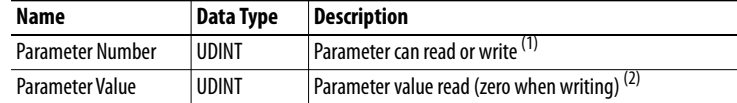

(1) If an error occurred, bit 15 is turned on in the response.

(2) If an error occurred, the error code appears instead of the value.

## <span id="page-175-0"></span>**DPI Fault Object Class Code**

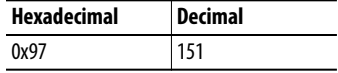

Products such as PowerFlex drives use this object for faults. Adapters use this object for events.

### **Services**

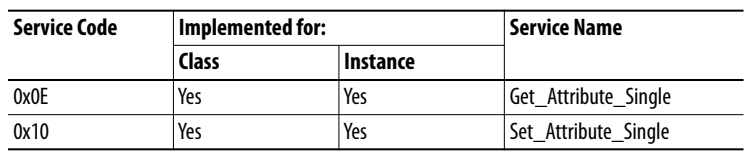

 $\overline{\phantom{a}}$ 

### **Instances**

The number of instances depends on the maximum number of faults or events supported in the queue. The maximum number of faults/events can be read in Instance 0, Attribute 2.

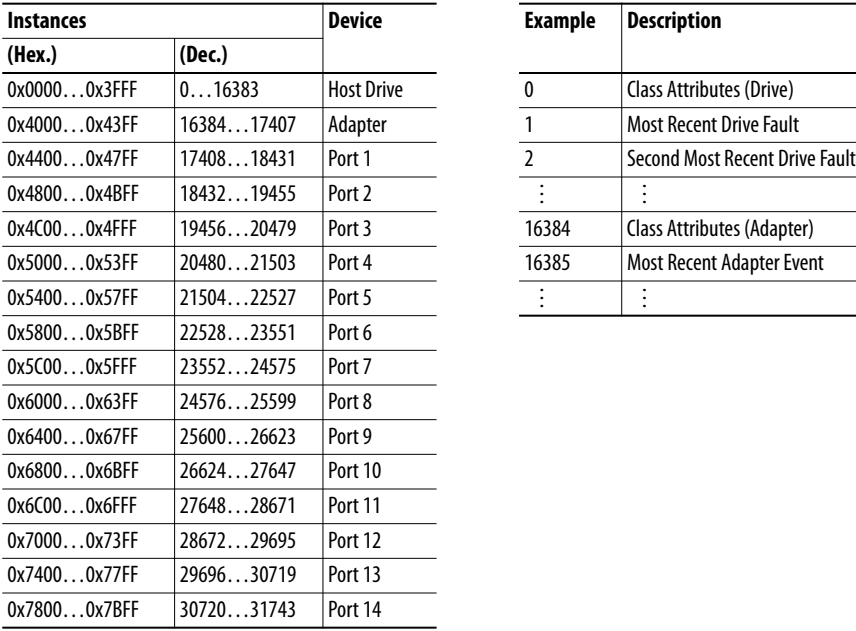

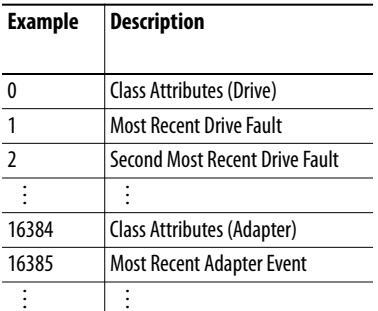

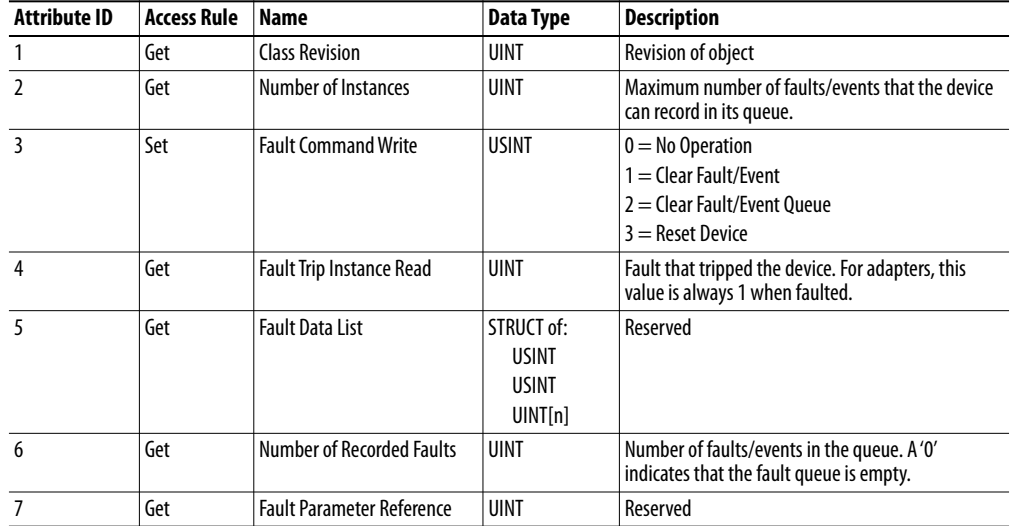

### **Class Attributes**

### **Instance Attributes**

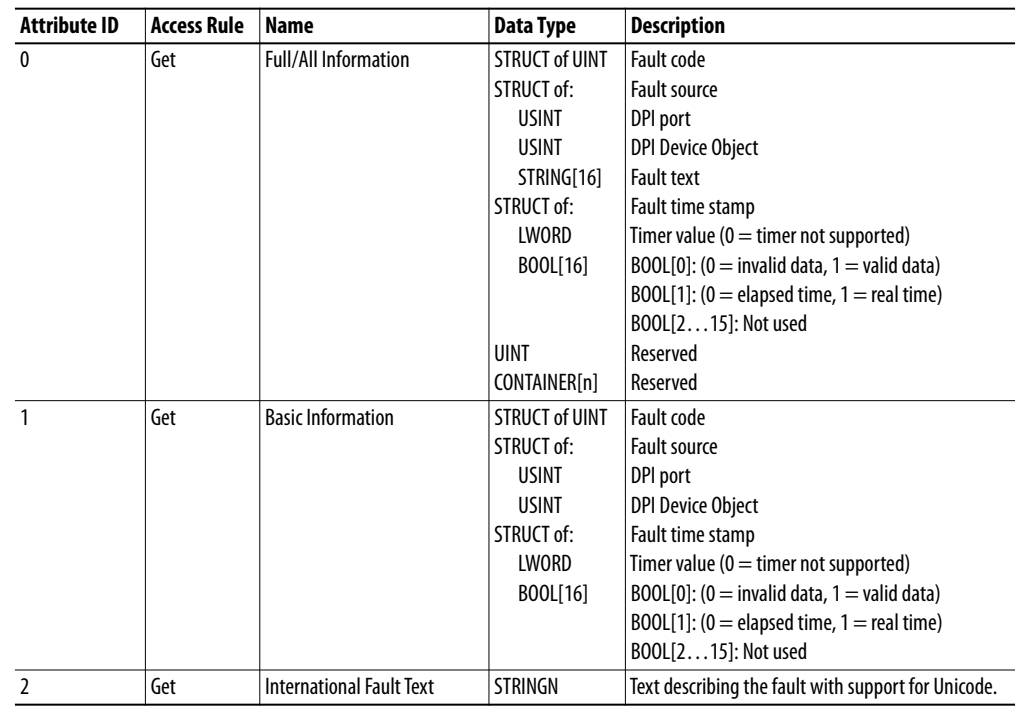

## <span id="page-177-0"></span>**DPI Alarm Object Class Code**

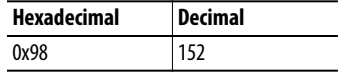

Products such as PowerFlex drives use this object for alarms or warnings. Adapters do not support this object.

 $\overline{\phantom{0}}$ 

### **Services**

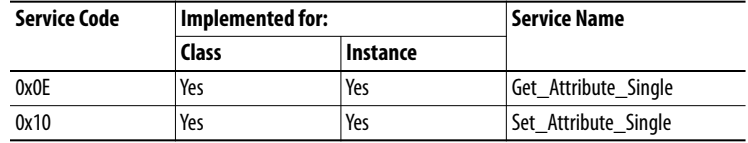

### **Instances**

The number of instances depends on the maximum number of alarms supported by the queue. The maximum number of alarms can be read in Instance 0, Attribute 2.

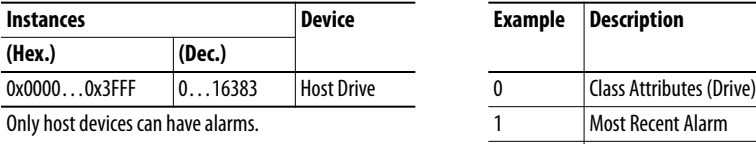

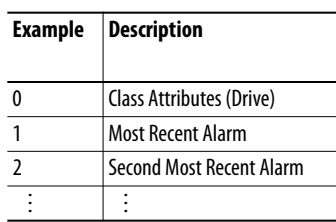

### **Class Attributes**

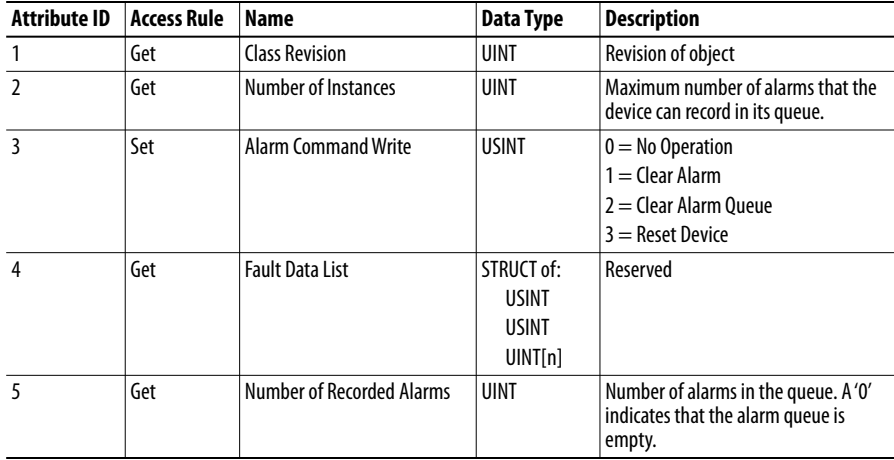

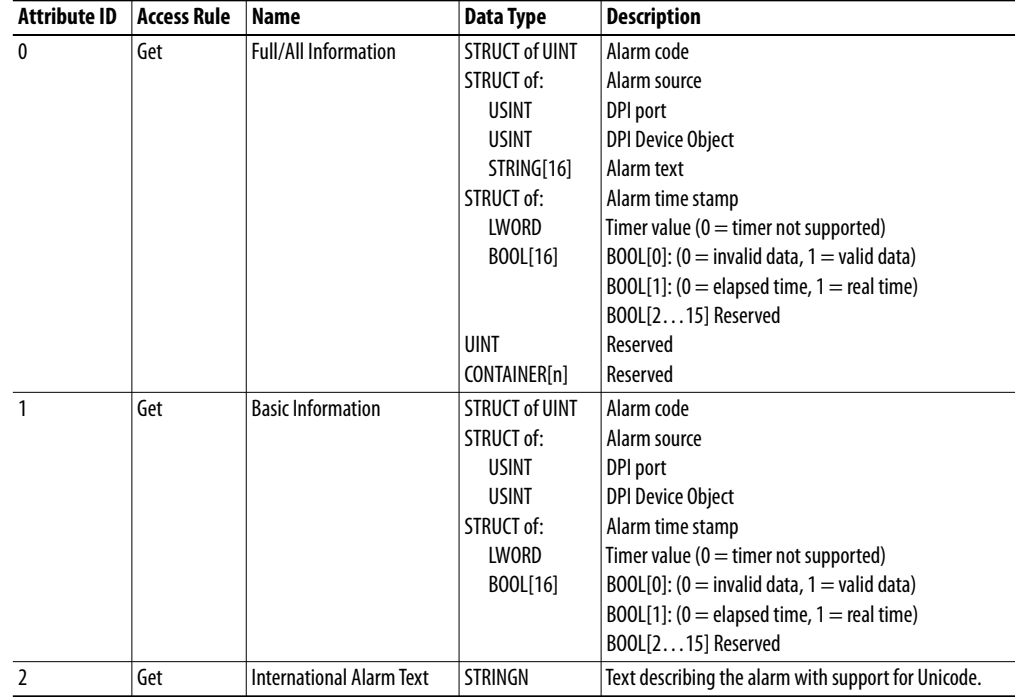

### **Instance Attributes**

## <span id="page-179-0"></span>**DPI Diagnostic Object Class Code**

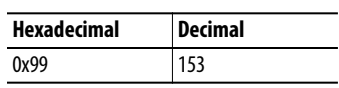

### **Services**

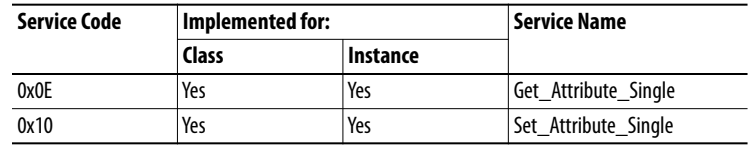

### **Instances**

The number of instances depends on the maximum number of diagnostic items in the device. The total number of diagnostic items can be read in Instance 0, Attribute 2.

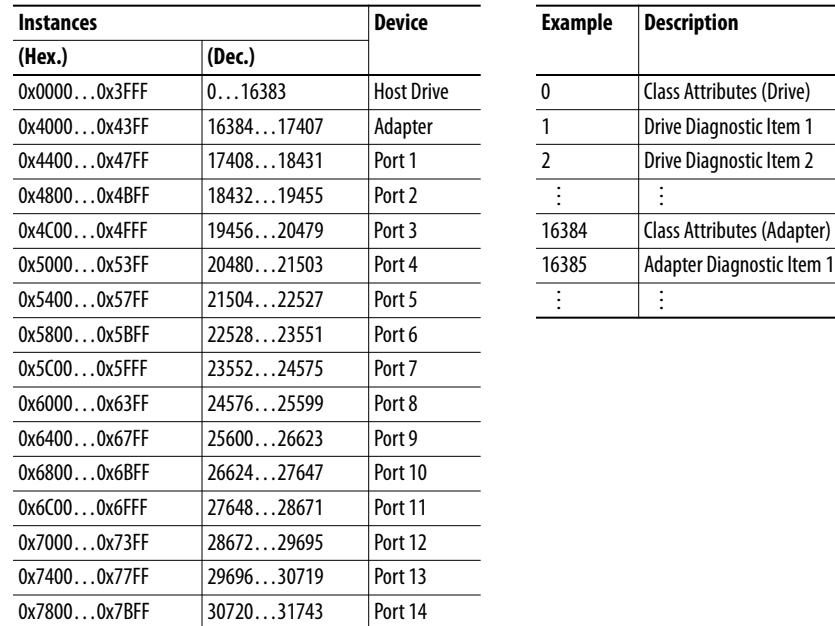

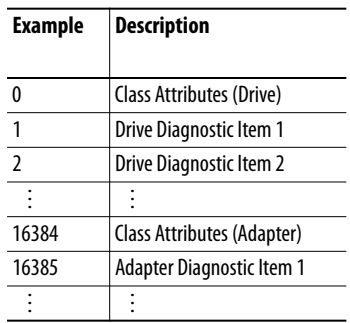

### **Class Attributes**

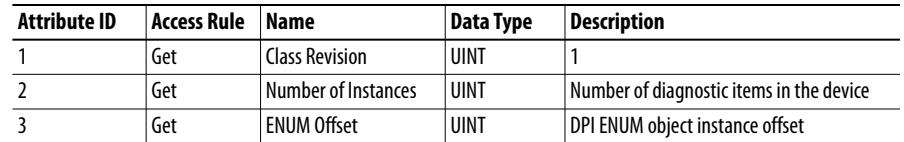
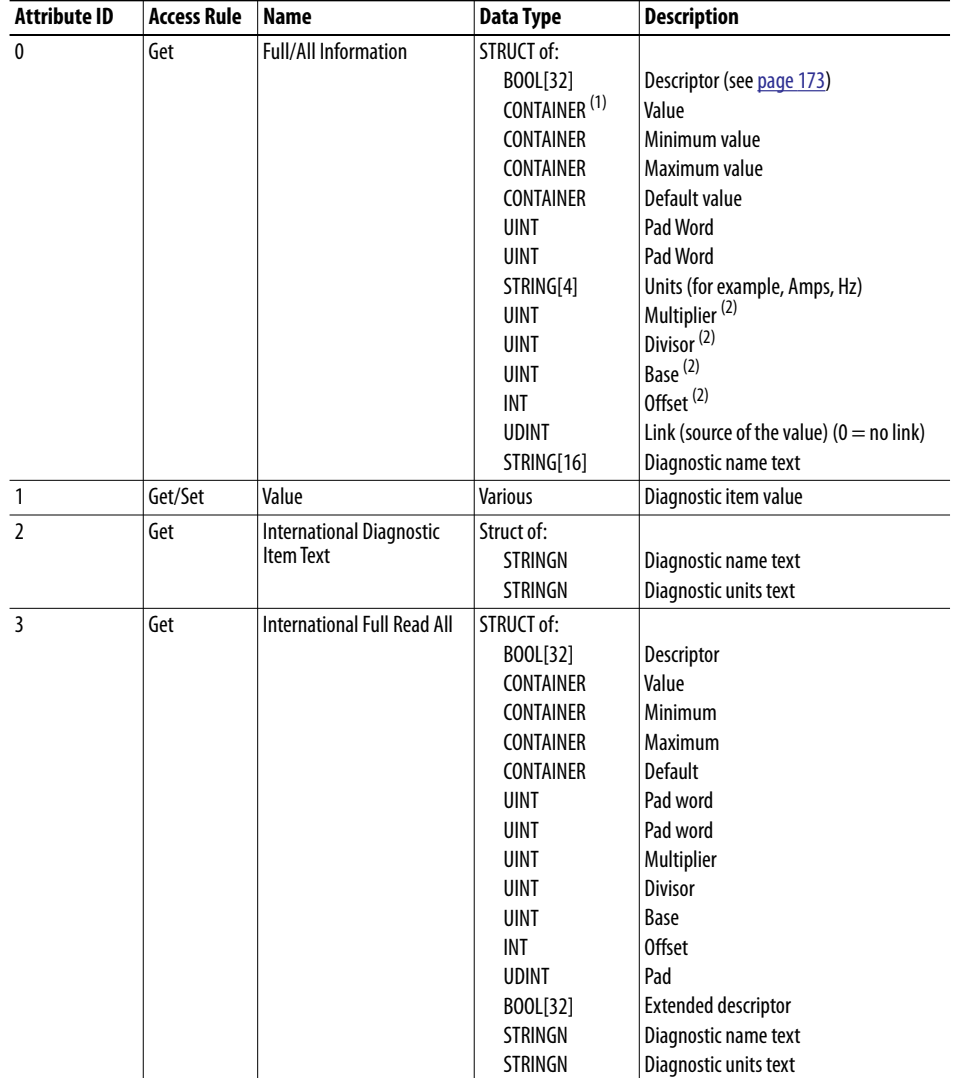

# **Instance Attributes**

(1) A CONTAINER is a 32 bit block of data that contains the data type used by a value. If signed, the value is sign that is extended. Padding is used in the CONTAINER to ensure that it is always 32 bits.

(2) This value is used in the formulas that are used to convert the value between display units and internal units. See Formulas for Converting on [page 175](#page-174-0).

# <span id="page-181-0"></span>**DPI Time Object Class Code**

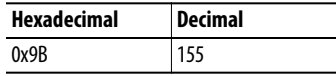

### **Services**

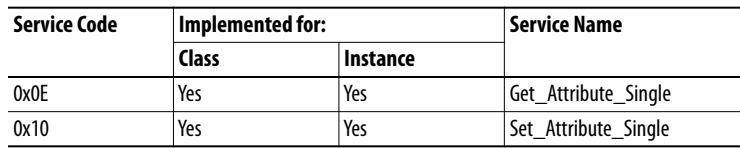

## **Instances**

The number of instances depends on the number of timers in the device. Instance 1 is always reserved for a real-time clock although a device does not support it. The total number of timers can be read in Instance 0, Attribute 2.

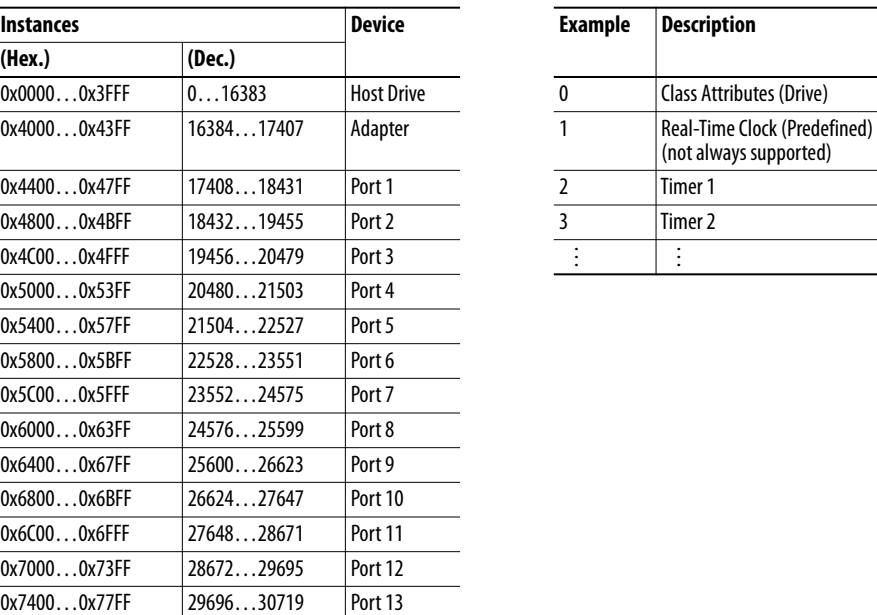

0x7800...0x7BFF 30720...31743 Port 14

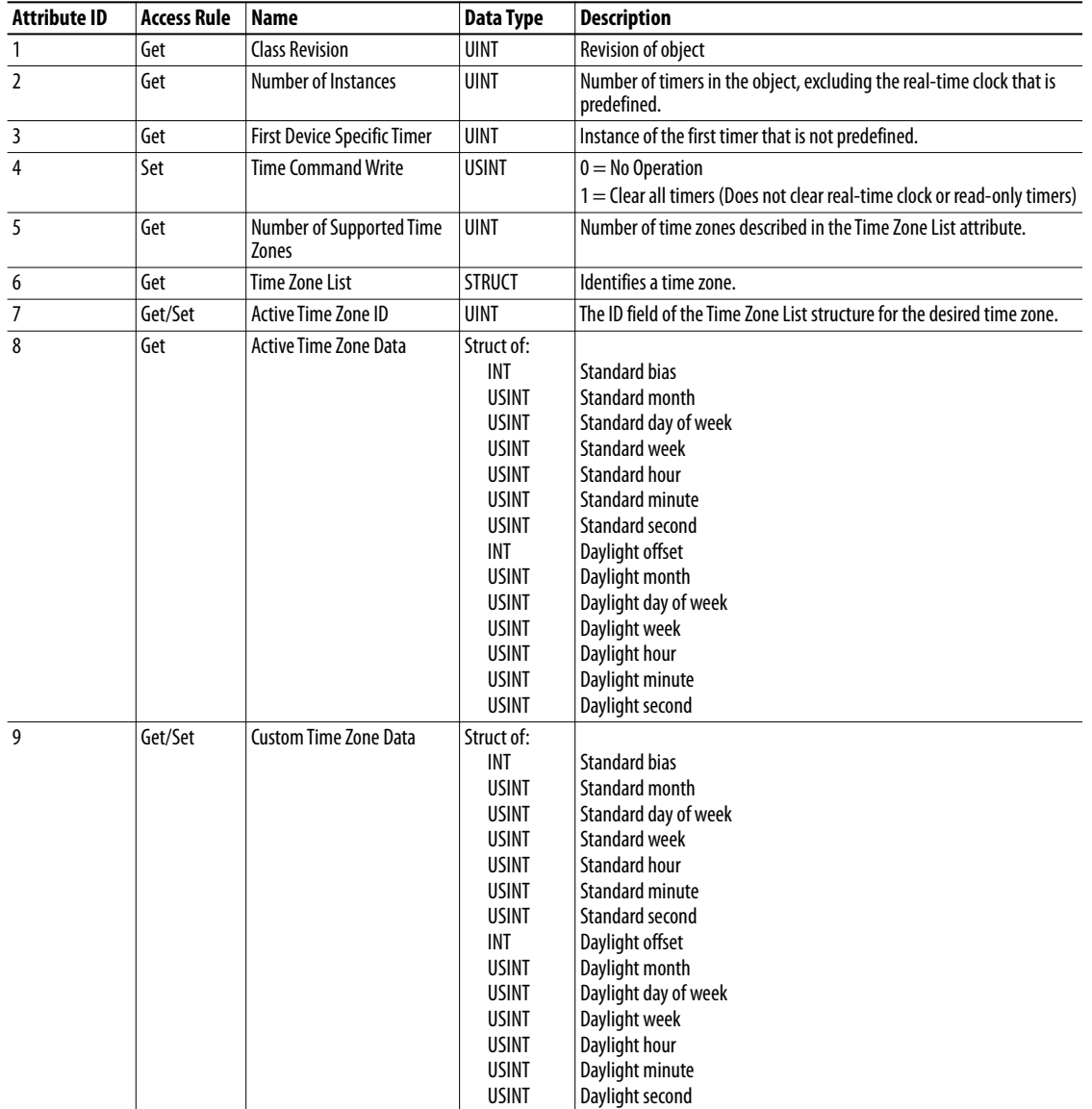

# **Class Attributes**

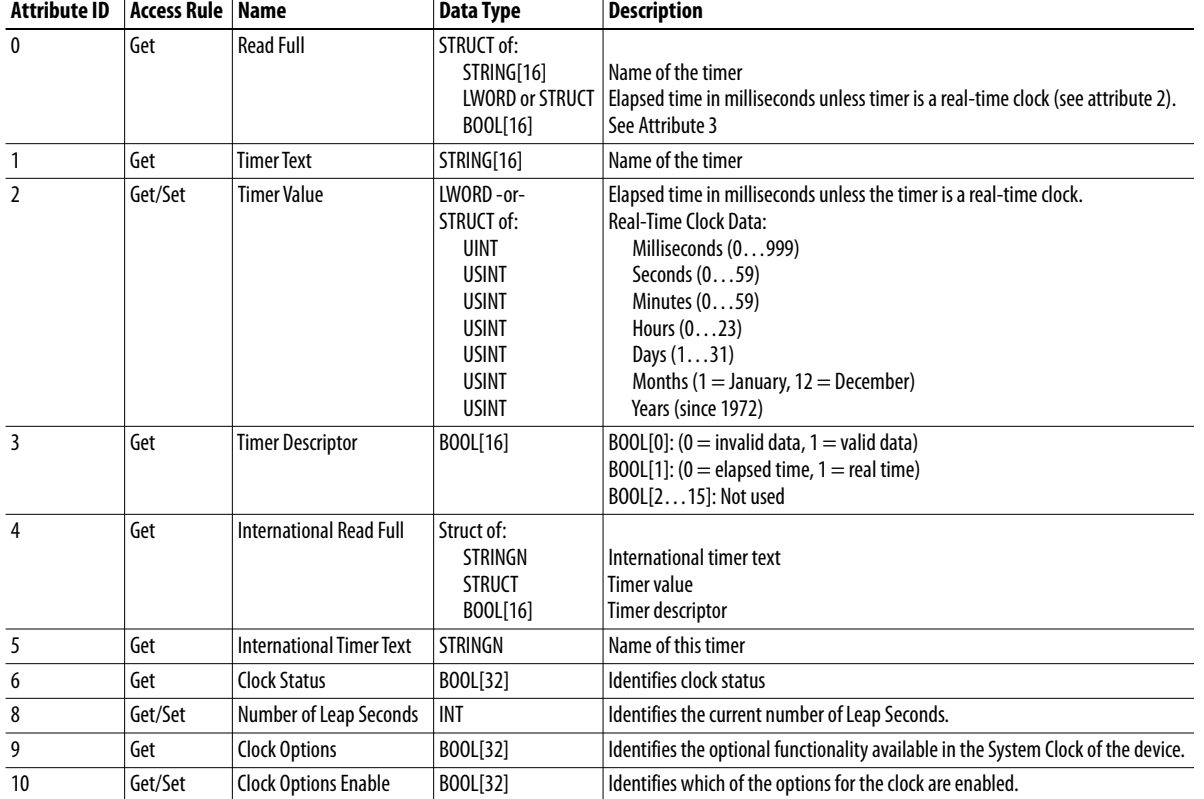

## **Instance Attributes**

# **Host DPI Parameter Object Class Code**

<span id="page-183-0"></span>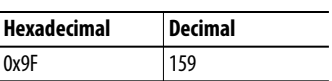

To access 'Device' parameters, use the DPI Parameter Object (Class Code 0x93).

## **Instances**

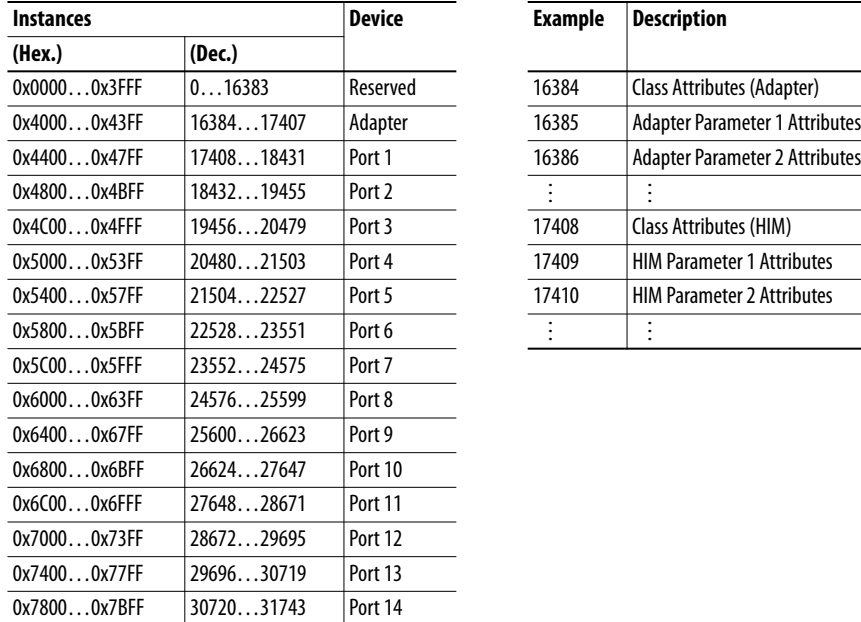

The number of instances depends on the number of parameters in the device. The total number of parameters can be read in Instance 0, Attribute 0.

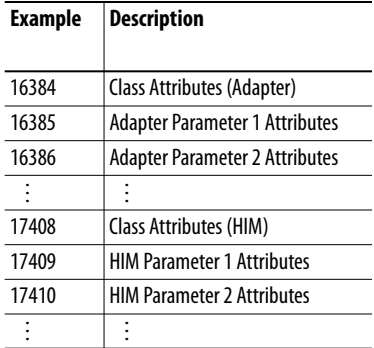

# **Class Attributes**

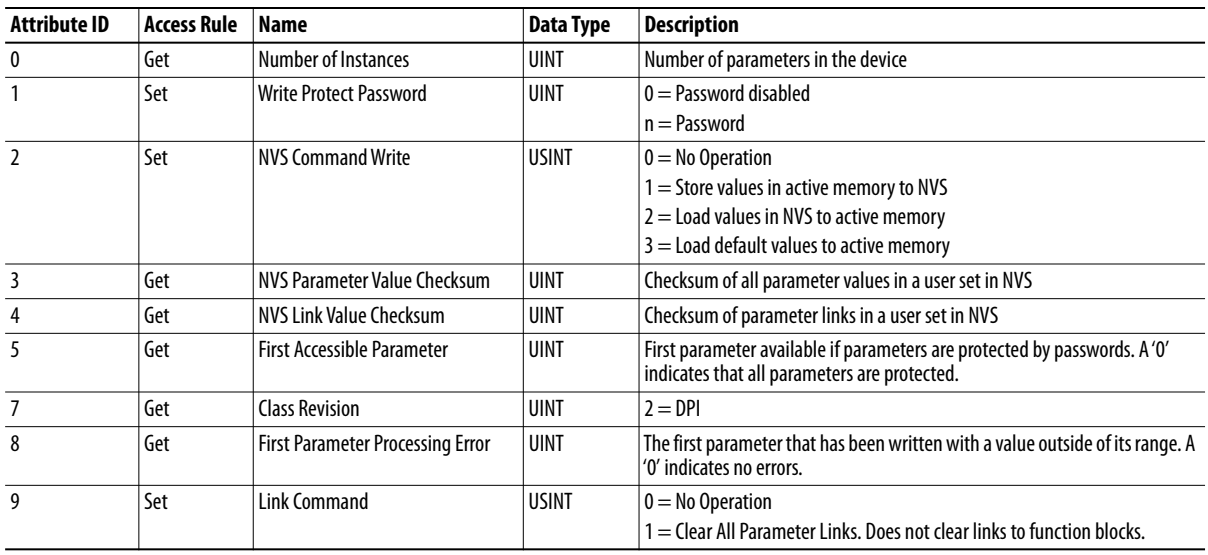

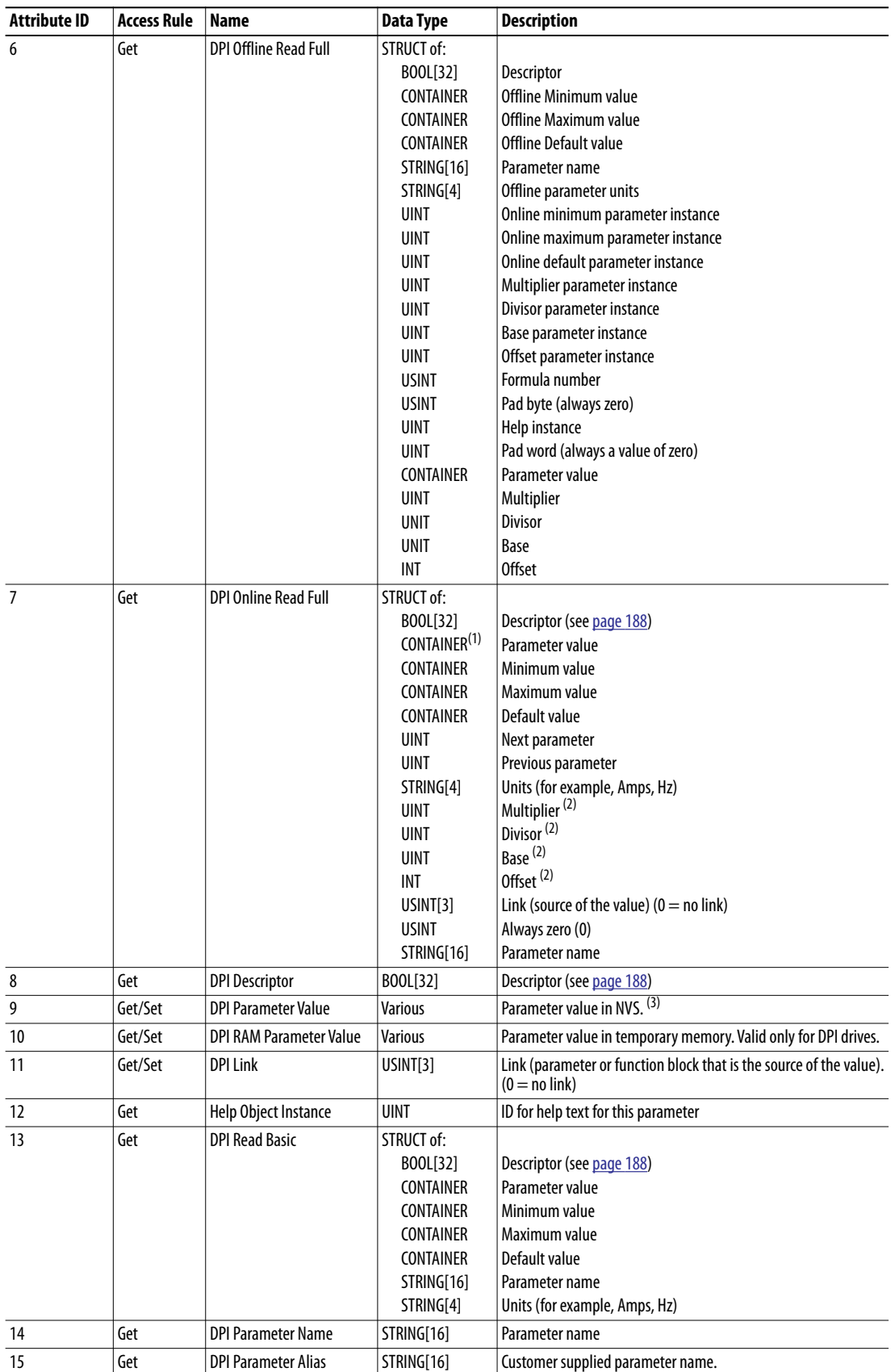

# **Instance Attributes**

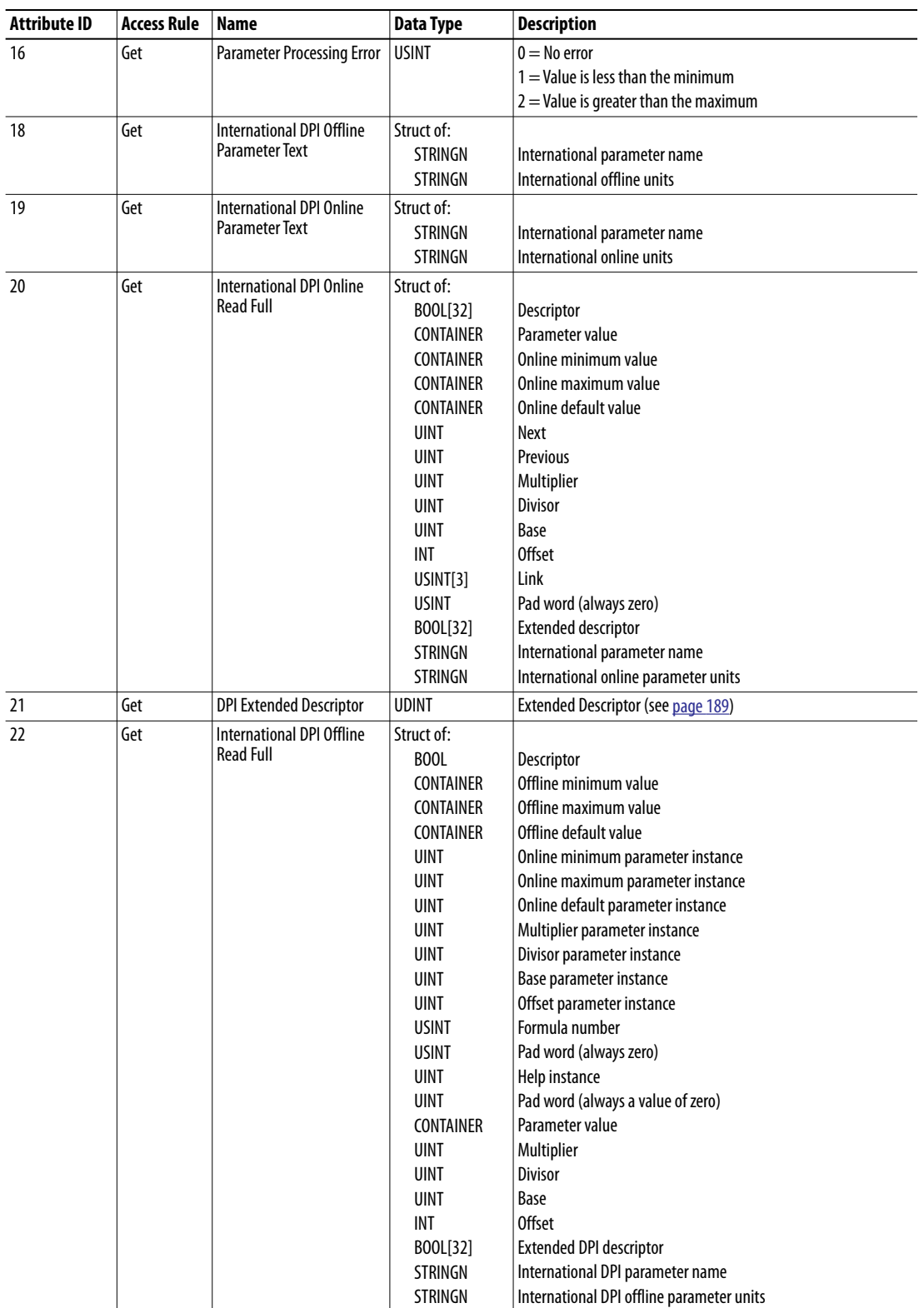

(1) A CONTAINER is a 32 bit block of data that contains the data type used by a parameter value. If signed, the value is sign that is extended. Padding is used in the CONTAINER to ensure

that it is always 32 bits.

(2) This value is used in the formulas that are used to convert the parameter value between display units and internal units. See [Formulas for Converting on page 190](#page-189-0).

(3) Do NOT continually write parameter data to NVS. See the attention on [page 111](#page-110-0).

# <span id="page-187-0"></span>**Descriptor Attributes**

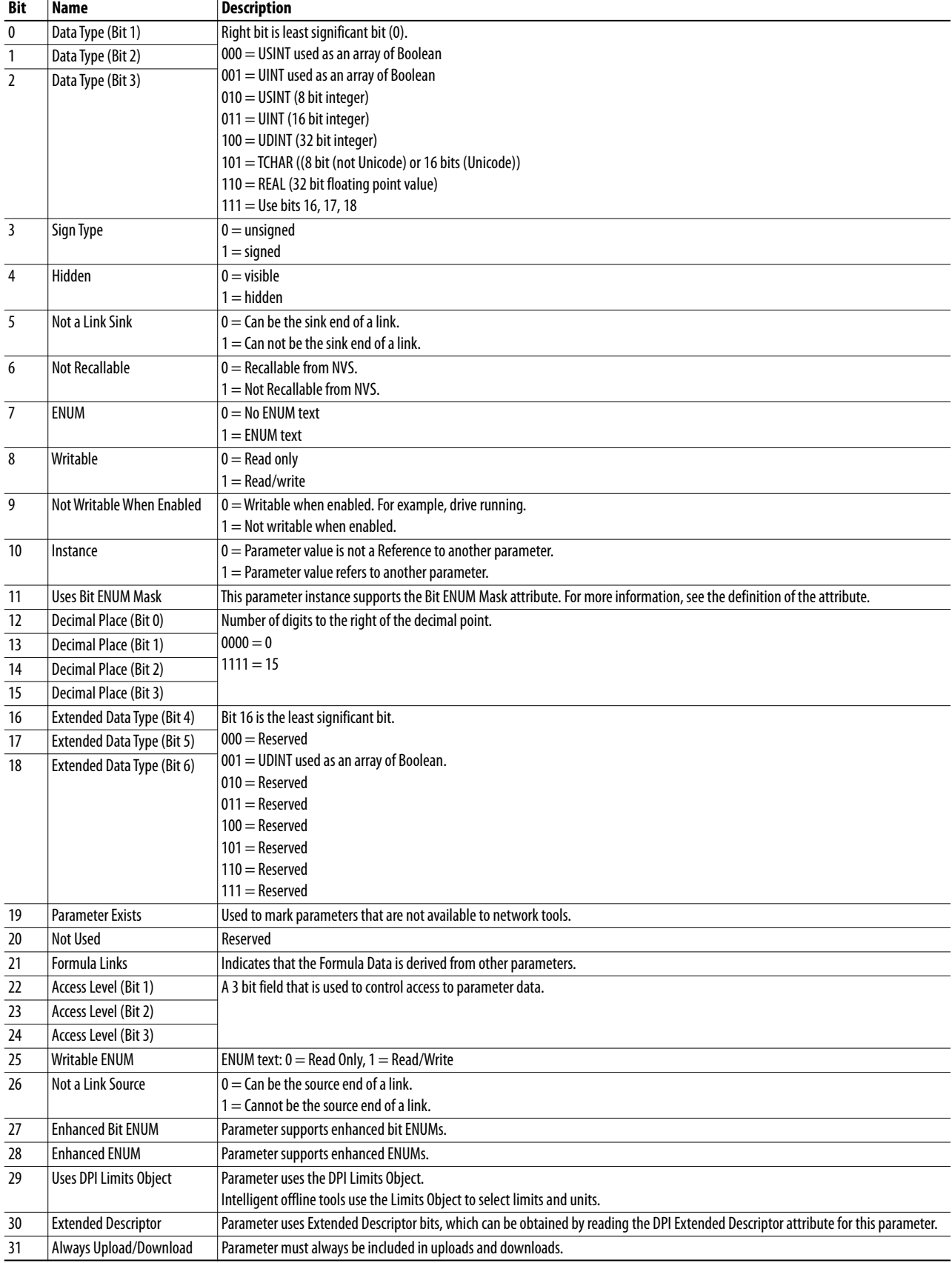

# <span id="page-188-0"></span>**Extended Descriptor Attributes**

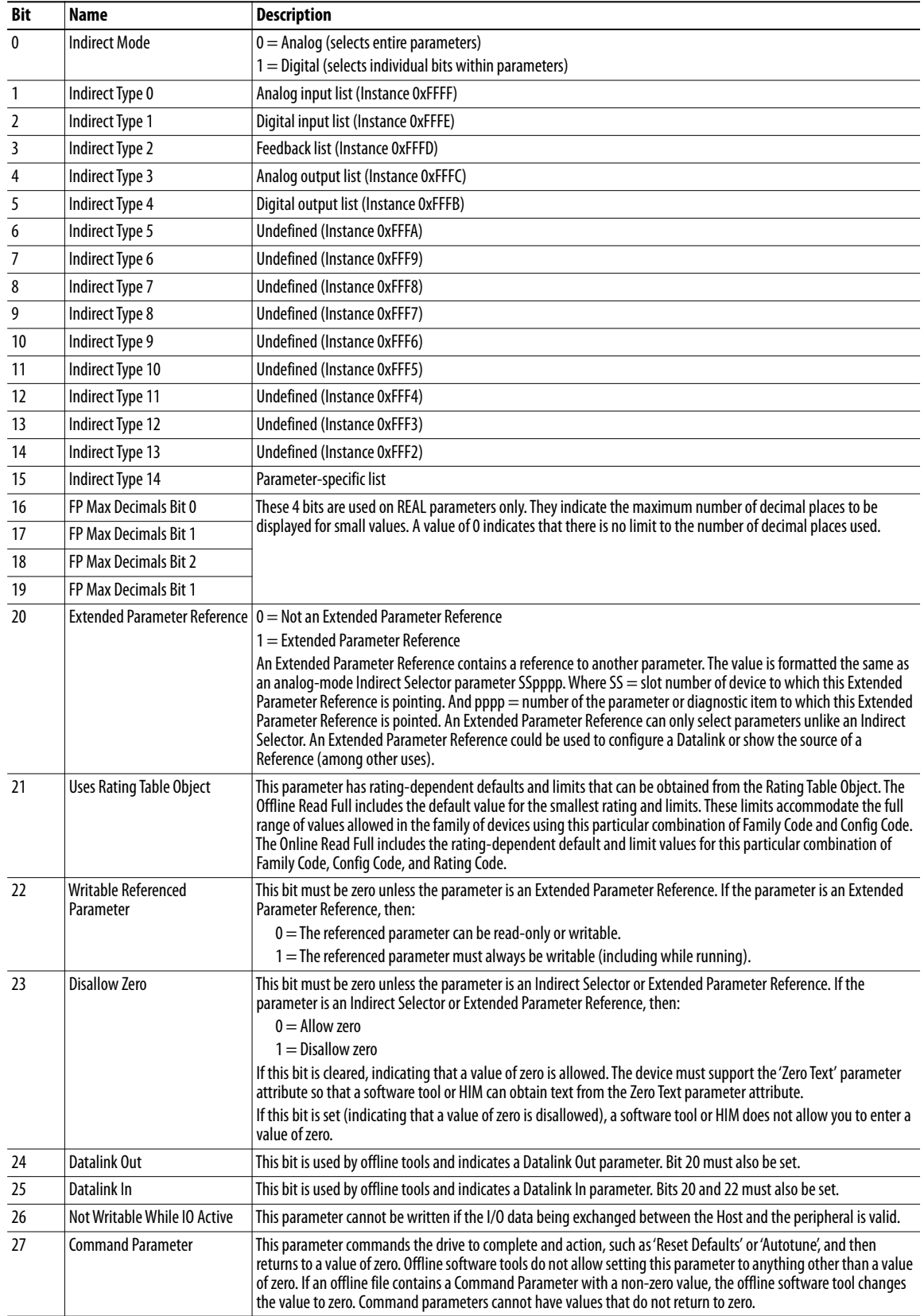

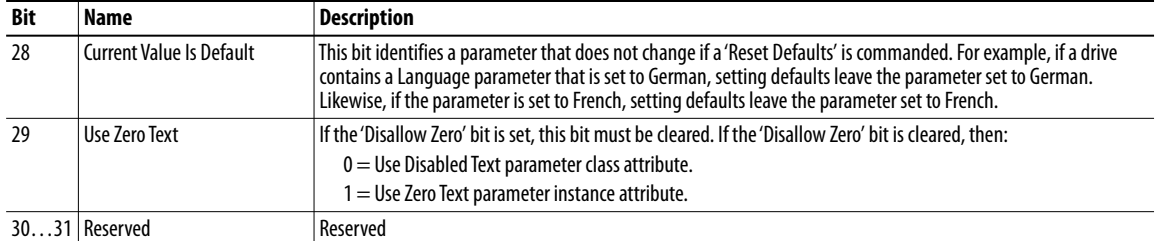

## <span id="page-189-0"></span>**Formulas for Converting**

Display Value = ((Internal Value + Offset) x Multiplier x Base) / (Divisor x 10  $P$ ecimal  $P$ laces<sub>)</sub>)

Internal Value = ((Display Value x Divisor x 10 Decimal Places) / (Multiplier x Base)) - Offset

## **Common Services**

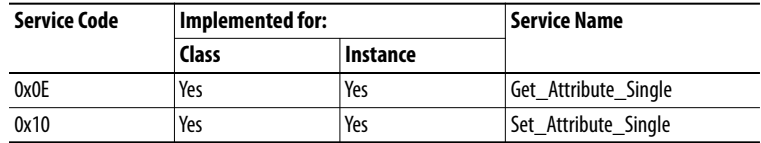

## **Object Specific Services**

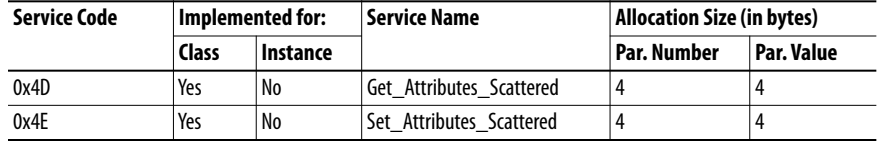

This table lists the parameters for the Get\_Attributes\_Scattered and Set\_Attributes\_Scattered object-specific service:

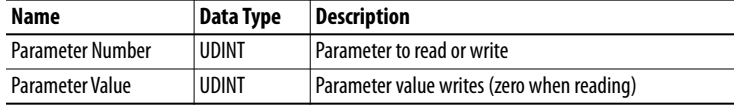

The response data appears in the following format:

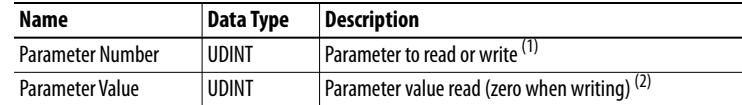

(1) If an error occurred, bit 15 is turned on in the response.

(2) If an error occurred, the error code bit appears instead of the value.

# **TCP/IP Interface Object Class Code**

<span id="page-190-0"></span>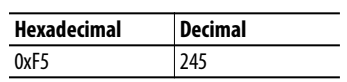

# **Services**

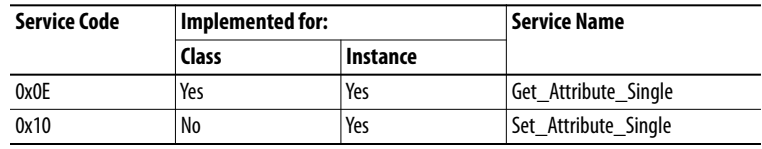

 $\overline{a}$ 

### **Instances**

The adapter supports one instance of the TCP/IP Interface object.

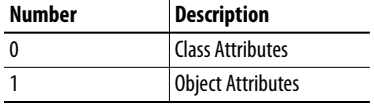

# **Class Attributes**

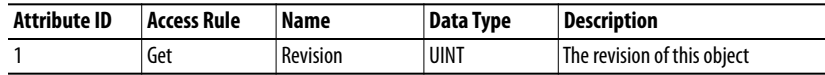

# **Instance Attributes**

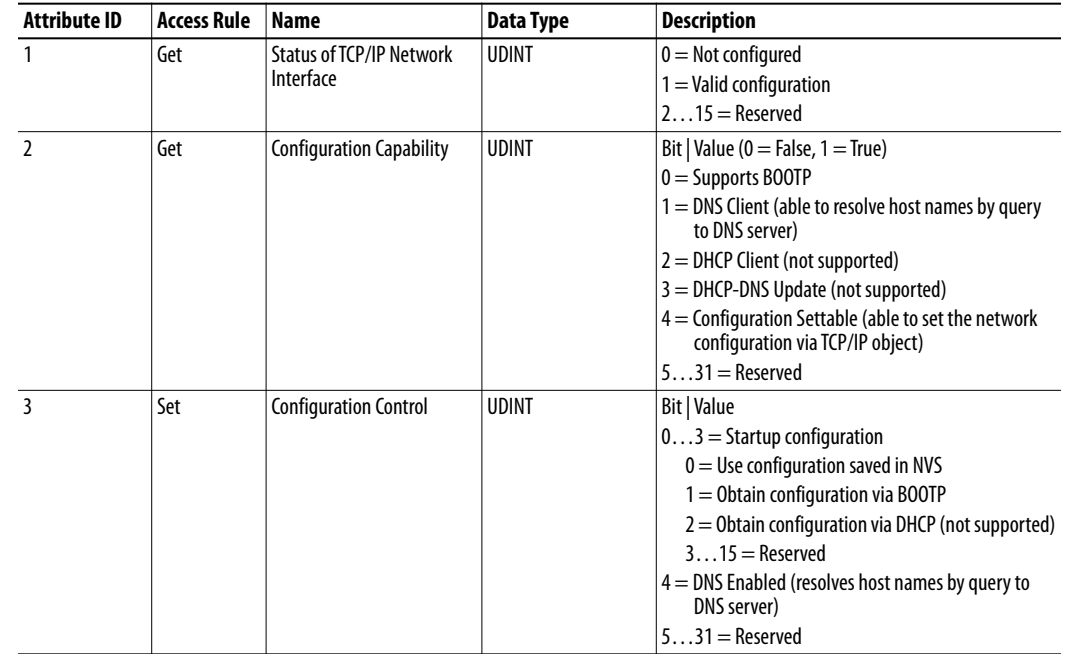

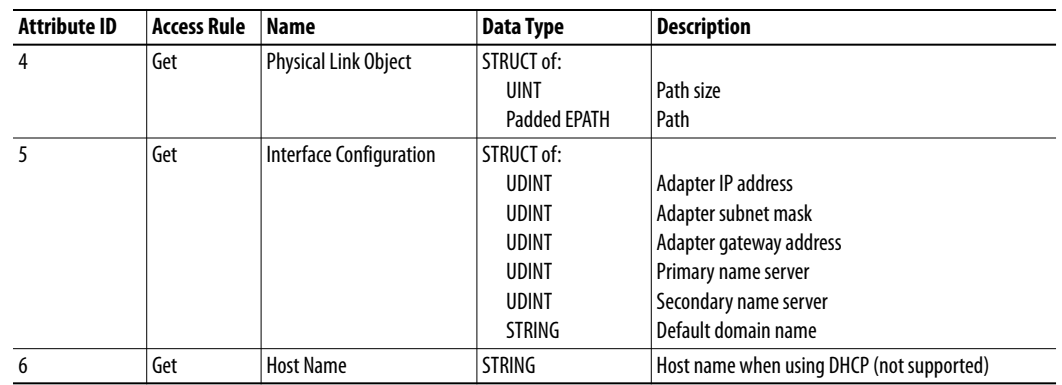

# **Ethernet Link Object Class Code**

<span id="page-191-0"></span>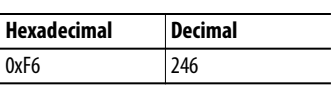

# **Services**

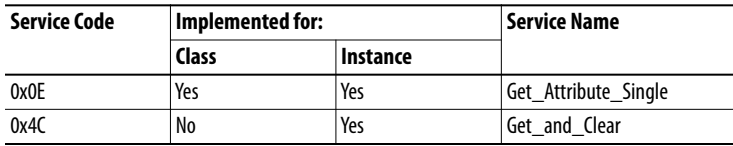

## **Instances**

The adapter supports one instance of the TCP/IP Interface object.

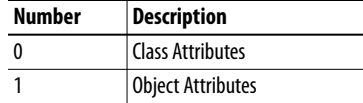

# **Class Attributes**

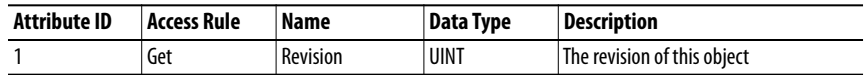

# **Instance Attributes**

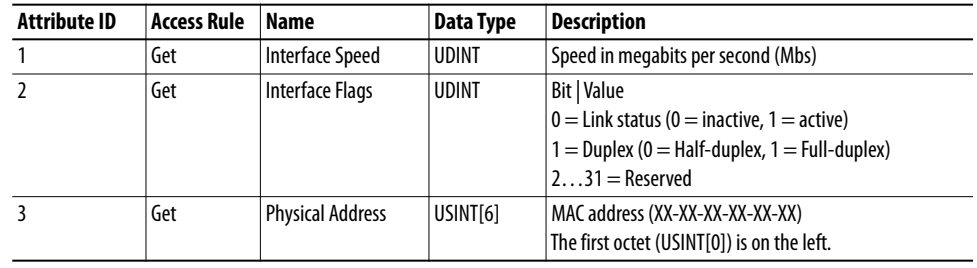

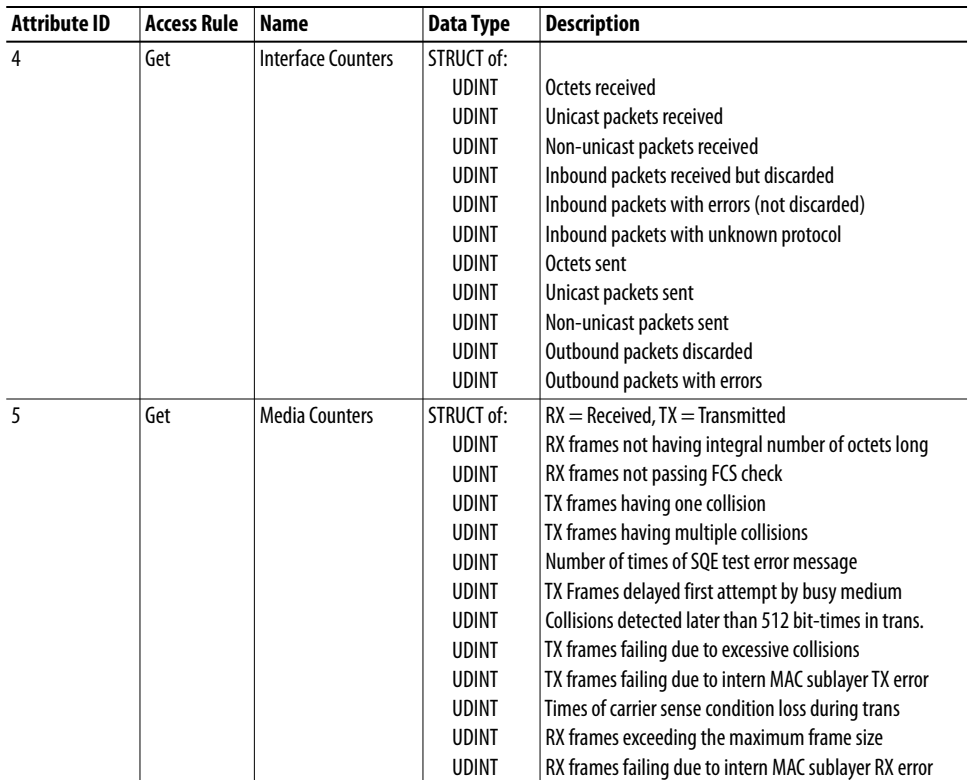

# **Notes:**

# <span id="page-194-0"></span>**Logic Command/Status Words: PowerFlex 750-Series Drives**

This appendix presents the definitions of the Logic Command and Logic Status words that are used for PowerFlex® 750-Series drives.

<span id="page-194-1"></span>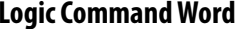

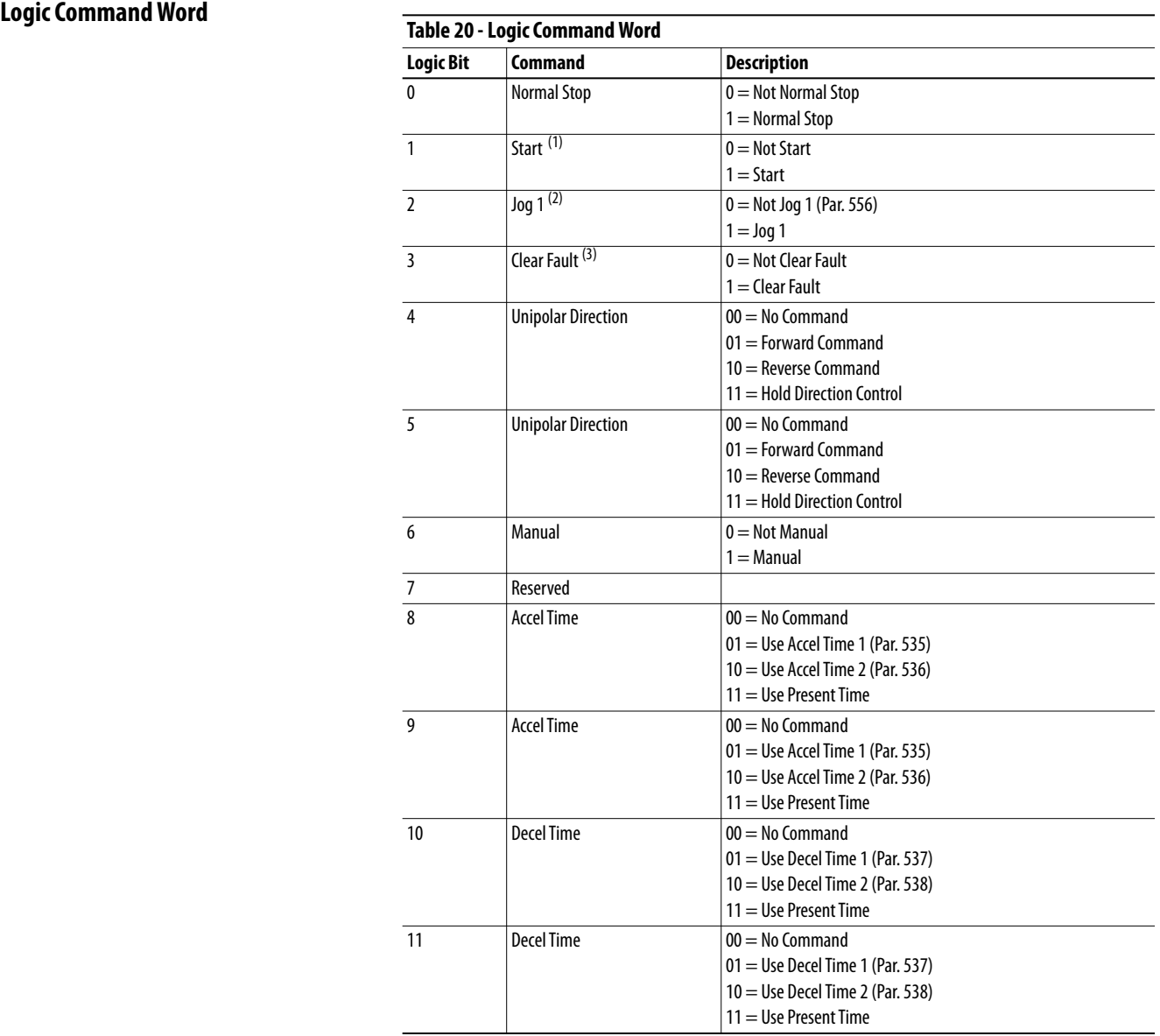

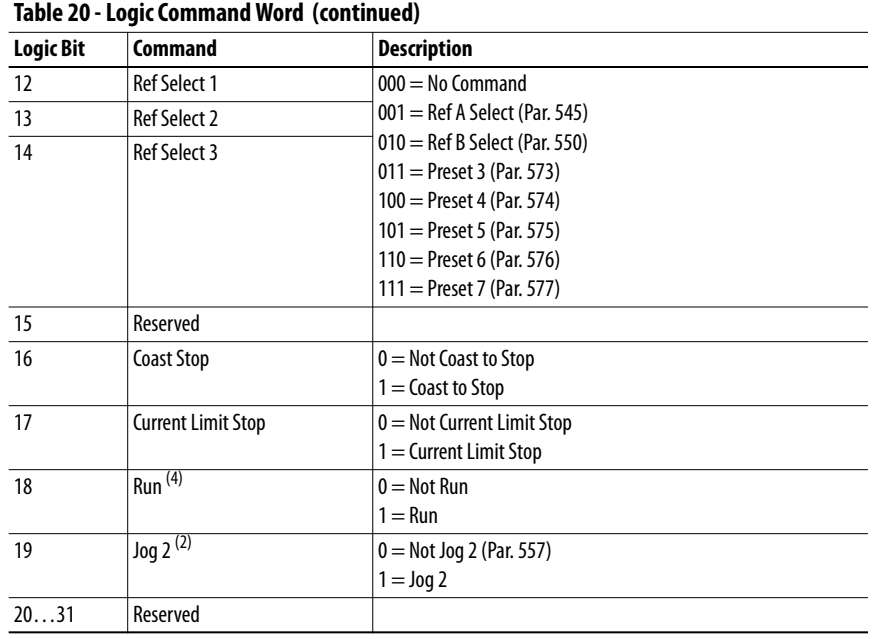

<span id="page-195-0"></span>(1) A Not Stop condition (logic bit 0 = 0) must first be present before a 1 = Start condition starts the drive.<br>(2) A Not Stop condition (logic bit 0 = 0) must first be present before a 1 = Jog 1/Jog 2 condition jogs the d

# **Logic Status Word**

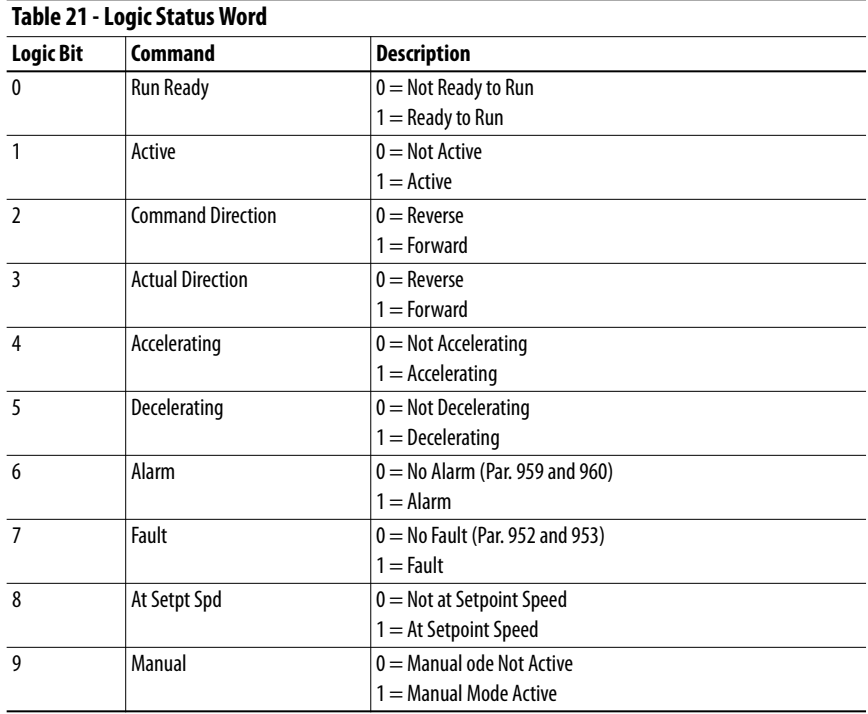

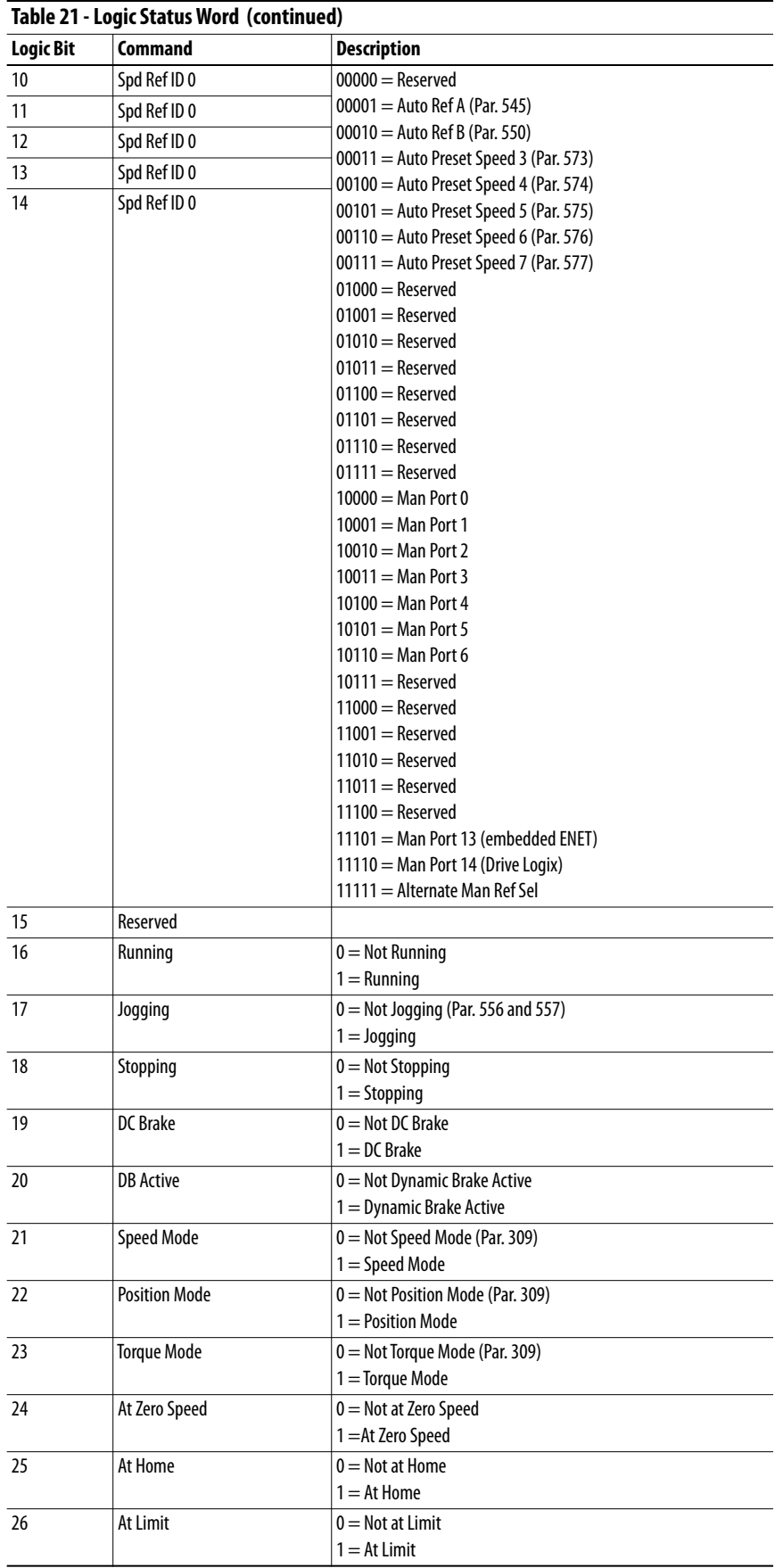

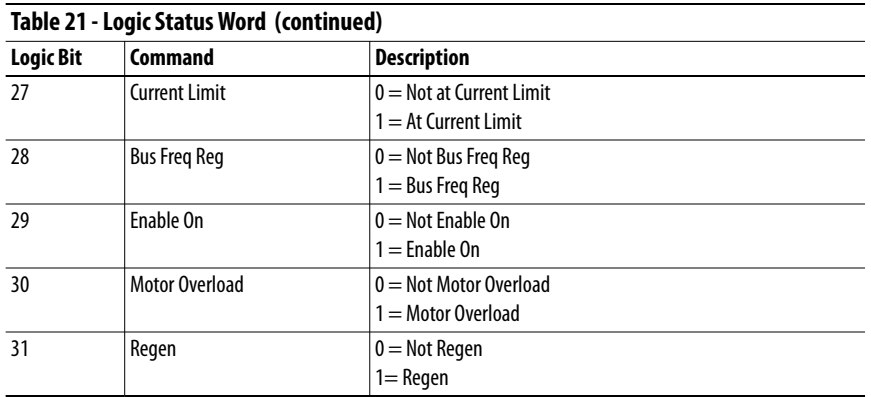

<span id="page-198-5"></span><span id="page-198-4"></span><span id="page-198-3"></span><span id="page-198-2"></span><span id="page-198-1"></span><span id="page-198-0"></span>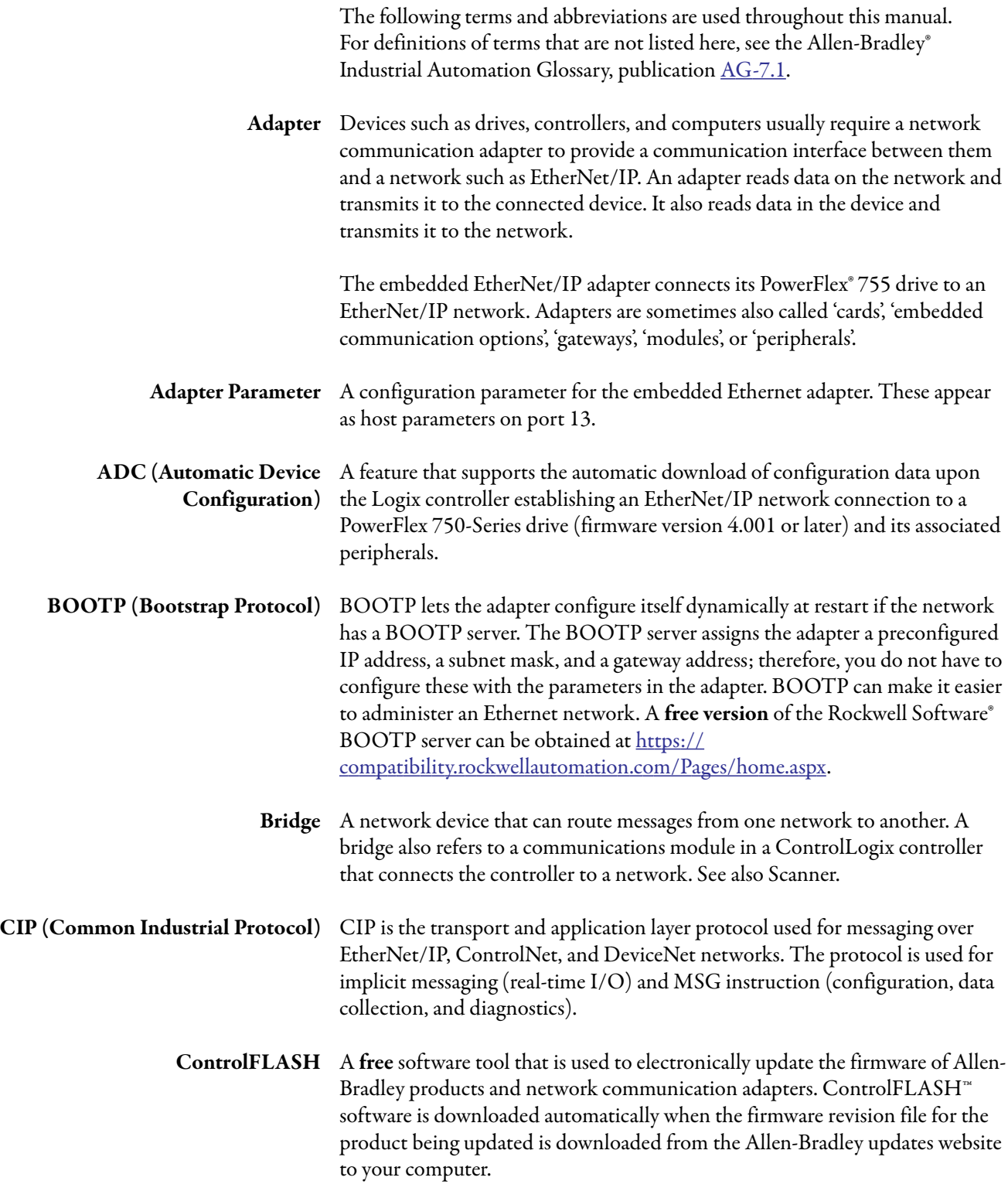

<span id="page-199-1"></span>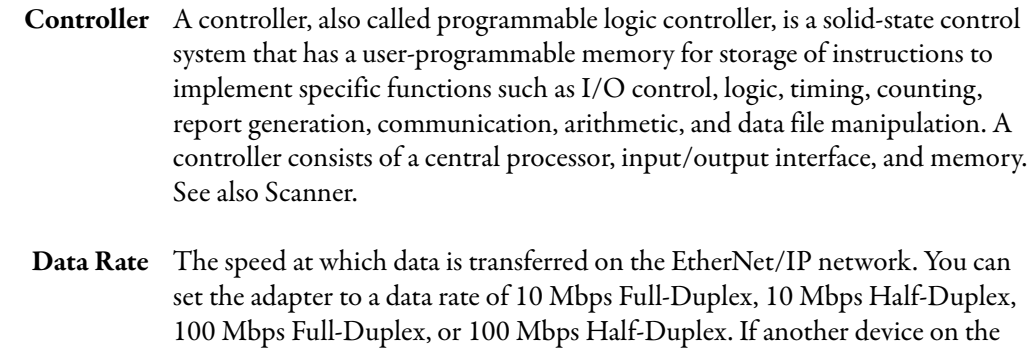

<span id="page-199-2"></span>**Datalinks** A Datalink is a type of pointer that is used by PowerFlex 750-Series drives to transfer data to and from the controller. Datalinks allow specified parameter values to be accessed or changed without using explicit messages. When enabled, each 32 bit Datalink in a PowerFlex 750-Series drive consumes 4 bytes in the input image table and/or 4 bytes in the output image table of the controller.

<span id="page-199-0"></span>network sets or auto-negotiates the data rate, you can set the adapter to

**Device Parameter** A type of configuration parameter for the drive, an option card, or a DPI peripheral device such as a HIM, where the parameter and its operation are managed by the device itself. Examples include network address and speed settings for communication option cards.

automatically detect the data rate.

Embedded Ethernet adapter only: The embedded Ethernet adapter has host parameters (see separate definition) and no device parameters. However, the embedded Ethernet adapter can be used to access device parameters in the drive and other option cards.

<span id="page-199-3"></span>**DHCP (Dynamic Host** DHCP lets the adapter configure itself dynamically at restart if the network **Configuration Protocol)** has a DHCP server. The DHCP server assigns the adapter a preconfigured IP address, a subnet mask, and a gateway address; therefore, you do not have to configure these with the parameters in the adapter. DHCP can make it easier to administer an Ethernet network. A **free version** of the Rockwell Software® BOOTP-DHCP server can be obtained at [https://](https://compatibility.rockwellautomation.com/Pages/home.aspx) [compatibility.rockwellautomation.com/Pages/home.aspx](https://compatibility.rockwellautomation.com/Pages/home.aspx).

> <span id="page-199-4"></span>**Duplex** Duplex describes the mode of communication. 'Full-duplex' communications let a device exchange data in both directions simultaneously. 'Half-duplex' communications let a device exchange data only in one direction at a time. The duplex that is used by the adapter depends on the type of duplex that other network devices, such as switches, support.

<span id="page-199-5"></span>**EtherNet/IP Network** EtherNet/IP (Industrial Protocol) is an open producer-consumer communication network based on the Ethernet standard (IEEE 802.3), TCP/ IP, UDP/IP, and CIP. Designed for industrial communications, both I/O and explicit messages can be transmitted over the network. Each device is assigned a unique IP address and transmits data on the network. The number of devices that an EtherNet/IP network can support depends on the class of IP address. For example, a network with a Class C IP address can have 254 nodes.

<span id="page-200-6"></span><span id="page-200-5"></span><span id="page-200-4"></span><span id="page-200-3"></span><span id="page-200-2"></span><span id="page-200-1"></span><span id="page-200-0"></span>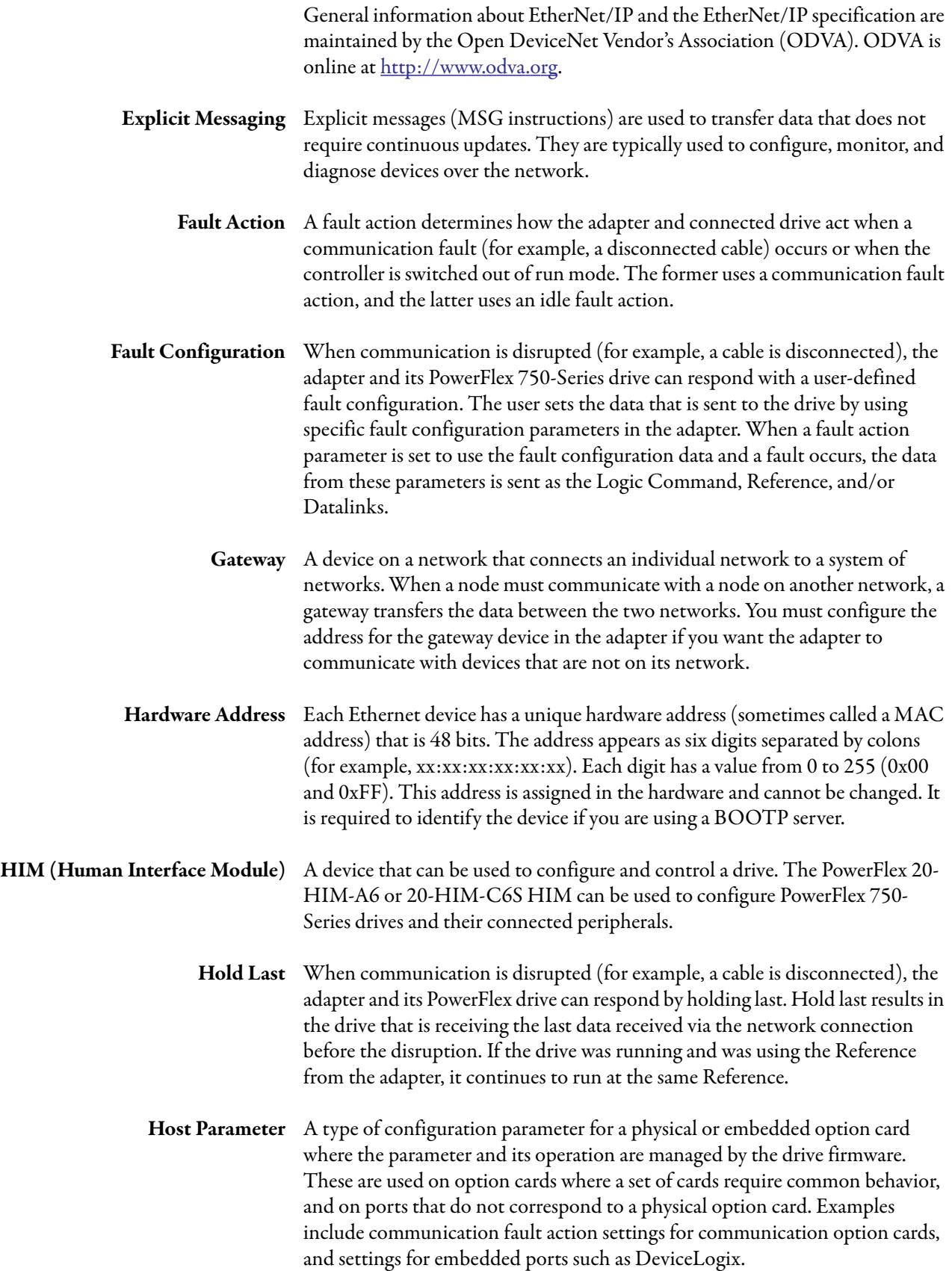

- <span id="page-201-2"></span>**Idle Action** An idle action determines how the adapter and connected drive act when the controller is switched out of run mode.
- <span id="page-201-1"></span>**IGMP Snooping** The process of listening to Internet Group Management Protocol (IGMP) network traffic. The feature allows a network switch to listen in on the IGMP conversation between hosts and routers. By listening to these conversations, the switch maintains a map of which links need which IP multicast streams.
	- **I/O Data** I/O data, sometimes called 'implicit messages' or 'input/output', is time-critical data such as a Logic Command and Reference. The terms 'input' (To Net) and 'output' (From Net) are defined from the controller's point of view. Output is produced by the controller and consumed by the adapter. Input is produced by the adapter and consumed by the controller.
	- **IP Addresses** A unique IP address identifies each node on an EtherNet/IP network. An IP address consists of 32 bits that are divided into four segments of one byte each. It appears as four decimal integers separated by periods (xxx.xxx.xxx.xxx). Each 'xxx' can have a decimal value from 0 to 255. For example, an IP address could be 192.168.0.1.

<span id="page-201-0"></span>An IP address has two parts: a network ID and a host ID. The class of network determines the format of the address.

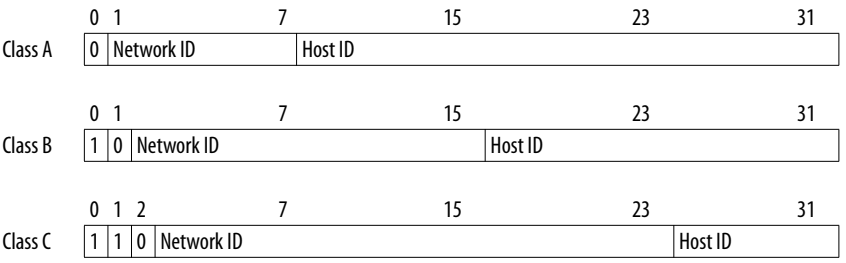

The number of devices on your EtherNet/IP network vary depending on the number of bytes that are used for the network address. In many cases, you are given a network with a Class C address, in which the first three bytes contain the network address (subnet mask = 255.255.255.0). This leaves 8 bits or 256 addresses on your network. Because two addresses are reserved for special uses (0 is an address for the network that is used by the router, and 255 is an address for broadcast messages to all network devices), you have 254 addresses to use on a Class C address block.

To be sure that each device on the Internet has a unique address, contact your network administrator or Internet Service Provider for unique fixed IP addresses. You can then set the unique IP address for the adapter by using its rotary address switches, a DHCP server, or by manually configuring the parameters in the adapter. The adapter reads the values of these parameters only at power-up.

<span id="page-201-3"></span>**Logic Command/Logic Status** The Logic Command is used to control the PowerFlex 750-Series drive (for example, start, stop, and direction). It consists of one 32 bit word of output to the adapter from the network. The definitions of the bits in this word are shown in [Appendix D](#page-194-0).

<span id="page-202-8"></span><span id="page-202-7"></span><span id="page-202-6"></span><span id="page-202-5"></span><span id="page-202-4"></span><span id="page-202-3"></span><span id="page-202-2"></span><span id="page-202-1"></span><span id="page-202-0"></span>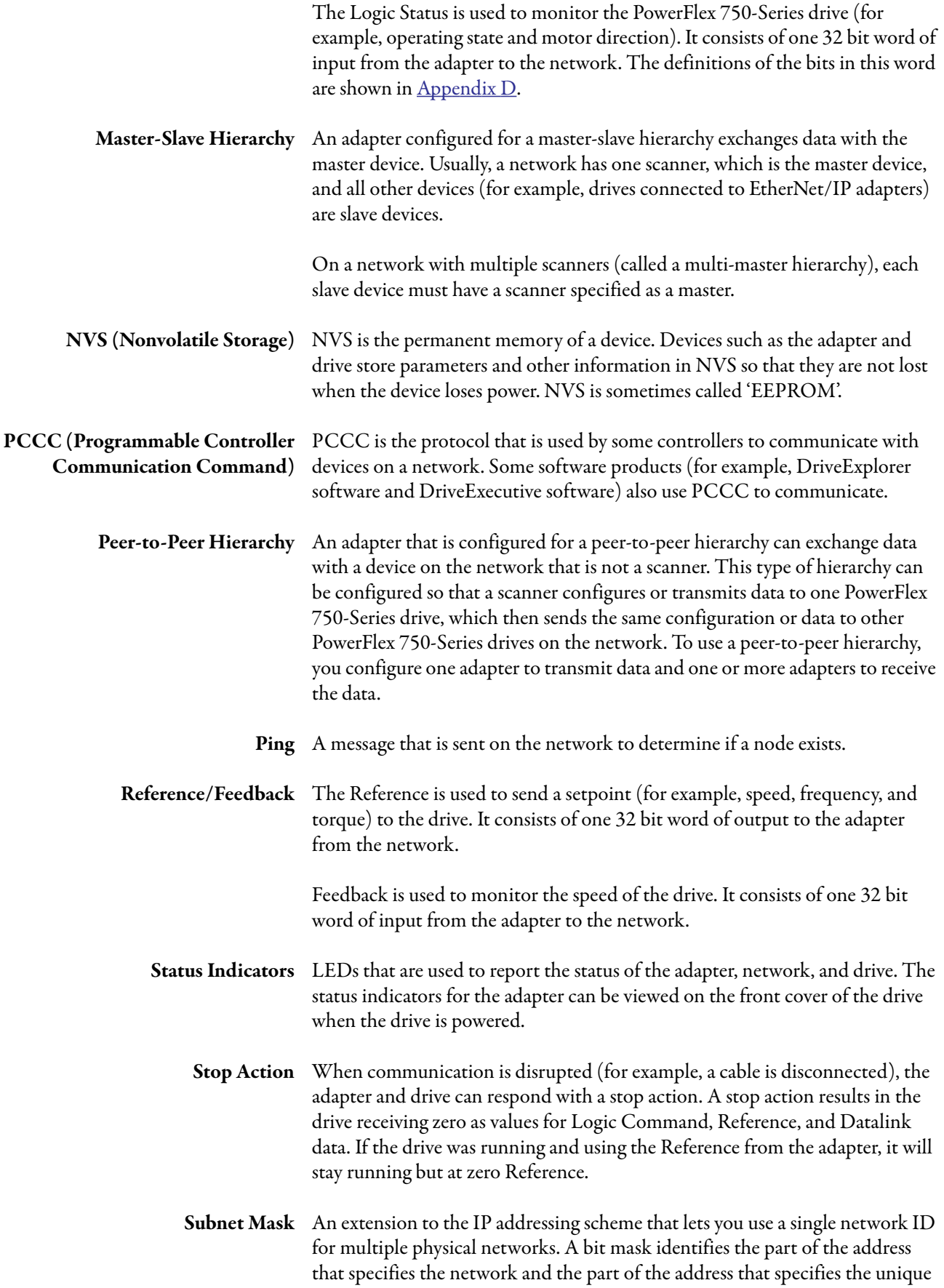

<span id="page-203-5"></span><span id="page-203-4"></span><span id="page-203-3"></span><span id="page-203-2"></span><span id="page-203-1"></span><span id="page-203-0"></span>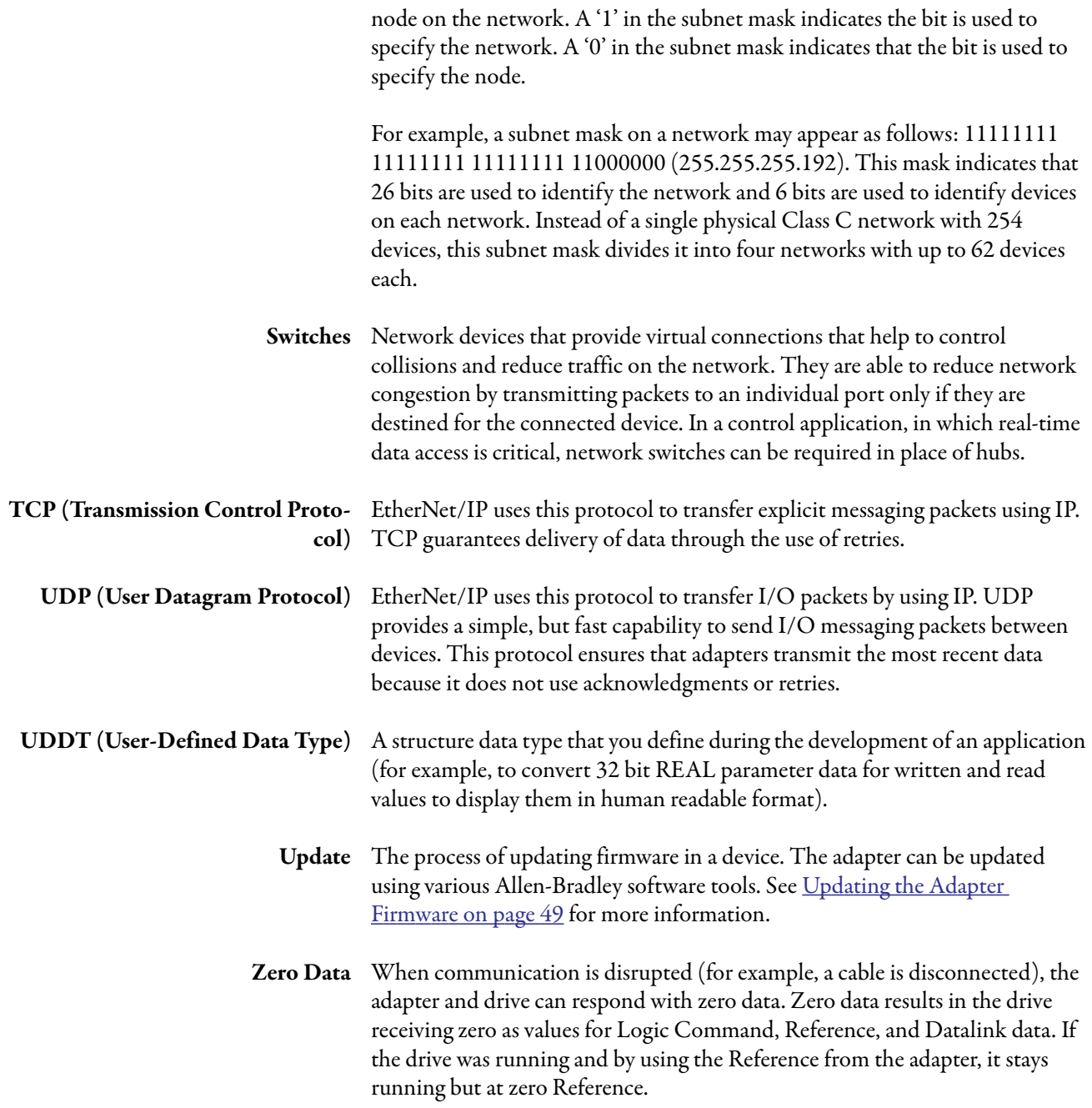

#### **A**

#### **adapter**

applying power [24](#page-23-0) commissioning [27](#page-26-0) compatible products [13](#page-12-0) components [11](#page-10-0) configuration tools[29](#page-28-0) connecting to the network[23](#page-22-0) definition [199](#page-198-0) features 12 firmwar[e updating](#page-11-0) [49](#page-48-1) hardware address [31](#page-30-0), [130](#page-129-0) installation [19](#page-18-0) . . . [27](#page-26-1) IP address setting with BOOTP server [21](#page-20-0), [30](#page-29-0) setting with parameters [21](#page-20-1), [34](#page-33-0) setting with switches [20](#page-19-0) parameters [148](#page-147-0) . . . [156](#page-155-0) resetting 47 restoring [parameters to factory default](#page-46-0)  values 47 viewing its status [using parameters](#page-46-1) [48](#page-47-0) web pages [133](#page-132-0) . . . [143](#page-142-0) **ADC (Automatic Device Configuration)**[199](#page-198-1) **AOP (Add-On Profile)** drive configuration [53](#page-52-0) obtain add-on profiles [53](#page-52-1) **applying power to the adapter**[24](#page-23-0) **Assembly object** [160](#page-159-0) **attentions**[16](#page-15-0)

#### **B**

**[baud rate,](#page-199-0)** *see data rate* **bit definitions of Logic Command/Status word for PowerFlex 750-Series drives**[195](#page-194-1) **BOOTP (Bootstrap Protocol)** definition [199](#page-198-2) disabling 34 free serve[r application](#page-33-1) [199](#page-198-2) using 30 **BOOTP par[ameter \(with drive firmware](#page-29-0)  1.xxx…7.xxx)**[149](#page-148-0) **bridge** [199](#page-198-3)

#### **C**

**cable, Ethernet** [23](#page-22-1) **CIP (Common Industrial Protocol)**[199](#page-198-4) **classes of IP addresses** [202](#page-201-0) **Comm Flt Action parameter** [151](#page-150-0) **commissioning the adapter**[27](#page-26-0) **[communications module,](#page-198-0)** *see adapter* **compatible products** description 13 **components of [the adapter](#page-12-0)**[11](#page-10-0) **configuration tools**[29](#page-28-0)

#### **Connected Components Workbench software** adapter configuration tool [14,](#page-12-1) [29](#page-28-0) **connecting adapter to the network** [23](#page-22-0) **ControlFLASH software** [199](#page-198-5) **controller**[200](#page-199-1) **ControlLogix controller** configuring the I/O [54](#page-53-0)

explicit messaging [114](#page-113-0) using the I/O [104](#page-103-0)

# **D**

**data rate** definition [200](#page-199-0) setting 36 **Datalinks ([parameters DL From Net 01-16](#page-35-0)  and DL To Net 01-16)** definition [200](#page-199-2) in I/O image [100](#page-99-0) using 102 **DHCP (Dyn[amic Host Configuration Protocol\)](#page-101-0)** definition [200](#page-199-3) free server application [200](#page-199-3) **diagnostic items**[129](#page-128-0) **DL From Net 01-16 parameters**[148](#page-147-1) **DL To Net 01-16 parameters**[148](#page-147-2) **DLs Fr Peer Act parameter**[153](#page-152-0) **DLs Fr Peer Cfg parameter**[153](#page-152-1) **DLs From Net Act parameter**[148](#page-147-3) **DLs To Net Act parameter**[149](#page-148-1) **DLs To Peer Act parameter**[155](#page-154-0) **DLs To Peer Cfg parameter**[155](#page-154-1) **DPI Alarm object**[178](#page-177-0) **DPI Device object [166](#page-165-0) DPI Diagnostic object**[180](#page-179-0) **DPI Fault object**[176](#page-175-0) **DPI Parameter object**[169](#page-168-0) **DPI Time object** [182](#page-181-0) **DriveExecutive software** adapter configuration tool [14,](#page-13-0) [29](#page-28-0) definition/website [200](#page-199-4) **DriveExplorer software** adapter configuration tool [14,](#page-13-1) [29](#page-28-0) **DriveTools SP software** [200](#page-199-4) **duplex communication mode** definition [200](#page-199-4) selecting [36](#page-35-0)

### **E**

**[EEPROM,](#page-202-0)** *see Nonvolatile Storage (NVS)* **ENET status indicator** locating [127](#page-126-0) troubleshooting with [128](#page-127-0) **equipment required** [13](#page-12-2)

**Ethernet** cable 23 conn[ector on adapter](#page-22-1) [11](#page-10-0) switch [23](#page-22-1) **EtherNet/IP** data rates 145 example n[etwork for ControlLogix controller](#page-144-0) 54 [network definition](#page-53-1) [200](#page-199-5) objects[157](#page-156-0) … [192](#page-191-0) specification [200](#page-199-5) **events** clearing/viewing [131](#page-130-0) list of  $132$ **explicit messaging** about 111 config[uring for ControlLogix controller](#page-110-1) [114](#page-113-0) definition [201](#page-200-0) performing [113](#page-112-0)

#### **F**

**fault action** configuring the adapter for [44](#page-43-0) definition [201](#page-200-1) **fault configuration** configuring the adapter for [45](#page-44-0) definition [201](#page-200-2) **[faults,](#page-130-0)** *see events* **features**[12](#page-11-0) **firmware** revision 9 update [guidelines](#page-8-0) [49](#page-48-1) **Flt Cfg DL 01-16 parameters**[153](#page-152-2) **Flt Cfg Logic parameter**[152](#page-151-0) **Flt Cfg Ref parameter**[153](#page-152-3) **Fr Peer Addr 1-4 parameters**[155](#page-154-2) **Fr Peer Enable parameter**[155](#page-154-3) **Fr Peer Status parameter**[155](#page-154-4) **Fr Peer Timeout parameter**[154](#page-153-0) **[full duplex,](#page-199-4)** *see duplex*

#### **G**

**gateway**[201](#page-200-3) **gateway address** setting with BOOTP server [30](#page-29-0) setting with parameters [34](#page-33-0) **Gateway Cfg 1-4 parameters**[150](#page-149-0)

### **H**

**[half duplex,](#page-199-4)** *see duplex* **hardware address** definition [201](#page-200-4) in diagnostic item [130](#page-129-0) on label on main control board[31](#page-30-0) **HIM (Human Interface Module)** accessing parameters with [30](#page-29-1) definition [201](#page-200-5)

**hold last**

configuring the adapter for [44](#page-43-0) definition [201](#page-200-6) **Host DPI Parameter object**[184](#page-183-0) **host IDs**[202](#page-201-0)

#### **I**

**I/O**

about 99 config[uring for ControlLogix controller](#page-98-0) [54](#page-53-0) definition 202 understan[ding the I/O image](#page-201-1) [100](#page-99-0) using with ControlLogix controller [104](#page-103-0) **Identity object** [158](#page-157-0) **idle action** [202](#page-201-2)

**Idle Flt Action parameter** [151](#page-150-1)

**important statements**[76](#page-76-0)

#### **installation**

applying power to the adapter [24](#page-23-0) commissioning the adapter [27](#page-26-2) connecting to the network [23](#page-22-0) preparing for [19](#page-18-1)

**IP Addr Cfg 1-4 parameters**[149](#page-148-2) **IP address**

> definition/classes 202 setting with BOO[TP server](#page-201-0) [21](#page-20-0)[,](#page-201-0) [30](#page-29-0) setting with parameters [21](#page-20-1), [34](#page-33-0) setting with switches [20](#page-19-0)

#### **L**

**[LEDs,](#page-202-1)** *see status indicators* **LINK status indicator** locating [127](#page-126-1) troubleshooting with [128](#page-127-1) **Linx-based software** using 51 **Logic Com[mand/Status](#page-50-0)** bit definitions for PowerFlex 750-Series drives [195](#page-194-1) definition 202 in I/O ima[ge for ControlLogix controller](#page-201-3) [100](#page-99-0) using [101](#page-100-0) **Logic Src Cfg parameter**[154](#page-153-1)

#### **M**

**[MAC address,](#page-29-0)** *see hardware address* **manual** conventions 9 **Master-Slave hi[erarchy](#page-8-1)** configuring adapter for [37](#page-36-0) definition 203 **[messages,](#page-200-0)** *see [explicit messaging or I/O or](#page-202-2)  MSG instruction* **Msg Flt Action parameter**[152](#page-151-1)

#### **MSG instruction**

about 111 config[uring for ControlLogix controller](#page-110-1) [114](#page-113-0) definition [201](#page-200-0) performing [113](#page-112-0)

#### **N**

**Net Addr Src parameter**[149](#page-148-3) **Net Rate Act parameter**[150](#page-149-1) **Net Rate Cfg parameter**[150](#page-149-2) **network cable** [23](#page-22-1) **network IDs**[202](#page-201-0) **Nonvolatile Storage (NVS)** definition [203](#page-202-0) in adapter [29](#page-28-0) in drive [102](#page-101-0)

### **O**

**objects - list of**[157](#page-156-0) … [192](#page-191-0) **ODVA EtherNet/IP specification** [200](#page-199-5)

### **P**

**parameters** accessing [29](#page-28-0) convention 9 list of [148](#page-147-0) ... 156 restoring to fa[ctory default values](#page-155-0) [47](#page-46-1) **PCCC (Programmable Controller Communications Command)**[203](#page-202-3) **PCCC object** [162](#page-161-0) **Peer Flt Action parameter**[152](#page-151-2) **Peer-to-Peer hierarchy** custom peer I/O setting up master (broadcaster) [41](#page-40-0) setting up slave (receiver) [41](#page-40-1) definition [203](#page-202-4) simple peer I/O setting up master (broadcaster) [40](#page-39-0) setting up slave (receiver) [40](#page-39-1)

**ping** [203](#page-202-5) **Port Number parameter** [148](#page-147-4) **PowerFlex 20-HIM-A6 or 20-HIM-C6S HIM** [30](#page-29-1) **PowerFlex 755 (Architecture Class) drives** compatible with adapter [13](#page-12-0) HIM 30 **preparin[g for an installation](#page-29-1)** [19](#page-18-1) **[processor,](#page-199-1)** *see controller* **[programmable logic controller,](#page-199-1)** *see controller*

#### **Q**

**quick start** [17](#page-16-0)

#### **R**

**Ref Src Cfg parameter**[154](#page-153-2) **Reference/Feedback** definition 203 in I/O ima[ge for ControlLogix controller](#page-202-6) [100](#page-99-0) using [101](#page-100-1) **Register object**[161](#page-160-0) **regulatory compliance** [145](#page-144-1) **requested packet interval**[62,](#page-61-0) [94](#page-94-0) **resetting the adapter**[47](#page-46-0)

## **S**

**safety precautions**[16](#page-15-0) important [76](#page-76-0) **specifications** adapter [145](#page-144-0) EtherNet/IP address [200](#page-199-5) EtherNet/IP subnet mask[203](#page-202-7) **status indicators** definition [203](#page-202-1) **ENET [128](#page-127-0)** LINK [128](#page-127-1) locating [127](#page-126-0) normal operation [24](#page-23-1) troubleshooting with [128](#page-127-0) understanding [127](#page-126-2) **stop action** [203](#page-202-8) **Subnet Cfg 1-4 parameters**[149](#page-148-4) **subnet mask** definition 203 setting wi[th BOOTP server](#page-202-7) [30](#page-29-0) setting with parameters [34](#page-33-0) **switches**[204](#page-203-0)

### **T**

**TCP (Transmission Control Protocol)**[204](#page-203-1) **TCP/IP Interface object**[191](#page-190-0) **technical support**[9](#page-8-3) **To Peer Enable parameter**[156](#page-155-1) **To Peer Period parameter**[156](#page-155-2) **To Peer Skip parameter**[156](#page-155-3) **tools required** [13](#page-12-2) **troubleshooting** [127](#page-126-3) … [132](#page-131-1)

### **U**

**UDDT (User-Defined Data Type)**[204](#page-203-2) **UDP (User Datagram Protocol)**[204](#page-203-3) **update** definition [204](#page-203-4) guidelines[49](#page-48-1) **uploading the EDS file** [52](#page-51-0)

#### **W**

**Web Enable parameter**[150](#page-149-3) **Web Features parameter**[150](#page-149-4) **web pages** enabling with parameter [46](#page-45-0) for the adapter  $133 \ldots 143$  $133 \ldots 143$  $133 \ldots 143$ **website for** BOOTP server [199](#page-198-2) BOOTP/DHCP server [200](#page-199-3) DriveExecutive software [200](#page-199-4) DriveTools SP software [200](#page-199-4) EtherNet/IP network information and specifications [200](#page-199-5) ODVA (Open DeviceNet Vendor's Association) [200](#page-199-5) **[wiring,](#page-22-1)** *see cable, Ethernet*

# **Z**

**zero data** configuring the adapter for [44](#page-43-0) definition [204](#page-203-5)

## **Rockwell Automation Support**

Use the following resources to access support information.

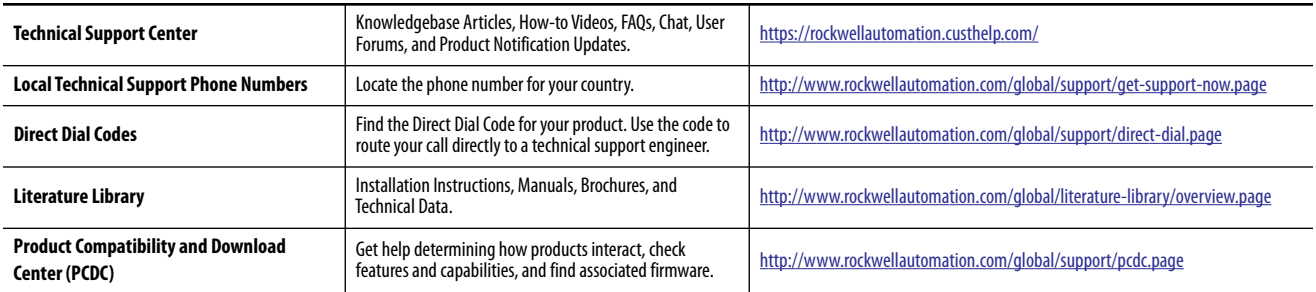

#### **Documentation Feedback**

Your comments will help us serve your documentation needs better. If you have any suggestions on how to improve this document, complete the How Are We Doing? form at http://literature.rockwellautomation.com/idc/groups/literature/documents/du/ra-du002 -en-e.pdf.

Rockwell Automation maintains current product environmental information on its website at [http://www.rockwellautomation.com/rockwellautomation/about-us/sustainability-ethics/product-environmental-compliance.page.](http://www.rockwellautomation.com/rockwellautomation/about-us/sustainability-ethics/product-environmental-compliance.page)

Allen-Bradley, Connected Components Workbench, ControlLogix, ControlFLASH, DPI, DriveExecutive, DriveExplorer, DriveObserver, DriveTools, IntelliCenter, MicroLogix, PLC-5, PowerFlex, Rockwell Software, Rockwell Automation, RSLinx, RSLogix, RSLogix 5000, RSNetWorx, SLC, Stratix, and Studio 5000 are trademarks of Rockwell Automation, Inc. Trademarks not belonging to Rockwell Automation are property of their respective companies.

Rockwell Otomasyon Ticaret A.Ş., Kar Plaza İş Merkezi E Blok Kat:6 34752 İçerenköy, İstanbul, Tel: +90 (216) 5698400

#### www.rockwellautomation.com

#### Power, Control and Information Solutions Headquarters

Americas: Rockwell Automation, 1201 South Second Street, Milwaukee, WI 53204-2496 USA, Tel: (1) 414.382.2000, Fax: (1) 414.382.4444 Europe/Middle East/Africa: Rockwell Automation NV, Pegasus Park, De Kleetlaan 12a, 1831 Diegem, Belgium, Tel: (32) 2 663 0600, Fax: (32) 2 663 0640 Asia Pacific: Rockwell Automation, Level 14, Core F, Cyberport 3, 100 Cyberport Road, Hong Kong, Tel: (852) 2887 4788, Fax: (852) 2508 1846

# Publication 750COM-UM001G-EN-P - August 2018<br>Supersedes Publication 750COM-UM001F-EN-P - October 2015